IBM Cognos Workspace Версия 10.2.2

# *Руководство пользователя*

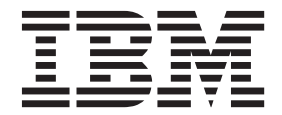

#### **Замечание**

Прежде чем воспользоваться этой информацией и продуктом, поддержку которого она обеспечивает, прочтите информацию в разделе ["Замечания" на стр. 155.](#page-164-0)

### **Информация о продукте**

Данный документ предназначен для работы с IBM Cognos Business Intelligence версии 10.2.2 и может также применяться при работе с последующими выпусками.

Лицензионные материалы - Собственность IBM

**© Copyright IBM Corporation 2010, 2014.**

# **Содержание**

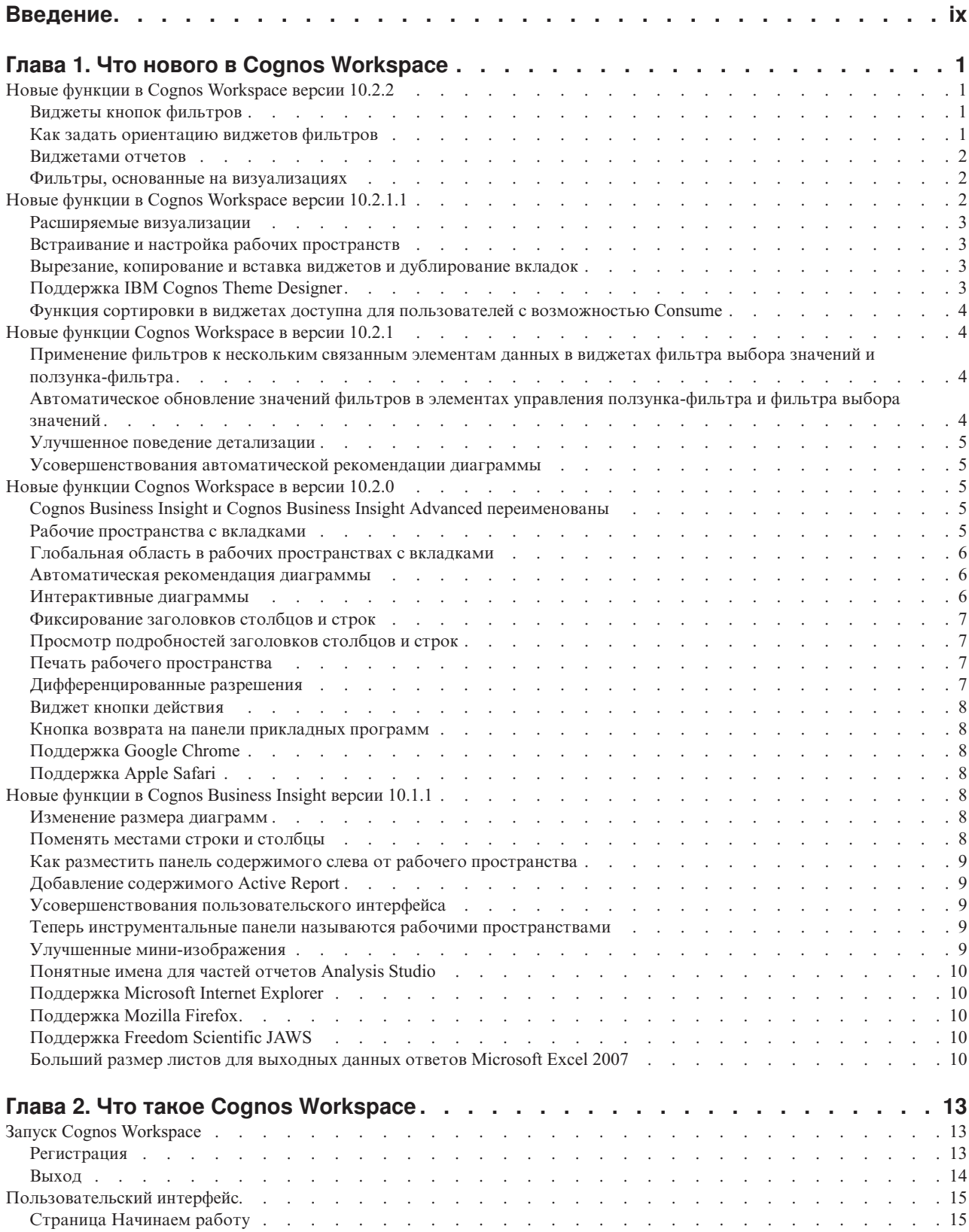

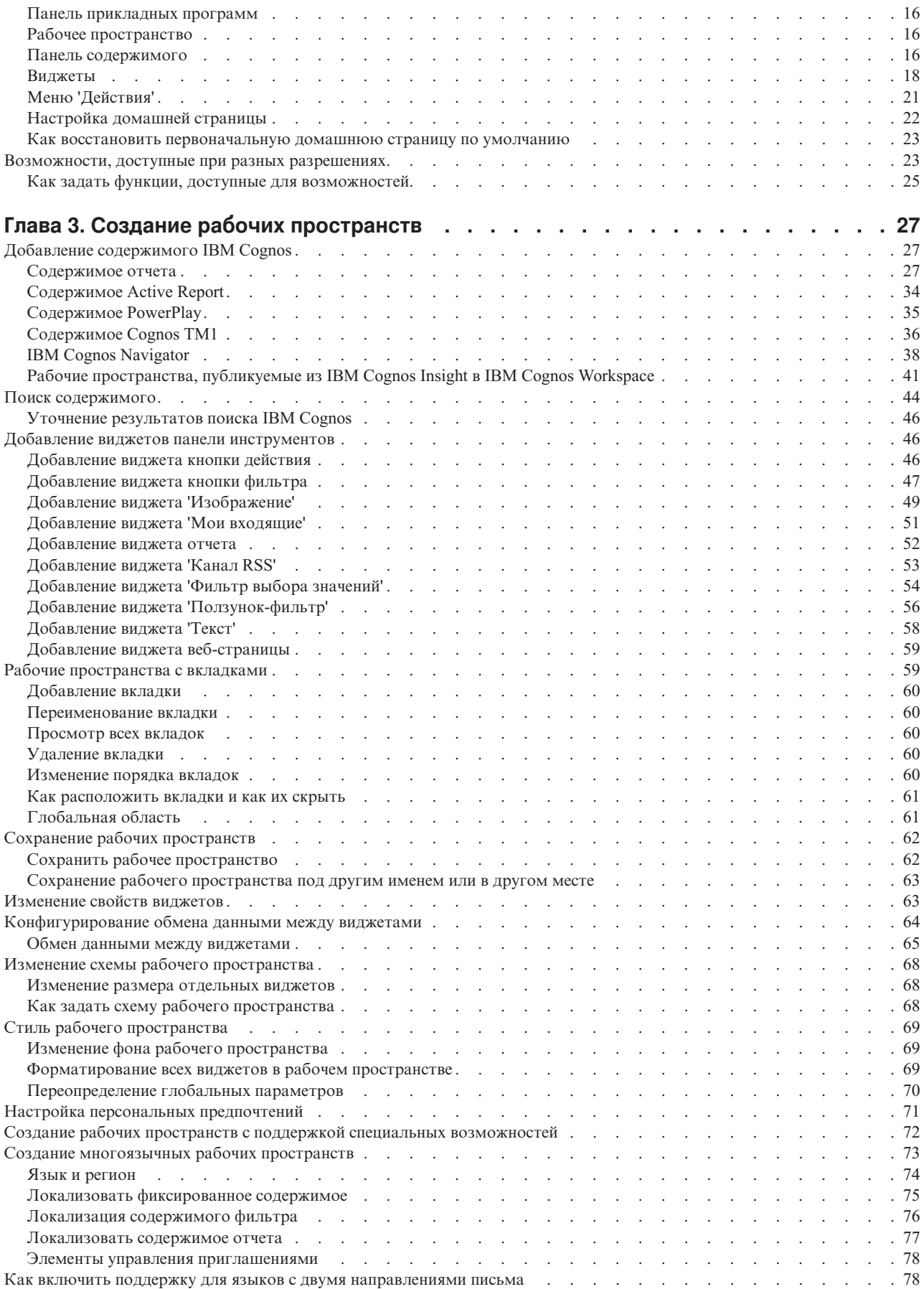

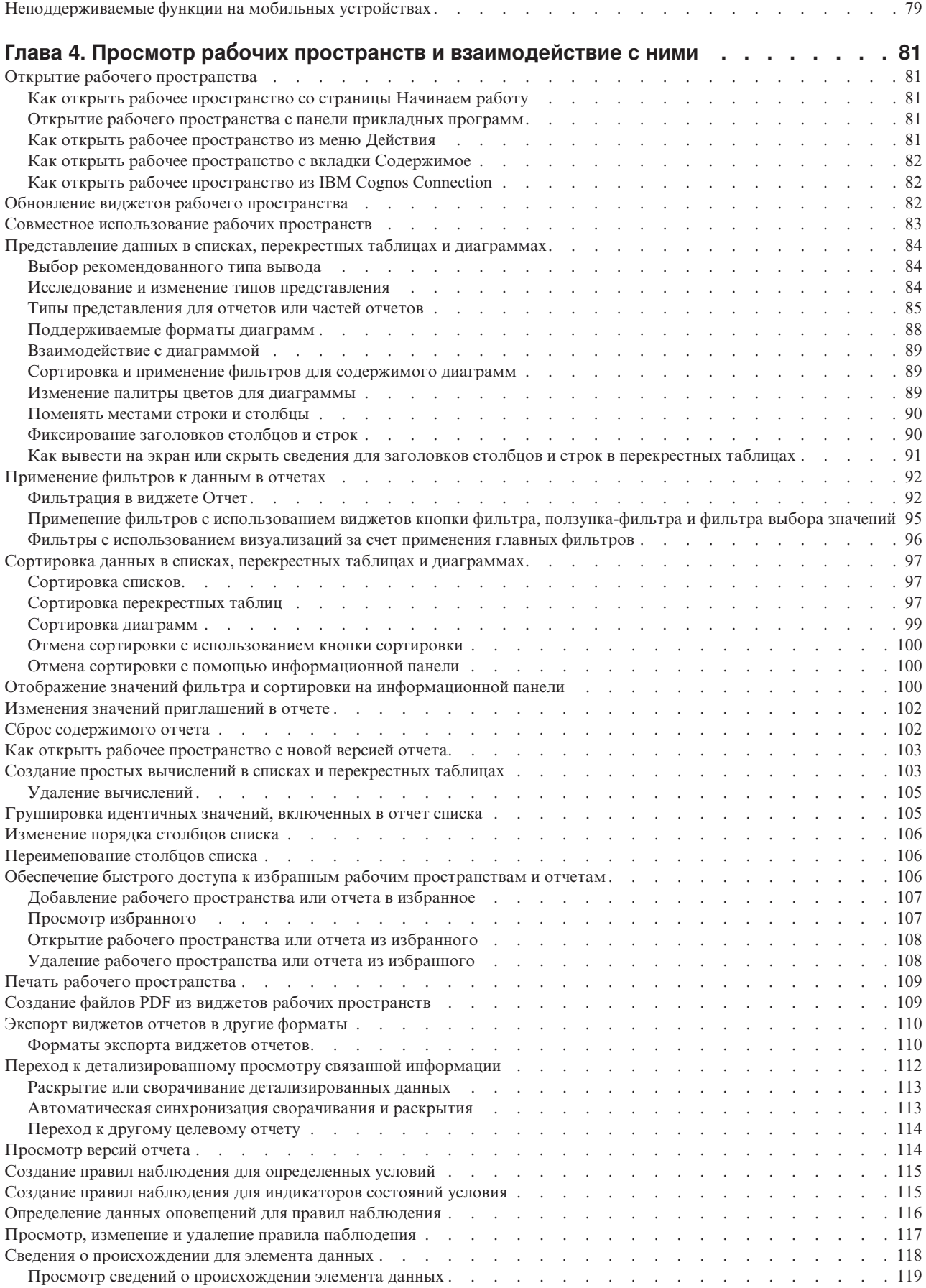

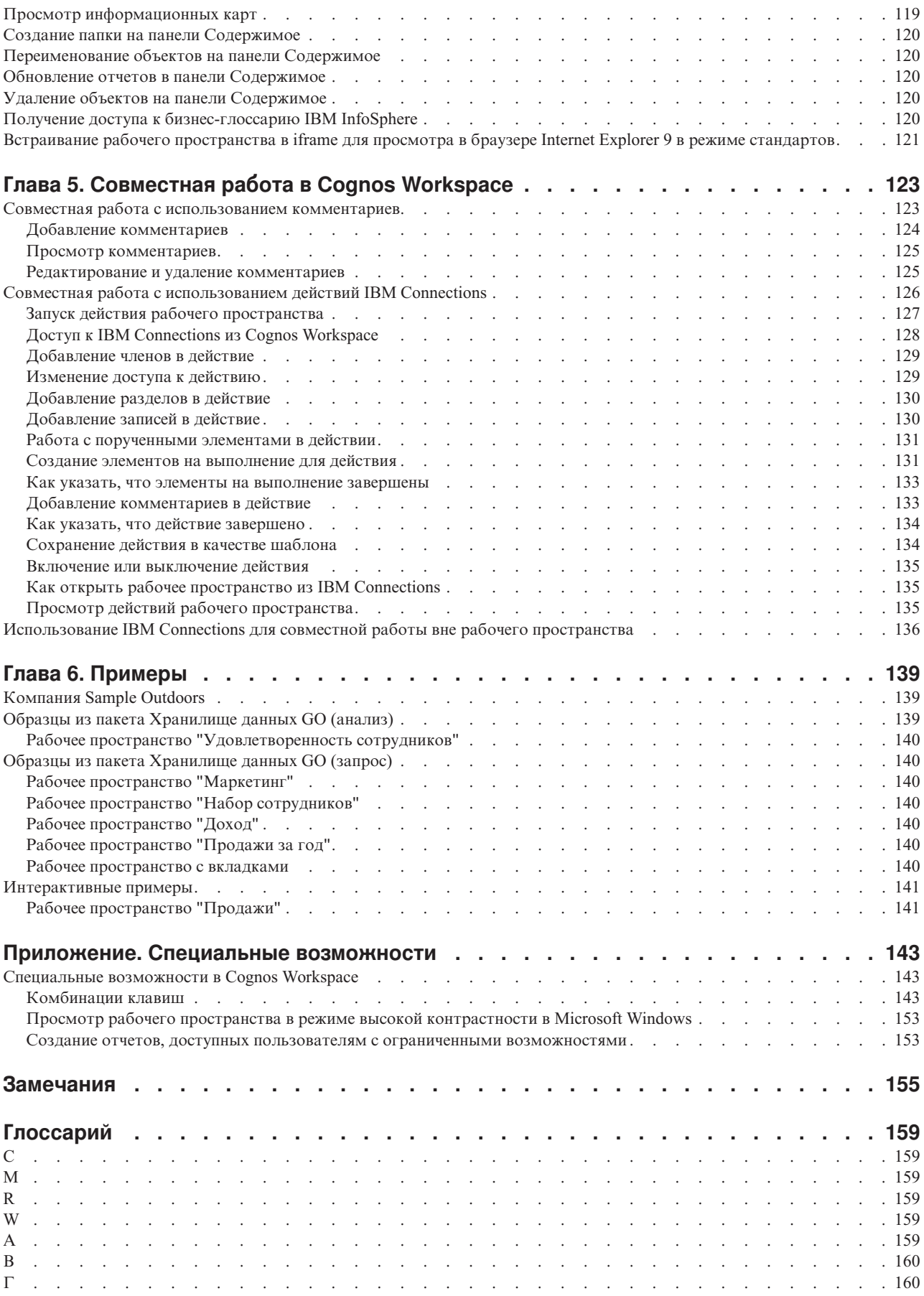

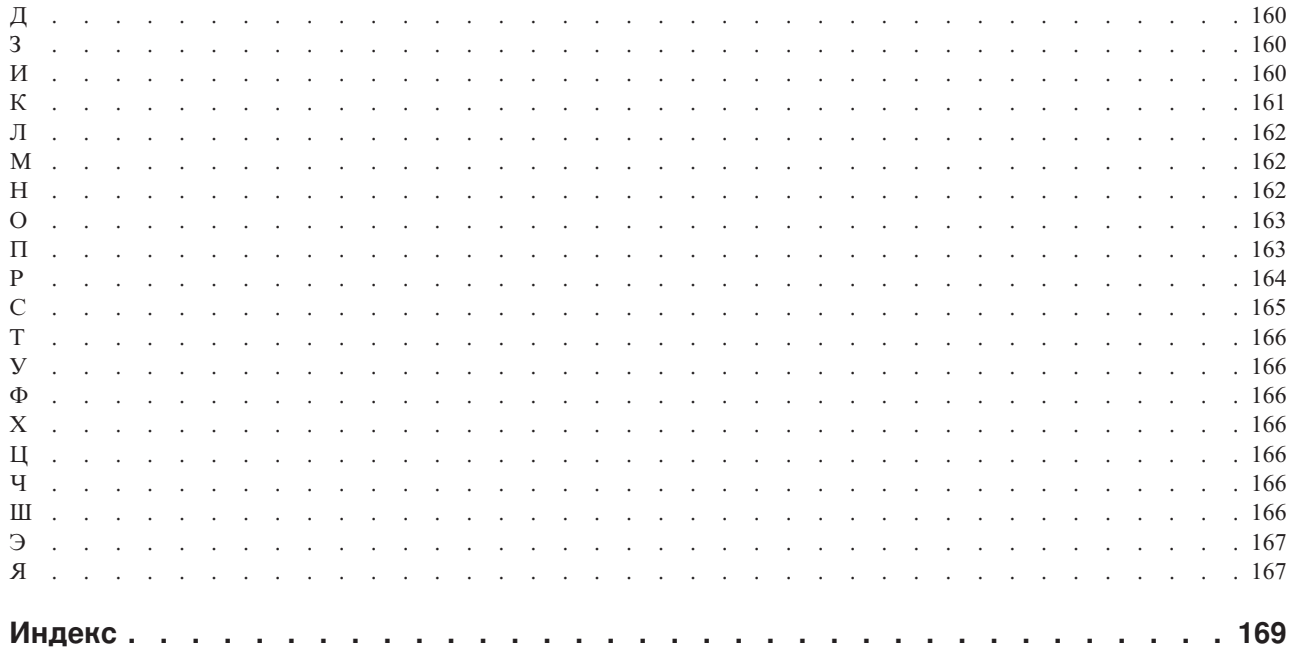

# <span id="page-8-0"></span>**Введение**

Эта информация предназначена для использования с IBM® Cognos Workspace. В нем приводятся пошаговые инструкции и базовые сведения, необходимые для создания рабочих пространств. Cognos Workspace - это веб-продукт для создания интерактивных рабочих пространств с использованием содержимого IBM Cognos, а также внешних источников данных в соответствии с конкретными требованиями к информации.

### Дифференцированный доступ к возможностям Cognos **Workspace**

Вид пользовательского интерфейса, доступные возможности и функции, которые можно выполнять в IBM Cognos Workspace, зависят от заданных для вас разрешений.

Например, пользователь с разрешением составлять рабочее пространство может создавать рабочие пространства и добавлять виджеты, в то время как пользователь с разрешением только использовать рабочее пространство не увидит этих возможностей. Эта функциональность управляется следующими разрешениями:

- Использование
- Взаимодействие
- Составление

Эти разрешения задаются администратором IBM Cognos.

Дополнительную информацию смотрите в разделе "Возможности, доступные при разных разрешениях" на стр. 23.

### Как найти информацию

Чтобы найти в Интернете документацию по продуктам, включая всю переведенную документацию, получите доступ к центру знаний IBM (http://www.ibm.com/support/ knowledgecenter).

### Специальные возможности

Специальные возможности помогают пользователям с физическими ограничениями, такими как ограничение движений или слабое зрение, использовать продукты информационной технологии. Cognos Workspace содержит специальные возможности. Информацию об этих возможностях смотрите в разделе "Специальные возможности", на стр. 143

Документация IBM Cognos в формате HTML поддерживает специальные возможности. Документы PDF являются дополнительными и, соответственно, не содержат никаких дополнительных специальных возможностей.

### Обучающие видео

Чтобы помочь вам воспользоваться всеми преимуществами Cognos Workspace, IBM предоставляет обучающие видео, доступ к которым можно получить с помощью продукта. Отзывы пользователей будут учитываться при определении роли обучающего видео видео в следующих версиях. Эти видео размещаются в Интернете и могут быть недоступны в определенных ситуациях: когда заблокирован доступ к Интернету или при временной недоступности сервера, на котором размещены видео. Все эти темы обсуждаются в видео, а также описаны в документации к продукту, доступной в Интернете.

### Заявления, содержащие прогнозы

В этой документации описаны текущие функции продукта. Вам могут встретиться ссылки на недоступные сейчас элементы. Это не подразумевает их доступности в будущем. Никакие подобные ссылки не являются ни обязательством, ни обещанием, ни юридической обязанностью предоставить какой-либо материал, код или функции. Разработка, выпуск и расписание выхода в свет возможностей и функций остаются полностью на усмотрении IBM.

### Отказ от ответственности в связи с приводимыми примерами

Sample Outdoors Company, Great Outdoors Company, GO Sales, любые варианты названия Sample Outdoors или Great Outdoors, а также Planning Sample относятся к вымышленным примерам бизнес-операций, которые используются при разработке примеров программ для IBM и заказчиков IBM. Примеры данных, используемых в операциях по продажам, распространении продуктов, финансировании и работе с трудовыми ресурсами, также являются вымышленными. Все совпадения с реальными именами, адресами, контактными номерами телефонов или суммами сделок являются случайными. Прочие файлы примеров могут содержать вымышленные данные, сгенерированные вручную или на компьютере, фактические данные, взятые из академических или общедоступных источников, а также данные, используемые с разрешения владельца авторских прав в качестве примеров с целью разработки примеров приложений. Встречающиеся в тексте имена продуктов могут являться товарными знаками соответствующих владельцев. Несанкционированное воспроизведение запрещено.

# <span id="page-10-0"></span>**Глава 1. Что нового в Cognos Workspace**

Понимание того, какие функции являются новыми, изменившимися, устаревшими или удаленными, поможет вам спланировать стратегии обновления и внедрения приложений, а также обеспечить выполнение требований по обучению ваших пользователей.

Информацию о всех новых функциях в данном выпуске смотрите в публикации *IBM Cognos Business Intelligence New Features Guide* (Руководство по новым возможностям).

Информацию о новых функциях в прошлых выпусках смотрите в [центре знаний IBM](http://www.ibm.com/support/knowledgecenter) (http://www.ibm.com/support/knowledgecenter).

Информацию об обновлении смотрите в публикации *IBM Cognos Business Intelligence: Руководство по установке и конфигурированию* для вашего продукта.

Обновленный список сред, поддерживаемых продуктами IBM Cognos, включая информацию об операционных системах, исправлениях, браузерах, веб-серверах, серверах каталогов, серверах баз данных и серверах приложений, смотрите на странице [Поддерживаемые программные среды](http://www.ibm.com/support/docview.wss?uid=swg27042164) page (http://www.ibm.com/support/ docview.wss?uid=swg27042164).

# **Новые функции в Cognos Workspace версии 10.2.2**

Этот выпуск содержит новые функции.

# **Виджетыкнопок фильтров**

Вы можете создать кнопки для применения динамического фильтра к данным в виджетах отчета. Применение фильтров позволяет удалить нежелательные данные из отчета.

В виджетах кнопок фильтров могут использоваться текстовые или графические метки. Например, у вас может быть кнопка, позволяющая применить фильтры на основе конкретной страны или региона, на которой будет показан рисунок, отражающий флаг этой страны или региона. Кнопки можно расположить по горизонтали, по вертикали или в текстовом потоке.

### **Задачи, связанные с данной**:

["Добавление виджета кнопки фильтра" на стр. 47](#page-56-0)

Используйте этот виджет для создания кнопок, которые динамически применяют фильтры к данным в виджетах отчета. Применение фильтров позволяет удалить нежелательные данные из отчета. Используйте этот виджет для фильтрации элементов данных, таких как имя продукта, название страны или региона либо одного или нескольких текстовых значений.

# **Как задать ориентацию виджетов фильтров**

Вы можете задать ориентацию некоторых виджетов, чтобы оптимизировать использование пространства в вашем рабочем пространстве.

<span id="page-11-0"></span>Виджеты Ползунок-фильтр можно расположить по горизонтали ил по вертикали. Виджеты фильтра выбора значений и кнопок фильтров можно расположить по горизонтали, по вертикали или в текстовом потоке.

#### **Задачи, связанные с данной**:

["Добавление виджета кнопки фильтра" на стр. 47](#page-56-0)

Используйте этот виджет для создания кнопок, которые динамически применяют фильтры к данным в виджетах отчета. Применение фильтров позволяет удалить нежелательные данные из отчета. Используйте этот виджет для фильтрации элементов данных, таких как имя продукта, название страны или региона либо одного или нескольких текстовых значений.

["Добавление виджета 'Фильтр выбора значений'" на стр. 54](#page-63-0) Можно использовать виджет 'Фильтр выбора значений' для динамической фильтрации данных отчета. Используйте этот виджет для фильтрации элементов данных, таких как имя продукта, название страны или региона или одного или нескольких текстовых значений.

["Добавление виджета 'Ползунок-фильтр'" на стр. 56](#page-65-0)

Используйте этот виджет для автоматической фильтрации данных в виджетах отчета. Применение фильтров позволяет удалить нежелательные данные из отчета. Например, при помощи виджета 'Ползунок-фильтр' можно извлекать данных о доходах, значение которых находится между 10 000 и 20 000.

### **Виджетами отчетов**

Вы можете создать виджет отчета на основе отчета, созданного вами в IBM Cognos Workspace.

Пользователи с возможностью Assemble (Сборка) могут создать отчет, а затем вставить его на текущую вкладку либо в глобальную область рабочего пространства или в новое рабочее пространство. Это позволяет сэкономить время и добавить больше опций для автора рабочего пространства.

#### **Задачи, связанные с данной**:

["Добавление виджета отчета" на стр. 52](#page-61-0)

Вы можете создать виджет отчета на основе отчета, созданного вами в IBM Cognos Workspace. После этого вы можете вставить его на текущую вкладку либо в глобальную область рабочего пространства.

### **Фильтры, основанные на визуализациях**

В виджетах, содержащих активные отчеты Cognos и другие отчеты в вашем рабочем пространстве, можно использовать главные фильтры, чтобы применить фильтр к данным таблицы и диаграммы в других виджетах.

Можно использовать визуализацию, содержащуюся в виджете в вашем рабочем пространстве, чтобы задать контекст в других виджетах инструментальных панелей.

#### **Задачи, связанные с данной**:

["Фильтры с использованием визуализаций за счет применения главных фильтров" на](#page-105-0) [стр. 96](#page-105-0)

В виджетах, содержащих активные отчеты Cognos и другие отчеты в вашем рабочем пространстве, можно использовать главные фильтры, чтобы применить фильтр к данным таблицы и диаграммы в других виджетах.

# **Новые функции в Cognos Workspace версии 10.2.1.1**

Этот выпуск содержит новые функции.

# <span id="page-12-0"></span>**Расширяемые визуализации**

Можно использовать новые и инновационные визуализации в Report Studio и IBM Cognos Workspace Advanced. Вы также можете использовать новые визуализации в IBM Cognos Workspace. Эта функция использует Rapidly Adaptive Visualization Engine (RAVE) для добавления таких новых визуализаций, как карты дерева, тепловые карты и сетевые диаграммы.

Новые типы визуализации с течением времени могут стать доступны на сайте [IBM](http://www.analyticszone.com) [AnalyticsZone](http://www.analyticszone.com) (http://www.analyticszone.com). Вы можете загрузить и использовать новые типы визуализации в вашей среде. Вы также можете обратиться в IBM, чтобы получить пользовательские визуализации, более точно соответствующие вашим бизнес-требованиям.

#### **Понятия, связанные с данным**:

["Расширяемые визуализации" на стр. 31](#page-40-0) Вы можете вставить отчет, содержащий расширяемую визуализацию, в рабочее пространство в IBM Cognos Workspace.

# **Встраивание и настройка рабочих пространств**

В приложениях или порталах, которые могут показывать указанное в ссылках веб-содержимое, вы можете встраивать рабочие пространства. Во встроенных рабочих пространствах могут содержаться или могут быть опущены части пользовательского интерфейса IBM Cognos.

В приложениях или порталах, содержащих рабочее пространство с приглашениями, пользователи могут присоединять значения параметров приглашений к URL, чтобы передать новые значения параметров приглашений в рабочее пространство или не получать приглашений вообще.

#### **Задачи, связанные с данной**:

["Совместное использование рабочих пространств" на стр. 83](#page-92-0) Рабочее пространство можно использовать совместно с коллегами, отправив URL рабочего пространства в электронном письме, либо скопировав URL в другой документ или мгновенное сообщение.

# **Вырезание, копирование и вставка виджетов и дублирование вкладок**

Вы можете вырезать, копировать и вставлять виджеты с одной вкладки на другую, из одного рабочего пространства в другое или из глобальной области в глобальную область. Также можно дублировать вкладки. Дублирование вкладок - это удобный способ использовать одну вкладку в качестве шаблона для другой вкладки. Дублирование вкладок позволяет сэкономить время и помогает придать рабочим пространствам одинаковый вид.

# **Поддержка IBM Cognos Theme Designer**

IBM Cognos Theme Designer обеспечивает графический пользовательский интерфейс, который упрощает настройку приложений IBM Cognos BI в соответствии с вашими требованиями к бренду. Вы можете заменить изображения, цвета или изменить html, чтобы получить нужный вам внешний вид. Вы можете создать несколько тем, из которых пользователи смогут выбрать нужную, или разные темы для каждого арендатора или приложения в средах с несколькими арендаторами.

Помимо существующей поддержки Cognos Theme Designer в IBM Cognos Connection и IBM Cognos Viewer данная версия добавляет поддержку в IBM Cognos Workspace.

Чтобы загрузить продукт Cognos Theme Designer и документацию по нему, перейдите на сайт [IBM Cognos Theme Designer Tool для IBM Cognos 10.2.1 и 10.2.1.1](http://www.ibm.com/support/docview.wss?rs=0&uid=swg24035533) (www.ibm.com/support/docview.wss?rs=0&uid=swg24035533).

# <span id="page-13-0"></span>**Функция сортировки в виджетах доступна для пользователей с возможностью Consume**

Пользователи с возможностью Consume теперь могут сортировать данные в виджете.

#### **Понятия, связанные с данным**:

["Возможности, доступные при разных разрешениях" на стр. 23](#page-32-0) Вид пользовательского интерфейса, доступные возможности и функции, которые можно выполнять в IBM Cognos Workspace, зависят от заданных для вас разрешений.

# **Новые функции Cognos Workspace в версии 10.2.1**

Этот выпуск содержит новые функции.

# **Применение фильтров к нескольким связанным элементам данных в виджетах фильтра выбора значений и ползунка-фильтра**

В виджетах фильтра выбора значений и ползунка-фильтра можно применить фильтр к нескольким связанным элементами данных из разных отчетов. Например, у вас в рабочем пространстве может быть отчет, в котором есть элемент данных Years (Годы), и другой отчет, в котором есть элемент данных Years\_1, но оба они ссылаются на одну и ту же дату. Можно применить фильтр к обоим элементам данных одновременно.

#### **Задачи, связанные с данной**:

["Добавление виджета 'Ползунок-фильтр'" на стр. 56](#page-65-0)

Используйте этот виджет для автоматической фильтрации данных в виджетах отчета. Применение фильтров позволяет удалить нежелательные данные из отчета. Например, при помощи виджета 'Ползунок-фильтр' можно извлекать данных о доходах, значение которых находится между 10 000 и 20 000.

["Добавление виджета 'Фильтр выбора значений'" на стр. 54](#page-63-0) Можно использовать виджет 'Фильтр выбора значений' для динамической фильтрации данных отчета. Используйте этот виджет для фильтрации элементов данных, таких как имя продукта, название страны или региона или одного или нескольких текстовых значений.

# **Автоматическое обновление значений фильтров в элементах управления ползунка-фильтра и фильтра выбора значений**

В прежних версиях значения в виджетах ползунка-фильтра и фильтра выбора значений не обновлялись при обновлении данных в соответствующих виджетах исходных отчетов.

Теперь вы можете автоматически обновлять значения в виджетах ползунка-фильтра и фильтра выбора значений, когда в соответствующих виджетах исходных отчетов обновляются данные. Это особенно удобно для виджетов исходных отчетов, которые часто обновляются.

**Задачи, связанные с данной**:

<span id="page-14-0"></span>["Добавление виджета 'Ползунок-фильтр'" на стр. 56](#page-65-0)

Используйте этот виджет для автоматической фильтрации данных в виджетах отчета. Применение фильтров позволяет удалить нежелательные данные из отчета. Например, при помощи виджета 'Ползунок-фильтр' можно извлекать данных о доходах, значение которых находится между 10 000 и 20 000.

["Добавление виджета 'Фильтр выбора значений'" на стр. 54](#page-63-0)

Можно использовать виджет 'Фильтр выбора значений' для динамической фильтрации данных отчета. Используйте этот виджет для фильтрации элементов данных, таких как имя продукта, название страны или региона или одного или нескольких текстовых значений.

### **Улучшенное поведение детализации**

Инструментальные панели сохраняют свои характеристики форматирования и вложения, когда вы сворачиваете или разворачиваете детализированные данные в рабочих пространствах.

#### **Понятия, связанные с данным**:

["Переход к детализированному просмотру связанной информации" на стр. 112](#page-121-0) IBM Cognos Workspace поддерживает различные операции детализации, с помощью которых можно просматривать связанную информацию отчетов. Операции детализации можно выполнять в списках, в перекрестных таблицах и на диаграммах.

# **Усовершенствования автоматической рекомендации диаграммы**

Автоматические рекомендации диаграмм помогают пользователям выбрать наилучший способ для просмотра своих данных. Теперь будет проще, чем когда бы то ни было, понять какая диаграмма рекомендуется, как ее выбрать и почему она рекомендуется. Опции диаграмм четко объясняются, так же как и сценарии, в которых следует использовать опции.

#### **Задачи, связанные с данной**:

["Выбор рекомендованного типа вывода" на стр. 84](#page-93-0) Для ваших данных можно автоматически выбрать наилучший тип вывода.

# **Новые функции Cognos Workspace в версии 10.2.0**

Этот выпуск содержит новые функции.

# **Cognos Business Insight и Cognos Business Insight Advanced переименованы**

В этом выпуске переименованы два компонента продукта, чтобы не путать их с именами других компонентов. Теперь IBM Cognos Business Insight называется IBM Cognos Workspace. IBM Cognos Business Insight Advanced теперь называется IBM Cognos Workspace Advanced.

# **Рабочие пространства с вкладками**

При помощи рабочих пространств с вкладками можно группировать содержимое на нескольких вкладках в одном рабочем пространстве. Обычно каждая вкладка содержит информацию об определенной области.

Например, создайте рабочее пространство с отдельными вкладками по Маркетингу, Продажам и Доходам.

**Понятия, связанные с данным**:

["Рабочие пространства с вкладками" на стр. 59](#page-68-0)

Создайте рабочее пространство с вкладками, чтобы организовать содержимое на нескольких вкладках внутри одного рабочего пространства.

# <span id="page-15-0"></span>**Глобальная область в рабочих пространствах с вкладками**

Рабочее пространство с вкладками содержит область, общую для всех его вкладок. Здесь вы можете держать на виду любые объекты, переключаясь между вкладками рабочего пространства.

Например, пусть вы создали рабочее пространство с отдельными вкладками по Маркетингу, Продажам и Доходам. Добавьте в глобальную область фильтр Регион, и вы сможете фильтровать регионы, щелкая по вкладкам.

#### **Понятия, связанные с данным**:

["Глобальная область" на стр. 61](#page-70-0)

Используйте глобальную область для добавления объектов, которые вы хотите сделать общими для всех вкладок вашего рабочего пространства. Объекты, которые можно добавить, - это ползунки-фильтры, фильтры выбора значений, кнопки действий, отчеты и такие части отчетов, как приглашения. Чтобы добавить приглашение, разверните содержащий его отчет и перетащите приглашение в глобальную область.

### **Автоматическая рекомендация диаграммы**

На панели виджетов можно щелкнуть по значку Изменение типа отображения автоматически перейти к наиболее подходящему типу отображения данных. IBM Cognos Workspace анализирует данные и создает наиболее подходящий тип отображения.

Выпадающий список **Изменение типа отображения** на панели виджетов содержит до пяти самых рекомендуемых типов отображения. Окно **Изменение отображения** содержит упорядоченный список рекомендуемых типов отображения и пояснение, почему рекомендуется тот или иной тип.

Чтобы увидеть первоначальный интерфейс, в котором перечисляются все доступные типы отображения независимо от рекомендации, щелкните по вкладке **Все** в окне **Изменить отображение**.

#### **Задачи, связанные с данной**:

["Выбор рекомендованного типа вывода" на стр. 84](#page-93-0)

Для ваших данных можно автоматически выбрать наилучший тип вывода.

# **Интерактивные диаграммы**

Можно выделить диаграмму, часть диаграммы или несколько частей диаграммы и применить к ним действия. Например, можно фильтровать содержимое диаграммы.

#### **Задачи, связанные с данной**:

["Взаимодействие с диаграммой" на стр. 89](#page-98-0)

Можно выделить диаграмму, часть диаграммы или несколько частей диаграммы и применить к ним действия. Например, можно сворачивать или раскрывать детализированные данные диаграммы или фильтровать ее содержимое.

["Сортировка и применение фильтров для содержимого диаграмм" на стр. 89](#page-98-0) Можно выполнять сортировку и фильтрацию содержимого диаграмм в отчетах. На информационной панели отображаются данные фильтра и сортировки для диаграммы.

# <span id="page-16-0"></span>**Фиксирование заголовков столбцов и строк**

Вы можете фиксировать заголовки столбцов и строк в списках и перекрестных таблицах. Фиксированные заголовки остаются видимыми, когда вы прокручиваете экран в поисках нужных данных.

#### **Задачи, связанные с данной**:

["Фиксирование заголовков столбцов и строк" на стр. 90](#page-99-0)

Если в отчете содержатся большие списки или перекрестные таблицы, можно заблокировать заголовки столбцов и строк, чтобы при прокрутке страницы данных заголовки оставались видимыми. Для отчетов в виде списка можно зафиксировать только заголовки столбцов. Нельзя зафиксировать заголовки, содержащие элементы управления приглашениями.

# **Просмотр подробностей заголовков столбцов и строк**

В перекрестной таблице заголовок столбца или строки можно раскрыть и просмотреть подробности о составляющих данных в этих столбце или строке.

Например, раскройте заголовок региона, чтобы вывести города в этом регионе.

#### **Задачи, связанные с данной**:

["Как вывести на экран или скрыть сведения для заголовков столбцов и строк в](#page-100-0) [перекрестных таблицах" на стр. 91](#page-100-0)

В перекрестной таблице заголовок столбца или строки можно раскрыть и просмотреть подробности о составляющих данных в этих столбце или строке. Например, при развертывании заголовка регионов будут показаны города этого региона.

# **Печать рабочего пространства**

Возможность предварительного просмотра печати в браузере дает вам возможность настроить такие параметры, как масштаб и ориентацию, чтобы ваше рабочее пространство уместилось на напечатанной странице.

#### **Задачи, связанные с данной**:

["Печать рабочего пространства" на стр. 109](#page-118-0) Используйте возможность предварительного просмотра в вашем браузере, чтобы согласовать опции печати и вывести на печать рабочее пространство.

# **Дифференцированные разрешения**

Администратор IBM Cognos теперь может контролировать доступ к функциям и возможностям в Cognos Workspace.

Эта функциональная возможность управляется следующими разрешениями:

- Использование
- Взаимодействие
- Составление

#### **Понятия, связанные с данным**:

["Возможности, доступные при разных разрешениях" на стр. 23](#page-32-0) Вид пользовательского интерфейса, доступные возможности и функции, которые можно выполнять в IBM Cognos Workspace, зависят от заданных для вас разрешений.

# <span id="page-17-0"></span>**Виджет кнопки действия**

Используйте этот виджет для создания кнопок действий, помогающих переходить от вкладки к вкладке в рабочем пространстве. Для этой кнопки можно использовать также изображение.

#### **Задачи, связанные с данной**:

["Добавление виджета кнопки действия" на стр. 46](#page-55-0)

Используйте этот виджет для создания кнопок действий, помогающих переходить от вкладки к вкладке в рабочем пространстве. Для кнопки можно использовать также изображение.

# **Кнопка возврата на панели прикладных программ**

Используйте кнопку возврата на панели прикладных программ для возвращения к предыдущей прикладной программе, например, к IBM Cognos Connection.

### **Задачи, связанные с данной**:

["Запуск Cognos Workspace" на стр. 13](#page-22-0)

Чтобы приступить к работе с продуктом, можно открыть IBM Cognos Workspace несколькими способами.

# **Поддержка Google Chrome**

Для IBM Cognos Workspace теперь поддерживается браузер Google Chrome.

Полный список поддерживаемых программных сред смотрите в [Центре заказчиков](http://www.ibm.com/software/data/cognos/customercenter/) [IBM Cognos](http://www.ibm.com/software/data/cognos/customercenter/) (http://www.ibm.com/software/data/cognos/customercenter/).

# **Поддержка Apple Safari**

Для IBM Cognos Workspace теперь поддерживается браузер Apple Safari.

Полный список поддерживаемых программных сред смотрите в [центре заказчиков](http://www.ibm.com/software/data/cognos/customercenter) [IBM Cognos](http://www.ibm.com/software/data/cognos/customercenter) (http://www.ibm.com/software/data/cognos/customercenter).

# **Новые функции в Cognos Business Insight версии 10.1.1**

Этот выпуск содержит новые функции.

### **Изменение размера диаграмм**

Теперь вы можете изменять размер диаграммы в виджете. В предыдущем выпуске изменение размера диаграммы приводило к появлению полос прокрутки или незаполненного пространства внутри виджета. В этом выпуске, когда вы изменяете размер диаграммы в виджете, он изменяется так, чтобы диаграмма уместилась в виджете. Если в виджете несколько диаграмм, их размер не изменяется.

### **Поменять местами строки и столбцы**

Теперь вы можете менять местами строки и столбцы в перекрестных таблицах, чтобы взглянуть на информацию под другим углом.

Дополнительную информацию о том, как поменять местами строки и столбцы, смотрите в разделе ["Поменять местами строки и столбцы" на стр. 90.](#page-99-0)

# <span id="page-18-0"></span>**Как разместить панель содержимого слева от рабочего пространства**

Теперь можно сконфигурировать панель **Содержимое**, так чтобы она появлялась слева от рабочего пространства.

По умолчанию панель **Содержимое** появляется в правой части рабочего пространства. Чтобы узнать, как переместить панель **Содержимое** влево, смотрите раздел ["Как](#page-27-0) [расположить панель содержимого" на стр. 18.](#page-27-0)

В результате этого изменения в пользовательском интерфейсе кнопка Содержимое, при помощи которой можно развернуть и свернуть панель **Содержимое**, удаляется из панели прикладных программ. Но все равно есть несколько способов развернуть панель **Содержимое**. Дополнительную информацию смотрите в разделе ["Панель](#page-25-0) [содержимого" на стр. 16.](#page-25-0) Кроме того, поле поиска перемещается из панели инструментов программы в верхнюю часть панели **Содержимое**. Поле поиска останется на панели **Содержимое** независимо от того, разместите ли вы панель **Содержимое** справа или слева.

# **Добавление содержимого Active Report**

Теперь вы можете добавлять содержимое IBM Cognos Active Report в Business Insight.

Дополнительную информацию смотрите в разделе ["Содержимое Active Report" на](#page-43-0) [стр. 34.](#page-43-0)

# **Усовершенствования пользовательского интерфейса**

В IBM Cognos Business Insight реализован более простой и четкий пользовательский интерфейс.

В новый пользовательский интерфейс внесены следующие усовершенствования:

- Рамки, меню, кнопки и шрифты стали проще и удобнее.
- Повысилась производительность пользовательского интерфейса.
- Инструмент для выбора цвета позволяет задавать пользовательские цвета для фона и рамок виджета, а также для фона рабочих пространств.
- v У ползунков-фильтров и фильтров выбора значений больше нет панелей инструментов виджета. Чтобы получить доступ к действиям и свойствам виджета, щелкните правой кнопкой мыши по виджету - при этом появится контекстное меню.
- Виджеты можно расположить ближе друг к другу.
- Границы виджетов стали тоньше и появляются на экране, только когда вы выбираете виджет.

# **Теперь инструментальные панели называются рабочими пространствами**

В IBM Cognos Business Insight термин *инструментальная панель* заменен термином *рабочее пространство*, чтобы описать веб-страницу, содержащую виджеты для графического представления бизнес-данных.

# **Улучшенные мини-изображения**

Мини-изображения в IBM Cognos Business Insight были усовершенствованы, чтобы они более точно отражали представление схемы, включая цвета фона и виджетов рабочего пространства. Мини-изображения позволяют быстро находить и

<span id="page-19-0"></span>распознавать рабочие пространства на странице Начинаем работу, на информационных картах и в представлении мини-изображений на панели **Содержимое**.

В этом выпуске также повышена производительность работы с мини-изображениями.

Если ваши изменения схемы и цветов рабочего пространства не отражаются в мини-изображениях, перезапустите веб-браузер.

Если вы предпочитаете использовать мини-изображения из предыдущей версии Business Insight, обратитесь к администратору.

### **Понятные имена для частей отчетов Analysis Studio**

Теперь IBM Cognos Analysis Studio поддерживает заданные пользователем имена для частей отчетов. Если автор отчета Analysis Studio введет имена частей отчета, то, развернув отчет Analysis Studio в IBM Cognos Business Insight, вы увидите эти имена на панели **Содержимое**.

# **Поддержка Microsoft Internet Explorer**

Теперь для IBM Cognos Business Insight поддерживается веб-браузер Microsoft Internet Explorer версии 9.

Полный список поддерживаемых программных сред смотрите по адресу: [http://www.ibm.com.](http://www.ibm.com)

# **Поддержка Mozilla Firefox**

Теперь для IBM Cognos Business Insight поддерживается веб-браузер Mozilla Firefox версии 4.

Полный список поддерживаемых программных сред смотрите по адресу: [http://www.ibm.com.](http://www.ibm.com)

# **Поддержка Freedom Scientific JAWS**

Теперь для IBM Cognos Business Insight поддерживается Freedom Scientific JAWS версии 12.

Полный список поддерживаемых программных сред смотрите по адресу: [http://www.ibm.com.](http://www.ibm.com)

# **Больший размер листов для выходных данных ответов Microsoft Excel 2007**

Теперь IBM Cognos Business Intelligence поддерживает больший размер выходных данных отчетов, экспортируемых в формате Microsoft Excel 2007.

В предыдущих версиях IBM Cognos Business Intelligence предельный размер выходных данных отчетов в формате Microsoft Excel составлял 256 столбцов на 65000 строк. Хотя этот размер и остается размером листов по умолчанию, администратор теперь может включить поддержку листов большего размера и изменить максимальное число строк на листе - до максимального размера 16384 столбцов на 1048576 строк используя дополнительные свойства сервера. Этот размер соответствует ограничениям размера листов в Microsoft Excel 2007.

Более подробную информацию смотрите в публикации *IBM Cognos Business Intelligence: Руководство по администрированию и безопасности*.

Чтобы ознакомиться с самым последним списком сред, поддерживаемых продуктами IBM Cognos, таких как операционные системы, исправления, браузеры, веб-серверы, серверы каталога, баз данных и прикладных программ, посетите сайт [http://www.ibm.com/.](http://www.ibm.com/)

### **Понятия, связанные с данным**:

["Форматы экспорта виджетов отчетов" на стр. 110](#page-119-0)

Виджеты отчетов, включающие в себя содержимое отчетов, можно, по отдельности, экспортировать в следующие форматы: PDF, Microsoft Excel, CSV и XML.

# <span id="page-22-0"></span>Глава 2. Что такое Cognos Workspace

IBM Cognos Workspace - это веб-инструмент, который позволяет использовать содержимое IBM Cognos и внешние источники данных для создания сложных, интерактивных рабочих пространств, обеспечивающих анализ данных и облегчающих совместное принятие решений.

# **Запуск Cognos Workspace**

Чтобы приступить к работе с продуктом, можно открыть IBM Cognos Workspace несколькими способами.

По умолчанию Cognos Workspace открывается в том же окне браузера, что и IBM Cognos Connection. Администратор может изменить это поведение, чтобы открывать Cognos Workspace в отдельном окне. Более подробную информацию смотрите в публикации IBM Cognos Business Intelligence: Руководство по администрированию и безопасности.

Совет: Чтобы вернуться в предыдущее приложение после того, как вы запустили

в панели приложений. Cognos Workspace, щелкните по значку Возврат

Cognos Workspace можно запустить следующими способами:

- На странице Вас приветствует программа IBM Cognos, щелкнув по Создать рабочие пространства в веб.
- В IBM Cognos Connection, щелкнув по значку Новое рабочее пространство панели приложений.
- В браузере, введя URL для Cognos Workspace. URL по умолчанию это http://имя\_компьютера/ibmcognos/cgi-bin/cognos.cgi?b\_action=icd. Либо вам может потребоваться ввести URL, который вам сообщит ваш администратор.
- Щелкнув по гиперссылке на имя существующего объекта рабочего пространства в IBM Cognos Connection.
- В меню Запустить в Cognos Connection и IBM Cognos Administration.
- Из рабочего пространства, указанного в результатах поиска в Cognos Connection.

### Регистрация

Программа IBM Cognos поддерживает аутентифицированный и анонимный доступ пользователей. Чтобы использовать программы IBM Cognos в качестве аутентифицированного пользователя программного обеспечения, нужно успешно войти в систему.

Чтобы увидеть сводную информацию о входе в систему для текущего сеанса, выполните следующие действия. В Меню Действия рабочего пространства запустите IBM Cognos Connection, щелкните Опции моей области, Мои предпочтения, а затем щелкните вкладку Личные. Эта возможность недоступна для анонимных пользователей.

### <span id="page-23-0"></span>**Прежде чем начать**

При входе в систему пользователь должен ввести свои учетные данные, например ID пользователя и пароль - в соответствии с требованиями, принятыми в организации. Анонимные пользователи не имеют права входить в систему.

### **Процедура**

- 1. На панели прикладных программ нажмите кнопку меню Действия **Е** и выберите **Вход в систему**.
- 2. При появлении страницы пространства имен **Вход в систему** в поле **Пространство имен** выберите пространство имен, которое необходимо использовать.
- 3. Введите ID пользователя и пароль, затем щелкните **ОК**.

### **Результаты**

Начнется сеанс.

### **Выход**

Для завершения сеанса необходимо выйти из системы. Даже если в сеансе используется несколько пространств имен, выход из системы выполняется только один раз.

Если закрыть веб-браузер, не выходя из системы, сеанс прекратится.

### **Процедура**

1. На панели прикладных программ нажмите кнопку **меню Действия <b>E** ▼ и выберите **Выход из системы**.

Теперь вы вышли из всех пространств имен, которые использовали.

- 2. Решите, нужно ли входить в систему снова.
	- Если не надо входить в систему снова, закройте веб-браузер.
	- Если необходимо войти в систему от имени аутентифицированного пользователя, щелкните **Войти в систему снова**.
	- Если необходимо войти в систему в качестве анонимного пользователя, щелкните **Открыть сеанс анонимного пользователя**. Эта возможность доступна только, если ее задал системный администратор.

# <span id="page-24-0"></span>**Пользовательский интерфейс**

В пользовательском интерфейсе IBM Cognos Workspace Insight есть страница Начинаем работу, панель программ, область макета рабочего пространства, глобальная область, вкладки и виджеты.

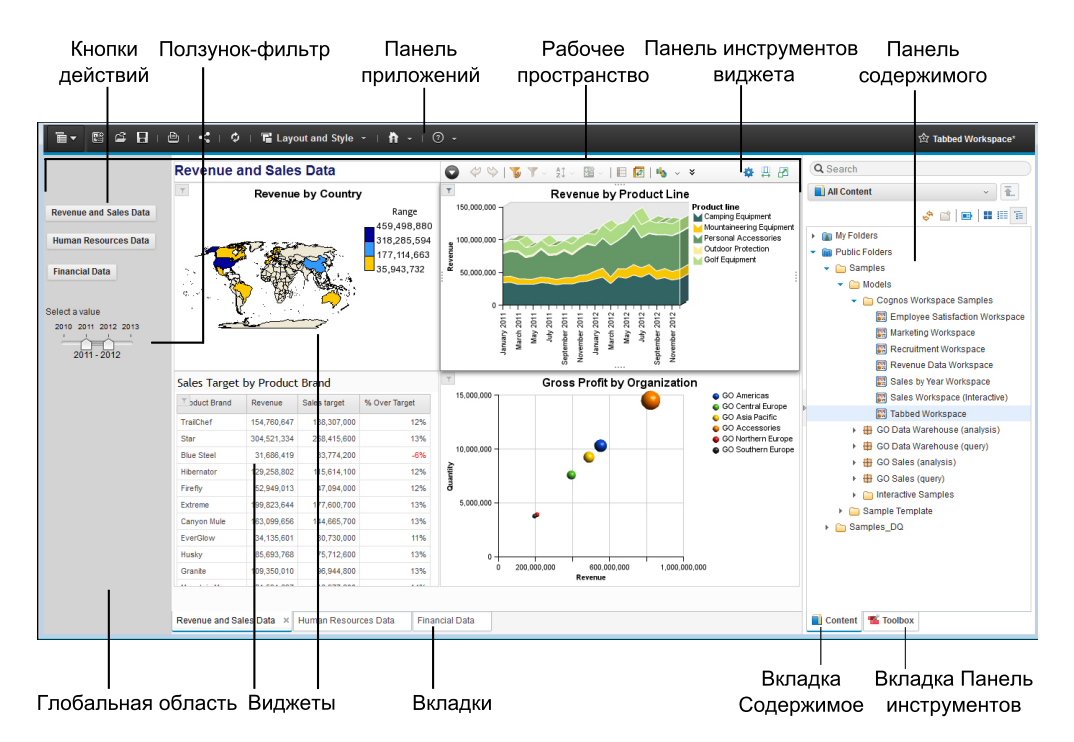

*Рисунок 1. Пользовательский интерфейс Cognos Workspace*

# **Страница Начинаем работу**

Страница Начинаем работу появляется при запуске IBM Cognos Workspace.

На странице Начинаем работу можно выполнять следующие задачи:

- Просматривать и открывать избранные рабочие пространства и отчеты
- Создать новое рабочее пространство
- Открыть существующее рабочее пространство
- Посмотреть обучающее видео, представляющее обзор Cognos Workspace

Страница "Начинаем работу" исчезнет, если нажать на кнопку **Создать новую** или **Открыть существующую**, открыть существующее рабочее пространство или отчет из списка Избранное или выбрать параметры меню **Создать** или **Открыть** в **меню**

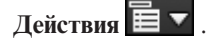

Если вы не хотите, чтобы страница Начинаем работу появлялась при каждом запуске Cognos Workspace, отключите ее при помощи опции меню **Мои предпочтения**.

Если вы хотите вернуться из рабочего пространства на страницу Начинаем работу, откройте меню **Справка**, щелкнув по значку со стрелкой рядом со значком **Справка**, и выберите **Показать страницу Начинаем работу**.

### <span id="page-25-0"></span>**Панель прикладных программ**

На панели прикладных программ показано имя текущего рабочего пространства и значки для использования Cognos Workspace.

Перемещайте указатель мыши над значками, чтобы появились короткие описания.

# **Рабочее пространство**

Используйте рабочее пространство для объединения данных из различных источников и получения наглядного представления о своем бизнесе. Рабочее пространство представляет собой набор виджетов, в которых обычно находятся таблицы или диаграммы с данными, текст, изображения, страницы HTML или каналы RSS.

При вставке, перемещении или изменении размеров виджетов появляются пунктирные направляющие линии. Они обеспечивают визуальные подсказки, помогающие выравнивать виджеты.

Чтобы было проще форматировать содержимое, в IBM Cognos Workspace есть два действия для работы со схемами, позволяющих автоматически расположить виджеты в рабочем пространстве.

- v **Подогнать все виджеты под размер окна**
- v **Разместить все виджеты под содержимое**

Дополнительные сведения об этих действиях создания схемы смотрите в разделе ["Изменение схемы рабочего пространства" на стр. 68.](#page-77-0)

### **Панель содержимого**

Панель **Содержимое** доступна по требованию, и в ней показаны объекты, которые можно добавить в рабочее пространство.

Когда вы запустите страницу Начинаем работу, панель содержимого будет свернута. Доступ к панели **Содержимое** можно получить следующими способами:

- v Нажмите кнопку **Создать новый** на странице 'Начинаем работу'.
- v На крайнем правом или левом краю страницы Начинаем работу щелкните по

значку **Развернуть или свернуть** в середине свернутой панели **Содержимое**.

• Нажмите кнопку Создать **на панели прикладных программ.** 

Панель **Содержимое** содержит две вкладки: **Содержимое** и **Панель инструментов**. На вкладке **Содержимое** показано содержимое IBM Cognos, которое можно добавить в рабочее пространство. На вкладке **Панель инструментов** показаны виджеты, получающие доступ к другим типам содержимого, например, к изображениям и веб-страницам, и виджеты, которые управляют данными в рабочем пространстве. Вы добавляете объекты в рабочее пространство путем их перетаскивания с вкладок **Содержимое** и **Панель инструментов**.

**Совет:** Вы также можете щелкнуть правой кнопкой мыши по объектам на панели **Содержимое**, чтобы вставить их в рабочее пространство, или можете выбрать объект и использовать комбинацию клавиш Ctrl+Shift+Enter.

# **Вкладка 'Содержимое'**

На вкладке **Содержимое** представлено содержимое IBM Cognos, которое можно добавить в рабочее пространство, и рабочие пространства, которые можно открыть. Это то же самое содержимое, которое появляется в IBM Cognos Connection, за исключением содержимого, убранного при помощи фильтров.

Есть две папки, которые можно развернуть:

- Мои папки здесь находится ваше личное содержимое и рабочие пространства.
- **Общедоступные папки содержит записи, которые интересуют многих** пользователей и могут просматриваться ими.

На вкладке **Содержимое** можно создать новые папки, если щелкнуть по значку новой

папки  $\Box$ . Дополнительную информацию смотрите в разделе ["Создание папки на](#page-129-0) [панели Содержимое" на стр. 120.](#page-129-0)

На вкладке **Содержимое** можно также включить и выключить отображение

информационных карт, нажав кнопку информационной карты . Дополнительную информацию смотрите в разделе ["Просмотр информационных карт" на стр. 119.](#page-128-0)

На вкладке **Содержимое** содержимое может быть представлено как:

- Мини-изображение
- Список
- Дерево

В каждом из этих представлений можно осуществлять фильтрацию содержимого. Доступные фильтры представлены в раскрывающемся списке **Все содержимое** в верхней части вкладки **Содержимое**. При выборе нового элемента из списка имя списка изменится. Можно фильтровать, используя следующие критерии:

- v **Все содержимое** позволяет увидеть все содержимое на складе содержимого, за исключением содержимого, не поддерживаемого в Cognos Workspace. Это значение по умолчанию.
- v **Избранное** позволяет увидеть рабочие пространства и отчеты, которые были отмечены как избранные.
- v **Мои папки** позволяет увидеть только содержимое в папке **Мои папки**.
- v **Результаты поиска** позволяет увидеть содержимое, основываясь на результатах поиска. Перед этим необходимо выполнить поиск, иначе данный фильтр не будет доступен.

Нажав кнопку обновления , можно обновить выбранное содержимое в представлении дерева, а также видимое содержимое в представлении миниизображений или в представлении списка.

### **Вкладка Панель инструментов**

На вкладке **Панель инструментов** выводятся дополнительные виджеты, предоставленные Cognos Workspace. Виджеты 'Ползунок-фильтр' и 'Фильтр выбора значений' используются для фильтрации содержимого отчета. Другие виджеты рабочего пространства позволяют добавлять в рабочее пространство дополнительное содержимое отчетов, например, содержимое в формате HTML, изображения, каналы RSS и текст с расширенным форматированием. Список

<span id="page-27-0"></span>виджетов панели инструментов смотрите в разделе ["Виджеты панели инструментов"](#page-28-0) [на стр. 19.](#page-28-0)

### **Как расположить панель содержимого**

Вы можете настроить положение панели **Содержимое**. По умолчанию панель **Содержимое** располагается справа от рабочего пространства. Теперь вы, если захотите, можете переместить панель **Содержимое**, расположив ее слева.

### **Процедура**

- 1. На панели прикладных программ щелкните по значку **Меню Действия E** ▼ щелкните **Мои предпочтения**.
- 2. После этого в окне **Задать предпочтения** отмените выбор переключателя **Расположить панель справа** и нажмите кнопку **OK**.

**Совет:** Положение глобальной области по умолчанию - напротив панели **Содержимое**. Однако после изменения расположения панели **Содержимое** глобальная область будет показана за этой панелью, пока вы не перезапустите IBM Cognos Workspace.

### **Виджеты**

Объекты, добавляемые с панели **Содержимое** в рабочее пространство, появляются в виджетах. Виджеты представляют собой контейнеры, позволяющие взаимодействовать с их содержимым и управлять этим содержимым.

У виджетов есть панель инструментов по требованию, которая появляется при выборе виджета или при установлении на него фокуса. Доступные опции панели инструментов зависят от типа виджета и появляющегося в нем содержимого. У ползунков-фильтров и фильтров для выбора значений нет панели инструментов. Чтобы получить доступ к действиям виджета для ползунка-фильтра или фильтра выбора значений, щелкните правой кнопкой мыши по виджету.

Виджеты также взаимодействуют с другими виджетами. Например, можно использовать виджет 'Фильтр выбора значений' для управления выбором данных для динамической фильтрации в виджете "Отчет".

### **Максимизация виджетов**

Можно максимизировать виджет для более детального просмотра содержимого отчета или для просмотра содержимого, превышающего размер виджета. Максимизация используется при просмотре содержимого отчета в больших сложных таблицах, а также подробных диаграммах, которые невозможно полностью показать в виджете при соблюдении ограничений других объектов рабочего пространства.

Чтобы полностью развернуть виджет, щелкните по значку **Развернуть этот виджет**

. Чтобы восстановить виджет и снова увидеть рабочее пространство, щелкните

по значку **Восстановить этот виджет** .

**Совет:** Также можно изменить количество строк, появляющихся в виджете. Дополнительную информацию смотрите в разделе ["Как задать свойства виджета](#page-42-0) [отчета" на стр. 33.](#page-42-0)

凸

### <span id="page-28-0"></span>**Виджетысодержимого**

При добавлении объектов содержимого в рабочее пространство с вкладки **Содержимое** используются следующие виджеты.

#### **Виджет 'Отчет':**

Когда объект отчета (отчет или часть отчета) добавляется в рабочее пространство, он появляется в виджете "Отчет". Объекты отчетов - это отчеты, созданные в программах IBM Cognos Report Studio, IBM Cognos Workspace Advanced, IBM Cognos Query Studio, IBM Cognos Analysis Studio и IBM Cognos Metric Studio.

Представления отчета и сохраненные версии выходных файлов отчета также просматриваются в виджете отчета. Дополнительную информацию о содержимом виджета "Отчет" смотрите в разделе ["Содержимое отчета" на стр. 27.](#page-36-0)

### **Виджет IBM Cognos Navigator:**

Виджет IBM Cognos Navigator можно добавить в рабочее пространство, перетащив элемент папки с вкладки **Содержимое** в рабочее пространство. К элементам папки относятся папки содержимого и пакеты. Используйте данный виджет для просмотра списка ссылок, позволяющих открыть опубликованные отчеты IBM Cognos и другие записи в IBM Cognos Viewer или связанном компоненте-студии.

Тот же навигационный просмотр можно открыть в IBM Cognos Connection, нажав на кнопку со стрелкой  $\boxed{\frac{1}{2}}$  в виджете. Дополнительную информацию смотрите в

#### **Виджет PowerPlay:**

При добавлении отчета IBM Cognos PowerPlay в рабочее пространство он отображается в формате HTML в виджете PowerPlay или в формате PDF в виджете.

Дополнительную информацию смотрите в разделе ["Содержимое PowerPlay" на стр.](#page-44-0) [35.](#page-44-0)

#### **Виджет TM1:**

При добавлении представлений электронных таблиц IBM Cognos TM1 или куба TM1 в рабочее пространство они появляются в виде HTML в виджетах TM1.

Дополнительную информацию смотрите в разделе ["Содержимое Cognos TM1" на](#page-45-0) [стр. 36.](#page-45-0)

### **Виджеты панели инструментов**

разделе ["IBM Cognos Navigator" на стр. 38.](#page-47-0)

Можно добавить виджеты панели инструментов в рабочее пространство с вкладки **Панель инструментов**.

**Совет:** Если отсутствуют какие-либо виджеты панели инструментов, возможно, что системный администратор отключил доступ к ним.

### **Виджет кнопки действия**

Виджет кнопки действия используется для создания кнопок, которые применяются для перемещения между вкладками. Дополнительную информацию смотрите в разделе ["Добавление виджета кнопки действия" на стр. 46.](#page-55-0)

### **Виджет кнопки фильтра**

Виджет кнопки фильтра создает кнопки для применения фильтров к данным в отчетах. Дополнительную информацию смотрите в разделе ["Добавление виджета](#page-56-0) [кнопки фильтра" на стр. 47.](#page-56-0)

### **Виджет 'Изображение'**

Виджет 'Изображение' используется для показа изображений. Дополнительную информацию смотрите в разделе ["Добавление виджета 'Изображение'" на стр. 49.](#page-58-0)

### **Виджет 'Мои входящие'**

Виджет **Мои входящие** используется для отображения канала RSS (Really Simple Syndication) защищенных требований об утверждении, разовых задач и требований об уведомлении из контейнера **Мои входящие** в IBM Cognos Connection. Дополнительную информацию смотрите в разделе ["Добавление виджета 'Мои](#page-60-0) [входящие'" на стр. 51.](#page-60-0)

### **Виджет 'Отчет'**

Виджет отчетов создает отчеты непосредственно в вашем рабочем пространстве. Дополнительную информацию смотрите в разделе ["Добавление виджета отчета" на](#page-61-0) [стр. 52.](#page-61-0)

### **Виджет "Канал RSS"**

Виджет "Канал RSS" используется для представления новостных каналов RSS. Дополнительную информацию смотрите в разделе ["Добавление виджета 'Канал](#page-62-0) [RSS'" на стр. 53.](#page-62-0)

### **Виджет 'Фильтр выбора значений'**

Виджет "Фильтр выбора значений" используется для фильтрации данных в других виджетах; вы совершаете или отменяете выбор элементов данных, которые требуется отобразить или удалить. Дополнительную информацию смотрите в разделе ["Добавление виджета 'Фильтр выбора значений'" на стр. 54.](#page-63-0)

### **Виджет 'Ползунок-фильтр'**

Виджет "Ползунок-фильтр" используется для фильтрации данных в других виджетах; вы отображаете или удаляете элементы данных, используя ползунок-фильтр на диапазоне. Дополнительную информацию смотрите в разделе ["Добавление виджета](#page-65-0) ['Ползунок-фильтр'" на стр. 56.](#page-65-0)

### **Виджет 'Текст'**

Виджет 'Текст' используется для ввода, форматирования и отображения текста. Дополнительную информацию смотрите в разделе ["Добавление виджета 'Текст'" на](#page-67-0) [стр. 58.](#page-67-0)

### **Виджет 'Веб-страница'**

Виджет Веб-страница используется для представления содержимого на основе HTML. Дополнительную информацию смотрите в разделе ["Добавление виджета](#page-68-0) [веб-страницы" на стр. 59.](#page-68-0)

# <span id="page-30-0"></span>**Меню 'Действия'**

Меню действий доступно для рабочего пространства и для каждого виджета в рабочем пространстве. То, какие элементы будут доступны в каждом из меню, зависят от разрешений пользователя и типа выбранного виджета.

### **Меню действий**

Доступные действия на уровне программы включают следующие опции меню:

- v **Создать** позволяет создать новое рабочее пространство.
- v **Открыть** позволяет открыть существующее рабочее пространство.
- v **Сохранить** позволяет сохранить изменения, внесенные в рабочее пространство.
- v **Сохранить как** позволяет сохранить рабочее пространство в файле под новым именем или в другом месте.
- v **Совместно используемое рабочее пространство** позволяет отправить URL текущего рабочего пространства по электронной почте или скопировать URL в буфер обмена, чтобы его можно было вставить в другие документы.
- v **Новая вкладка** добавляет к рабочему пространству новую вкладку.
- v **Переименовать эту вкладку** изменяет имя выбранной вкладки.
- v **Удалить эту вкладку** удаляет выбранную вкладку.
- v **Упорядочить вкладки** задает порядок вкладок.
- v **Изменить стиль рабочего пространства** позволяет изменить стиль представления рабочего пространства и виджетов, чтобы настроить внешний вид рабочего пространства.
- Мои предпочтения позволяет задать личные предпочтения для поддержки доступа для отчетов, отображения страницы Начинаем работу, языка содержимого, а также часового пояса.
- v **Вход в систему** если в системе требуется аутентифицированный доступ для запуска Cognos Workspace. Для завершения сеанса необходимо выйти из системы.
- v **Запуск** запускает установленные программы IBM Cognos, на использование которых у вас есть разрешение.
- **Обновить рабочее пространство** обновляет все виджеты рабочего пространства.

### **Действия виджетов**

Действия, доступные для виджета, зависят от содержимого и типа виджета.

У всех виджетов рабочих пространств есть следующие действия:

- v **Удалить из рабочего пространства** позволяет удалить виджет и содержимое из рабочего пространства.
- v **Прием событий виджета** позволяет настроить взаимодействия виджетов друг с другом.
- **Изменить в соответствии с размером содержимого** изменяет размер виджета так, чтобы было видно все содержимое без лишнего пустого пространства и полос прокрутки.
- v **На задний план** позволяет разместить выбранный виджет позади других виджетов при наложении двух или более виджетов.
- Свойства позволяет задать доступные свойства виджета.

Виджеты отчетов также предлагают следующие действия:

- <span id="page-31-0"></span>• Напечатать в формате PDF - позволяет напечатать выбранное содержимое виджета в виде документа PDF.
- v **Экспортировать в** позволяет создать версии данных виджета в форматах PDF, Excel, CSV или XML.
- **Версии позволяет увидеть разные версии содержимого отчета, если есть** сохраненные версии выходных данных.
- **Обновить** позволяет обновить содержимое виджета с использованием последних данных.
- v **Запросить снова** позволяет вызвать значения приглашений, если в виджете представлено содержимое отчета с приглашениями.
- v **Сброс** позволяет обновить содержимое отчета до последней версии.
- v **Дополнительные возможности** позволяет открыть отчет в режиме расширенного редактирования. Этот режим позволяет изменять содержимое отчета и применять дополнительные функции сортировки, фильтрации, вычислений, создания сводок и форматирования.

К виджетам PowerPlay применимы стандартные действия виджетов, а также следующие действия:

- v **Экспорт** позволяет создать версии данных виджетов в форматах CSV и XLS.
- v **Обновить** позволяет обновить содержимое виджета с использованием последних данных.
- Показать средство просмотра измерения позволяет увидеть представление измерения в виджете.

Виджеты TM1 Cube Viewer поддерживают стандартные действия виджетов, а также следующие действия:

- **Обновить** позволяет обновить содержимое виджета с использованием последних данных.
- **Сброс** позволяет задать в качестве представления куба первоначальное представление.
- v **Перезапустить** позволяет перезапустить сеанс после окончания срока сеанса.

Виджеты веб-листов TM1 поддерживают стандартные действия виджетов.

# **Настройка домашней страницы**

Любое сохраненное рабочее пространство можно задать в IBM Cognos Workspace в качестве домашней страницы.

Если вы зададите домашнюю страницу, вы сможете в любой момент на нее

вернуться, щелкнув по значку **Домой** .

### **Процедура**

- 1. Откройте рабочее пространство, которое нужно задать в качестве новой домашней страницы.
- 2. На панели приложений рядом со значком **Домой** щелкните по стрелке и выберите **Задать рабочее пространство как домашнюю страницу**.

# <span id="page-32-0"></span>Как восстановить первоначальную домашнюю страницу по умолчанию

Если вы задали домашнюю страницу, вы можете произвести ее сброс, восстановив домашнюю страницу по умолчанию, в качестве которой служит представление Общедоступные папки в IBM Cognos Connection.

# Процедура

- 1. Запустите Cognos Connection.
- 2. Рядом со значком Домой А щелкните по стрелке и выберите Задать представление как домашнюю страницу.

# Возможности, доступные при разных разрешениях

Вид пользовательского интерфейса, доступные возможности и функции, которые можно выполнять в IBM Cognos Workspace, зависят от заданных для вас разрешений.

Например, пользователь с разрешением составлять рабочее пространство может создавать рабочие пространства и добавлять виджеты, в то время как пользователь с разрешением только использовать рабочее пространство не увидит этих возможностей. Эта функциональная возможность управляется следующими разрешениями:

- Использование
- Взаимодействие
- Составление

Возможности по взаимодействию и составлению заданы администратором IBM Cognos. Соответствующая функция в IBM Cognos Administration называется Инструментальная панель руководителя. Разрешения Использовать функции интерактивной инструментальной панели соответствуют возможности Взаимодействие. Разрешения Использовать дополнительные функции инструментальной панели соответствуют возможности Составление. У всех остальных пользователей есть возможность Использование. Дополнительную информацию смотрите в главе "Защищенные функции и возможности" в публикации IBM Cognos Business Intelligence: Руководство по администрированию и безопасности.

В следующей таблице представлено, какие функции и возможности связаны с различными разрешениями.

| Функция или компонент                                                               | Использование | Взаимодействие | Составление |
|-------------------------------------------------------------------------------------|---------------|----------------|-------------|
| Добавить комментарии                                                                | X             | X              | X           |
| Совместная работа                                                                   | X             | X              | X           |
| Печатать рабочие пространства                                                       | X             | X              | X           |
| Раскрывать и сворачивать<br>детализированные данные                                 |               | Х              | X           |
| Раскрывать и сворачивать<br>заголовки столбцов или строк в<br>перекрестных таблицах | X             | X              | X           |
| Фиксировать заголовки столбцов<br>или строк в списках и перекрестных<br>таблицах    |               | Х              |             |

Таблица 1. Функции и компоненты для каждой возможности в Cognos Workspace

| Функция или компонент                                                                                                    | Использование | Взаимодействие | Составление |
|----------------------------------------------------------------------------------------------------|---------------|----------------|-------------|
| Добавлять рабочие пространства на<br>холст из панели Содержимое                                                                                                    | X             | Χ              | X           |
| Переход к целевому отчету                                                                                                    | X             | Χ              | X           |
| Экспортировать виджеты                                                                                                    | X             | Χ              | X           |
| Просмотреть версии отчета                                                                                                    | X             | Χ              | X           |
| Отменить                                                                                                    | X             | Χ              | X           |
| Повторить                                                                                                    | Χ             | Χ              | X           |
| Изменять виджеты текста                                                                                                    |               | X              | X           |
| Показывать панели инструментов<br>для виджетов                                                                                                    |               | X              | Χ           |
| Виджеты содержат функцию<br>сортировки                                                                                                    | X             | X              | X           |
| Виджеты содержат следующие<br>функции и возможности:<br>Изменить тип отображения                                                                                                    |               |                |             |
| Вычислить<br>Удалить<br>٠<br>Струппировать/разгруппировать<br>Переименовать<br>٠<br>Поменять местами строки и<br>٠<br>столбцы<br>Переместить<br>٠<br>Дополнительные возможности<br>Сброс<br>٠<br>Максимизировать или<br>٠<br>восстановить виджет<br>Сохранить |               | Χ<br>Χ         | X<br>X      |
| Сохранить как                                                                                                    |               | X              | X           |
| В рабочем пространстве уже<br>существует фильтр без ползунков<br>или фильтры выбора значений                                                                                                    |               | Х              | X           |
| Добавлять отчеты и части отчетов<br>на холст из панели Содержимое                                                                                                    |               |                | Χ           |
| Добавить виджеты панели<br>инструментов с вкладки Панель<br>инструментов на панели<br>Содержимое                                                                                                    |               |                | X           |
| Создать рабочие пространства                                                                                                    |               |                | X           |
| Перетащить виджеты                                                                                                    |               |                | X           |
| Изменить размер виджетов                                                                                                    |               |                | X           |
| Изменение стиля рабочего<br>пространства                                                                                                    |               |                | Χ           |
| Добавить, удалить, переименовать<br>вкладки в рабочих пространствах с<br>вкладками                                                                                                    |               |                | X           |

Таблица 1. Функции и компоненты для каждой возможности в Cognos Workspace (продолжение)

| Функция или компонент                                                                 | <b>Использование</b> | Взаимодействие | Составление |
|---------------------------------------------------------------------------------------|----------------------|----------------|-------------|
| Изменить свойства<br>ползунка-фильтра и фильтра<br>выбора значений                    |                      |                |             |
| Искать отчеты, части отчетов и<br>другие элементы, отличные от<br>рабочих пространств |                      |                |             |

<span id="page-34-0"></span>Таблица 1. Функции и компоненты для каждой возможности в Cognos Workspace (продолжение)

# Как задать функции, доступные для возможностей

Вы можете указать, какие функции IBM Cognos Workspace будут доступны для возможностей Использовать (Consume), Взаимодействовать (Interact) и Assemble (Собрать).

Администратор должен изменить некоторые файлы конфигурации. Модификации указывают, какие функции доступны для тех или иных возможностей. Они также изменяют пользовательский интерфейс Cognos Workspace нужным образом.

# Прежде чем начать

Эту задачу должен выполнять администратор, у которого есть соответствующие разрешения на изменение приложения IBM Cognos Business Intelligence.

# Процедура

- 1. Измените функции, доступные для возможностей:
	- а. Перейдите в каталог расположение c10\templates\ps\portal.
	- b. Создайте копию файла bux-userRoleOverride.xml.sample и переименуйте копию в bux-userRoleOverride.xml.
	- с. Добавьте или удалите имена возможностей из параметра **hide**, чтобы изменить доступ к функции. Если имя возможности включено в параметр hide, соответствующая функция не будет доступна для этой возможности. Используйте следующие имена возможностей:
		- $\bullet$  all
		- consume
		- · interact
	- d. Сохраните файл bux-userRoleOverride.xml.
- 2. Измените пользовательский интерфейс Cognos Workspace:
	- а. Перейдите в каталог расположение  $c10\$ configuration\icd\customization.
	- b. Создайте резервную копию файла default.json.
	- с. Создайте копию файла profile.json.sample и переименуйте копию в default.json.
	- d. Для каждой функции, которую вы изменили в предыдущих шагах, измените параметр action для каждой возможности, чтобы отразить изменение. Чтобы сделать функцию доступной в пользовательском интерфейсе для возможности, задайте для параметра **action** значение true. Чтобы сделать функцию недоступной, задайте для параметра **action** значение false. Например, "consume": { "action": false}.
	- e. Сохраните файл default.json.
- 3. Остановите, а затем перезапустите службу IBM Cognos.
# Глава 3. Создание рабочих пространств

Чтобы предоставить бизнес-пользователям в вашей организации доступ к встроенным функциям бизнес-аналитики, включая совместное принятие решений, создайте рабочие пространства с использованием IBM Cognos Workspace. Рабочее пространство дает пользователям возможность быстро выполнять самые разные задачи, такие как просмотр отчетов и интерактивном взаимодействие с ними, совместная работа и обмен информацией.

Создавая интерактивное рабочее пространство, вы производите сбор содержимого IBM Cognos. Можно также добавить содержимое из HTML и текстовых источников.

# Добавление содержимого IBM Cognos

Добавление объектов содержимого IBM Cognos в рабочее пространство выполняется путем перетаскивания объектов со вкладок Содержимое и Панель инструментов в рабочее пространство.

Перемещать объекты с одной вкладки на другую нельзя.

Совет: Для добавления выбранного объекта содержимого можно использовать сочетание клавиш Ctrl+Shift+Enter или щелкнуть правой кнопкой мыши по объекту на панели Содержимое и выбрать Вставить на текущую вкладку.

В рабочее пространство можно добавлять следующие объекты:

- Отчеты
- Фрагменты отчетов, такие как таблицы и диаграммы
- Отчеты IBM Cognos PowerPlay
- $\cdot$  URL
- Папки
- Элементы управления приглашениями
- Списки показателей и отдельные показатели
- Веб-листы IBM Cognos TM1 и представления кубов TM1
- Объекты инструментальной панели IBM Cognos Real-time Monitoring. Подробную информацию смотрите в публикации IBM Cognos Real-time Monitoring Dashboard User Guide (Руководство пользователя).
- Отчеты IBM Cognos Active Report

Чтобы найти нужное содержимое и добавить его в рабочее пространство, можно использовать функцию расширенного поиска IBM Cognos Workspace. Дополнительную информацию смотрите в разделе "Поиск содержимого" на стр. 44.

## Содержимое отчета

Объекты отчета отображаются в виджете отчета. Объекты в отчете содержат полные отчеты и отдельные фрагменты отчетов, например таблицы (списки и перекрестные таблицы), а также диаграммы.

Если в рабочее пространство добавляется отчет, который содержит несколько фрагментов отчета, все фрагменты отображаются в виде отдельного виджета отчетов, включая верхний и нижний колонтитулы. Добавьте отдельную часть отчета <span id="page-37-0"></span>в рабочее пространство, если не требуется просматривать отчет полностью. Части отчета обычно лучше выгладят в рабочем пространстве, чем отчеты, так как для частей отчета недоступно отображение заголовков и примечаний в виджете отчета.

**Примечание:** Для наибольшей эффективности используйте части отчета везде, где это возможно, чтобы улучшить схему рабочего пространства и сделать работу с ним более удобной.

IBM Cognos Workspace поддерживает объекты отчетов, содержащие приглашения, детализацию, а также раскрытие и сворачивание детализированных данных.

Для настройки интерфейса виджетов существует несколько свойств и параметров стиля. Также можно включить интерактивные функции и взаимодействие между виджетами в рабочем пространстве.

## **Дополнительные возможности Cognos Workspace Advanced**

Можно выполнять дополнительные операции редактирования содержимого отчета,

нажав кнопку Дополнительные возможности на панели инструментов виджета отчета. Отчет откроется в IBM Cognos Workspace Advanced. В Cognos Workspace Advanced можно изменять содержимое отчетов и применять более сложные правила сортировки, фильтрации, вычисления и сводки. Можно также добавить список, перекрестную таблицу или диаграмму и сформатировать отчет для улучшения его внешнего вида. Описание опций и действий, доступных в Cognos Workspace Advanced, не входит в задачи данного Руководства пользователя. Более подробную информацию смотрите в публикации *Руководство пользователя IBM Cognos Workspace Advanced*.

Если вы откроете отчет в Cognos Workspace Advanced и появится сообщение, в котором будет сказано, что вы не используете поддерживаемый веб-браузер, вы все равно сможете изменить отчет. Чтобы продолжить, нажмите кнопку **OK**. Если отчет откроется, вы сможете его изменить. Если отчет не откроется, это будет означать, что вы используете неподдерживаемый браузер. Чтобы ознакомиться с самым свежим списком сред, поддерживаемых продуктами IBM Cognos, включая информацию об операционных системах, исправлениях, браузерах, веб-серверах, серверах каталогов, серверах баз данных и серверах приложений, смотрите документ [Поддерживаемые](http://www.ibm.com/support/docview.wss?uid=swg27042164) [программные среды](http://www.ibm.com/support/docview.wss?uid=swg27042164) (http://www.ibm.com/support/docview.wss?uid=swg27042164).

## **Версии отчета**

Если на складе содержимого имеется несколько версий выходных файлов отчета, сохраненных в формате HTML, то можно просматривать сохраненные версии выходных файлов или версию отчета в реальном времени. По умолчанию отчет отображает последнюю сохраненную версию выходного файла. Также можно создавать правила наблюдения, основанные на определенных условиях и порогах, для заданной версии отчета.

**Примечание:** IBM Cognos Workspace поддерживает только отчеты, сохраненные в формате HTML.

Дополнительную информацию смотрите в разделе ["Просмотр версий отчета" на стр.](#page-123-0) [114.](#page-123-0)

## **Приглашения отчета**

Приглашение — это элемент отчета, для которого перед запуском отчета необходимо ввести значения параметров. Приглашения сделаны в форме вопросов и дают

возможность настраивать информацию в отчете нужным образом. Последующее содержимое отчета основано на значениях заданных параметров.

Если отчет содержит инструкции, вас могут попросить выбрать или ввести значения при добавлении отчета в рабочее пространство. Это зависит от параметров приглашения, заданных автором отчета или системным администратором.

При сохранении рабочего пространства выбранные или введенные значения приглашений сохраняются как часть рабочего пространства. При открытии рабочего пространства, содержащего объекты отчетов с приглашениями, используются сохраненные значения приглашений, и их не требуется вводить снова.

Если вы обновите рабочее пространство или виджет отчета, запустятся объекты отчета, и со склада содержимого будут получены самые последние оперативные данные или сохраненные выходные данные. При этом не требуется повторно вводить никаких значений приглашений ни для какого запрашиваемого содержимого отчета. Вместо этого используются сохраненные значения приглашений.

На панели содержимого можно вставить всю страницу приглашений отчета. Если на панели содержимого появляются все приглашения, но в рабочем пространстве после добавления к нему страницы приглашений некоторые приглашения не появляются, свяжитесь с автором отчета. Автор отчета должен дать имя каждому объекту в отчете.

Можно изменить значения приглашений для содержимого отчета независимо от параметров приглашения по умолчанию, заданных для отчета. Отчет запускается и данные в реальном времени фильтруются и возвращаются в зависимости от выбранных значений приглашений. Дополнительную информацию смотрите в разделе ["Изменения значений приглашений в отчете" на стр. 102.](#page-111-0)

Действие **Запросить снова** доступно только для отчетов в реальном времени. При просмотре сохраненной версии выходного файла отчета, для получения доступа к действию **Запросить снова** сперва необходимо просмотреть отчет в реальном времени. Дополнительную информацию смотрите в разделе ["Версии отчета" на стр.](#page-37-0) [28.](#page-37-0)

### **Таблицыи диаграммы**

Можно переходить к отдельным частям отчета (таблицам и диаграммам), которые содержатся внутри объекта отчета во вкладке **Содержимое**.

Данные отчета, которые содержатся в таблицах, включают списки и перекрестные таблицы. В списках отображаются подробные сведения из базы данных, такие как списки продуктов или заказчиков. Данные в списке отображаются в формате таблицы: в строках и столбцах. В каждом столбце показаны значения элемента данных в базе данных или для вычисления. Следующее изображение является примером отчета в виде списка.

| Country          | Employee                  | Bonus <sub>%</sub> |
|------------------|---------------------------|--------------------|
| Australia        | Jonathan Applebergh       | 6.00%              |
| Australia        | Catherine Fowlie          | 6.00%              |
| Australia        | <b>Karen Donnelly</b>     | 4.00%              |
| Australia        | Ken Wilson                | 4.00%              |
| Australia        | <b>Thomas Faraday</b>     | 4.00%              |
| Australia        | Susan Davidson            | 4 0 0 %            |
| <b>Australia</b> | Doris Berger              | 6.00%              |
| Australia        | Dean Campbell             | 2.00%              |
| Australia        | Andrea Samuel             | 4 00%              |
| Austria          | Paul Muller               | 2.00%              |
| Austria          | Leonie Zumwald            | 6.00%              |
| Austria          | <b>Heinrich Schlosser</b> | 4 00%              |
| Austria          | Ava Anuschek              | 6.00%              |
| Austria          | Raoul Hoffer              | 4.00%              |
| Austria          | Florian Keschmann         | 2 0 0 %            |
| Austria          | Heinz Weber               | 2.00%              |
| Austria          | Ludwig Kellerman          | 6.00%              |
| Austria          | Lutz Kessler              | 4.00%              |
| Austria          | <b>Fabian Tibor</b>       | 4.00%              |
| Austria          | Earnest Wagner            | 4.00%              |

*Рисунок 2. Отчет в виде списка*

Перекрестные ссылки также отображают данные в табличном формате. Однако значения в точках пересечения строк и столбцов представляют собой суммированные, а не подробные данные. Следующее изображение является примером отчета в виде перекрестной таблицы.

| Training crosstab             |                    |                   |                 |
|-------------------------------|--------------------|-------------------|-----------------|
| $\frac{1}{21}$<br>Course cost | Expense plan total | <b>Difference</b> | Percent of Plan |
| <b>GO Accessories</b>         | 373,600            | 49,350            | 113%            |
| <b>GO Americas</b>            | 331,700            | 59,900            | 118%            |
| <b>GO Asia Pacific</b>        | 390,200            | 39,650            | 110%            |
| <b>GO Central Europe</b>      | 399,300            | 34,800            | 109%            |
| <b>GO Northern Europe</b>     | 316,100            | 4.800             | 102%            |
| <b>GO Southern Europe</b>     | 237,700            | 14,150            | 106%            |

*Рисунок 3. Отчет в виде перекрестной таблицы*

Диаграммы являются графическим способом отображения данных. Дополнительную информацию о форматах диаграмм, поддерживаемых в IBM Cognos Workspace, смотрите в разделе ["Поддерживаемые форматы диаграмм" на стр. 88.](#page-97-0)

Для изменения цветовой палитры диаграмм смотрите в разделе ["Изменение палитры](#page-98-0) [цветов для диаграммы" на стр. 89.](#page-98-0)

Подробную информацию о таблицах и диаграммах смотрите в публикации *Руководство пользователя IBM Cognos Report Studio*.

Можно переходить от представления в виде таблицы к представлению в виде диаграммы. Также можно изменить тип диаграммы. Дополнительную информацию смотрите в разделе ["Представление данных в списках, перекрестных таблицах и](#page-93-0) [диаграммах" на стр. 84.](#page-93-0)

Содержимое, содержащееся в виджетах отчетов, может взаимодействовать с другими виджетами отчетов и с виджетами IBM Cognos Navigator, виджетами кнопки фильтра, ползунка-фильтра и фильтра выбора значений. Это позволяет динамически отображать содержимое отчета, взаимодействовать с ним и применять к нему фильтры. Дополнительную информацию смотрите в разделе ["Конфигурирование](#page-73-0) [обмена данными между виджетами" на стр. 64.](#page-73-0)

### **Расширяемые визуализации**

Вы можете вставить отчет, содержащий расширяемую визуализацию, в рабочее пространство в IBM Cognos Workspace.

**Важное замечание:** В Cognos Workspace взаимодействовать с визуализацией нельзя, ее можно только просматривать.

Некоторые из визуализаций, которые можно включить в отчеты, это: древовидные карты, тепловые карты, визуализация сжатых пузырьков и сетевые диаграммы.

Визуализации можно получить с сайта [AnalyticsZone](https://www.analyticszone.com) (https://www.analyticszone.com). Информацию об администрировании и визуализации смотрите в публикации *IBM Cognos Business Intelligence Руководство по администрированию и безопасности*.

Для получения дополнительной информации о визуализациях и их применению обратитесь к [Many Eyes](http://www-958.ibm.com) (http://www-958.ibm.com).

**Важное замечание:** Если вы пользуетесь Microsoft Internet Explorer для просмотра визуализации, то на вашем компьютере должен быть установлен Microsoft Silverlight. Пользователям Firefox или iPad Silverlight не нужен.

### **Содержимое Metric Studio**

Если IBM Cognos Metric Studio установлена и сконфигурирована как часть среды IBM Cognos Business Intelligence, можно выполнить переход к содержимому Metric Studio на вкладке **Содержимое**.

В рабочее пространство можно добавить следующее содержимое Metric Studio:

- Списки наблюдения
- Карта показателей
- Стратегии
- Типы показателей
- Отдельные показатели

Также можно просматривать отчет и другое содержимое пакета показателей. Все содержимое показателей отображается в виджетах отчета.

При добавлении в рабочее пространство содержимого показателей, такого как списки наблюдения, карты показателей, стратегии или типы показателей, содержимое отображается в формате списка показателей выбранного элемента. У каждого показателя в списке есть гиперссылка, позволяющая открыть отдельный показатель в Metric Studio. Нельзя изменить тип отображения для списка показателей.

При добавлении в рабочее пространство отдельного показателя появляются хронологические данные для этого показателя. По умолчанию эти данные выводятся в виде горизонтальной столбчатой диаграммы.

Содержимое Metric Studio, показанное в виде виджета отчета, может взаимодействовать с виджетами кнопки фильтра, ползунка-фильтра и фильтра выбора значений.

Подробную информацию о характеристических показателях смотрите в публикации *Руководство пользователя IBM Cognos Metric Studio*.

### **Понятия, связанные с данным**:

["Представление данных в списках, перекрестных таблицах и диаграммах" на стр. 84](#page-93-0) Данные, содержащиеся в отчете или в части отчета, можно представить в вашем рабочем пространстве с использованием списков, перекрестных вкладок или диаграмм. После добавления отчета или части отчета в ваше рабочее пространство вы можете изменить тип представления для этого элемента. Например, можно преобразовать вертикальную столбчатую диаграмму в горизонтальную столбчатую диаграмму.

### **Задачи, связанные с данной**:

["Добавление виджета кнопки фильтра" на стр. 47](#page-56-0)

Используйте этот виджет для создания кнопок, которые динамически применяют фильтры к данным в виджетах отчета. Применение фильтров позволяет удалить нежелательные данные из отчета. Используйте этот виджет для фильтрации элементов данных, таких как имя продукта, название страны или региона либо одного или нескольких текстовых значений.

["Добавление виджета 'Ползунок-фильтр'" на стр. 56](#page-65-0)

Используйте этот виджет для автоматической фильтрации данных в виджетах отчета. Применение фильтров позволяет удалить нежелательные данные из отчета. Например, при помощи виджета 'Ползунок-фильтр' можно извлекать данных о

<span id="page-42-0"></span>доходах, значение которых находится между 10 000 и 20 000.

["Добавление виджета 'Фильтр выбора значений'" на стр. 54](#page-63-0) Можно использовать виджет 'Фильтр выбора значений' для динамической фильтрации данных отчета. Используйте этот виджет для фильтрации элементов данных, таких как имя продукта, название страны или региона или одного или нескольких текстовых значений.

## **Как задать свойства виджета отчета**

После добавления объекта отчета в рабочее пространство можно выбрать свойства виджета.

Чтобы изменить заголовок виджета и другие свойства содержимого виджетов отчетов, используйте диалоговое окно свойств.

### **Процедура**

1. Щелкните по значку **Действия виджета** и выберите в раскрывающемся списке пункт **Свойства**.

**Совет:** Возможность произвести откат изменений с использованием функции

**Откат** доступна только для свойства **Максимальное число строк, которые нужно показать на странице**. Чтобы произвести откат изменений для других свойств, нужно заново открыть окно Свойства и изменить свойства вручную.

- 2. Задайте заголовок виджета и укажите, когда он будет появляться.
	- a. Выберите вкладку **Заголовок**.
	- b. Задайте свойство **Заголовок виджета**. Если заголовок не указан, используется имя отчета.
	- c. В переведенных на другие языки версиях рабочего пространства этот заголовок может появляться в виджете для других языков, если заголовок виджета на эти языки не переведен. Для этого выберите опцию **Использовать заголовок как заголовок по умолчанию для других языков**.
	- d. Чтобы заголовок появился, выберите **Показать заголовок в этом виджете**. По умолчанию, заголовки виджетов не появляются.

При выборе этого свойства также будет выбрано свойство **Показать заголовки** на вкладке **Виджеты** в окне **Изменить стиль рабочего пространства**.

- 3. Укажите, как отчет работает в виджете.
	- a. Выберите вкладку **Отчет**.
	- b. Задайте свойства, как описано в следующем списке.

#### **Максимальное число строк, появляющихся на странице**

Указывает максимальное число строк, появляющихся на странице, для табличных отчетов и частей отчетов. Значение по умолчанию - 20.

#### **Приглашение при открытии рабочего пространства**

Указывает, что если отчеты рабочего пространства содержат приглашения, эти приглашения запустятся при запуске рабочего пространства. Если данное свойство отключено, для отчетов с приглашениями будут использоваться последние сохраненные значения приглашений. По умолчанию приглашения включены.

#### **Получить весь отчет**

Указывает, следует ли загружать в память весь отчет при запуске рабочего пространства. По умолчанию это свойство отключено и данные отчета загружаются постранично, что улучшает

производительность рабочего пространства. Это свойство применимо только к сохраненным версиям вывода отчета.

#### Просмотреть спецификацию отчета

Позволяет просмотреть спецификацию отчета в формате XML. Спецификация появляется в новом окне браузера. Используйте спецификацию для отладки отчетов, которые не функционируют правильным образом.

#### Расположение

Здесь указано, где расположен отчет на вкладке Содержание. Расположение может выглядеть как в следующем примере: Общедоступные папки > Cognos Workspace > Базовый отчет > Базовый список.

4. Нажмите кнопку ОК.

#### Понятия, связанные с данным:

"Стиль рабочего пространства" на стр. 69 Можно изменить внешний вид рабочего пространства и виджетов.

#### Задачи, связанные с данной:

"Создание многоязычных рабочих пространств" на стр. 73

В IBM Cognos Workspace можно создать одно рабочее пространство, которое пользователи смогут использовать при работе на разных языках или в разных локалях. Это также называется локализацией рабочего пространства.

"Просмотр версий отчета" на стр. 114

Если на складе содержимого есть несколько версий выходных файлов отчета, можно просматривать сохраненные версии выходных файлов или версию отчета в реальном времени. По умолчанию отчет отображается с использованием последней сохраненной версии выходного файла.

## Содержимое Active Report

Можно перейти к содержимому IBM Cognos Active Report на вкладке Содержимое и добавить содержимое Active Report в рабочее пространство.

Чтобы можно было добавлять активные отчеты в рабочее пространство, должны быть выполнены следующие условия:

- У вас должны быть разрешения на просмотр активных отчетов и взаимодействие с ними.
- У активного отчета должны быть сохраненные выходные данные. Если вы попытаетесь открыть активный отчет, у которого нет сохраненных выходных данных, появится сообщение об ошибке. Прежде чем вы сможете просматривать выходные данные отчета Active Report, автор отчета должен их сохранить.

Авторы могут сконфигурировать свои активные отчеты, чтобы они взаимодействовали со следующими объектами:

- Виджетами активных отчетов
- Виджетами кнопки фильтра, ползунка-фильтра и фильтра выбора значений
- Вилжетами отчетов

Ограничение: Виджеты активных отчетов могут принимать информацию от виджетов отчетов. Однако виджеты отчетов не могут принимать информацию от виджетов активных отчетов.

В окне **Прием событий виджета** для виджета активного отчета включены по умолчанию: события виджета для виджета отчетов, виджеты активных отчетов, кнопки фильтров, ползунки-фильтры и фильтры выбора значений.

Дополнительную информацию смотрите в разделе ["Конфигурирование обмена](#page-73-0) [данными между виджетами" на стр. 64.](#page-73-0) Чтобы узнать, как выключить взаимодействие между виджетами активного отчета, смотрите раздел ["Отключение](#page-75-0) [обмена данными между виджетами" на стр. 66.](#page-75-0)

# **Содержимое PowerPlay**

Можно перейти к содержимому IBM Cognos PowerPlay на вкладке **Содержимое** и добавить отчеты PowerPlay в рабочее пространство.

Ниже описаны условия, которые должны выполняться, чтобы можно было просматривать содержимое PowerPlay и добавлять отчеты PowerPlay в рабочее пространство:

- Компонент PowerPlay должен быть установлен и сконфигурирован как часть среды IBM Cognos Business Intelligence
- Вам должны быть предоставлены разрешения и доступ к возможностям для просмотра и взаимодействия с содержимым PowerPlay

**Примечание:** Содержимое отчета PowerPlay не взаимодействует с виджетами кнопки фильтра, ползунка-фильтра и фильтра выбора значений. Также не поддерживается взаимодействие между виджетами.

## **Просмотр содержимого PowerPlay в HTML**

Если перетащить объекты PowerPlay в рабочее пространство, в виджете появятся данные PowerPlay в формате HTML. Панель инструментов виджета PowerPlay содержит действия панели инструментов, доступные в PowerPlay Studio.

В списке, приведенном ниже, описаны действия, доступные в PowerPlay:

• Отображение перекрестной таблицы

Переключение между перекрестной таблицей и нужным представлением перекрестной таблицы для выбранного отчета PowerPlay.

• Отображение диаграммы

Выберите тип диаграммы, чтобы отобразить данные графически.

• Параметры отображения

Установка параметров отображения отчета, добавление или изменение заголовков отчета, одновременный просмотр перекрестных таблиц и диаграмм, а также сброс содержимого отчета.

• Поменять местами строки и столбцы

Смена позиций категорий по строкам и столбцам.

• Скрыть и показать категории

Избирательно отображайте или скрывайте категории отчета.

• Вычисления

Создание вычисления, которое комбинирует данные в столбцах и строках, чтобы создать новый объект.

• Распределение категорий по рангам

Добавление категорий с рангами к отчетам, для показа порядковых чисел рангов и сравнения категорий.

• Подавление нулей

Избегание отображения категорий с нулевыми значениями.

• Подавление 80/20

Удаление строк и столбцов, абсолютные значения которых не совпадают с 80% результатов.

• Пользовательская обработка исключений

Выделение специфических данных.

• Пользовательские подмножества

Определите подмножества категорий, основанных на указанных критериях, чтобы изолировать, исследовать и анализировать конкретные элементы данных.

• Детализация

Создайте определения детализации, между которыми будут переключаться отчеты PowerPlay и отчеты IBM Cognos BI.

Подробную информацию об отчетах PowerPlay смотрите в публикации IBM Cognos PowerPlay Studio User Guide (Руководство пользователя).

### Просмотр содержимого PowerPlay в виде PDF

Можно просматривать отчеты PowerPlay в виджете в рабочем пространстве в формате PDF.

### Процедура

Щелкните правой кнопкой мыши по содержимому PowerPlay на вкладке Содержимое и выберите в контекстном меню пункт Вставить как > PDF.

### Как задать заголовок виджета PowerPlay

После добавления объекта PowerPlay в рабочее пространство можно задать заголовок вилжета.

Описание шагов, позволяющих задать заголовок виджета, смотрите в разделе "Как задать свойства виджета отчета" на стр. 33.

## Содержимое Cognos TM1

Можно получать доступ к программам, разработанным в IBM Cognos TM1, из IBM Cognos Workspace в режиме реального времени.

Вы можете перемещаться по содержимому ТМ1 на вкладке Содержимое и добавлять отчеты TM1 в рабочее пространство при следующих условиях:

- Cognos TM1 устанавливается и конфигурируется как часть среды IBM Cognos Business Intelligence. Если вы изменяете среду BI для использования SSL, нужно заменить также TM1 Web на SSL.
- Вам должны быть предоставлены разрешения и доступ к возможностям для просмотра и взаимодействия с содержимым Cognos TM1.

**Важное замечание:** Если у вас программа Cognos TM1 версии 10.2 или новее, то, по умолчанию, виджеты, доступ к которым осуществлялся из более ранних версий Cognos TM1, не будут работать в Cognos Workspace версии 10.2.1.1 или новее. Вы должны удалить их из рабочего пространства и вставить новые виджеты Cognos TM1.

Если у вас более ранняя версия программы Cognos TM1, чем версия 10.2, виджеты Cognos TM1 не будут взаимодействовать с виджетами кнопок фильтров, ползунков-фильтров и фильтров выбора значений. Если у вас программа Cognos TM1 версии 10.2 или новее, виджеты Cognos TM1 будут взаимодействовать с виджетами

кнопок фильтров, ползунков-фильтров и фильтров выбора значений. Однако они будут ограничены применением фильтров на основе одного элемента данных.

Если у вас программа Cognos TM1 версии 10.2 или новее, виджеты Cognos TM1 также будут взаимодействовать с фасетами из IBM Cognos Insight.

## **Добавление содержимого Cognos TM1 в Cognos Workspace**

При перетаскивании объектов IBM Cognos TM1 в рабочее пространство они появляются в формате HTML в выделенных виджетах средства просмотра TM1. Кнопки панели инструментов TM1 появляются на панели инструментов виджета.

В рабочее пространство можно добавить следующее содержимое TM1:

- Cognos TM1 Websheet
- Представление куба Cognos TM1

Компонент TM1 Navigation Viewer встроен в список навигации на панели содержимого и не доступен в качестве отдельного виджета.

Подробную информацию о средствах просмотра TM1 смотрите в публикации *Руководство разработчика IBM Cognos TM1*.

Серверы TM1 показаны в панели содержимого. Разверните серверы TM1, чтобы увидеть папки приложений, веб-листы, кубы и представления кубов.

Можно добавлять только отдельные объекты содержимого; добавлять папки TM1 в рабочее пространство нельзя. Папки приложений содержат больше папок, объектов веб-листов TM1 и некоторые объекты представления кубов TM1.

Если вы измените данные в представлении куба TM1 или на Web-листе TM1,

щелкните по значку **Обновить все** на панели прикладных программ, чтобы обновить данные для каждого представления куба TM1 и Web-листа TM1 в рабочем пространстве.

## **Добавление виджетов TM1 Websheet Viewer:**

Веб-листы представляют собой электронную таблицу с данными TM1, которые можно просматривать в веб-браузере.

Виджеты TM1 Websheet Viewer поддерживают стандартные действия виджетов. Дополнительную информацию о виджетах смотрите в разделе ["Действия виджетов"](#page-30-0) [на стр. 21.](#page-30-0)

### **Процедура**

Чтобы добавить виджет TM1 Websheet Viewer перетащите содержимое со значком

веб-листа TM1 с вкладки **Содержимое** в рабочее пространство.

#### **Добавление виджетов TM1 Cube Viewer:**

В виджете TM1 Cube Viewer появляется представление куба TM1.

В виджетах TM1 Cube Viewer есть стандартные действия виджетов, а также действия **Сброс** и **Перезапуск**. Дополнительную информацию о действиях виджетов смотрите в разделе ["Действия виджетов" на стр. 21.](#page-30-0)

Виджеты TM1 Cube Viewer, по умолчанию, принимают друг от друга данные. Эти взаимодействия можно отключить. Дополнительную информацию смотрите в разделе ["Обмен данными между виджетами" на стр. 65.](#page-74-0)

Если вы щелкнете по **Сделать еще** , откроется IBM Cognos TM1 Web и будет показана панель измерений. Кроме того, станут доступны все кнопки инструментов, которые существуют в IBM Cognos TM1 Cube Viewer.

#### **Процедура**

Чтобы добавить виджет просмотра куба TM1 перетащите содержимое со значком

представления куба TM1 с вкладки **Содержимое** в рабочее пространство.

## **Просмотр Cognos TM1 Applications в виджете**

Объект IBM Cognos TM1 Applications отображается в виджете Web-страницы с URL-адресом, заданным администратором TM1 для указания на Web-клиент TM1 Applications.

Объект TM1 Applications расположен в **Общедоступные папки** на вкладке **Содержимое**.

### **Процедура**

- 1. На вкладке **Содержимое** откройте папку **Программы IBM Cognos TM1** из **Общедоступные папки**.
- 2. Перетащите объект Cognos TM1 Applications в рабочее пространство.

### **Результаты**

Когда вы запускаете в виджете Web-клиент TM1 Applications, кнопка стрелки

возврата обеспечивает обратное перемещение на главную страницу.

Дополнительную информацию о TM1 Applications смотрите в публикации *Руководство по IBM Cognos TM1 Applications*.

### **Как задать заголовок виджета TM1**

После добавления объекта TM1 в рабочее пространство можно задать заголовок виджета.

### **Процедура**

- 1. В виджете, для которого вы хотите задать заголовок, выберите границу виджета, чтобы активировать панель инструментов виджета.
- 2. Нажмите кнопку **Действия виджета** для нужного виджета и в раскрывающемся списке щелкните **Свойства**.
- 3. Укажите заголовок для виджета и выберите **Показать заголовок в этом виджете**.

В переведенных на другие языки версиях рабочего пространства этот заголовок может появляться в виджете для других языков, если заголовок виджета на эти языки не переведен. Для этого выберите опцию **Использовать заголовок как заголовок по умолчанию для других языков**.

## **IBM Cognos Navigator**

Используйте данный виджет для добавления навигационного браузера, содержащего список ссылок, открывающих опубликованные отчеты IBM Cognos и другие записи.

Чтобы добавить виджет Navigator и изменить свойства виджета, выполните следующие шаги.

## **Процедура**

- 1. На вкладке **Содержимое** выберите объект **Мои папки** или **Общедоступные папки** и перетащите его в рабочее пространство. Появится виджет Navigator.
- 2. Нажмите кнопку **Действия виджета** для виджета и выберите в раскрывающемся списке пункт **Изменить виджет**.
- 3. В диалоговом окне свойств измените свойства, как это описано в таблице ниже, и щелкните **OК**.

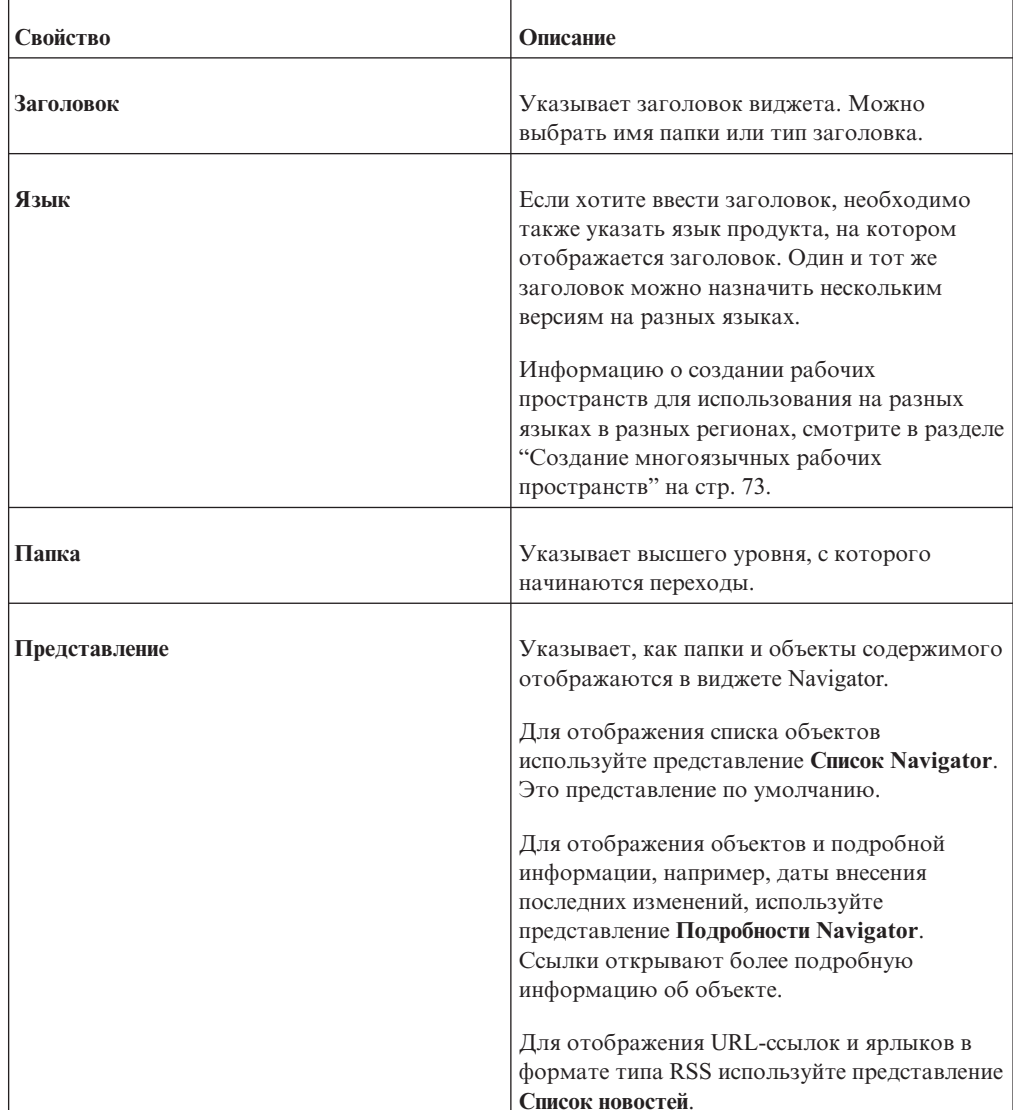

*Таблица 2. Свойства виджетов IBM Cognos Navigator*

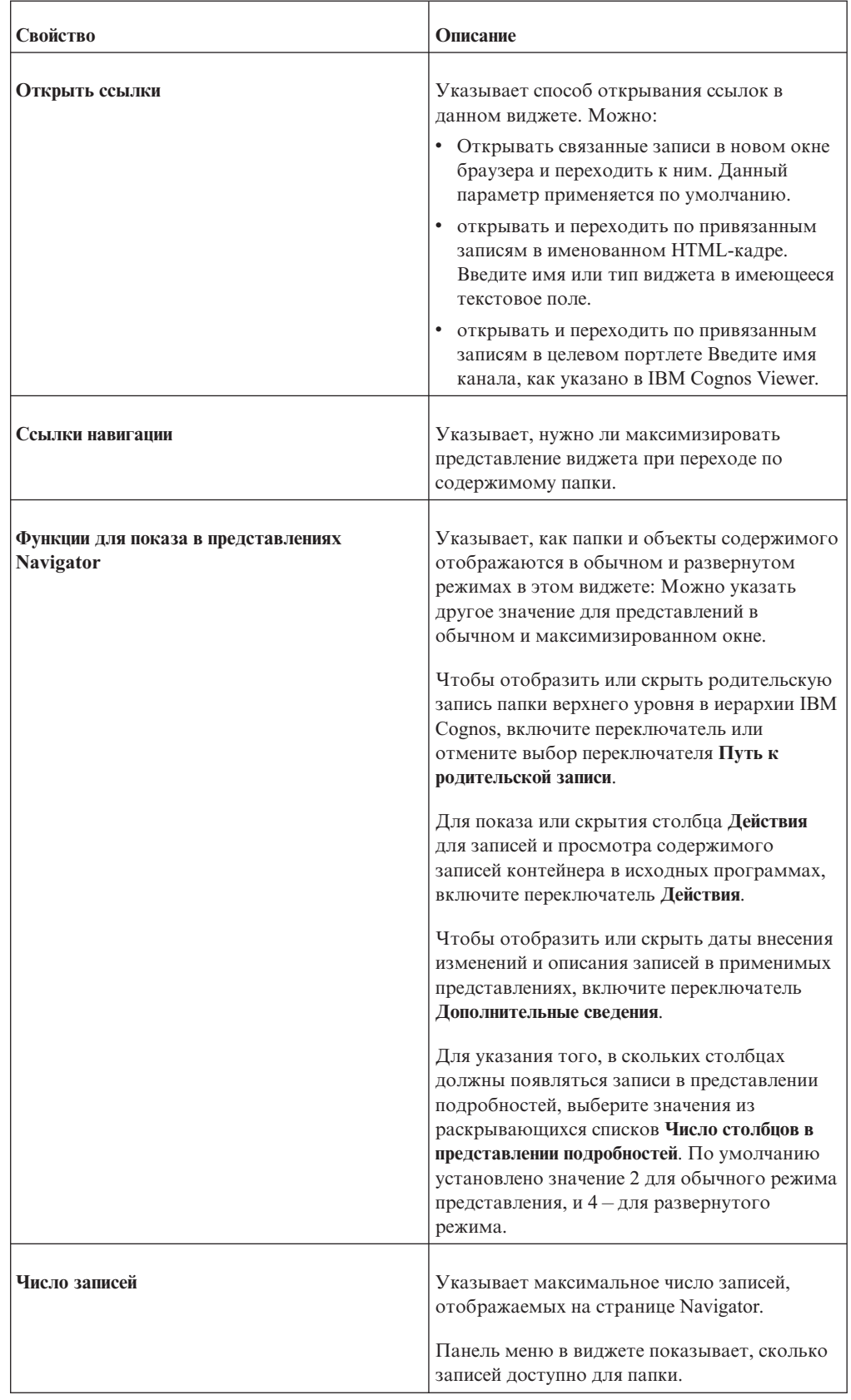

### *Таблица 2. Свойства виджетов IBM Cognos Navigator (продолжение)*

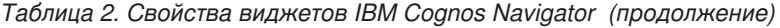

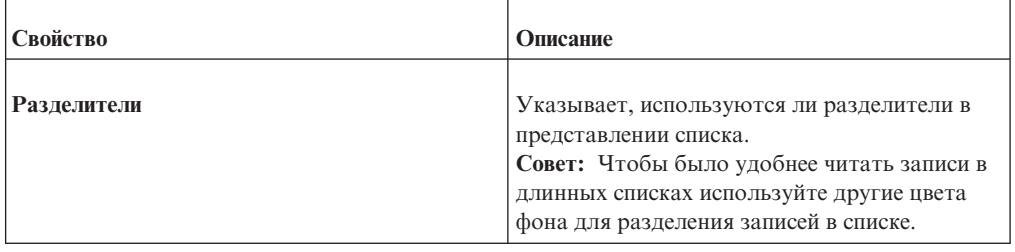

# **Рабочие пространства, публикуемые из IBM Cognos Insight в IBM Cognos Workspace**

Рабочее пространство, созданное в IBM Cognos Insight, можно опубликовать на сервере IBM Cognos Business Intelligence, а затем использовать в IBM Cognos Workspace.

Когда вы публикуете рабочие пространства Cognos Insight в Cognos BI, рабочее пространство появляется в Cognos Workspace почти так же, как и в Cognos Insight. Приведенная ниже информация описывает различия, которые вы можете увидеть, если опубликуете рабочее пространство Cognos Insight, а затем откроете его в Cognos Workspace.

## **Общие отличия**

- Кнопки действия, запускающие сценарии IBM Cognos TM1 TurboIntegrator, не появятся.
- v Виджеты веб-страниц, включающие URL, которые не перечислены в списке надежных доменов, не появятся. Эту проблему можно устранить, добавив домены в список надежных доменов в IBM Cognos Configuration или в IBM Cognos Administration.
- v Виджеты отчетов, опубликованные из Cognos Insight, не заполняют список значений для кнопок фильтров, ползунков-фильтров и фильтров выбора значений в Cognos Workspace.
- Отчеты, получающие доступ к кубам IBM Cognos TM1 и не содержащие хотя бы одного показателя, не появятся.
- Некоторые виды числового форматирования не появляются. Форматы чисел можно скорректировать нужным образом после опубликования, используя любую из опций форматирования, доступных в Cognos Workspace.
- v Шрифты в Cognos Workspace могут показаться меньше, чем они выглядят в Cognos Insight. Это происходит, если параметр DPI для шрифта в операционной системе Microsoft Windows больше, чем параметр DPI для шрифта в веб-браузере. Чтобы устранить эту проблему, измените параметр DPI в операционной системе Microsoft Windows на 96, что является значением по умолчанию для большинства веб-браузеров.
- Информация из области обзора в Cognos Insight доступна в строке информации Cognos Workspace.
- Синхронизированная детализация будет по умолчанию включена в Cognos Workspace.
- Панель исследования не появится.
- Комментарии не появятся.

## **Различия в перекрестных таблицах**

- Текстовые показатели в перекрестных таблицах не появятся.
- Изменение размера строк и столбцов не сохраняется.
- v Если вы скроете вложенное пересечение в Cognos Insight, другие вложенные пересечения для этих измерений будут скрыты в Cognos Workspace. Например, если линии продуктов вложены в годы и вы скроете доход за 2011 г. для снаряжения для гольфа в перекрестной таблице Cognos Insight, то, когда вы откроете рабочее пространство в Cognos Workspace, этот доход от продажи снаряжения для гольфа будет скрыт за все годы.
- v Если вы развернете или свернете вложенное пересечение в Cognos Insight, другие вложенные пересечения для этих измерений будут развернуты или свернуты в Cognos Workspace. Например, если линии продуктов вложены в годы и вы свернете доход за 2012 г., чтобы был показан только итог для всех линий продуктов, то, когда вы откроете рабочее пространство в Cognos Workspace, все линии продуктов за все годы будут свернуты.
- v Итоги, для которых задана опция **Показать отслеживание итогов**, могут не появиться на экране. Итоги в конце будут сохранены только для измерений, на основе которых производилось раскрытие или сворачивание детализированных данных в Cognos Insight. Если итоги в конце не сохранились, то в Cognos Workspace итоги появятся в начале.
- Если к пересекающимся измерениям применяются фильтры для вывода первых и последних элементов, результаты фильтров могут выглядеть по-разному.
- Виджеты перекрестной таблицы и диаграммы не появятся, если диаграмма представляет собой отображение дерева.

## **Различия на диаграммах**

- Шкалы диаграмм могут различаться. Данные, которые появляются в Cognos Workspace, будут правильными, но в Cognos Workspace может быть показан другой диапазон значений на оси, что изменит область диаграммы.
- Может различаться ширина и глубина столбцов на столбчатой диаграмме.
- Виджеты перекрестной таблицы и диаграммы не появятся, если диаграмма представляет собой отображение дерева.
- Пузырьковые диаграммы не появятся, если показатель отображается на оси ряда или категории.

## **Рабочие пространства Cognos Insight, содержащие виджеты карт показателей**

Виджеты карт показателей создаются в IBM Cognos TM1 Performance Modeler. Рабочее пространство IBM Cognos Insight, содержащее виджеты карт показателей, можно опубликовать в IBM Cognos Workspace.

Виджеты карт показателей могут содержать перечисленные ниже объекты: диаграммы воздействия. стратегические карты и пользовательские диаграммы.

### **Диаграмма воздействия**

Диаграммы воздействия задают взаимосвязи между метриками трех типов: метрики воздействия, фокусированные метрики и метрики под воздействием.

Диаграммы воздействия используют сигналы светофора, чтобы показать вам эффективность каждой метрики. Желтые ромбики соответствуют нейтральным значениям, зеленые кружки - положительным значениям, а красные квадратики - отрицательным значениям. Рядом с каждым сигналом светофора находится индикатор тенденции. Стрелки указывают на увеличение или уменьшение, а тире - на то, что не произошло никаких изменений.

Стили линий на диаграмме воздействия указывают, является ли воздействие положительным или отрицательным.

### **Стратегическая карта**

Стратегические карты содержат бизнес-перспективы и цели, положительная или отрицательная эффективность которых указана красным, желтым и зеленым сигналами светофора.

#### **Перспективы**

Перспективы - это области вашего бизнеса, которые можно использовать для группировки ваших бизнес-целей. По умолчанию, когда вы создаете стратегическую карту, в Cognos TM1 Performance Modeler включены четыре перспективы: Финансовая, Заказчик, Внутренние бизнес-процессы и Обучение и рост. Вы также можете создать свои собственные перспективы.

**Цели** Цели - это отдельные задачи, которые поставлены в каждой перспективе. В следующем примере финансовая перспектива содержит две цели: рост дохода и низкая рабочая стоимость.

#### **Сигналы светофора**

Сигналы светофора появляются на целях и перспективах, чтобы показать эффективность цели или перспективы. Желтые ромбики соответствуют нейтральным значениям, зеленые кружки - положительным значениям, а красные квадратики - отрицательным значениям.

В цели отдельные метрики представлены сигналами светофора и номерами. В следующем примере цель Низкая рабочая стоимость содержит три метрики с сигналами светофора: один зеленый кружок соответствует рекламе, один желтый ромбик соответствует зарплатам, и один красный квадратик соответствует накладным расходам.

Эти сигналы светофора суммированы в сигнале светофора цели, который находится рядом с заголовком цели и указывает общую эффективность цели. В следующем примере зеленый кружок рядом с целью Низкая рабочая стоимость указывает, что цель в целом имеет положительную эффективность.

Затем сигналы светофора суммируются для каждой перспективы, чтобы показать, какова эффективность всей перспективы. В следующем примере желтый ромб рядом с финансовыми перспективами указывает на то, что перспектива в целом является нейтральной.

### **Пользовательская диаграмма**

Эта диаграмма содержит пользовательский фоновый график, на который вы можете помещать точки данных при создании диаграммы в Cognos TM1 Performance Modeler. Эти диаграммы содержат измерения, сигналы светофора и индикаторы тенденций.

Пользовательские диаграммы содержат, как минимум, одно измерение, которое называется первичным измерением, и могут содержать два измерения, обеспечивающие точки данных, соответствующие пересечениям данных. В следующем примере первичное измерение - это измерение метрик, которое содержит <span id="page-53-0"></span>две метрики: прибыль и доход. Вторичное измерение - это география. На пользовательской диаграмме представлены данные, соответствующие пересечению метрик и географических расположений.

Пользовательские диаграммы также содержат сигналы светофора, которые указывают, какова эффективность пересечения метрики с измерением. Желтые ромбики соответствуют нейтральным значениям, зеленые кружки - положительным значениям, а красные квадратики - отрицательным значениям. Индикаторы тенденций рядом с сигналами светофора указывают, повысилась ли эффективность, или она снизилась.

## **Поиск содержимого**

Вы можете производить поиск содержимого в IBM Cognos Workspace в процессе, аналогичном использованию механизма полнотекстового поиска в Интернете.

Можно щелкнуть по элементу правой кнопкой мыши в результатах поиска и открыть его в рабочем пространстве.

Если элемент потом будет удален из хранилища содержимого, он останется в результатах поиска, но его ссылка будет нарушена.

### **Прежде чем начать**

Перед поиском содержимое должно быть проиндексировано. Если ваш поиск не работает, обратитесь к системному администратору.

### **Об этой задаче**

При поиске регистр символов не учитывается. Например, при вводе слов "отчеты" и "Отчеты" появятся одинаковые результаты поиска.

Поиск автоматически включает варианты слова. Например, при вводе слова "tent" в качестве условия поиска, в результатах поиска появятся записи, содержащие слова "tents" и "tenting". Слова, содержащие сегмент "tent", например, "retention", не включаются в результаты поиска.

Результаты поиска с использованием нескольких слов будут включать в себя все записи, содержащие искомые слова, а также записи, содержащие хотя бы одно искомое слово. При поиске с использованием нескольких слов можно применять операторы + (плюс), - (минус) или " " (кавычки) для изменения режима поиска при поиске с использованием нескольких слов.

В результаты поиска включаются только записи, на доступ к которым у вас было разрешение на момент последнего обновления индекса.

Существуют разные типы результатов:

#### **Результаты IBM Cognos**

Список всего подходящего содержимого на складе содержимого IBM Cognos.

Также может быть отдельный список предложенных результатов. В этом списке показаны объекты, которые системный администратор указал как соответствующие условиям поиска.

#### **Создать и исследовать результаты**

В результате условий поиска может быть создан динамически список запросов или анализов.

#### Результаты IBM Connections

Список всего подходящего содержимого на складе содержимого Connections.

Вы увидите эту опцию, только если настроена совместная работа.

#### Связанные результаты

Список результатов, сгенерированный внешним механизмом поиска. В зависимости от используемого механизма поиска эти результаты могут относиться либо к корпоративным данным, либо к внешним веб-сайтам.

Можно осуществлять поиск комментариев (которые также называются аннотациями), добавленных в отчеты. При поиске содержимого IBM Cognos Business Intelligence в результаты поиска включаются рабочие пространства, содержащие комментарии, удовлетворяющие условиям поиска.

Допустим, что у вас есть рабочее пространство Продажи, включающее в себя отчет со следующим комментарием: "Продажи ниже ожидаемых для отделения в Торонто". В результатах IBM Cognos это рабочее пространство будет включено в результаты поиска слова Торонто.

Если у вас сконфигурирована совместная работа, в результатах поиска будут присутствовать следующие элементы:

• При поиске содержимого IBM Cognos Business Intelligence в результаты поиска будут включены действия, связанные с рабочим пространством (в зависимости от индекса и правил поиска).

Например, если у вас есть действие с именем "Продажи в Торонто", связанное с рабочим пространством Продажи, в результатах IBM Cognos это рабочее пространство будет включено в результаты поиска слова Торонто.

• При поиске содержимого Connections в результаты будут включены действия, связанные с рабочим пространством (в зависимости от индекса и правил поиска). Другое содержимое Connections, которое не связано с рабочим пространством, но содержит искомый термин, также будет включено в результаты.

В предыдущем примере действие Продажи в Торонто, связанное с рабочим пространством Продажи, будет включено в результаты Connections. Если в Connections сохранен список сотрудников в Торонто, этот список также будет включен в результаты.

Если вы ищете содержимое IBM Cognos BI или содержимое IBM Connections, правила, касающиеся того, будут ли действия рабочих пространств указаны в результатах поиска, зависят от разрешений на доступ, назначенных пользователю, который индексировал содержимое, и от ваших собственных разрешений на доступ.

## Процедура

1. на панели Содержимое введите условие в поле поиска, а затем щелкните по значку

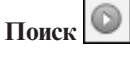

По умолчанию результаты IBM Cognos появляются на панели результатов.

2. В списке типов результатов выберите нужный тип поиска.

На панели результатов отображаются записи, соответствующие условиям поиска, для которых имеется разрешение на просмотр.

3. Развернуть элемент для просмотра дальнейших подробностей.

## **Уточнение результатов поиска IBM Cognos**

Для уточнения результатов поиска содержимого IBM Cognos Business Intelligence можно использовать фильтры.

Для предотвращения появления длинных списков условий метаданных, похожие условия группируются, а корневое слово отображается в качестве ссылки. Можно щелкнуть ссылку для отображения отдельных условий.

Чтобы удалить фильтр, щелкните параметр элемента **Любой**. Например, при фильтрации по дате щелкните **Любая дата** для отображения всех дат.

При выборе другого типа поиска на панели **Содержимое**, панель уточнения автоматически закроется.

Чтобы уточнить результаты поиска, используйте следующие фильтры:

- v **Результат** показывает только части отчета или скрывает части отчета.
- v **Тип** показывает только конкретные объекты IBM Cognos Business Intelligence
- **Часть** показывает только части отчета для конкретных типов отображений
- **Дата** показывает только содержимое для определенных лет создания
- v **Владелец** показывает только содержимое для конкретного владельца.
- Метаданные показывает только содержимое для конкретных имен измерений, использованных в объектах IBM Cognos BI.

### **Процедура**

- 1. На панели **Содержимое** щелкните **Уточнить поиск**.
- 2. На панели уточнения уточните результаты, выбрав один или несколько необходимых фильтров.

Для каждого выбранного фильтра результаты поиска изменятся, чтобы отражать ваш выбор.

3. Чтобы закрыть панель уточнения, щелкните **Уточнить поиск**.

## **Добавление виджетов панели инструментов**

Инструменты представляют собой виджеты, доступные из вкладки **Панель инструментов** на панели **Содержимое**. Можно добавлять инструменты в рабочее пространство, перетаскивая их с вкладки **Панель инструментов** в рабочее пространство.

**Примечание:** Если отсутствуют какие-либо инструменты, вероятнее всего, что системный администратор запретил доступ к ним из соображений безопасности.

## **Добавление виджета кнопки действия**

Используйте этот виджет для создания кнопок действий, помогающих переходить от вкладки к вкладке в рабочем пространстве. Для кнопки можно использовать также изображение.

### **Процедура**

- 1. На вкладке **Панель инструментов** на панели содержимого, выберите объект **Кнопка действия** и перетащите его в рабочее пространство.
- 2. Чтобы указать, какое именно действие будет производиться при нажатии на кнопку действия, выберите это действие из списка **Действие**.
- <span id="page-56-0"></span>3. Чтобы указать, какой текст будет на кнопке и надо ли использовать изображение, выберите одну из следующих опций из раздела Стиль:
	- Используйте опцию по умолчанию Метка по умолчанию, чтобы вывести имя действия, выбранное в списке Действие.
	- Используйте опцию Пользовательская метка, чтобы добавить к метке ваш собственный пользовательский текст.
	- Используйте URL изображения кнопки, чтобы вместо синей кнопки по умолчанию использовать другое изображение. Введите URL-адрес изображения кнопки в следующем формате: http://www.my server.com/путь к изображению/ имя файла изображения

URL изображения нужно добавить в список допустимых доменов, заданный в IBM Cognos Administration. Чтобы узнать об этом подробнее, смотрите публикацию IBM Cognos Business Intelligence: Руководство по администрированию и безопасности или обратитесь к администратору вашей системы.

Нажмите кнопку Предварительный просмотр, чтобы быстро проверить правильность адреса URL.

4. Нажмите кнопку ОК.

## Добавление виджета кнопки фильтра

Используйте этот виджет для создания кнопок, которые динамически применяют фильтры к данным в виджетах отчета. Применение фильтров позволяет удалить нежелательные данные из отчета. Используйте этот виджет для фильтрации элементов данных, таких как имя продукта, название страны или региона либо одного или нескольких текстовых значений.

## Об этой задаче

В виджетах кнопок фильтров могут использоваться текстовые или графические метки. Например, у вас может быть кнопка, позволяющая применить фильтры на основе конкретной страны или региона, на которой будет показан рисунок, отражающий флаг этой страны или региона.

Если вы используете виджеты кнопок фильтров для применения фильтра к отчетам, созданным в IBM Cognos Analysis Studio, полученные данные не всегда будут иметь смысл. Чтобы получить результаты, имеющие больше всего смысла, используйте встроенные возможности фильтров и анализа в Cognos Analysis Studio, чтобы применять фильтр к данным.

Если вы добавите кнопку фильтра в пустое рабочее пространство или в рабочее пространство, содержащее виджеты, которые не могут взаимодействовать с кнопкой фильтром, не будет никаких свойств, которые можно было бы задать. Нажмите кнопку Отмена, чтобы закрыть диалоговое окно.

## Процедура

- 1. На вкладке Панель инструментов выберите объект Кнопка фильтра и перетащите его в рабочее пространство.
- 2. В диалоговом окне свойств задайте свойства, как это описано в таблице ниже, и шелкните ОК.

Дополнительную информацию смотрите в разделе "Обмен данными между виджетами" на стр. 65.

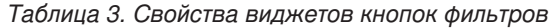

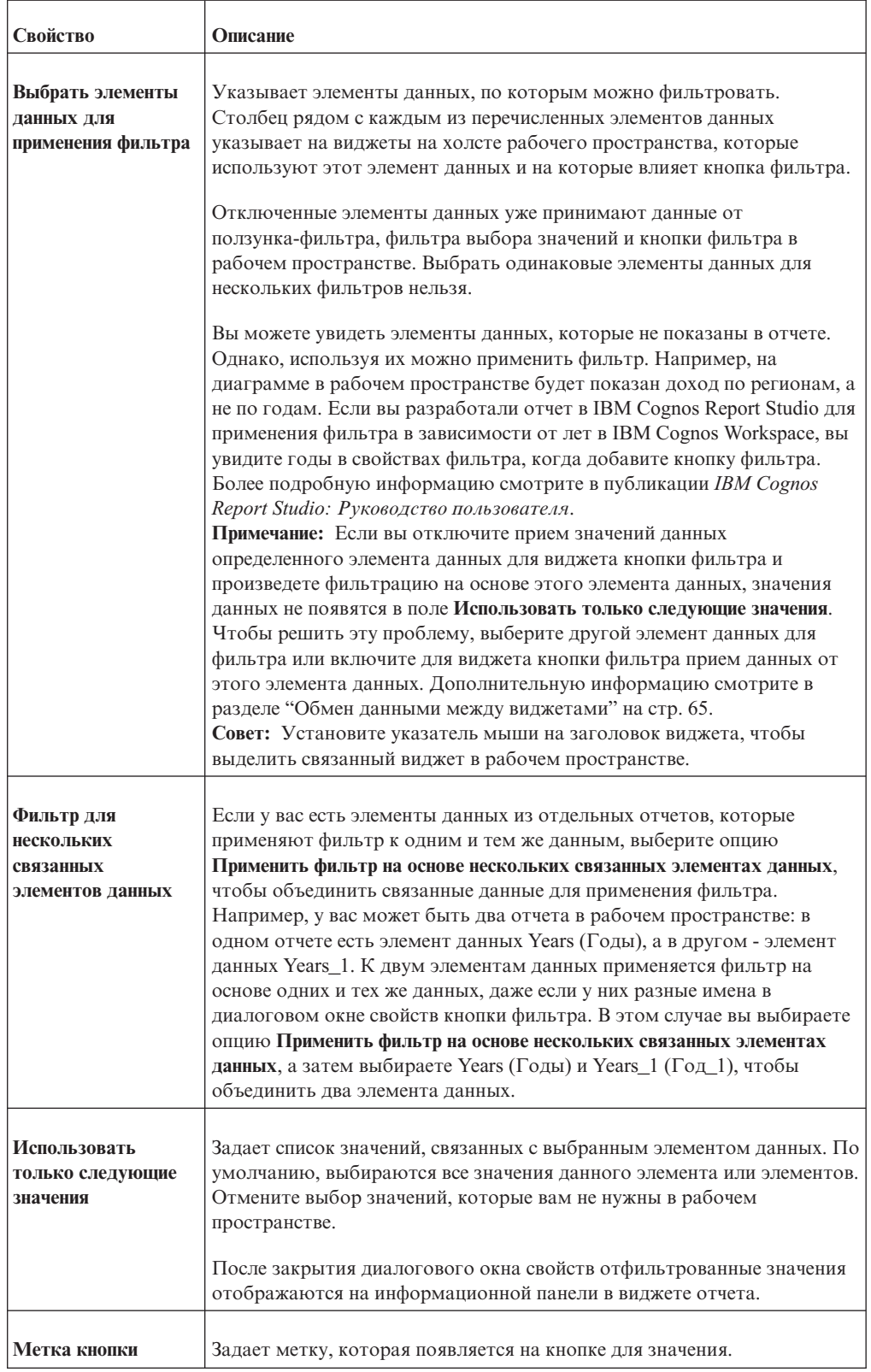

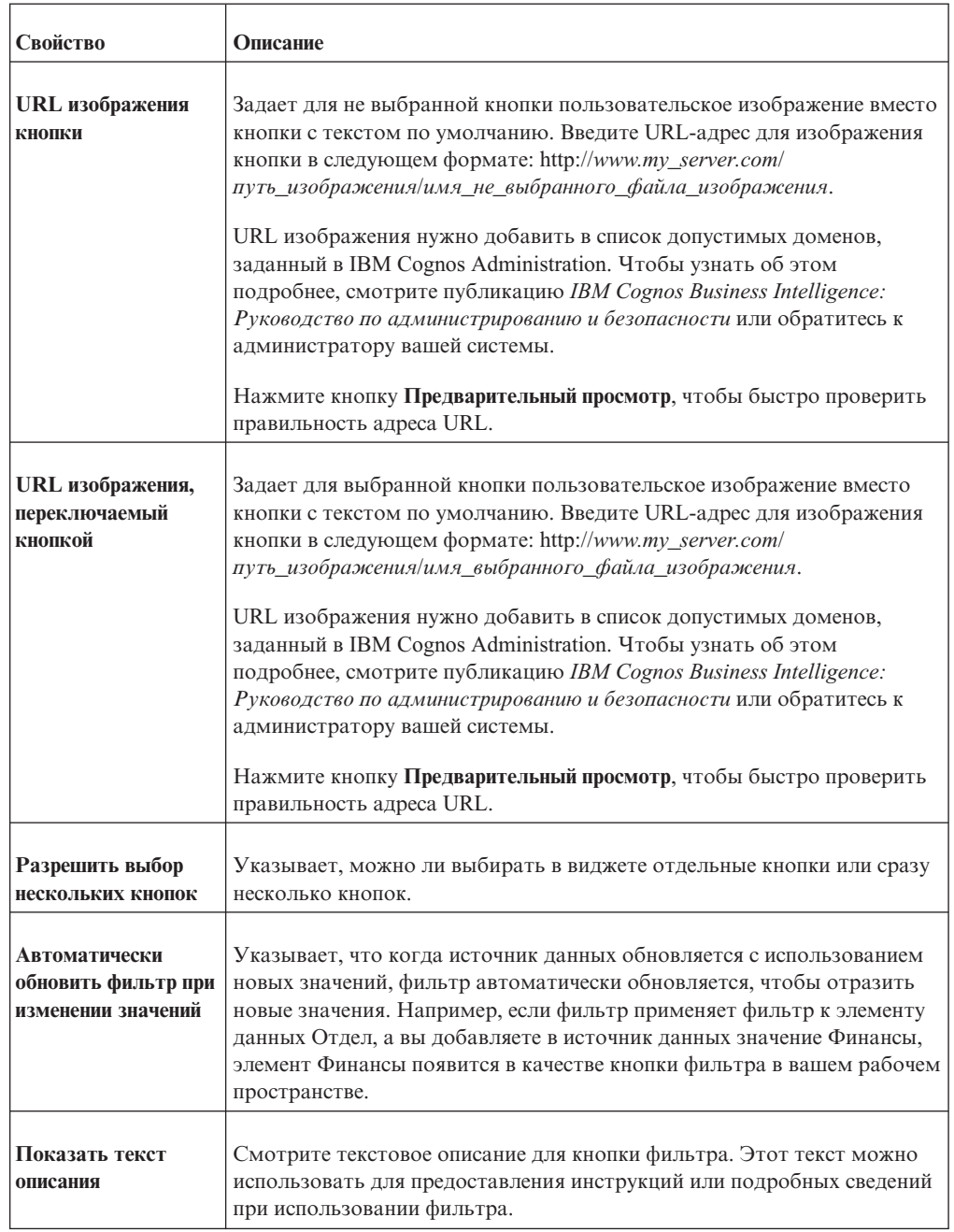

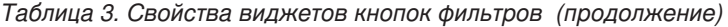

#### **Задачи, связанные с данной**:

["Применение фильтров с использованием виджетов кнопки фильтра,](#page-104-0) [ползунка-фильтра и фильтра выбора значений" на стр. 95](#page-104-0)

Используйте виджеты фильтров в вашем рабочем пространстве, чтобы фильтровать данные таблиц и диаграмм в виджетах отчетов, с которыми взаимодействуют виджеты фильтров.

# **Добавление виджета 'Изображение'**

Используйте этот виджет, чтобы представить изображение в рабочем пространстве. Изображение должно быть в виде отдельного файла, доступ к которому можно получить с использованием URL. Изображение также можно использовать в качестве ссылки. Например, можно настроить виджет 'Изображение' на трансляцию указанного URL в виджете 'Веб-страница' при щелчке на изображение.

URL изображения нужно добавить в список надежных доменов, заданный в IBM Cognos Administration. Чтобы узнать об этом подробнее, смотрите публикацию IBM Cognos Business Intelligence: Руководство по администрированию и безопасности или обратитесь к администратору вашей системы.

Если рабочее пространство будет просматриваться на мобильном устройстве, таком как Apple iPad, используйте формат изображения Portable Network Graphics (PNG). В противном случае вместо изображения появится символ Х.

## Процедура

- 1. На вкладке Панель инструментов на панели содержимого, выберите объект Изображение и перетащите его в рабочее пространство.
- 2. В диалоговом окне свойств задайте свойства, как это описано в таблице ниже, и нажмите кнопку ОК.

| Свойство                | Описание                                                                                                    |
|-------------------------|----------------------------------------------------------------------------------------------------|
| Изображение             | Указывает местонахождение папки и имя файла изображения в виде URL.<br>Поддерживаются следующие форматы изображений: PNG, GIF и JPG.<br>Введите URL изображения в следующем формате: http://www.my_server.com/<br>path_to_image/image_file_name.<br>Нажмите кнопку Предварительный просмотр, если нужно быстро проверить<br>правильность адреса URL. |
| Размер<br>изображения   | Указывает размер изображения.<br>Можно сохранить исходный размер изображения или изменить его путем<br>указания другой высоты и ширины (в пикселах).                                                                                                    |
| текст                   | Альтернативный Введите текст, который смогут прочитать программы чтения информации с<br>экрана. Альтернативный текст появится также и в том случае, если<br>изображение недоступно. Оставьте это поле пустым, если не хотите, чтобы<br>изображения содержали альтернативный текст.                                                                   |
| URL целевого<br>объекта | Указывает, какая веб-страница должна появиться, если щелкнуть по<br>изображению.<br>Введите соответствующий URL. Оставьте этот параметр пустым, если<br>веб-страница не должна появляться.                                                                                                    |

Таблица 4. Свойства виджетов фильтра изображений

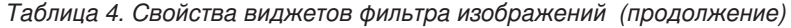

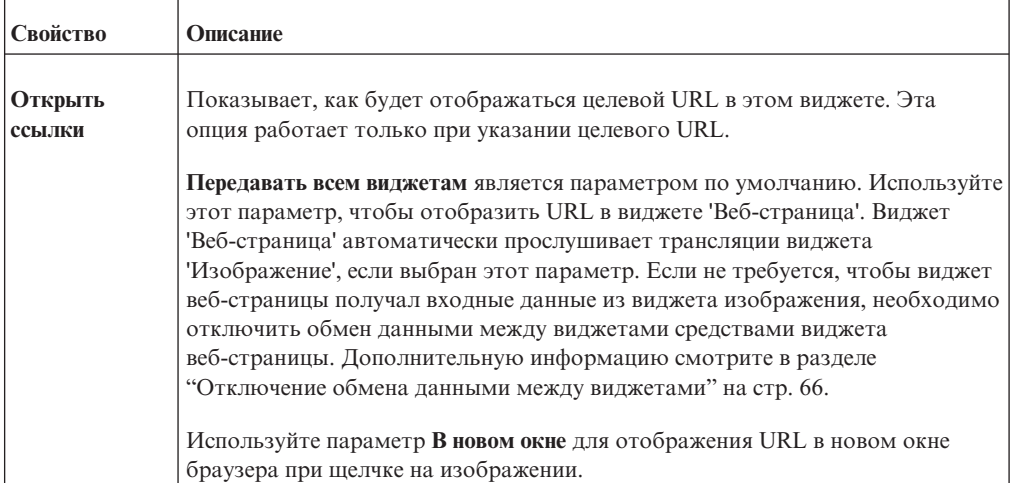

## **Добавление виджета 'Мои входящие'**

Используйте этот виджет для отображения канала RSS ваших защищенных запросов на подтверждение, разовых задач и требований об уведомлении из Моих входящих в IBM Cognos Connection.

## **Процедура**

Г

1. На вкладке **Панель инструментов** выберите объект **Мои входящие** и перетащите его в рабочее пространство.

**Совет:** Щелкните по задаче или уведомлению, чтобы открыть их в Моих входящих.

- 2. Чтобы изменить свойства виджета, нажмите кнопку **Действия виджета** и в раскрывающемся списке щелкните **Свойства**.
- 3. Настройте свойства на вкладке **Канал RSS**, как описано в следующей таблице, и нажмите кнопку **OК**.

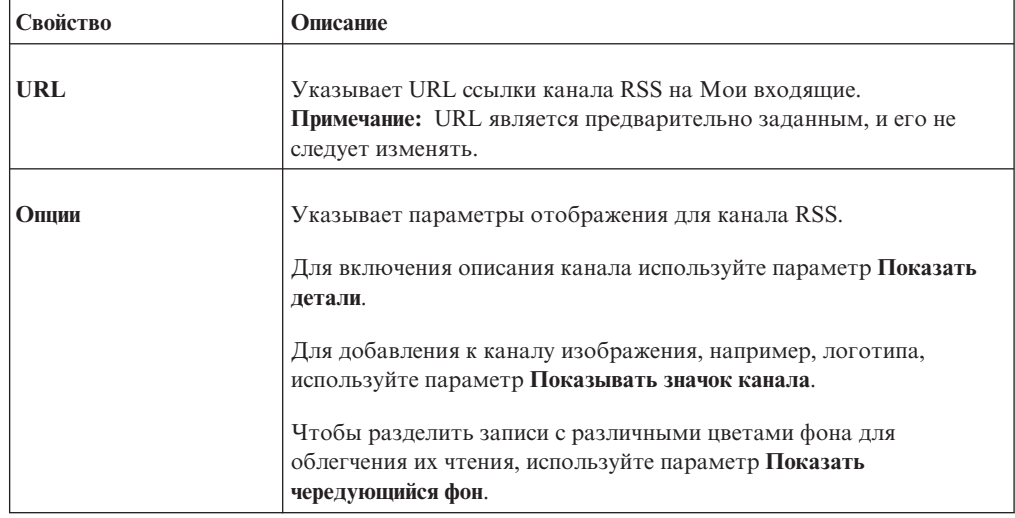

*Таблица 5. Свойства виджетов Мои входящие* Т

| Свойство                                           | Описание                                                                                                    |  |
|----------------------------------------------------|----------------------------------------------------------------------------------------------------|--|
| Максимальное<br>количество<br>отображаемых записей | Указывает максимальное число ссылок канала, которое следует<br>отображать в виджете. Значение по умолчанию - 5.                                                                                                    |  |
| Открыть ссылки                                     | Указывает способ открывания ссылок в виджете 'Мои входящие'.<br>Можно выбрать Передавать всем виджетам или В новом окне.                                                                                                    |  |
|                                                    | Используйте параметр Передавать всем виджетам для отображения<br>ссылок канала в виджете 'Веб-страница'. Виджет 'Веб-страница'<br>автоматически прослушивает трансляции виджета "Мои<br>входящие", если выбран этот параметр. Если не требуется, чтобы<br>виджет "Веб-страница" получал входные данные из виджета "Мои<br>входящие", необходимо отключить обмен данными между<br>виджетами средствами виджета "Веб-страница". Дополнительную<br>информацию смотрите в разделе "Отключение обмена данными<br>между виджетами" на стр. 66.<br>Используйте параметр <b>В новом окне</b> для отображения привязанных<br>записей в новом окне браузера. Данный параметр применяется по |  |

*Таблица 5. Свойства виджетов Мои входящие (продолжение)*

## **Добавление виджета отчета**

Вы можете создать виджет отчета на основе отчета, созданного вами в IBM Cognos Workspace. После этого вы можете вставить его на текущую вкладку либо в глобальную область рабочего пространства.

## **Об этой задаче**

Создавать отчет могут только пользователи с возможностью Assemble (Сборка).

## **Процедура**

- 1. Чтобы создать виджет отчета, используйте один из следующих методов:
	- v На вкладке **Содержимое** панели **Содержимое** щелкните правой кнопкой мыши по пакету и создайте новый отчет. Новый отчет можно поместить на текущую вкладку, в глобальную область или в новое рабочее пространство.
	- v На вкладке **Панель инструментов** в панели **Содержимое** перетащите виджет **Отчет** в рабочее пространство. Новый объект отчета можно поместить на текущую вкладку или в глобальную область.
- 2. Если вы перетащили виджет **Отчет** в рабочее пространство, выберите пакет.
- 3. Выберите тип отчета, который вы хотите создать, а затем нажмите на **OK**.
- 4. Создайте новый отчет в открывшемся окне, а затем выберите **Файл** > **Готово**, чтобы сохранить отчет и вернуться в рабочее пространство.

## **Результаты**

В рабочем пространстве появится новый виджет отчета. Вы можете применить к нему фильтры и внести в него другие изменения.

#### **Понятия, связанные с данным**:

["Возможности, доступные при разных разрешениях" на стр. 23](#page-32-0) Вид пользовательского интерфейса, доступные возможности и функции, которые можно выполнять в IBM Cognos Workspace, зависят от заданных для вас разрешений.

# **Добавление виджета 'Канал RSS'**

Используйте этот виджет для отображения содержимого канала новостей Real Simple Syndication (RSS) версии 1.0 или 2.0, либо Atom, указанного URL-адресом.

URL канала RSS или Atom нужно добавить в список надежных доменов, заданный в IBM Cognos Administration. Чтобы узнать об этом подробнее, смотрите публикацию *IBM Cognos Business Intelligence: Руководство по администрированию и безопасности* или обратитесь к администратору вашей системы.

## **Процедура**

- 1. На вкладке **Панель инструментов** выберите объект **Канал RSS** и перетащите его в рабочее пространство.
- 2. В диалоговом окне свойств задайте свойства, как это описано в таблице ниже, и щелкните **OК**.

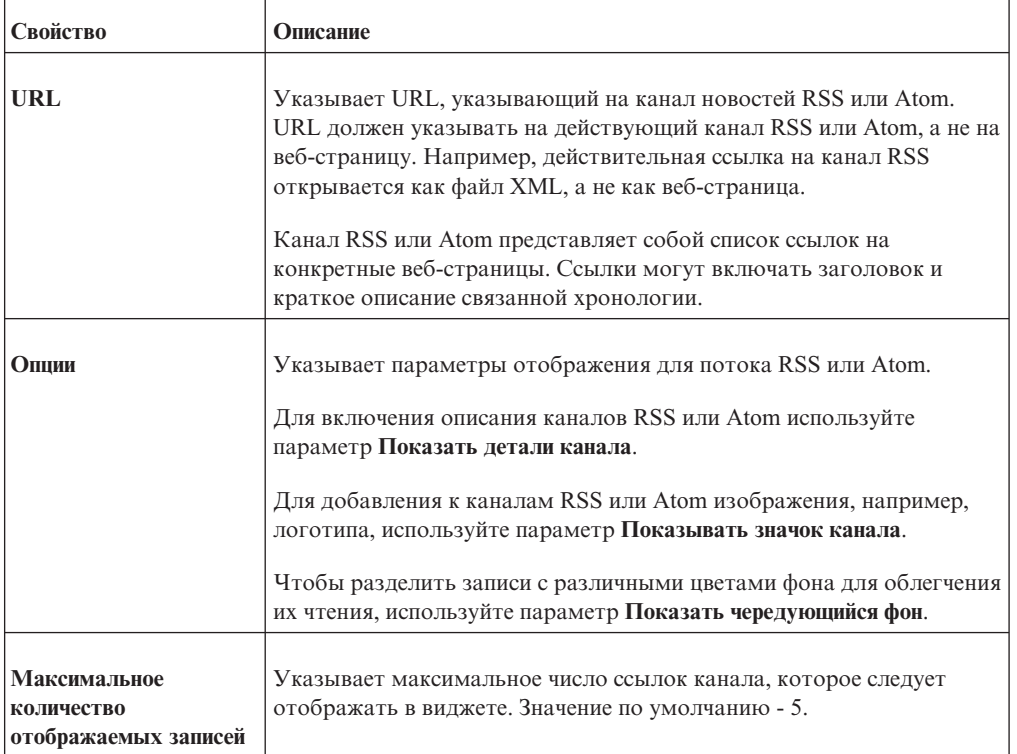

*Таблица 6. Свойства виджетов фида RSS*

<span id="page-63-0"></span>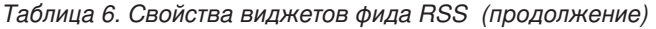

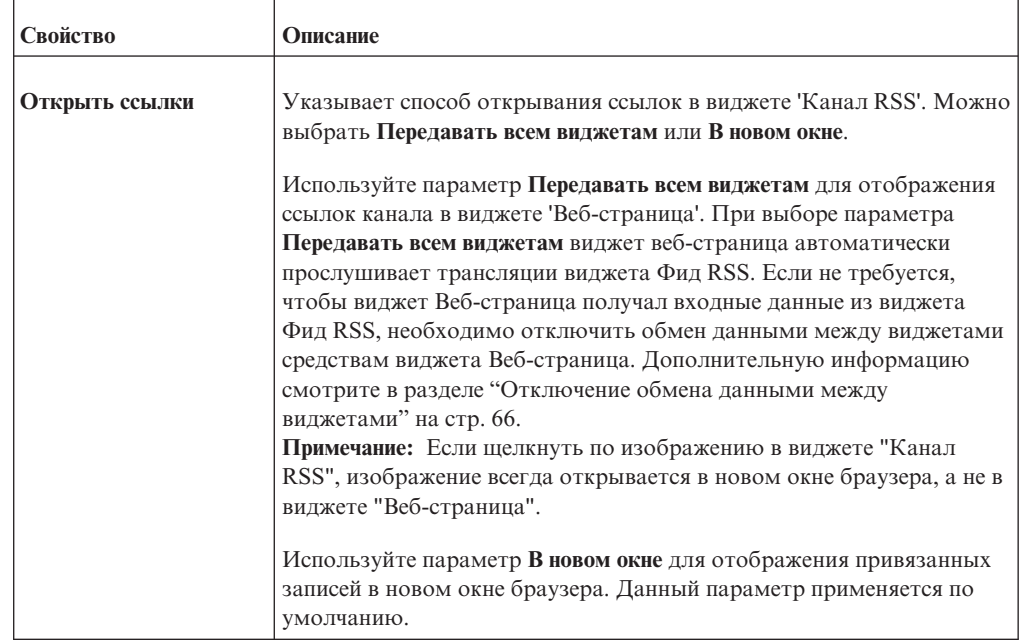

# **Добавление виджета 'Фильтр выбора значений'**

Можно использовать виджет 'Фильтр выбора значений' для динамической фильтрации данных отчета. Используйте этот виджет для фильтрации элементов данных, таких как имя продукта, название страны или региона или одного или нескольких текстовых значений.

**Совет:** Если вы выберете виджеты фильтра выбора значений для применения фильтра к отчетам, созданным в IBM Cognos Analysis Studio, полученные данные не всегда будут иметь смысл. Чтобы получить результаты, имеющие больше всего смысла, используйте встроенные возможности фильтров и анализа в Cognos Analysis Studio, чтобы применять фильтр к данным.

## **Прежде чем начать**

Если вы добавите виджет фильтра выбора значений в пустое рабочее пространство или в рабочее пространство, содержащее виджеты, которые не могут взаимодействовать с виджетом фильтра выбора значений, не будет никаких свойств, которые можно было бы задать. Щелкните **Отмена**, чтобы закрыть диалоговое окно.

## **Процедура**

- 1. На вкладке **Панель инструментов** выберите объект **Фильтр выбора значений** и перетащите его в рабочее пространство.
- 2. В диалоговом окне свойств задайте свойства, как это описано в таблице ниже, и нажмите кнопку **OК**.

Дополнительную информацию смотрите в разделе ["Обмен данными между](#page-74-0) [виджетами" на стр. 65.](#page-74-0)

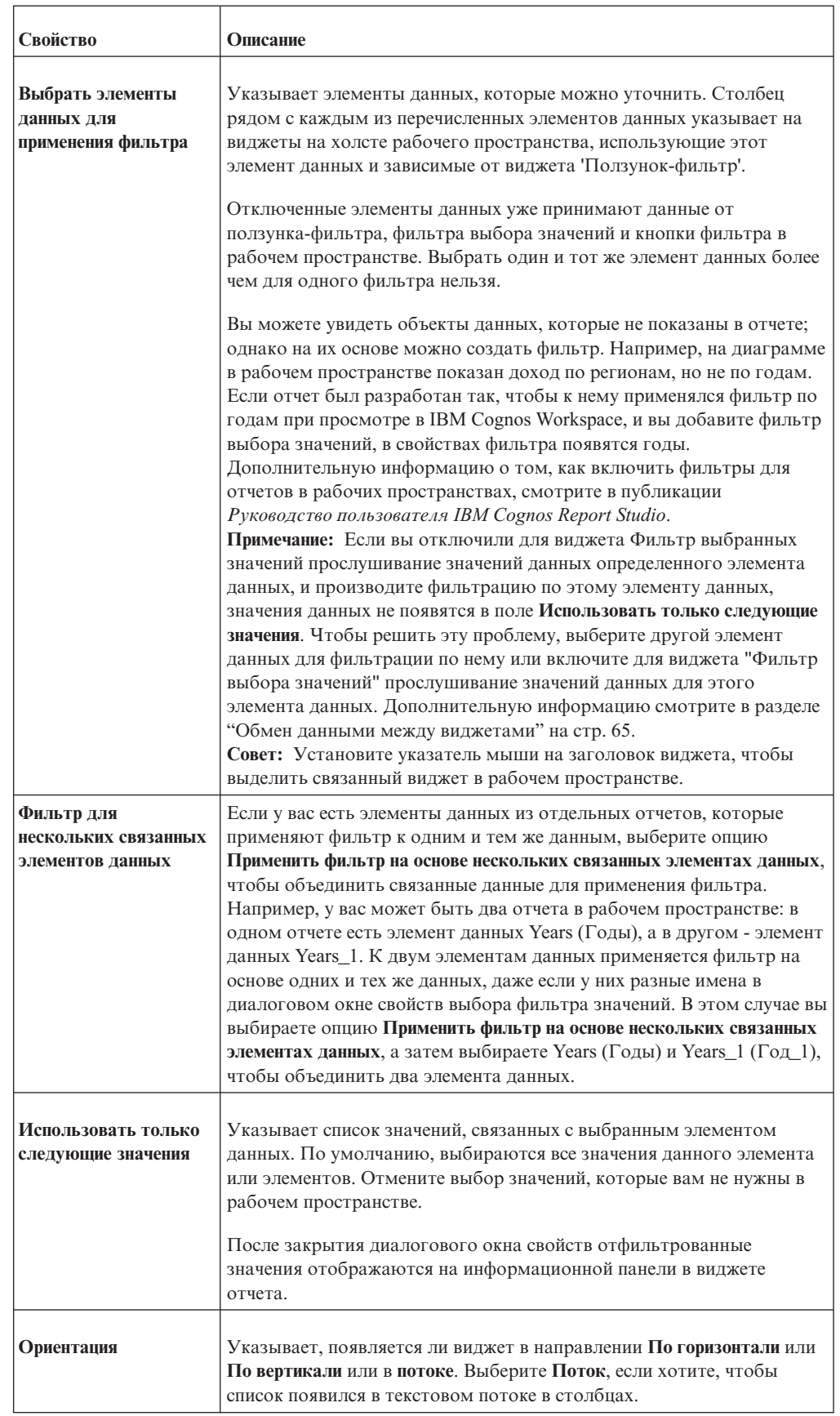

### *Таблица 7. Свойства виджетов фильтра выбора значений*

| Свойство                                                   | Описание                                                                                                    |
|------------------------------------------------------------|----------------------------------------------------------------------------------------------------|
| Число элементов,<br>которые можно<br>выбрать               | Указывает, можно ли выбирать в виджете отдельные значения или<br>сразу несколько значений.                                                                                                    |
| Стиль                                                      | Указывает, как значения будут показаны в виджете. Доступные<br>варианты зависят от того, можно ли выбрать в виджете одно<br>значение или несколько значений. Если для свойства числа элементов<br>выбрано одно значение, то будут доступны следующие опции стиля:<br>список, меню и радиокнопки. По умолчанию используются<br>радиокнопки. Если можно выбирать несколько значений, то<br>доступными опциями будут список и переключатели. По умолчанию<br>используются переключатели. |
| Автоматически<br>обновить фильтр при<br>изменении значений | Указывает, что когда источник данных обновляется с<br>использованием новых значений, фильтр выбора значений<br>автоматически обновляется, чтобы отразить новые значения.<br>Например, если фильтр выбора значений производит фильтрацию на<br>основе элемента данных Отдел, а вы добавляете в источник данных<br>значение Финансы, элемент Финансы появится в качестве значения в<br>фильтре выбора значений в вашем рабочем пространстве.                                            |
| Показать текст<br>описания                                 | Задает текстовое описание для фильтра выбора значений. Этот текст<br>можно использовать для предоставления инструкций или подробных<br>сведений при использовании фильтра выбора значений.                                                                                                    |

<span id="page-65-0"></span>*Таблица 7. Свойства виджетов фильтра выбора значений (продолжение)*

## **Пример**

Например, ваша компания выпускает три линии продуктов. В рабочем пространстве содержится несколько виджетов отчетов, в которых указаны заказчики, объемы продаж и расположения для этих трех линий продуктов. Этих данных слишком много для рабочего пространства. Вставьте виджет фильтра выбора значений с радиокнопками и просматривайте данные для одной линии продукта одновременно.

### **Задачи, связанные с данной**:

["Применение фильтров с использованием виджетов кнопки фильтра,](#page-104-0) [ползунка-фильтра и фильтра выбора значений" на стр. 95](#page-104-0) Используйте виджеты фильтров в вашем рабочем пространстве, чтобы фильтровать данные таблиц и диаграмм в виджетах отчетов, с которыми взаимодействуют виджеты фильтров.

## **Добавление виджета 'Ползунок-фильтр'**

Используйте этот виджет для автоматической фильтрации данных в виджетах отчета. Применение фильтров позволяет удалить нежелательные данные из отчета. Например, при помощи виджета 'Ползунок-фильтр' можно извлекать данных о доходах, значение которых находится между 10 000 и 20 000.

В зависимости от свойств, установленных для виджета 'Ползунок-фильтр', содержимое может отображаться как отдельные значения или диапазоны значений.

**Совет:** Если вы используете виджеты ползунка-фильтра для применения фильтра к отчетам, созданным в IBM Cognos Analysis Studio, полученные данные не всегда будут иметь смысл. Чтобы получить результаты, имеющие больше всего смысла, используйте встроенные возможности фильтров и анализа в Cognos Analysis Studio, чтобы применять фильтр к данным.

## Прежде чем начать

Если вы добавите ползунок-фильтр в пустое рабочее пространство или в рабочее пространство, содержащее виджеты, которые не могут взаимодействовать с ползунком-фильтром, не будет никаких свойств, которые можно было бы задать. Нажмите кнопку Отмена, чтобы закрыть диалоговое окно.

## Процедура

- 1. На вкладке Панель инструментов выберите объект Ползунок-фильтр и перетащите его в рабочее пространство.
- 2. В диалоговом окне свойств задайте свойства, как это описано в таблице ниже, и шелкните ОК.

Дополнительную информацию смотрите в разделе "Обмен данными между виджетами" на стр. 65.

| Свойство                       | Описание                                                                                                    |
|--------------------------------|----------------------------------------------------------------------------------------------------|
| Выбрать элементы<br>данных для | Указывает элементы данных, по которым можно фильтровать.<br>Столбец рядом с каждым из перечисленных элементов данных                                                                                                    |
| применения фильтра             | указывает на виджеты на холсте рабочего пространства, использующие<br>этот элемент данных и зависимые от виджета 'Ползунок-фильтр'.                                                                                                    |
|                                | Отключенные элементы данных уже принимают данные от<br>ползунка-фильтра, фильтра выбора значений и кнопки фильтра в<br>рабочем пространстве. Выбрать одинаковые элементы данных для<br>нескольких фильтров нельзя.                                                                                                    |
|                                | Вы можете увидеть объекты данных, которые не показаны в отчете;<br>однако на их основе можно создать фильтр. Например, на диаграмме в<br>рабочем пространстве показан доход по регионам, но не по годам. Если<br>отчет разработан с применением фильтра на основе лет и вы добавите<br>ползунок-фильтр, то при просмотре отчета в IBM Cognos Workspace вы<br>увидите в свойствах фильтра годы. Дополнительную информацию о<br>том, как включить фильтры для отчетов в рабочих пространствах,<br>смотрите в публикации Руководство пользователя IBM Cognos Report<br>Studio. |
|                                | Примечание: Если вы отключили для виджета Фильтр выбранных<br>значений прослушивание значений данных определенного элемента<br>данных, и производите фильтрацию по этому элементу данных,<br>значения данных не появятся в поле Использовать только следующие<br>значения. Чтобы решить эту проблему, выберите другой элемент<br>данных для создания фильтра или включите для виджета фильтра<br>выбора значений прием данных от этого элемента данных.<br>Дополнительную информацию смотрите в разделе "Обмен данными                                                      |
|                                | между виджетами" на стр. 65.<br>Совет: Установите указатель мыши на заголовок виджета, чтобы<br>выделить связанный виджет в рабочем пространстве.                                                                                                    |

Таблица 8. Свойства виджетов ползунка-фильтра

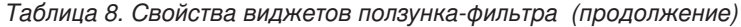

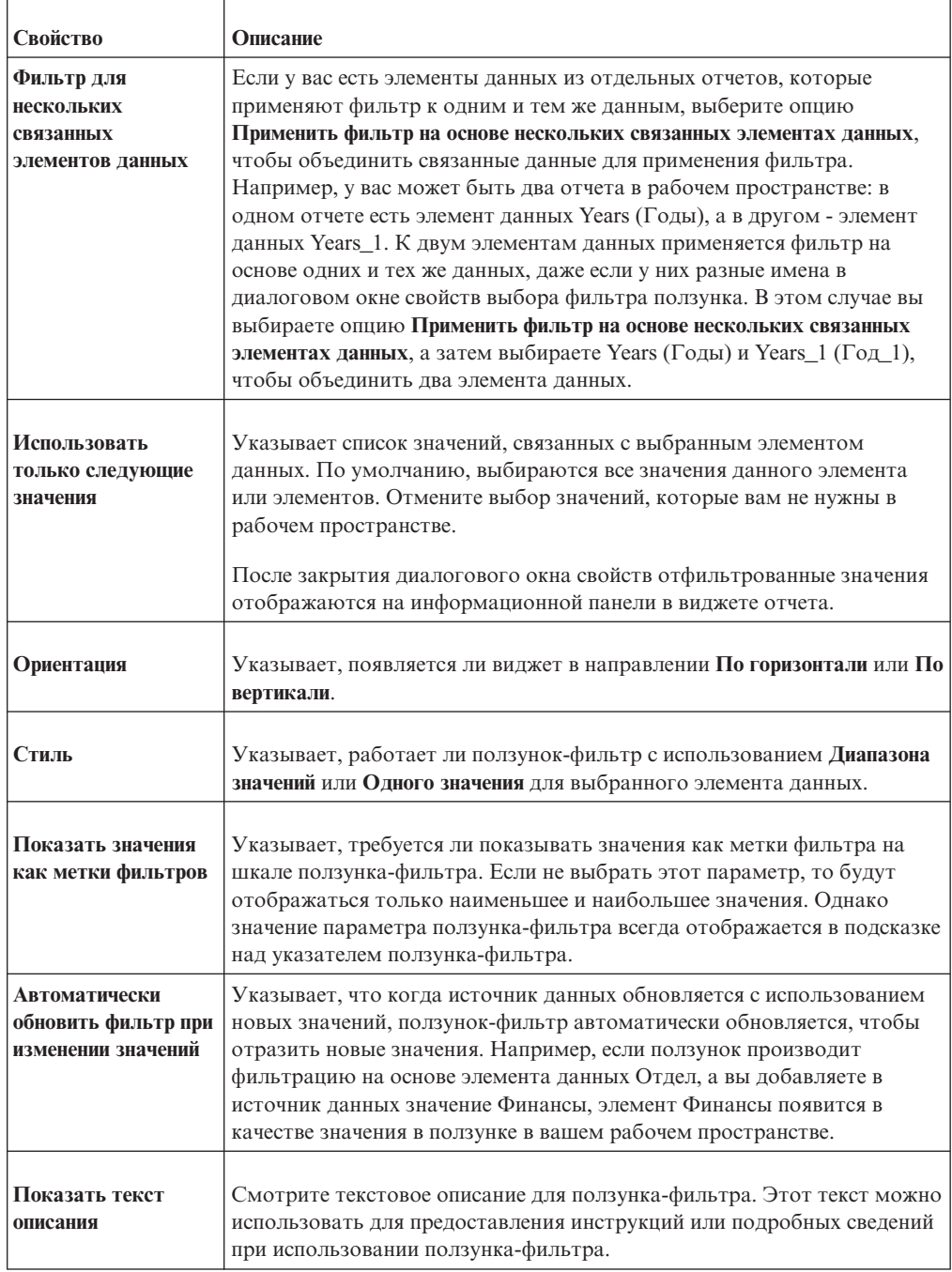

### **Задачи, связанные с данной**:

["Применение фильтров с использованием виджетов кнопки фильтра,](#page-104-0) [ползунка-фильтра и фильтра выбора значений" на стр. 95](#page-104-0)

Используйте виджеты фильтров в вашем рабочем пространстве, чтобы фильтровать данные таблиц и диаграмм в виджетах отчетов, с которыми взаимодействуют виджеты фильтров.

# **Добавление виджета 'Текст'**

Используйте этот виджет для добавления текста в рабочее пространство.

## **Процедура**

- 1. На вкладке **Панель инструментов** выберите объект **Текст** и перетащите его в рабочее пространство.
- 2. Введите текст и используйте инструменты форматирования, имеющиеся на панели инструментов, для его форматирования.

### **Результаты**

Чтобы отредактировать текст, выделите текст в виджете текста и внесите требуемые изменения в текст и форматирование.

## **Добавление виджета веб-страницы**

Используйте этот виджет для вставки веб-страницы в рабочее пространство. URL задает веб-страницу.

URL веб-страницы нужно добавить в список надежных доменов, заданный в IBM Cognos Administration. Чтобы узнать об этом подробнее, смотрите публикацию *IBM Cognos Business Intelligence: Руководство по администрированию и безопасности* или обратитесь к администратору вашей системы.

## **Процедура**

- 1. На вкладке **Панель инструментов** выберите объект **Веб-страница** и перетащите его в рабочее пространство.
- 2. В диалоговом окне свойств введите в поле HTML-содержимого URL веб-страницы, которая должна появляться в виджете, и нажмите кнопку **OК**.

# **Рабочие пространства с вкладками**

Создайте рабочее пространство с вкладками, чтобы организовать содержимое на нескольких вкладках внутри одного рабочего пространства.

В рабочем пространстве с вкладками можно щелчком выбирать вкладки, чтобы перемещаться по страницам с вкладками и просматривать виджеты на каждой из различных вкладок. Рабочее пространство с вкладками содержит глобальную область, общую для всех вкладок этого рабочего пространства. При переходе по щелчку между вкладками виджеты развернутой глобальной области остаются видимыми в рабочем пространстве и связываются с виджетами на всех вкладках.

## **Пример использования рабочего пространства с вкладками**

Предположим, вам нужно просматривать несколько областей вашего бизнеса в одном рабочем пространстве и быстро переключаться между регионами при просмотре данных. Для этого можно создать рабочее пространство с четырьмя отдельными новыми вкладками, каждая из вкладок для следующих областей: маркетинг, наем персонала, данные о доходах и продажи.

Имена по умолчанию для этих новых вкладок - вкладка 1, вкладка 2, вкладка 3 и вкладка 4. Можно переименовать эти вкладки в Маркетинг, Наем персонала, Данные о доходах и Продажи и добавить соответствующие отчеты и части отчетов для каждой вкладки.

В глобальной области можно добавить фильтр выбора значений и для применения фильтра выбрать элемент Регион. При переходе между вкладками вы увидите, что

данные на каждой вкладке отображают условия выбранного в глобальной области фильтра.

## **Добавление вкладки**

Добавьте вкладки для создания рабочего пространства с вкладками.

## **Процедура**

1. Щелкните по значку меню Действия **EV** и выберите **Новая вкладка**.

**Совет:** Другой вариант - щелкнуть правой кнопкой мыши по рабочему пространству и выбрать **Новая вкладка**.

2. Переименуйте вкладку или повторите первый шаг для добавления другой новой вкладки.

## **Переименование вкладки**

Чтобы лучше организовать содержимое, используйте значимые и подходящие имена для вкладок. По умолчанию новые вкладки называются Вкладка 1, Вкладка 2 и т.д.

### **Процедура**

- 1. Выберите вкладку, которую вы хотите переименовать.
- 2. Нажмите кнопку меню Действия **EV** и выберите **Переименовать эту вкладку**.

**Совет:** Другой вариант - щелкнуть правой кнопкой мыши по имени вкладки. Можно также щелкнуть правой кнопкой мыши по рабочему пространству и выбрать **Переименовать эту вкладку**.

3. Введите новое имя вкладки и нажмите кнопку **OK**.

## **Просмотр всех вкладок**

Если открыто больше вкладок, чем умещается в рабочем пространстве, в конце каждой полосы вкладок появляются кнопки прокрутки.

Нажимайте кнопки прокрутки вкладок, чтобы прокрутить полосу вкладок слева направо.

Можно нажать также кнопку со стрелкой вверх за правой кнопкой прокрутки и выбрать из появляющегося меню нужную вкладку.

## **Удаление вкладки**

Удалите вкладку из рабочего пространства.

### **Процедура**

- 1. Выберите вкладку, которую вы хотите удалить.
- 2. Нажмите кнопку удаления рядом с именем вкладки и выберите **Удалить**.

**Совет:** Другой вариант - щелкнуть правой кнопкой мыши по вкладке и выбрать **Удалить** или щелкнуть правой кнопкой мыши по рабочему пространству и выбрать **Удалить эту вкладку**.

## **Изменение порядка вкладок**

Можно организовать свои вкладки, изменив их порядок.

## **Процедура**

1. Щелкните по значку меню Действия **E V** и выберите **Упорядочить вкладки**.

**Совет:** Другой вариант - щелкнуть правой кнопкой мыши по рабочему пространству и выбрать **Упорядочить вкладки**.

2. В диалоговом окне Упорядочить вкладки используйте стрелки для изменения порядка вкладок.

## **Как расположить вкладки и как их скрыть**

Вы можете указать, где будут показаны вкладки в рабочем пространстве. Этот параметр применяется только к открытому рабочему пространству.

### **Процедура**

- 1. На панели приложений щелкните по **Схема и стиль** и выберите **Изменить стиль рабочего пространства**.
- 2. Щелкните по вкладке **Вкладки и глобальная область**.
- 3. Для свойства **Позиция** выберите в списке **Вкладки**, где следует поместить все вкладки в этом рабочем пространстве или где их следует скрыть.

**Важное замечание:** Если вы щелкнете по **Сброс к значениям по умолчанию**, для всех свойств в этом окне будут переустановлены их значения по умолчанию.

4. Нажмите кнопку **OK**.

# **Глобальная область**

Используйте глобальную область для добавления объектов, которые вы хотите сделать общими для всех вкладок вашего рабочего пространства. Объекты, которые можно добавить, - это ползунки-фильтры, фильтры выбора значений, кнопки действий, отчеты и такие части отчетов, как приглашения. Чтобы добавить приглашение, разверните содержащий его отчет и перетащите приглашение в глобальную область.

Глобальная область доступна по требованию и, по умолчанию, расположена напротив панели Содержимое. При запуске страницы Начинаем работу глобальная область будет свернута. Глобальную область можно развернуть следующими способами:

- v Нажмите кнопку **Создать новый** на странице Начинаем работу. На границе рабочего пространства напротив панели Содержимое щелкните в середине свернутой глобальной области.
- v На странице Начинаем работу нажмите кнопку **Открыть существующее**. Открыть рабочее пространство. На границе рабочего пространства напротив панели Содержимое щелкните в середине свернутой глобальной области.

Если положение панели Содержимое было изменено и передвинуто с одной стороны рабочего пространства на другую, изменение вступит в силу после обновления браузера.

Чтобы добавить содержимое IBM Cognos в глобальную область, перетащите объекты из вкладок Содержимое и Инструментальная панель. Можно также щелкнуть правой кнопкой мыши по объекту на панели Содержимое и выбрать **Вставить в глобальную область**. Объекты содержимого нельзя перетаскивать из вкладки в глобальную область и из глобальной области на вкладку. Однако вы можете копировать и вставлять виджеты с вкладки в глобальную область и наоборот.

Связывающиеся виджеты, например, ползунки, фильтры выбора значений и приглашения отчетов по умолчанию связываются со всеми принимающими виджетами на всех вкладках.

Для изменения размера глобальной области или ее сворачивания проведите указателем мыши через внешнюю границу глобальной области, чтобы активировать панель, а затем перетащите панель для изменения размера или щелкните в середине панели для сворачивания.

## **Как расположить глобальную область**

Вы можете указать, где появится глобальная область в вашем рабочем пространстве. Этот параметр применяется только к открытому рабочему пространству.

### **Процедура**

- 1. На панели приложений щелкните по **Схема и стиль** и выберите **Изменить стиль рабочего пространства**.
- 2. Щелкните по вкладке **Вкладки и глобальная область**.
- 3. Для свойства **Позиция** выберите в списке **Глобальная область** позицию для глобальной области в этом рабочем пространстве.

**Важное замечание:** Если вы щелкнете по **Сброс к значениям по умолчанию**, для всех свойств в этом окне будут переустановлены их значения по умолчанию.

4. Нажмите кнопку **OK**.

## **Сохранение рабочих пространств**

Сохраните рабочее пространство, чтобы не потерять свои изменения. Также можно сохранить существующее рабочее пространство, используя новое имя файла или местоположение, чтобы использовать его как основу для нового рабочего пространства.

При первом сохранении рабочего пространства для сохраненного рабочего пространства создается копия каждого виджета отчета. После того как отчет был открыт и изменен (например, применялась сортировка), изменения сохранены в этой копии. Информацию о том, как найти исходный отчет, который перетащили в рабочее пространство, смотрите в разделе ["Сброс содержимого отчета" на стр. 102.](#page-111-0) Информацию о том, как обновить рабочее пространство после изменения исходного отчета, смотрите в разделе ["Как открыть рабочее пространство с новой версией](#page-112-0) [отчета" на стр. 103.](#page-112-0)

Данные в виджете отчета не сохраняются вместе с рабочим пространством. Если виджет отчета основан на оперативном отчете, новые данные извлекаются из источника данных при открытии рабочего пространства. Дополнительную информацию смотрите в разделе ["Просмотр версий отчета" на стр. 114.](#page-123-0)

## **Сохранить рабочее пространство**

Сохраните рабочее пространство, чтобы не потерять изменения
## **Процедура**

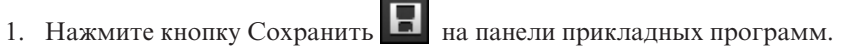

2. При сохранения рабочего пространства в первый раз укажите, где требуется его сохранить, введите имя файла и щелкните **Сохранить**.

## **Сохранение рабочего пространства под другим именем или в другом месте**

Можно сохранить существующее рабочее пространство, используя новое имя файла или расположение, как основу для нового рабочего пространства.

## **Процедура**

- 1. На панели прикладных программ нажмите кнопку **меню Действия <b>E**
- 2. Нажмите кнопку **Сохранить как**.
- 3. Укажите имя файла и расположение для рабочего пространства и нажмите кнопку **Сохранить**.

## **Изменение свойств виджетов**

После добавления виджета в рабочее пространство можно изменить свойства виджета.

## **Процедура**

1. В рабочем пространстве нажмите кнопку **Действия виджетов** для виджета и в раскрывающемся списке выберите пункт **Свойства**.

**Примечание:** После добавления виджета в рабочее пространство диалоговое окно свойств будет содержать две вкладки: вкладку **Заголовок** и другую вкладку содержимого, в зависимости от выбранного виджета.

2. Щелкните по вкладке **Заголовок** и задайте свойства заголовка, как описано в следующей таблице.

**Примечание:** Если виджет содержит только общие свойства, вкладки не появятся.

<span id="page-73-0"></span>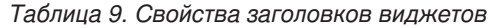

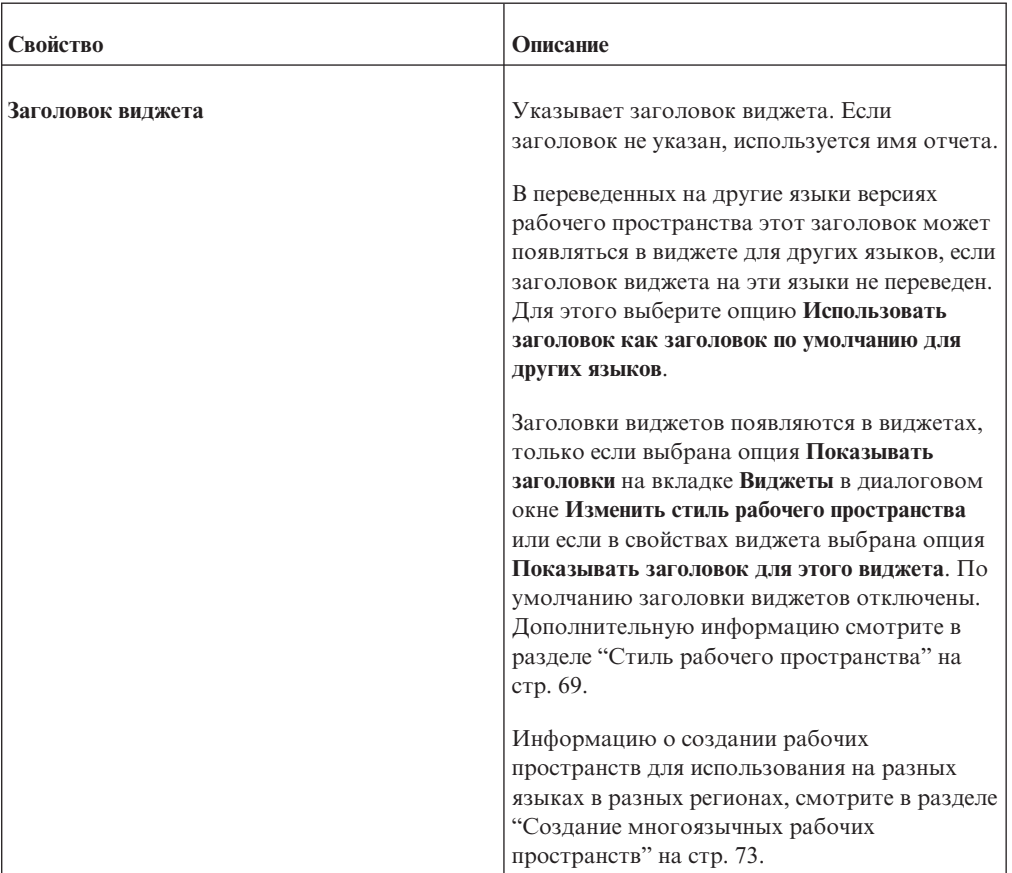

3. Выберите вкладку **Содержимое**, задайте свойства и нажмите на кнопку **OК**. Описания свойств виджетов смотрите в разделе ["Добавление виджетов панели](#page-55-0) [инструментов" на стр. 46.](#page-55-0)

**Совет:** У текстового виджета есть всего одно свойство - **Заголовок виджета**.

## **Конфигурирование обмена данными между виджетами**

По умолчанию виджеты взаимодействуют друг с другом. Например, содержимое виджетов 'Отчет' может взаимодействовать друг с другом, а также с виджетами кнопок-фильтров, ползунков-фильтров и фильтров выбора значений. Эти виджеты фильтров позволяют динамически применять фильтр к данным отчетов, содержащиеся в связанных виджетах отчетов.

Если виджет передает информацию, он является виджетом-источником. Если виджет принимает события от одного или нескольких виджетов, он является целевым виджетом. Виджет 'Отчет' может быть и исходным и целевым одновременно.

Результаты действий с исходными виджетами отражаются в соответствующих целевых виджетах. Например, можно сконфигурировать виджет изображения, так чтобы при щелчке по изображению указанный URL передавался в виджет веб-страницы. Или, если у вас есть два виджетов отчета с содержимым, основанным на одном и том же источнике данных с многомерной моделью, при детализации данных одного отчета другой отчет обновляется в зависимости от действий пользователя в первом отчете. Дополнительную информацию смотрите в разделе ["Автоматическая синхронизация сворачивания и раскрытия" на стр. 113.](#page-122-0)

Передача данных выполняется между следующими исходными и целевыми виджетами.

| Исходный виджет        | Целевой виджет                                                                                                    |
|------------------------|----------------------------------------------------------------------------------------------------|
| Отчет                  | Отчет                                                                                                    |
|                        | Ограничение: Виджеты активных отчетов могут принимать<br>информацию от виджетов отчетов. Однако виджеты отчетов не<br>могут принимать информацию от виджетов активных отчетов. |
| Кнопка фильтра         | Отчет                                                                                                    |
| Ползунок-фильтр        | Отчет                                                                                                    |
| Фильтр выбора значений | Отчет                                                                                                    |
| Изображение            | Веб-страница                                                                                                    |
| Канал RSS              | Веб-страница                                                                                                    |
| Корзина входящих       | Веб-страница                                                                                                    |

*Таблица 10. Исходные виджеты и соответствующие им виджеты назначения*

#### **Задачи, связанные с данной**:

["Применение фильтров с использованием виджетов кнопки фильтра,](#page-104-0)

[ползунка-фильтра и фильтра выбора значений" на стр. 95](#page-104-0)

Используйте виджеты фильтров в вашем рабочем пространстве, чтобы фильтровать данные таблиц и диаграмм в виджетах отчетов, с которыми взаимодействуют виджеты фильтров.

# **Обмен данными между виджетами**

Виджеты могут взаимодействовать друг с другом. Некоторые виджеты принимают данные, некоторые передают информацию в режиме широковещания, а некоторые делают и то, и другое.

Виджеты 'Отчет', 'Изображение', 'Канал RSS' и 'Мои входящие' автоматически передают свою информацию другим виджетам. Виджеты 'Отчет' и 'Веб-страница' могут прослушивать передающие виджеты.

Дополнительную информацию смотрите в разделе ["Содержимое отчета" на стр. 27,](#page-36-0) ["Добавление виджета 'Изображение'" на стр. 49,](#page-58-0) ["Добавление виджета 'Канал RSS'"](#page-62-0) [на стр. 53,](#page-62-0) ["Добавление виджета 'Мои входящие'" на стр. 51](#page-60-0) и ["Добавление виджета](#page-68-0) [веб-страницы" на стр. 59.](#page-68-0)

Виджеты ползунка-фильтра, фильтра выбора значений и кнопки фильтра автоматически выполняют чтение объектов данных, содержащихся в виджетах 'Отчет' в рабочем пространстве. В рабочее пространство можно добавить несколько виджетов ползунка-фильтра, фильтра выбора значений и кнопки фильтра. После их конфигурирования они передают сведения о фильтрации всем связанным виджетам 'Отчет'.

Дополнительную информацию смотрите в разделе ["Добавление виджета](#page-65-0) ['Ползунок-фильтр'" на стр. 56,](#page-65-0) ["Добавление виджета 'Фильтр выбора значений'" на](#page-63-0) [стр. 54](#page-63-0) и ["Добавление виджета кнопки фильтра" на стр. 47.](#page-56-0)

### **Отключение обмена данными между виджетами**

Если не требуется, чтоб целевой виджет получал данные от всех исходных виджетов, следует отключить обмен данными в целевом виджете.

Также можно отключить только некоторые отдельные события виджетов, оставив другие включенными. Например, вам может потребоваться, чтобы виджет принимал события перехода и не принимал события приглашений от другого виджета.

У событий виджетов для некоторых виджетов IBM Cognos Workspace есть имена, например, **Фильтр**. У других виджетов нет имен событий, а только уникальные идентификаторы. Например, уникальным идентификатором события может быть com.ibm.bux.data.filter.

В таблице ниже перечислены имена событий виджета и указано, что происходит при их отключении.

| Имя события виджета                      | Тип виджета, передающего<br>событие           | Результат отключения<br>события виджета                                                                                                    |
|------------------------------------------|-----------------------------------------------|----------------------------------------------------------------------------------------------------|
| Раскрыть/Свернуть                        | Отчет                                         | При отключении<br>прекращается обмен данным<br>между синхронизированным<br>раскрытием и сворачиванием<br>детализированных данных и<br>другими виджетами.                                                                                        |
| Приглашение                              | Отчет                                         | При отключении<br>прекращается обмен данными<br>между приглашениями отчета<br>в отчете и другими<br>виджетами.                                                                                                    |
| Фильтр                                   | Ползунок-фильтр или фильтр<br>выбора значений | При отключении<br>прекращается обмен данными<br>между виджетами 'Отчет' и<br>Фильтр'.                                                                                                    |
| Получить элементы фильтра<br>от виджетов | Ползунок-фильтр или фильтр<br>выбора значений | Если выключить это событие,<br>виджет 'Отчет' не получит<br>данное событие от<br>фильтра-источника<br>(ползунка-фильтра или<br>фильтра выбора значений).<br>Фильтруемые элементы<br>отчета не появятся в<br>диалоговом окне свойств<br>фильтра. |

*Таблица 11. Результаты отключения событий виджетов*

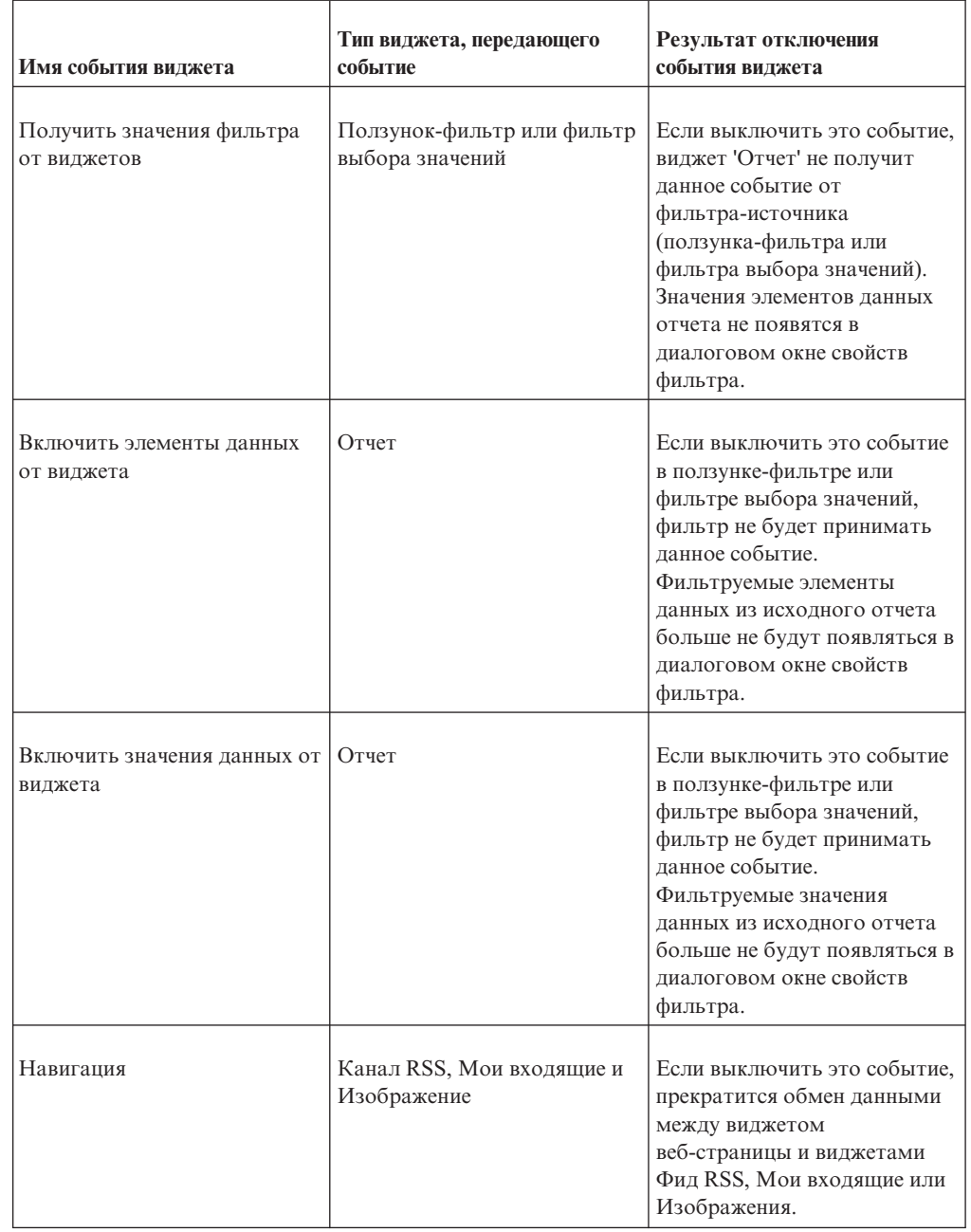

*Таблица 11. Результаты отключения событий виджетов (продолжение)*

### **Процедура**

- 1. Выберите целевой виджет.
- 2. Нажмите кнопку **Действия виджета** для виджета и выберите пункт **Прием событий виджета**.
- 3. В диалоговом окне **Прием событий виджета** отмените выбор переключателей рядом с именами виджетов-источников или событиями виджетов, информацию от которых не должен получать целевой виджет, и нажмите кнопку **ОК**.

**Совет:** Чтобы увидеть все события виджетов, принимаемые данным виджетом, щелкните по **Развернуть все**.

## **Изменение схемырабочего пространства**

Когда вы размещаете виджет в рабочем пространстве, его размер автоматически регулируется в соответствии с содержимым. При взаимодействии с виджетом его содержимое может измениться. При этом размер виджета не изменится так, чтобы отобразить содержимое правильно. Это может послужить причиной появления полос прокрутки или незаполненного пространства внутри виджета.

## **Изменение размера отдельных виджетов**

Можно изменить размер виджетов в соответствии с размером содержимого.

## **Процедура**

В панели инструментов виджета, размер которого вы хотите изменить, щелкните по

значку **Изменить размер, чтобы уместить содержимое** .

## **Как задать схему рабочего пространства**

Можно изменить схему виджетов в рабочем пространстве.

По мере добавления, перемещения, преобразования и удаления виджетов может потребоваться изменить схему рабочего пространства. В IBM Cognos Workspace существуют перечисленные ниже действия схемы, позволяющие автоматически расположить виджеты в рабочем пространстве.

#### v **Подогнать все виджеты под размер окна**

Это действие схемы позволяет изменить размер всех виджетов на выбранной вкладке рабочего пространства так, чтобы они уместились в текущем окне. В зависимости от количества и размера виджетов, на отдельных виджетах могут появиться полосы прокрутки. Это действие пропорционально изменяет размер виджетов; все изменения размеров выполняются относительно размеров других виджетов на текущей вкладке.

v **Разместить все виджеты под содержимое**

Это действие схемы позволяет расположить все виджеты на текущей вкладке или в глобальной области, чтобы наилучшим образом уместить содержимое в каждом виджете. В зависимости от количества и размера виджетов, в рабочем пространстве могут появиться полосы прокрутки. После изменения размера меняется расположение виджетов, чтобы они не перекрывались друг с другом на текущей вкладке или в рабочем пространстве.

### **Процедура**

- 1. Нажмите кнопку меню Схема и стиль **на панели прикладных программ**.
- 2. В раскрывающемся списке выберите либо пункт **Подогнать все виджеты под размер окна** или **Разместить все виджеты под содержимое**.
- 3. Щелкнув по **Расположить все виджеты, чтобы уместилось содержимое**, выберите **Текущая вкладка** или **Глобальное пространство**.

#### **Результаты**

Виджеты будут расположены в рабочем пространстве в соответствии с выбранным действием схемы.

## <span id="page-78-0"></span>**Стиль рабочего пространства**

Можно изменить внешний вид рабочего пространства и виджетов.

Для рабочего пространства можно изменить вид фона.

Для виджетов рабочего пространства можно изменить вид фона, рамку и строки заголовка. Настройки виджетов применяются ко всем виджетам в рабочем пространстве.

# **Изменение фона рабочего пространства**

Можно отредактировать стиль рабочего пространства, чтобы изменить его внешний вид.

## **Процедура**

1. На панели прикладных программ щелкните по значку **Схема и стиль Г**, а затем выберите **Изменить стиль рабочего пространства**.

**Совет:** Также можно выбрать параметр в **меню действий** рабочего пространства.

- 2. Щелкните по вкладке **Вкладки и глобальная область**.
- 3. Для изменения фона всех вкладок и глобальной области выполните одно или несколько из следующих действий:
	- a. Для изменения цвета выберите **Задать цвет** из свойства **Цвет**. В окне **Задать цвет** щелкните по вкладке **Палитра**, чтобы выбрать цвет из предопределенной палитры, или щелкните по вкладке **Настроить** для задания конкретных цветов. После этого нажмите кнопку **OK**.
	- b. Чтобы добавить на фон изображение, выберите **Задать изображение** из свойства **Изображение**. В окне **Задать изображение** укажите URL изображения, опции мозаичного заполнения и опции выравнивания положения. После этого нажмите кнопку **OK**.

Щелкните по **Предварительный просмотр**, если нужно быстро проверить правильность адреса URL.

URL фонового изображения нужно добавить в список надежных доменов, заданный в инструменте IBM Cognos Administration. Чтобы узнать об этом подробнее, смотрите публикацию *IBM Cognos Business Intelligence: Руководство по администрированию и безопасности* или обратитесь к администратору вашей системы.

- c. Чтобы выполнить сброс всех свойств к их первоначальным значениям, щелкните по **Восстановить значения по умолчанию**.
- 4. Нажмите кнопку **OK**.

## **Форматирование всех виджетов в рабочем пространстве**

Можно изменить стиль рабочего пространства, чтобы одновременно изменить внешний вид всех виджетов в рабочем пространстве.

## **Об этой задаче**

Вы можете задать следующие свойства для всех виджетов в рабочем пространстве:

- Цвет
- Рамка
- Строка заголовка

• Фоновое изображение

Вы можете скрыть панель инструментов виджета.

Можно произвести сброс всех свойств стиля виджета к их значениям по умолчанию.

## **Процедура**

- 1. На панели приложений щелкните по **Схема и стиль** и выберите **Изменить стиль рабочего пространства**.
- 2. Перейдите на вкладку **Виджеты**.
- 3. Измените внешний вид виджетов в рабочем пространстве, выполните один из следующих шагов:
	- Задайте соответствующие свойства стиля виджетов.
	- v Щелкните по **Сброс к значениям по умолчанию**, чтобы переустановить значения по умолчанию для всех свойств стиля виджета.

**Важное замечание:** Если вы щелкнете по **Сброс к значениям по умолчанию**, для всех свойств на вкладке **Виджеты** будут восстановлены их значения по умолчанию, а все настройки будут удалены.

4. Нажмите кнопку **OK**.

## **Переопределение глобальных параметров**

Можно переопределить параметры, заданные в окне **Изменить стиль рабочего пространства**. Можно изменить фон вкладок и глобальной области. Можно изменить также внешний вид виджетов на вкладках или в глобальной области.

### **Процедура**

- 1. Чтобы переопределить параметры для фона вкладок или глобальной области, выполните следующие действия:
	- a. Начните с одного из следующих действий:
		- При необходимости изменить фон вкладок щелкните правой кнопкой мыши по фону вкладки и выберите **Изменить стиль вкладки**. После этого нажмите кнопку **Вкладка**.
		- При необходимости изменить фон глобальной области щелкните правой кнопкой мыши по фону глобальной области и выберите **Изменить стиль глобальной области**. Затем щелкните по **Глобальная область**.
	- b. Включите переключатель **Переопределить параметры вкладок и глобальной области, выбранные в диалоговом окне Изменить стиль рабочего пространства**.
	- c. Для изменения цвета выберите **Задать цвет** из свойства **Цвет**. В окне **Задать цвет** щелкните по вкладке **Палитра**, чтобы выбрать цвет из предопределенной палитры, или щелкните по вкладке **Настроить** для задания конкретных цветов. После этого нажмите кнопку **OK**.
	- d. Чтобы добавить на фон изображение, выберите **Задать изображение** из свойства **Изображение**. В окне **Задать изображение** укажите URL изображения, опции мозаичного заполнения и опции выравнивания положения для изображения. После этого нажмите кнопку **OK**.
	- e. Нажмите кнопку **OK**.
- 2. Чтобы переопределить параметры форматирования виджетов, выполните следующие действия:
	- a. Если виджеты расположены на вкладке, щелкните правой кнопкой мыши по фону вкладки и выберите **Изменить стиль вкладки**. Если виджеты

расположены в глобальной области, щелкните правой кнопкой мыши по фону глобальной области и выберите **Изменить стиль глобальной области**.

- b. Для изменения цвета выберите **Задать цвет** из свойства **Цвет**. В окне **Задать цвет** щелкните по вкладке **Палитра**, чтобы выбрать цвет из предварительно определенной палитры, или щелкните по вкладке **Настроить** для задания конкретных цветов. После этого нажмите кнопку **OK**.
- c. Чтобы добавить изображение, выберите **Задать изображение** из свойства **Изображение**. В окне **Задать изображение** укажите URL изображения, опции мозаичного заполнения и опции выравнивания положения. После этого нажмите кнопку **OK**.
- d. Чтобы показать или скрыть строку заголовков, используйте переключатель **Показать заголовки**. Можно изменить шрифт и размер заголовков.
- e. Для изменения рамки включите переключатель **Рамки**. Можно изменять положение, цвет, стиль и ширину рамки.
- f. Нажмите кнопку **OK**.

## **Настройка персональных предпочтений**

В IBM Cognos Workspace можно персонализировать способ представления данных путем изменения своих предпочтений. Например, можно задать язык продукта и предпочтительный формат выходных данных отчетов.

Изменения применяются в течение текущего сеанса при обновлении веб-браузера. Предпочтения сохраняются и используются для следующих сеансов до тех пор, пока вы их не измените.

### **Процедура**

- 1. На панели прикладных программ щелкните по значку **Меню Действия ≡ ▼** и щелкните **Мои предпочтения**.
- 2. В диалоговом окне **Задать предпочтения** выберите соответствующие настройки, как это описано в таблице ниже, и щелкните **OК**.

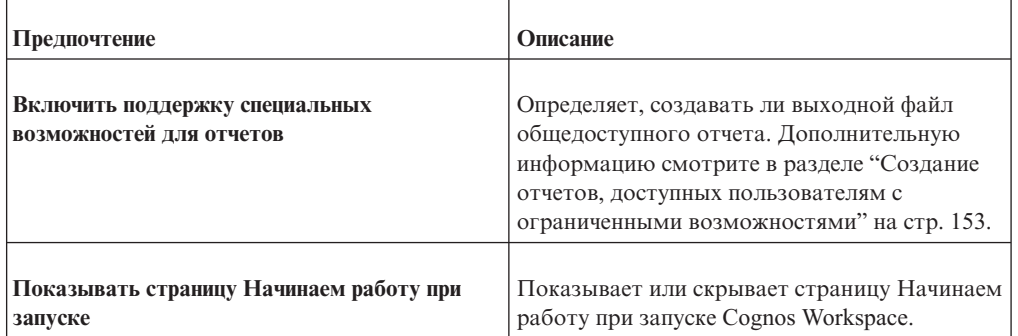

*Таблица 12. Описания персональных предпочтений*

| Предпочтение                                              | Описание                                                                                                    |
|-----------------------------------------------------------|----------------------------------------------------------------------------------------------------|
| Язык продукта                                             | Задает язык, используемый в<br>пользовательском интерфейсе IBM Cognos.<br>Он применяется ко всем компонентам IBM<br>Cognos, например, к IBM Cognos Connection,<br>IBM Cognos Viewer и IBM Cognos Report<br>Studio.                                                                                                    |
|                                                           | Информацию о создании рабочих<br>пространств для работы на разных языках<br>или в разных локалях смотрите в разделе<br>"Создание многоязычных рабочих<br>пространств" на стр. 73.                                                                                                    |
| Язык содержимого                                          | Задает язык, используемый для просмотра и<br>создания содержимого в IBM Cognos,<br>например, имен и описаний записей или<br>данных в отчетах.                                                                                                    |
| Часовой пояс                                              | Задает используемый часовой пояс. Выберите<br>часовой пояс сервера по умолчанию,<br>заданный системным администратором.<br>Более подробную информацию смотрите в<br>публикации IBM Cognos Business Intelligence:<br>Руководство по установке и<br>конфигурированию. Либо можно выбрать<br>другой часовой пояс.<br>Примечание: Часовой пояс для временных<br>отметок комментариев основывается на этом<br>параметре. |
| Включить поддержку языков с двумя<br>направлениями письма | Позволяет включить поддержку функций двух<br>направлений письма, включая текст с двумя<br>направлениями письма, форму цифр и<br>направление объектов в отчетах.<br>Дополнительную информацию о функциях                                                                                                    |
|                                                           | двух направлений письма смотрите в разделе<br>"Как включить поддержку для языков с двумя<br>направлениями письма" на стр. 78.                                                                                                    |
| Базовое направление текста для содержимого                | Задает направление текста для содержимого.<br>Это предпочтение доступно, только если вы<br>включите предпочтение Включить поддержку<br>двух направлений письма.                                                                                                    |

*Таблица 12. Описания персональных предпочтений (продолжение)*

# **Создание рабочих пространств с поддержкой специальных возможностей**

Создание рабочих пространств с поддержкой специальных возможностей обеспечивает доступ к информации всем пользователям вне зависимости от уровня их физических возможностей.

Например, пользователи с нарушениями зрения могут использовать технологии чтения информации с экрана для доступа к информации в отчете.

<span id="page-82-0"></span>Ниже приведен ряд соображений, которые следует учитывать при создании рабочих пространств с поддержкой специальных возможностей:

- Используйте содержимое отчетов IBM Cognos, созданных с использованием специальных возможностей.
- Не применяйте визуальные способы выделения текста, такие как полужирный или цветной текст, чтобы подчеркнуть важную информацию.
- Не применяйте рисунки и объекты OLE, так как они рассматриваются в качестве артефактов и пропускаются программой специальных возможностей.
- Не применяйте условное форматирование, чтобы выделить важную информацию.
- Убедитесь, что существует таблица, соответствующая типу отображений, обрабатываемых как изображения, поскольку устройства чтения изображений на экране пропускают подобную информацию.
- Всегда снабжайте заголовками виджеты и рабочие пространства.
- Необходимо понимать принципы технологии чтения информации с экрана, чтобы создавать рабочие пространства, которые будут правильно читаться такими программами.
- Не оставляйте в отчете орфографических и грамматических ошибок, так как они приводят к неправильной интерпретации информации программой специальных возможностей.
- Старайтесь избегать использования функций наподобие календарей, а также элементов управления, в которых для выбора времени используются стрелки, направленные вверх и вниз. Использование приглашений, таких как переключатели, радиокнопки, поля со списком и поля множественного выбора, является допустимым.
- При выборе для использования встроенных веб-программ и путей детализации убедитесь, что целевая программа доступна.
- Избегайте использования больших и сложных таблиц. Отображение информации в нескольких простых табличных отчетах лучше всего подходит для использования программ специальных возможностей.

В IBM Cognos Workspace есть поддержка специальных возможностей, которые помогают пользователям с ограниченными физическими возможностями, например, с нарушениями опорно-двигательного аппарата или со слабым зрением, успешно использовать продукты информационных технологий. Дополнительную информацию смотрите в разделе ["Специальные возможности в Cognos Workspace" на](#page-152-0) [стр. 143.](#page-152-0)

## **Создание многоязычных рабочих пространств**

В IBM Cognos Workspace можно создать одно рабочее пространство, которое пользователи смогут использовать при работе на разных языках или в разных локалях. Это также называется локализацией рабочего пространства.

Рабочее пространство может включать в себя как содержимое из источника данных, так и содержимое виджета, добавляемое вручную, например, заголовки и изображения.

Содержимое данных, например, отчеты, может приходить из различных источников данных, некоторые из которых являются, а некоторые – не являются многоязычными. Авторы и разработчики моделей отчета могут использовать различные технологии для локализации содержимого отчетов.

Возможно локализовать следующие категории содержимого:

- Фиксированное содержимое, например, заголовки, статический текст, изображения и ссылки на веб-страницы.
- v Содержимое фильтра, например, ползунка-фильтра и фильтра выбора значений, и фильтры, добавленные в виджете "Отчет".
- Другое содержимое отчетов, например, заголовки столбцов списка и имена вычислений.

Некоторые виджеты содержат только один тип содержимого. Например, виджет 'Текст' содержит только фиксированное содержимое. Другие виджеты могут содержать несколько типов содержимого. Например, виджет 'Отчет' содержит все три типа содержимого.

При добавлении виджета в рабочее пространство, исходное содержимое в виджете определяет содержимое по умолчанию для всех языков и регионов, пока его не изменят для конкретного языка или локали. Например, если исходный объект рабочего пространства создан на французском языке, то до настройки содержимое для всех других языков и локалей будет представлено на французском языке.

Для локализации рабочего пространства автор рабочего пространства должен выполнить начальное конфигурирование. После того как вы сконфигурируете рабочее пространство для нужных языков и локалей, потребителю рабочего пространства, использующему данный язык или локаль, не потребуется производить дополнительное конфигурирование. Он увидит содержимое, локализованное вами для нужного языка и локали.

## **Процедура**

- 1. Создайте новый объект рабочего пространства, используя исходный язык и локаль.
- 2. Сохраните рабочее пространство.
- 3. Измените локаль содержимого рабочего пространства на новую локаль.
- 4. Измените или сконфигурируйте объект рабочего пространства для новой локали и снова сохраните рабочее пространство для каждой локали.

Можно изменять фиксированное содержимое, содержимое фильтра и содержимое отчета. При сохранении после каждого изменения локали обновляется связанная с локалью информация в рабочем пространстве.

## **Язык и регион**

IBM Cognos Workspace позволяет создавать различное содержимое в одном виджете как на уровне языка, так и на уровне региона.

Регион, или обозначение региона, позволяет различать региональные диалекты одного языка. Например, для французского языка есть регионы Французский (Франция) и Французский (Канада).

При создании содержимого на языковом уровне по умолчанию, например, выбирая регион Французский, содержимое становится содержимым по умолчанию для всех регионов с французским языком.

Язык по умолчанию заменяется посредством создания нового содержимого для конкретного региона.

В таблице ниже показаны примеры содержимого виджетов, находящегося под влиянием различий языка.

| Содержимое виджетов | Пример                                                                                                    |
|---------------------|----------------------------------------------------------------------------------------------------|
| Карты               | Виджет 'Изображение' или 'Веб-страница! отображает карту<br>области вокруг магазина. Вы локализуете файл изображения<br>или URL, чтобы названия улиц в рабочем пространстве были<br>показаны на языке потребителя. |
| Логотипы компании   | Логотип компании может включать в себя текст, различный для<br>каждого языка.                                                                                                    |

*Таблица 13. Примеры того, как различия языков влияют на содержимое виджета*

В следующей таблице показаны примеры содержимого виджетов, находящегося под влиянием различий региона.

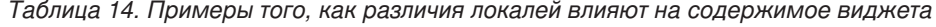

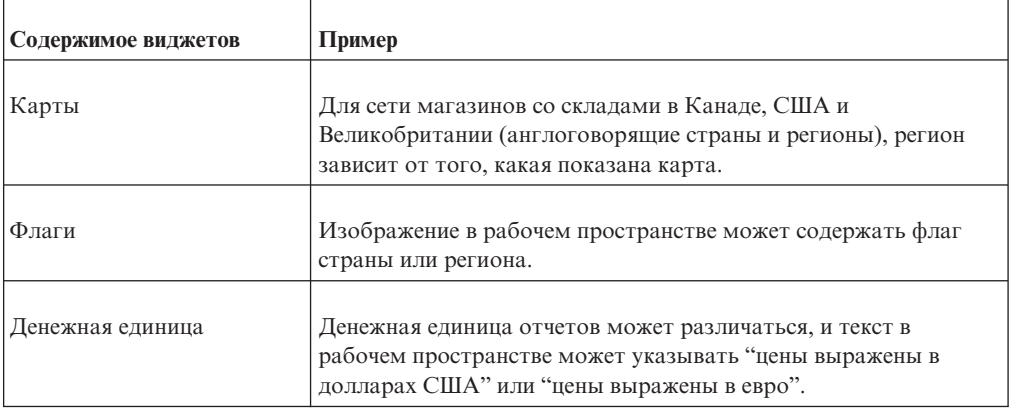

## **Локализовать фиксированное содержимое**

После создания и сохранения рабочего пространства на исходном языке можно переключиться на новую локаль и изменить фиксированное содержимое, например текст, изображения и URL.

## **Процедура**

- 1. На панели прикладных программ нажмите кнопку Меню Действия **E** ▼ и щелкните **Мои предпочтения**.
- 2. В разделе **Региональные параметры** выберите новый **Язык содержимого**.
- 3. Измените содержимое виджета как показано на следующей таблице, и сохраните рабочее пространство.

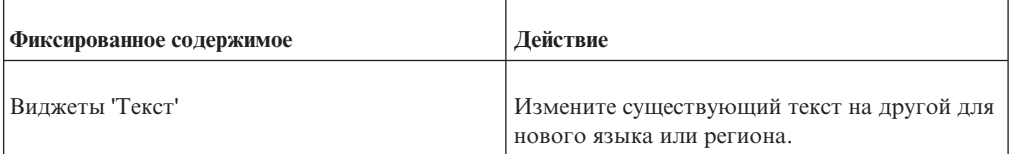

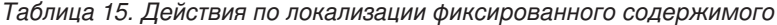

| Фиксированное содержимое                                         | Действие                                                                                                    |
|------------------------------------------------------------------|----------------------------------------------------------------------------------------------------|
| Заголовки виджета                                                | Нажмите кнопку Действия виджета<br>щелкните Свойства.                                                       |
|                                                                  | На вкладке Заголовок в разделе Заголовок<br>виджета отредактируйте текст заголовка.                         |
|                                                                  | Данная последовательность действий может<br>применяться к любому виджету.                                   |
| Текст описания для ползунка-фильтра и<br>фильтра выбора значений | Нажмите кнопку Действия виджета<br>щелкните Свойства.                                                       |
|                                                                  | На вкладке Фильтр отредактируйте текст в<br>разделе Показать текст описания.                                |
| Изображения и Веб-страницы                                       | Нажмите кнопку Действия виджета<br>щелкните Свойства.                                                       |
|                                                                  | Для изображений, на вкладке Изображение<br>измените URL изображения, Изменить текст и<br>Целевой URL-адрес. |
|                                                                  | Для веб-страниц на вкладке Веб-страница<br>измените URL для языка или региона.                              |
| Каналы RSS                                                       | Нажмите кнопку Действия виджета<br>щелкните Свойства.                                                       |
|                                                                  | На вкладке Каналы RSS измените URL для<br>языка или региона.                                                |

*Таблица 15. Действия по локализации фиксированного содержимого (продолжение)*

## **Локализация содержимого фильтра**

В некоторых случаях, ползунки-фильтры и фильтры выбора значений могут неправильно применять фильтр к данным для новой локали. Чтобы обеспечить правильную работу фильтра, сконфигурируйте эти фильтры при создании новой локали для рабочего пространства.

При отсутствии необходимой настройки, при фильтрации по локалям могут возникнуть следующие проблемы:

- Данные могут фильтроваться правильно, но значения на информационной панели могут появиться на другом языке.
- Фильтрация данных может отсутствовать.
- Данные могут полностью отфильтроваться, а значения на информационной панели могут появляться на другом языке.
- Числовые форматы или диапазоны могут не подходить для новой локали. Например, диапазон в долларах отличается от диапазона в евро.

## **Процедура**

- 1. На панели прикладных программ щелкните по значку **Меню Действия <b>E** ▼ и щелкните **Мои предпочтения**.
- 2. В разделе **Региональные параметры** выберите новый **Язык содержимого**.
- 3. Измените содержимое виджета как показано в следующем списке, и сохраните рабочее пространство.

**Виджеты 'Ползунок-фильтр' и 'Фильтр выбора значений'**

Нажмите кнопку **Действия виджета** и щелкните Свойства.

На вкладке **Фильтр** выберите элементы для фильтрации для данной локали. В зависимости от того, как смоделированы данные, один элемент может применяться ко всем локалям или разные элементы могут применяться к разным локалям.

Для фильтров, использующих элементы числовых данных с числовыми форматами или денежными единицами, настраивайте элементы данных для каждого языка или локали, даже в случае применения одинаковых значений.

**Примечание:** Если они сконфигурированы, элементы данных, выбранные для ползунка-фильтра и фильтра выбора значений, не зависят от языка и локали. Например, элементы данных, выбранные для английского языка (Канада), не влияют на элементы данных, выбранные для других языков и локалей.

#### **Фильтры в виджетах 'Отчет'**

Фильтры, созданные с помощью кнопки фильтра **в виджете отчета** привязаны к локали. При выборе новой локали фильтры, созданные в других локалях, отключаются. Необходимо создать и сохранить фильтры для каждой локали.

Фильтры, созданные не в IBM Cognos Workspace, а в программе создания отчетов и в IBM Cognos Workspace Advanced, являются глобальными. Это означает, что они не привязаны к локали. В зависимости от данных они могут работать правильно, либо могут возникать перечисленные выше проблемы многоязычных фильтров.

### **Локализовать содержимое отчета**

Можно изменить отчеты и сделать из многоязычными.

В IBM Cognos Workspace можно совершить некоторые изменения следующих заголовков столбцов и строк отчета:

- v Заголовки обычных столбцов списка
- Заголовки вычисляемых столбцов списка
- Строки сводки или заголовки столбцов в перекрестной таблице
- Показатели перекрестной таблицы
- Вычисления перекрестной таблицы
- Одиночные члены перекрестных таблиц (только для отчетов на основе измерений)

<span id="page-87-0"></span>Количество изменений в отчете Cognos Workspace для преобразования его в многоязычный ограничено. Но если отчет был создан как многоязычный или относится к многоязычному источнику данных, большая часть содержимого локализуется автоматически.

### **Процедура**

- 1. На панели приложений нажмите кнопку **Меню Действия Е ▼** и шелкните по **Мои предпочтения**.
- 2. В разделе **Региональные параметры** выберите новый **Язык содержимого**.
- 3. В виджете 'Отчет' дважды щелкните элемент отчета и введите значение для нового языка или региона.
- 4. Сохраните рабочее пространство.

## **Элементыуправления приглашениями**

В некоторых программах элементы управления приглашениями и глобальные приглашения могут успешно использоваться в многоязычных рабочих пространствах.

Однако, так как элементы управления приглашениями по своей природе обычно привязаны к конкретным источникам данных, они должны использоваться для многоязычных рабочих пространств следующим образом:

- Они должны создаваться так, чтобы ключевые элементы использовались опытными авторами.
- Они должны быть ограничены наборами виджетов, использующими конкретный источник данных, которому соответствуют ключи.

## **Как включить поддержку для языков с двумя направлениями письма**

В число функций двух направлений письма, поддерживаемых продуктом IBM Cognos Business Intelligence, входят текст с двумя направлениями письма, форма цифр и направление объектов в отчетах.

### **Об этой задаче**

В арабском языке, иврите, урду и фарси запись идет справа налево с использованием арабской графики или графики иврита. Однако числа в этих языках, так же как встроенные сегменты латинского, кириллического или греческого текста, пишутся слева направо. Используя параметры двух направлений письма в IBM Cognos Connection, можно управлять направление текста такого типа. Это влияет на имена записей, описания, метки и всплывающие подсказки, поля ввода, комментарии и структурированный текст, например, адреса электронной почты, пути файлов, навигационные пути, URL и форматы дат и времени.

IBM Cognos Report Studio управляет следующими возможностями, поддерживающими два направления письма в отчетах:

- Форма цифр, связанная с воспроизведением арабских чисел.
- Базовое направление текста для текстового содержимого в отчетах.
- Направление объектов в отчетах, таких как диаграммы, списки и карты.

Дополнительную информацию о параметрах двух направлений письма в Report Studio смотрите в публикации *IBM Cognos Report Studio: Руководство пользователя*. Используйте описанную ниже процедуру, чтобы включить поддержку двух направлений письма в Cognos Workspace. По умолчанию поддержка двух направлений письма выключена для пользователей.

## **Процедура**

- 1. На панели прикладных программ нажмите кнопку Меню Действия **E** ▼ и щелкните **Мои предпочтения**.
- 2. В окне Задать предпочтения включите переключатель **Включить поддержку двух направлений письма**.
- 3. Выберите в списке **Базовое направление текста для содержимого** одну из перечисленных ниже опций, чтобы указать направление текста в Cognos Workspace:
	- v **Контекстный**

Если используется этот параметр, направление текста зависит от первой буквы в тексте. Если эта буква принадлежит к письму с направление справа налево, выбирается направление текста справа налево. В противном случае будет использоваться направление текста слева направо. Числа и специальные символы не влияют на направление текста. Например, если текст начинается с числа, после которого идет арабская буква, будет использоваться направление справа налево. Если текст начинается с числа, после которого идет латинская буква, будет использоваться направление слева направо.

- v **Слева направо**
- v **Справа налево**
- 4. Нажмите кнопку **OK**.

# **Неподдерживаемые функции на мобильных устройствах**

Перечисленные ниже функции не поддерживаются для рабочих пространств, просматриваемых на мобильных устройствах с использованием IBM Cognos Mobile:

• Многостраничные виджеты в рабочих пространствах.

При просмотре отчетов на мобильных устройствах или в веб-портале появляется только первая страница.

- Элементы iWidget.
- Схема рабочего пространства.

Виджеты размещаются в последовательном порядке.

- Виджеты с приглашениями.
- Элементы управления в виде ползунка.

Дополнительную информацию о том, как установить IBM Cognos Mobile, смотрите в публикации *IBM Cognos Business Intelligence: Руководство по установке и конфигурированию*.

Дополнительную информацию об администрировании IBM Cognos Mobile смотрите в публикации *IBM Cognos Business Intelligence: Руководство по администрированию и безопасности*.

# **Глава 4. Просмотр рабочих пространств и взаимодействие с ними**

Вы можете просматривать рабочие пространства IBM Cognos Workspace и взаимодействовать с ними, чтобы использовать интегрированные функции бизнес-аналитики. Работая с отчетами и выполняя анализ, можно также участвовать в совместной работе и обмениваться информацией с коллегами.

То, какое содержимое будет доступно для просмотра в рабочих пространствах, зависит от ваших разрешений на доступ. Если у вас нет разрешений на просмотр содержимого отчетов в рабочем пространстве, появится сообщение с указанием на отсутствие разрешений на просмотр отчета.

При взаимодействии с содержимым рабочего пространства, таким как отчеты и части отчетов, внесенные изменения сохраняются как часть этого рабочего пространства, даже если изменения были внесены в Cognos Workspace Advanced. Изменения не повлияют на содержимое исходного отчета, которое сохраняется на складе содержимого. Чтобы внести изменения в содержимое исходного отчета, необходимо открыть отчет в Studio, где он был создан.

# **Открытие рабочего пространства**

Существующее рабочее пространство можно удалить со страницы Начинаем работу, из панели прикладных программ, из меню Действия, с вкладки Содержимое или из IBM Cognos Connection.

## **Как открыть рабочее пространство со страницы Начинаем работу**

Можно открыть рабочее пространство со страницы Начинаем работу.

### **Процедура**

- 1. На странице 'Начинаем работу' нажмите кнопку **Открыть существующее**.
- 2. Выберите рабочее пространство, которое вы хотите открыть, и нажмите кнопку **Открыть**.

## **Открытие рабочего пространства с панели прикладных программ**

Вы можете открыть рабочее пространство с панели прикладных программ

## **Процедура**

- 1. На панели прикладных программ нажмите кнопку **Открыть** .
- 2. Выберите рабочее пространство, которое вы хотите открыть, и нажмите кнопку **Открыть**.

## **Как открыть рабочее пространство из меню Действия**

Можно открыть рабочее пространство из меню Действия.

## **Процедура**

- 1. В рабочем пространстве нажмите кнопку меню Действия **≡ ▼** и щелкните по **Открыть**.
- 2. Выберите рабочее пространство, которое вы хотите открыть, и нажмите кнопку **Открыть**.

## **Как открыть рабочее пространство с вкладки Содержимое**

Можно открыть рабочее пространство с вкладки Содержимое.

### **Процедура**

На вкладке **Содержимое** выберите рабочее пространство, которое нужно открыть, и перетащите его на холст.

## **Как открыть рабочее пространство из IBM Cognos Connection**

Можно открыть рабочее пространство из IBM Cognos Connection.

## **Процедура**

- 1. Перейдите к рабочему пространству, которое вы хотите открыть в IBM Cognos Connection.
- 2. Щелкните по гиперссылке имени существующего рабочего пространства.

Выбранное рабочее пространство откроется в программе IBM Cognos Workspace.

## **Обновление виджетов рабочего пространства**

Пользователь может обновить данные, передаваемые в режиме реального времени, во всех виджетах отчетов рабочего пространства или в отдельных виджетах.

Если виджет, который нужно обновить, содержит данные отчетов с приглашениями, для действия обновления будет использоваться последнее выбранное или введенное значение приглашения. В отметке времени для данных отчета указывается время обновления.

Обновить виджеты, основанные на сохраненных версиях отчетов, вы не можете.

Если вы обновите виджеты, вам предложат сохранить рабочее пространство, если оно не было ранее сохранено или если в него были внесены изменения с момента последнего сохранения.

## **Процедура**

- 1. Чтобы обновить данные во всех виджетах отчетов в рабочем пространстве, выполните следующие шаги:
	- a. На панели инструментов виджета, который нужно обновить, щелкните по

значку **Действия виджета** .

b. Нажмите кнопку **Обновить**.

Данные в виджете отчета будут обновлены.

2. Чтобы обновить данные во всех виджетах отчетов в рабочем пространстве, в панели приложений рабочего пространства щелкните по значку **Обновить рабочее**

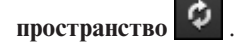

Данные во всех виджетах отчетов в рабочем пространстве обновятся. Для виджетов, содержащих данные запрошенных отчетов, для действия обновления используется последнее значение приглашения. В отметке времени для данных отчета указывается время обновления.

# **Совместное использование рабочих пространств**

Рабочее пространство можно использовать совместно с коллегами, отправив URL рабочего пространства в электронном письме, либо скопировав URL в другой документ или мгновенное сообщение.

Получатели URL совместно используемого рабочего пространства должны иметь разрешение на просмотр рабочих пространств, иначе они не смогут получить доступ к нему.

При совместном использовании рабочего пространства вы можете удалить некоторые компоненты рабочего пространства по соображениям безопасности или удобства использования. Например, можно скрыть любой из следующих компонентов:

- Панель приложений.
- Глобальная область.
- Панель содержимого.
- Все вкладки, кроме первой.

### **Процедура**

- 1. Откройте рабочее пространство, которое предполагается использовать совместно.
- 2. В панели инструментов щелкните по **Совместно использовать рабочее пространство** ≺ .
- 3. Выберите опции вывода на экран, которые вы хотите совместно использовать.

**Совет:** Очистите поле **Вкладки**, чтобы совместно использовать только первую вкладку в вашем рабочем пространстве. Если поле выбрано, будут совместно использоваться все вкладки.

4. Используйте ссылку совместно с другими пользователями, встройте ее в веб-страницу или отправьте ссылку другому пользователю в сообщении электронной почты.

Если требуется отправить по электронной почте ссылку на рабочее пространство, откроется клиент электронной почты, используемый по умолчанию, с новым сообщением, в котором в строке темы будет подставлено имя рабочего пространства, а в основной части сообщения будет содержаться ссылка на рабочее пространство.

**Важное замечание:** Если клиентом электронной почты по умолчанию является IBM Lotus Notes, следует использовать версию 7.0.4 или новее, чтобы избежать усечения ссылки в тексте электронного письма.

Если вы используете Microsoft Internet Explorer и решите скопировать ссылку на рабочее пространство, URL копируется напрямую в буфер обмена операционной системы. В случае использования Mozilla Firefox, URL будет показан в диалоговом окне **Копировать ссылку в буфер обмена** и будет выбран по умолчанию. Нажмите клавиши Ctrl+C на клавиатуре, чтобы скопировать URL в буфер обмена операционной системы. В зависимости от используемого вами веб-браузера, вам может потребоваться предоставить доступ к буферу обмена.

# <span id="page-93-0"></span>**Представление данных в списках, перекрестных таблицах и диаграммах**

Данные, содержащиеся в отчете или в части отчета, можно представить в вашем рабочем пространстве с использованием списков, перекрестных вкладок или диаграмм. После добавления отчета или части отчета в ваше рабочее пространство вы можете изменить тип представления для этого элемента. Например, можно преобразовать вертикальную столбчатую диаграмму в горизонтальную столбчатую диаграмму.

## **Выбор рекомендованного типа вывода**

Для ваших данных можно автоматически выбрать наилучший тип вывода.

## **Процедура**

1. Выберите отчет или часть отчета и на панели инструментов виджета нажмите

кнопку Изменить тип вывода **...** Будет показан лучший тип вывода для данных.

- 2. Чтобы увидеть до пяти наиболее рекомендованных типов вывода, щелкните по стрелке рядом с заголовком **Изменить тип вывода**.
- 3. Чтобы узнать, почему были рекомендованы именно такие типы вывода для ваших данных, выберите **Дополнительно** из выпадающего списка. В диалоговом окне **Изменить отображение** на вкладке **Рекомендовано** по порядку показаны наилучшие типы вывода для ваших данных.
- 4. Выберите тип вывода, чтобы узнать, почему он рекомендован.

**Совет:** На вкладке **Все** показаны все типы вывода, в том числе те, которые не входят в число рекомендованных.

#### **Понятия, связанные с данным**:

["Типы представления для отчетов или частей отчетов" на стр. 85](#page-94-0) Существуют разные типы представления, поэтому вы можете представить данные в ваших отчетах и частях отчетов так, чтобы они были понятны вам и вашим пользователям.

#### **Задачи, связанные с данной**:

"Исследование и изменение типов представления" Можно исследовать все типы вывода, доступные для отчетов и частей отчетов, и изменить тип вывода.

## **Исследование и изменение типов представления**

Можно исследовать все типы вывода, доступные для отчетов и частей отчетов, и изменить тип вывода.

## **Процедура**

1. Выберите отчет или часть отчета и на панели инструментов виджета щелкните по

стрелке рядом со значком **Изменить тип вывода** .

- 2. В выпадающем списке выберите **Дополнительно**, чтобы показать дополнительные типы вывода.
- 3. В диалоговом окне **Изменить отображение** щелкните по вкладке **Все**, чтобы показать все типы вывода, в том числе те, которые не применяются к вашим данным.
- 4. Щелкните по типу вывода, который вы хотите использовать, и нажмите кнопку **OK**.

#### <span id="page-94-0"></span>**Понятия, связанные с данным**:

"Типы представления для отчетов или частей отчетов" Существуют разные типы представления, поэтому вы можете представить данные в ваших отчетах и частях отчетов так, чтобы они были понятны вам и вашим пользователям.

#### **Задачи, связанные с данной**:

["Выбор рекомендованного типа вывода" на стр. 84](#page-93-0) Для ваших данных можно автоматически выбрать наилучший тип вывода.

## **Типыпредставления для отчетов или частей отчетов**

Существуют разные типы представления, поэтому вы можете представить данные в ваших отчетах и частях отчетов так, чтобы они были понятны вам и вашим пользователям.

Чтобы решить, какой тип представления следует использовать для отчета или части отчета, решите, какую информацию они должны передавать. Затем определите наиболее эффективный тип представления, соответствующий этой цели.

| Назначение отчета или части отчета                                                                 | Тип представления, который нужно<br>использовать                                                     |
|----------------------------------------------------------------------------------------------------|----------------------------------------------------------------------------------------------------|
| Показать взаимосвязи между тремя и более<br>элементами запросов                                    | Перекрестная таблица                                                                                 |
| Показать подробную информацию из базы<br>данных, например, списки продуктов и списки<br>заказчиков | Таблица списка                                                                                       |
| Подчеркнуть величину изменений во времени                                                          | Диаграмма с областями, линейная диаграмма                                                            |
| Показать тенденции с течением времени                                                              | Диаграмма с областями, вертикальная<br>столбчатая диаграмма, линейная диаграмма                      |
| Сравнить данные                                                                                    | Горизонтальная столбчатая диаграмма,<br>вертикальная столбчатая диаграмма,<br>диаграмма в виде шкалы |
| Показать взаимосвязь частей с целым                                                                | Круговая диаграмма, кольцевая диаграмма,<br>составные диаграммы                                      |
| Показать части, дающие вклад в общее                                                               | Составная вертикальная столбчатая<br>диаграмма                                                       |
| Показать группы связанных данных                                                                   | Горизонтальная столбчатая диаграмма,<br>вертикальная столбчатая диаграмма                            |
| Выделить пропорции                                                                                 | Круговая диаграмма, кольцевая диаграмма                                                              |
| Сравнивать различные виды количественной<br>информации                                             | Вертикальная столбчатая диаграмма,<br>линейная диаграмма                                             |
| Показать распределение данных                                                                      | Диаграмма рассеивания, пузырьковая<br>диаграмма, точечная диаграмма                                  |

*Таблица 16. Типы представления отчетов*

Для типов представления диаграмм можно выбрать следующие форматы:

#### **Стандартная**

Стандартные диаграммы сравнивают конкретные значения и представляют дискретные данные, такие как данные для различных регионов или для конкретных сотрудников.

#### **Составная**

Составные диаграммы сравнивают процентный вклад в пределах некоторой категории, показывая относительные доли, которые каждый из рядов данных вносит в общий итог. Вершина каждого составного столбца (стека) представляет собой суммарный итог по каждой из категорий.

#### **100%-ная составная**

100%-ная составная диаграмма сравнивает процентный вклад по всем категориям, показывая относительную долю каждого ряда данных в общем итоге. Такой формат подчеркивает пропорции. Когда требуются абсолютные значения, используйте другой формат.

#### **Трехмерные**

Трехмерные диаграммы визуально привлекательны на презентациях. Когда важны точные значения, например, для целей управления или мониторинга, используйте другой формат. В этом случае искажение на трехмерных диаграммах может затруднить правильное восприятие данных. Форматы диаграмм прежних выпусков поддерживают трехмерные диаграммы.

### Перекрестные таблицы или таблицы списков

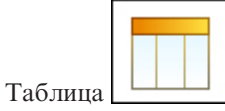

Перекрестные таблицы или таблицы списка полезны для представления данных в строках и в столбцах (перекрестная таблица) или в столбцах (таблица списка), особенно для больших наборов данных.

### **Диаграммыс областями**

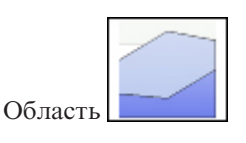

Диаграммы с областями позволяют подчеркнуть колебания или изменения с течением времени. Диаграммы с областями также используются для отображения связи частей с целым.

Диаграммы с областями похожи на линейные диаграммы, но области под линиями заполнены цветной заливкой или штриховкой.

Можно выбрать следующие форматы: составной, 100%-ный составной или трехмерный.

## **Горизонтальные столбчатые диаграммы**

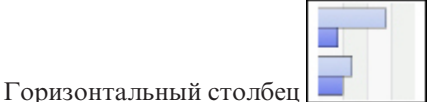

Линейчатые диаграммы удобны для построения нескольких рядов данных.

На горизонтальных столбчатых диаграммах используются горизонтальные маркеры данных для сравнения отдельных значений.

Можно выбрать следующие форматы: стандартный, составной, 100%-ный составной или трехмерный.

## **Вертикальные столбчатые диаграммы**

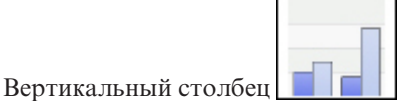

Вертикальные столбчатые диаграммы полезны для сравнения дискретных данных.

На вертикальных столбчатых диаграммах используются вертикальные маркеры данных для сравнения отдельных значений.

Можно выбрать следующие форматы: стандартный, составной, 100%-ный составной или трехмерный.

#### **Диаграммыв виде шкалы**

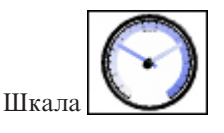

Диаграммы в виде шкалы удобны для сравнения значений небольшого числа переменных с использованием нескольких стрелок на одной шкале или нескольких шкал.

На диаграммах в виде шкал для отображения информации используются стрелки, подобные стрелкам на циферблате. Значение для каждой стрелки легко читается на фоне выделенного цветом диапазона данных.

#### **Линейные диаграммы**

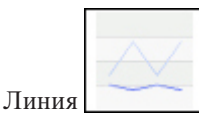

Линейные диаграммы удобны для отображения тенденций во времени и сравнения нескольких рядов данных.

На линейных диаграммах данные представлены в виде регулярных точек, соединенных линиями.

Можно выбрать следующие форматы: стандартный или трехмерный.

### **Круговые и кольцевые диаграммы**

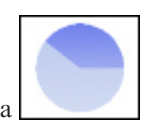

Круговая и кольцевая диаграмма

Круговые диаграммы удобны для выделения пропорций.

В них используются сегменты, чтобы показать взаимосвязи частей с целым. Чтобы выделить фактические значения, используйте другой тип диаграммы, например, составную диаграмму.

На круговых диаграммах отображаются отдельные ряды данных. Если требуется отобразить несколько рядов данных, используйте 100%-ную составную диаграмму.

Можно выбрать следующие форматы: стандартный, кольцевой или трехмерный.

### **Диаграмма рассеивания, пузырьковая диаграмма и точечная диаграмма**

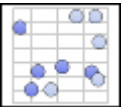

Диаграмма рассеивания. пузырьковая диаграмма, точечная диаграмма

Диаграммы рассеивания используют точки данных для отображения двух показателей в любой части шкалы, не только на определенных отметках, что является полезным для изучения взаимосвязей различных наборов данных.

Для отображения показателей в любом месте шкалы пузырьковые диаграммы, как и диаграммы рассеивания, используют точки и пузырьки данных. Размер пузырьков отображает третий показатель, а цвет – четвертый. Он используется для представления данных о финансовом состоянии.

На точечных диаграммах для отображения данных на оси ординат используются точки. Принцип аналогичен линейным диаграммам без использования линий. На ней показаны только точки данных. Точечные диаграммы удобны для отображения количественных данных в не перегруженном деталями виде. Чтобы отобразить точечную диаграмму, объект отчета должен содержать по крайней мере один показатель (числовое значение).

#### **Понятия, связанные с данным**:

"Поддерживаемые форматы диаграмм"

IBM Cognos Workspace поддерживает два формата диаграмм: диаграммы по умолчанию и диаграммы прежней версии. Формат диаграммы по умолчанию задает администратор системы. В Cognos Workspace диаграмма выводится в том формате, в котором она была создана - как диаграмма по умолчанию или как диаграмма прежней версии.

#### **Задачи, связанные с данной**:

["Исследование и изменение типов представления" на стр. 84](#page-93-0) Можно исследовать все типы вывода, доступные для отчетов и частей отчетов, и изменить тип вывода.

["Выбор рекомендованного типа вывода" на стр. 84](#page-93-0)

Для ваших данных можно автоматически выбрать наилучший тип вывода.

### **Поддерживаемые форматы диаграмм**

IBM Cognos Workspace поддерживает два формата диаграмм: диаграммы по умолчанию и диаграммы прежней версии. Формат диаграммы по умолчанию задает администратор системы. В Cognos Workspace диаграмма выводится в том формате, в котором она была создана - как диаграмма по умолчанию или как диаграмма прежней версии.

Формат отображения диаграмм по умолчанию используется при создании диаграмм в текущей версии IBM Cognos Report Studio и IBM Cognos Workspace Advanced.

<span id="page-98-0"></span>Диаграммы, созданные в предыдущих версиях Report Studio, используют прежний формат диаграмм. Дополнительные сведения о диаграммах по умолчанию и прежних версиях диаграмм смотрите в публикации *Руководство пользователяIBM Cognos Report Studio* или *Руководство пользователя IBM Cognos Workspace Advanced*.

#### **Понятия, связанные с данным**:

["Типы представления для отчетов или частей отчетов" на стр. 85](#page-94-0) Существуют разные типы представления, поэтому вы можете представить данные в ваших отчетах и частях отчетов так, чтобы они были понятны вам и вашим пользователям.

## **Взаимодействие с диаграммой**

Можно выделить диаграмму, часть диаграммы или несколько частей диаграммы и применить к ним действия. Например, можно сворачивать или раскрывать детализированные данные диаграммы или фильтровать ее содержимое.

#### **Процедура**

- 1. При нажатой клавише Shift щелкните по тем частям диаграммы, с которыми вы хотите работать.
- 2. Щелкните правой кнопкой мыши и выберите действие, которое нужно выполнить.

## **Сортировка и применение фильтров для содержимого диаграмм**

Можно выполнять сортировку и фильтрацию содержимого диаграмм в отчетах. На информационной панели отображаются данные фильтра и сортировки для диаграммы.

### **Процедура**

- 1. Для применения фильтра к данным диаграммы выполните одно из следующих действий:
	- Используйте виджеты ползунка-фильтра и фильтра выбора значений.
	- Щелкните правой кнопкой мыши по диаграмме или части диаграммы, например, по панели или столбцу, и затем щелкните по **Фильтровать**.
- 2. Для сортировки данных диаграммы щелкните правой кнопкой мыши по диаграмме или части диаграммы, например, по панели или столбцу, и затем щелкните по **Сортировать**.

#### **Задачи, связанные с данной**:

["Применение фильтров с использованием виджетов кнопки фильтра,](#page-104-0) [ползунка-фильтра и фильтра выбора значений" на стр. 95](#page-104-0) Используйте виджеты фильтров в вашем рабочем пространстве, чтобы фильтровать данные таблиц и диаграмм в виджетах отчетов, с которыми взаимодействуют виджеты фильтров.

### **Изменение палитрыцветов для диаграммы**

Можно изменить палитру цветов для диаграммы в рабочем пространстве.

### **Процедура**

1. Выберите виджет отчета, содержащий диаграмму, для которой необходимо изменить цветовую палитру, и выберите диаграмму, которую необходимо изменить.

2. На панели инструментов нажмите кнопку **Изменить цветовую палитру В** и в раскрывающемся списке выберите цветовую палитру.

### **Результаты**

После этого диаграмма будет показана с использованием новой цветовой палитры.

## **Поменять местами строки и столбцы**

Поменяйте местами строки и столбцы, чтобы взглянуть на информацию под другим углом.

Это может помочь вам увидеть в данных высокие и низкие показатели, которых вы раньше не замечали.

Менять строки и столбцы местами можно только в перекрестных таблицах и на диаграммах. На диаграмме вы меняете местами элементы в легенде с элементами на оси X.

#### **Процедура**

- 1. Если виджет содержит более одного отчета, выберите отчет, в котором вы хотите поменять местами строки и столбцы.
- 2. На панели инструментов виджета нажмите кнопку Поменять местами строки и

```
столбцы .
```
### **Результаты**

В отчете в виде перекрестной таблицы строки станут столбцами и наоборот. На диаграмме элементы в легенде становятся элементами на оси X, а элементы на оси X становятся элементам в легенде.

# **Фиксирование заголовков столбцов и строк**

Если в отчете содержатся большие списки или перекрестные таблицы, можно заблокировать заголовки столбцов и строк, чтобы при прокрутке страницы данных заголовки оставались видимыми. Для отчетов в виде списка можно зафиксировать только заголовки столбцов. Нельзя зафиксировать заголовки, содержащие элементы управления приглашениями.

### **Процедура**

- 1. Щелкните правой кнопкой мыши по любому месту перекрестной таблицы или списка.
- 2. Выберите **Фиксировать заголовки столбцов** или **Фиксировать заголовки строк**. После фиксирования заголовка столбца или строки размер отчета в виджете изменяется.
- 3. Чтобы изменить размер виджета в отчете, щелкните по значку **Изменить размер,**

**чтобы уместить содержимое** в панели инструментов виджета.

**Совет:** Чтобы отменить фиксирование заголовков, щелкните правой кнопкой мыши в любом месте отчета и выберите **Отменить фиксирование заголовков столбцов** или **Отменить фиксирование заголовков строк**.

## **Результаты**

Если зафиксировать заголовок столбца или строки и сохранить рабочее пространство, это фиксирование заголовков столбцов или строк останется в силе при повторном открытии рабочего пространства.

## **Как вывести на экран или скрыть сведения для заголовков столбцов и строк в перекрестных таблицах**

В перекрестной таблице заголовок столбца или строки можно раскрыть и просмотреть подробности о составляющих данных в этих столбце или строке. Например, при развертывании заголовка регионов будут показаны города этого региона.

**Важное замечание:** Если к строке или столбцу применяется фильтр, а затем эта строка или столбец разворачивается, фильтр может быть удален. Чтобы проверить, не был ли фильтр удален, раскройте информационную панель.

**Совет:** Чтобы значки **Развернуть** и **Свернуть** были показаны рядом с заголовками строк и столбцов, их должен включит администратор.

## **Процедура**

- Чтобы развернуть заголовок столбца или строки, выполните один из следующих шагов:
	- Если значок **Развернуть** показан рядом с заголовком столбца или строки, щелкните по значку.
	- Если значок **Развернуть** не показан рядом с заголовком столбца или строки, щелкните правой кнопкой мыши по заголовку, который вы хотите развернуть, и щелкните по **Развернуть**.
- Чтобы скрыть развернутые сведения в столбце или строке, выполните один из следующих шагов:
	- Если значок **Свернуть** показан рядом с заголовком столбца или строки, щелкните по значку.
	- Если значок **Свернуть** не показан рядом с заголовком столбца или строки, щелкните правой кнопкой мыши по заголовку, который вы хотите свернуть, и щелкните по **Свернуть**.
- v Чтобы увидеть значки **Развернуть** и **Свернуть**, выполните следующие шаги:
	- 1. Щелкните по значку Действия виджета и выберите Свойства.
	- 2. На вкладке **Отчет** выберите **Включить элементы управления Развернуть и свернуть**.

**Совет:** Если свойство **Включить элементы управления Развернуть и свернуть** не показано на экране, его должен включить администратор.

#### **Понятия, связанные с данным**:

["Отображение значений фильтра и сортировки на информационной панели" на стр.](#page-109-0) [100](#page-109-0)

На информационной панели отображаются данные фильтра и сортировки, применяемые к списку, перекрестной таблице или диаграмме. Они отображаются в верхней части всех соответствующих объектов отчетов в виджете отчета при фильтрации или сортировке данных.

### **Как включить значки Развернуть и Свернуть для заголовков столбцов и строк в перекрестной таблице**

В перекрестной таблице заголовок столбца или строки можно развернуть и просмотреть подробности о составляющих данных в этих столбце или строке. Можно включить значки Развернуть и Свернуть, так чтобы они появлялись в заголовках столбцов и строк. Однако администратор должен сначала создать параметр в IBM Cognos Administration.

### **Об этой задаче**

Эту задачу должен выполнять администратор, у которого есть соответствующие разрешения на изменение приложения IBM Cognos Business Intelligence в IBM Cognos Administration.

#### **Процедура**

- 1. В Cognos Administration на вкладке **Конфигурация** выберите **Диспетчеры и службы**.
- 2. Щелкните по значку **Задать свойства Конфигурация** .
- 3. Щелкните по вкладке **Параметры**, а затем в категории **Среда** найдите параметр конфигурации **Дополнительные параметры**.
- 4. Нажмите **Изменить**.
- 5. На странице Задать дополнительные параметры Конфигурация создайте параметр **VIEWER\_JS\_EXPAND\_COLLAPSE\_CONTROLS\_DEFAULT**.
- 6. Задайте параметр нужным вам образом:
	- v Если вы хотите, чтобы свойство **Включить элементы управления Развернуть и Свернуть** было видно для виджетов и значки **Развернуть** и **Свернуть** были по умолчанию включены для всех перекрестных таблиц, задайте значение параметра on (Включено).
	- v Если вы хотите, чтобы свойство **Включить элементы управления Развернуть и Свернуть** было видно для виджетов, но не хотите, чтобы значки **Развернуть** и **Свернуть** были по умолчанию включены для всех перекрестных таблиц, задайте значение параметра off (Выключено).
	- v Чтобы отключить возможность использования значков **Развернуть** и **Свернуть**, удалите значение параметра.
- 7. Нажмите кнопку **OK**, а затем еще раз нажмите кнопку **OK**.

## **Применение фильтров к данным в отчетах**

Применение фильтров позволяет удалить нежелательные данные из отчета. Данные извлекаются из базы данных и появляются в отчете только в случае их соответствия критериям фильтра.

Помимо приглашений к данным отчетов в рабочем пространстве также можно применять фильтры следующими способами. Можно использовать действие фильтрации в отдельных виджетах отчетов, либо использовать виджеты кнопки фильтра, ползунка-фильтра и фильтра выбора значений для одновременной фильтрации одного или нескольких отчетов.

Информация о фильтре показана в информационной панели виджета отчета.

## **Фильтрация в виджете Отчет**

Нечисловые значения, такие как "спальный мешок" или "палатка", в списках и перекрестных таблицах фильтруются с помощью условий **Включить** и **Исключить**. В списках для фильтрации можно выбрать несколько не числовых значений в одном столбце. В перекрестных таблицах можно выбрать несколько не числовых значений в заголовках столбцов или строк. При выборе нескольких значений они включаются в условие фильтрации.

При выборе одиночных числовых значений, таких как объемы и доходы, списки и перекрестные таблицы фильтруются с помощью таких фильтров сравнения значений, как "больше чем" или "меньше чем". Если выбрано два числовых значения, доступны следующие значения фильтров:

- v **Между**
- Не между

Если виджет содержит составной отчет, т.е. отчет, состоящий из нескольких частей отчета, таких как список или перекрестная таблица, то поведение фильтра зависит от того, используется ли для частей отчета общий запрос. Если запрос является общим, то фильтр, применяемый к одной части отчета, также применяется и к другой. Если запрос общим не является, то фильтр применяется только к выбранной части отчета в виджете 'Отчет'.

При применении фильтра к отчету и последующем удалении столбца или строки, в котором был создан фильтр, действие фильтра для остальной части отчета не отменяется. Например, при наличии отчета списка со столбцом, содержащим значения стран или регионов, и при выборе фильтра "В Австрии и Австралии" содержимое конечного отчета будет связано с выбранными странами или регионами. Если потом удалить столбец 'Страна или регион', фильтр все равно будет применяться к остальным столбцам.

При применении фильтров к значениям, являющихся числами с плавающей запятой, можно столкнуться с неточными результатами фильтрации вследствие округления или усечения данных. Отображаемые в отчете числа с плавающей запятой могут отличаться от значений, хранимых в источнике данных. Например, требуется использовать фильтр для столбца в таблице, чтобы показать все значения менее 2,51. Значение 2,51 может отображаться даже после применения фильтра, потому что в этом сценарии 2,51 является числом с плавающей запятой; оно хранится как 2,50999999 в базовом двоичном формате. Чтобы обеспечить точность результатов, в критериях фильтров нужно учитывать округление.

Чтобы применить к отчету более детализированный фильтр, нажмите кнопку

Дополнительные возможности и откройте отчет в IBM Cognos Workspace Advanced. Более подробную информацию смотрите в публикации *Руководство пользователя IBM Cognos Workspace Advanced*.

**Примечание:** Чтобы использовать параметры **Дополнительные возможности**, в среде необходимо установить Cognos Workspace Advanced; кроме того, у пользователя должны быть соответствующие разрешения. Если Cognos Workspace Advanced недоступен, обратитесь за помощью к системному администратору.

#### **Применение фильтров к данным отчетов**

Действие фильтра можно использовать в отдельных виджетах отчетов для применения фильтра к данным в отчете.

### **Процедура**

1. В отчете щелкните по значениям данных, к которым необходимо применить фильтр.

- 2. На панели инструментов нажмите кнопку фильтра  $\| \cdot \|$ или шелкните по элементу фильтра в контекстном меню.
- 3. Из списка выберите условие фильтрации.

Фильтр будет применен к отчету. Сведения о фильтрах показаны на информационной панели .

### **Удаление отдельных фильтров с использованием информационной панели**

Для удаления фильтров из отчетов можно использовать информационную панель.

Когда информационная панель развернута, на экране рядом с фильтрами, которые можно удалить, появляется значок удаления.

### **Процедура**

- 1. На информационной панели виджета нажмите кнопку Развернуть  $\mathbb{H}$ , чтобы увидеть все примененные фильтры.
- 2. Нажмите кнопку Удалить **X** рядом с фильтром, который вы хотите удалить.

Из информационной панели можно удалить только условия фильтра, примененные с использованием следующих методов:

- Кнопка Фильтр
- Контекстное меню фильтра
- Кнопка фильтра
- Ползунок-фильтр
- Фильтр выбора значений

Если условие фильтра показано серым цветом или отмечено значком блокировки

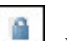

, удалить фильтр из информационной панели нельзя.

Дополнительную информацию смотрите в разделе ["Отображение значений](#page-109-0) [фильтра и сортировки на информационной панели" на стр. 100.](#page-109-0)

### **Удаление всех фильтров из виджета отчета**

Можно удалить все фильтры для виджета.

При этом удаляются только те условия фильтра, которые применялись с

использованием кнопки фильтра и или контекстного меню фильтра в виджете отчета. Фильтры, примененные в IBM Cognos Analysis Studio, IBM Cognos Query Studio или IBM Cognos Report Studio, не удаляются. Также не удаляются фильтры, примененные с помощью значений приглашений или виджетов кнопки фильтра, ползунка-фильтра или фильтра выбора значений.

### **Процедура**

- 1. На панели инструментов нажмите кнопку фильтра .
- 2. Щелкните **Удалить все фильтры для данного виджета**, чтобы удалить все фильтры в отчете.

## <span id="page-104-0"></span>**Применение фильтров с использованием виджетов кнопки фильтра, ползунка-фильтра и фильтра выбора значений**

Используйте виджеты фильтров в вашем рабочем пространстве, чтобы фильтровать данные таблиц и диаграмм в виджетах отчетов, с которыми взаимодействуют виджеты фильтров.

## **Процедура**

- 1. Добавьте виджет фильтра в рабочее пространство и выберите элементы данных, на основе которых следует применять фильтры.
- 2. Примените фильтр к данным таблицы и диаграммы в виджетах отчетов.
	- Чтобы применить виджет ползунка-фильтра, щелкните и перетащите ползунок-фильтр диапазона, так чтобы были показаны или удалены элементы данных.
	- Чтобы использовать виджет фильтра выбора значений, выберите элементы данных или отмените выбор элементов данных, которые следует показать или удалить, и щелкните по **Применить**.
	- v Чтобы использовать виджет кнопки фильтра, щелкните по кнопкам фильтров, чтобы выбрать элементы данных, которые вы хотите вывести на экран или удалить. Если кнопка выбрана, появятся данные, соответствующие этому фильтру.

## **Результаты**

Виджеты отчетов, взаимодействующие с виджетами кнопки фильтра, ползунка-фильтра или фильтра выбора значений, будут обновлены, чтобы стали видны отфильтрованные выбранные элементы данных.

Информация о фильтре появляется на информационной панели и обновляется при изменении условий фильтра.

#### **Понятия, связанные с данным**:

["Конфигурирование обмена данными между виджетами" на стр. 64](#page-73-0) По умолчанию виджеты взаимодействуют друг с другом. Например, содержимое виджетов 'Отчет' может взаимодействовать друг с другом, а также с виджетами кнопок-фильтров, ползунков-фильтров и фильтров выбора значений. Эти виджеты фильтров позволяют динамически применять фильтр к данным отчетов, содержащиеся в связанных виджетах отчетов.

#### **Задачи, связанные с данной**:

["Сортировка и применение фильтров для содержимого диаграмм" на стр. 89](#page-98-0) Можно выполнять сортировку и фильтрацию содержимого диаграмм в отчетах. На информационной панели отображаются данные фильтра и сортировки для диаграммы.

["Добавление виджета 'Ползунок-фильтр'" на стр. 56](#page-65-0)

Используйте этот виджет для автоматической фильтрации данных в виджетах отчета. Применение фильтров позволяет удалить нежелательные данные из отчета. Например, при помощи виджета 'Ползунок-фильтр' можно извлекать данных о доходах, значение которых находится между 10 000 и 20 000.

["Добавление виджета 'Фильтр выбора значений'" на стр. 54](#page-63-0) Можно использовать виджет 'Фильтр выбора значений' для динамической фильтрации данных отчета. Используйте этот виджет для фильтрации элементов данных, таких как имя продукта, название страны или региона или одного или нескольких текстовых значений.

["Добавление виджета кнопки фильтра" на стр. 47](#page-56-0) Используйте этот виджет для создания кнопок, которые динамически применяют фильтры к данным в виджетах отчета. Применение фильтров позволяет удалить нежелательные данные из отчета. Используйте этот виджет для фильтрации элементов данных, таких как имя продукта, название страны или региона либо одного или нескольких текстовых значений.

## **Фильтрыс использованием визуализаций за счет применения главных фильтров**

В виджетах, содержащих активные отчеты Cognos и другие отчеты в вашем рабочем пространстве, можно использовать главные фильтры, чтобы применить фильтр к данным таблицы и диаграммы в других виджетах.

## **Об этой задаче**

Можно использовать визуализацию, содержащуюся в виджете в вашем рабочем пространстве, чтобы задать контекст в других виджетах инструментальных панелей. Обычные отчеты реагируют на активные отчеты и наоборот.

Например, если вы примените фильтр Северная Америка в виджете, который задан как главный фильтр, к другим виджетам в вашем рабочем пространстве также будет применен фильтр Северная Америка.

Чтобы применить фильтр к элементам, которые не видны в виджете, используйте контекстные фильтры, чтобы выбрать точку данных визуализации.

При добавлении визуализации в рабочее пространство она выбирает контекстный фильтр, уже заданный существующим виджетом, который задан как главный фильтр.

### **Процедура**

1. В панели информации в активном отчете Cognos или в виджете отчета, который вы хотите использовать как фильтр для других виджетов, щелкните по значку

**Главный фильтр** .

2. Необязательно: Решите, какие еще виджеты вы хотите сделать главными фильтрами.

Если вы зададите как главный фильтр более одного виджета, спланируйте стратегию применения фильтров, так чтобы не происходила неожиданная фильтрация данных. Например, если задать Северную Америку в одном фильтре и Южную Америку - в другом, это может привести к неожиданным результатам.

- 3. Убедитесь, что каждый виджет, на которые должен влиять главный фильтр, сконфигурирован для приема информации фильтра.
	- a. Выберите целевой виджет.
	- b. Щелкните по значку **Действия виджета** для виджета и выберите пункт **Прием событий виджета**.

**Совет:** Чтобы увидеть все события виджетов, принимаемые данным виджетом, щелкните по **Развернуть все**.

- c. Выберите переключатель **Главный фильтр** для каждого виджета, из которого виджет назначения должен получать информацию.
- d. Отмените выбор каждого переключателя **Главный фильтр** для каждого виджета, из которого виджет назначения не должен получать информацию.
- e. Нажмите кнопку **OK**.
- 4. Примените фильтры в виджетах, которые заданы как главные фильтры.

#### **Результаты**

Виджеты, взаимодействующие с виджетами, которые применяют главный фильтр, будут обновлены, чтобы стали видны выбранные вами отфильтрованные элементы данных.

# **Сортировка данных в списках, перекрестных таблицах и диаграммах**

Сортировка реорганизует данные по восходящей или по нисходящей в алфавитном или числовом порядке. Например, можно сортировать столбец, в котором перечислены значения продаж продуктов по нисходящей, чтобы расположить продажи продуктов от самых высоких к самым низким.

В IBM Cognos Workspace поддерживается возможность сортировки списков, перекрестных таблиц и диаграмм. При применении сортировки, сведения о ней отображаются на информационной панели.

## **Сортировка списков**

Сортировку элементов на листе можно выполнить по восходящей или по нисходящей в алфавитном или числовом порядке, например, по величине дохода или по имени сотрудника.

Информационная панель указывает значение или метку, на которой была основана сортировка, и направление сортировки: по восходящей или по нисходящей.

### **Процедура**

- 1. В отчете списка выберите столбец для сортировки.
- 2. Нажмите кнопку сортировки <sup>21</sup> и выберите Сортировать по восходящей или **Сортировать по нисходящей**.

**Совет:** Можно навести курсор мыши на заголовок столбца и нажать стрелку **Сортировка по восходящей** или **Сортировка по нисходящей**, чтобы сортировать данные в восходящем или в нисходящем порядке.

### **Результаты**

Порядок сортировки указывается стрелкой, которая отображается рядом с элементом данных.

## **Сортировка перекрестных таблиц**

Элементы в перекрестной таблице можно сортировать по восходящей или по нисходящей, основываясь на метках или числовом значении.

Если в IBM Cognos Report Studio, IBM Cognos Workspace Advanced или IBM Cognos Query Studio сортировка применялась для отчета в виде перекрестной таблицы, информация сортировки будет показана на информационной панели виджета отчетов. Но она не появляется там при применении сортировки в IBM Cognos Analysis Studio.

На информационной панели указано, производилась ли сортировка на основе меток или значений и какой порядок сортировки использовался: по восходящей или по нисходящей.

**Примечание:** Сортировка в объектах перекрестных таблиц не поддерживается для рабочих пространств инструментальной панели IBM Cognos 8 Go! при обновлении до IBM Cognos Workspace.

#### **Сортировка по метке**

Наборы заголовков строк и столбцов перекрестных таблиц можно отсортировать по меткам и группировкам.

Набор можно определить как значения, связанные с определенным элементом данных. Например, элемент данных Регион используется для строк в перекрестной таблице. Набор значений включает в себя все значения, содержащиеся в регионе, таком как Европа, Северная Америка или Азия.

В данном примере, если вы выберете одно из значений в наборе регионов, нажмете кнопку сортировки  $\frac{21}{1}$  и выполните сортировку регионов в наборе по нисходящей в алфавитном порядке, строки в перекрестной таблице изменяется следующим образом: Северная Америка, Европа, Азия.

Сортировка по меткам становится доступна в перекрестных таблицах при выборе набора. Сортировка по меткам недоступна для строк или столбцов сводки, вложенных показателей, вычислений или строк и столбцов, основанных на одиночных членах измерения

#### **Процедура**

- 1. В перекрестной таблице выберите набор значений для сортировки.
- 2. Нажмите кнопку сортировки <sup>21</sup> и щелкните по **Сортировка по метке По восходящей** или **Сортировка по метке - По нисходящей**.

#### **Сортировка по значению**

Сортировка по значениям доступна в многомерных перекрестных таблицах при выборе заголовка столбца или строки. Сортировка по значению не поддерживается на внешних краях вложенных перекрестных таблиц или в реляционных перекрестных таблицах.

Сортировка по значениям влияет на значения показателей для выбранной строки или столбца. Например, перекрестная таблица содержит значение "план расходов общий" в столбце, значения регионов в строках и "затраты на продукты" в качестве показателя. Вы выбираете "план расходов общий", нажимаете кнопку сортировки

и выполняете сортировку по значению в нисходящем порядке. Значения доходов в столбце "план расходов общий" будут рассортированы по нисходящей.
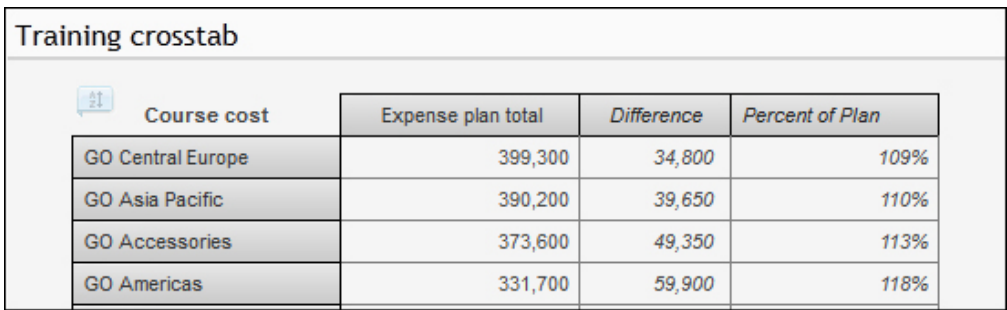

*Рисунок 4. Данные в перекрестной таблице сортируются в нисходящем порядке на основе итога плана расходов*

В перекрестных таблицах со вложениями элементы сортируются на основе значений самой внутренней вложенной строки или столбца противоположной оси. Например, перекрестная таблица содержит Годы в столбцах и Розничные продавцы, вложенные в Линии продукта в строках. Показателем является доход от продаж. Выберите год, произведите сортировку в нисходящем порядке, и тогда появятся Розничные продавцы, перечисленные в порядке убывания значений доходов от продаж по каждой линии продукта до наименьшего значения для каждой категории продукта.

#### **Процедура**

1. В перекрестной таблице выберите член или показатель для сортировки.

Например, чтобы отсортировать набор на оси строк, выберите член или показатель на оси столбцов.

2. Нажмите кнопку сортировки  $2\int_0^2 1 \, dx$  выберите **Сортировать по значению - по восходящей** или **Сортировать по значению - по нисходящей**.

# **Сортировка диаграмм**

Сортировку элементов в диаграмме можно выполнить по восходящей или по нисходящей в соответствии с меткой или числовым значением, например, по имени сотрудника или величине дохода.

В информационной панели указано значение или заголовок, на которых была основана сортировка, и направление сортировки: по восходящей или по нисходящей.

#### **Сортировка диаграммыпо метке**

Элементы на диаграмме можно сортировать на основе меток.

### **Процедура**

- 1. В легенде диаграммы или в метке оси категорий выберите набор значений для сортировки.
- 2. Нажмите кнопку сортировки  $\frac{21}{4}$  и щелкните по **Сортировка по метке По восходящей** или **Сортировка по метке - По нисходящей**.

#### **Сортировка диаграммыпо значениям**

Можно сортировать элементы в диаграмме на основе их значений.

#### **Процедура**

1. В легенде диаграммы или в метке оси категорий выберите член или показатель для сортировки.

2. Нажмите кнопку сортировки выберите **Сортировка по значениям - по восходящей** или **Сортировка по значениям - по нисходящей**.

## <span id="page-109-0"></span>**Отмена сортировки с использованием кнопки сортировки**

Для отмены сортировки в списках, перекрестных таблицах или на диаграммах можно использовать кнопку сортировки на панели инструментов или в контекстном меню.

### **Процедура**

- 1. В списке, перекрестной таблице или диаграмме выберите набор или столбец, использовавшиеся для создания первоначальной сортировки.
- 2. Нажмите кнопку Сортировка  $\frac{21}{\sqrt{21}}$  и щелкните по **Удалить сортировку**.

# **Отмена сортировки с помощью информационной панели**

Для отмены сортировки в списках, перекрестных таблицах и на диаграммах можно использовать информационную панель.

Когда информационная панель развернута, на экране рядом с сортировками, которые можно удалить, появляется значок удаления.

## **Процедура**

- 1. Нажмите кнопку Развернуть **14** на информационной панели, чтобы увидеть примененные условия сортировки.
- 2. Нажмите кнопку Удалить **X** рядом с сортировкой, которую вы хотите удалить.

# **Отображение значений фильтра и сортировки на информационной панели**

На информационной панели отображаются данные фильтра и сортировки, применяемые к списку, перекрестной таблице или диаграмме. Они отображаются в верхней части всех соответствующих объектов отчетов в виджете отчета при фильтрации или сортировке данных.

Информационная панель **14** по умолчанию свернута. Ее можно открыть, щелкнув свернутую информационную панель для внедрения и отображения сведений о сортировке и фильтрации в виде линейных элементов, как показано на следующем рисунке.

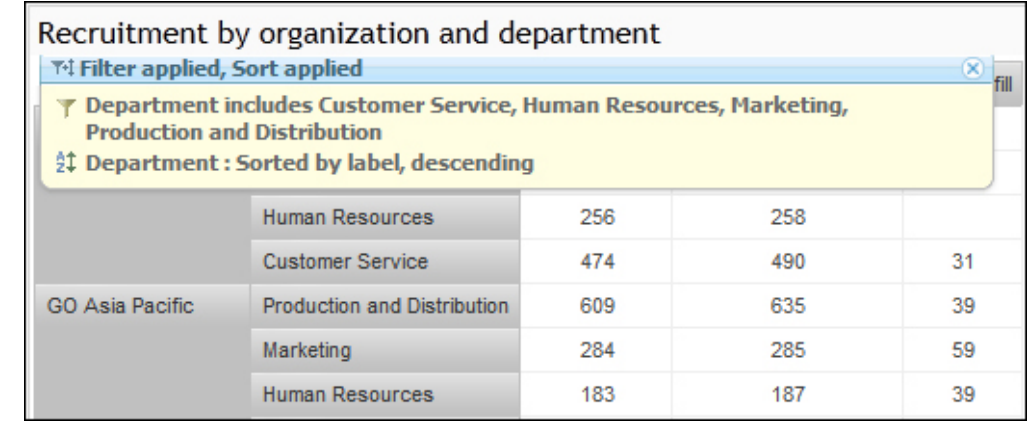

*Рисунок 5. Пример виджета отчета перекрестной таблицы, в котором показана развернутая информационная панель*

Чтобы свернуть информационную панель, щелкните в любой области заголовка информационной панели.

Если виджет, содержащий информацию о фильтре и критериях сортировки, печатается или экспортируется в файл PDF либо экспортируется в файл Microsoft Excel, информация из информационной панели также печатается или экспортируется в файл. Дополнительную информацию смотрите в разделах ["Создание файлов PDF](#page-118-0) [из виджетов рабочих пространств" на стр. 109](#page-118-0) и ["Экспорт виджетов отчетов в другие](#page-119-0) [форматы" на стр. 110.](#page-119-0)

#### **Фильтры**

Критерии фильтра, показанные в информационной панели, включают:

- Фильтры, примененные в виджете отчета с помощью действия фильтрации из панели инструментов виджета или контекстного меню.
- v Фильтры примененные путем ответа на приглашение в объекте отчета с приглашениями.
- v Фильтры примененные к отчету в IBM Cognos Analysis Studio, IBM Cognos Query Studio или IBM Cognos Report Studio.
- v Фильтры, примененные к отчету с помощью виджетов кнопки-фильтра, ползунка-фильтра или фильтра выбора значения.

Можно удалить отдельные условия фильтра из информационной панели, если рядом

с условием есть кнопка Удалить **X**. Дополнительную информацию смотрите в разделе ["Удаление отдельных фильтров с использованием информационной панели"](#page-103-0) [на стр. 94.](#page-103-0)

Если условие фильтра показано серым цветом или отмечено значком блокировки

۵ , удалить фильтр из информационной панели нельзя. Например, если автор отчета применяет фильтр, используя Report Studio или Analysis Studio, этот фильтр нельзя удалить из информационной панели. Дополнительную информацию смотрите в разделе ["Применение фильтров с использованием виджетов кнопки фильтра,](#page-104-0) [ползунка-фильтра и фильтра выбора значений" на стр. 95.](#page-104-0)

# <span id="page-111-0"></span>**Сортировка**

В число критериев сортировки, показанных в информационной панели, входят:

- Сортировки, примененные в виджете отчета с помощью действия сортировки из панели инструментов виджета или контекстного меню или посредством нажатия стрелок сортировки в заголовке столбца.
- Сортировки, примененные к отчету в Query Studio или Report Studio.

Можно удалить условия сортировки из информационной панели, если рядом с

данным условием находится кнопка Удалить  $\mathbf{X}$ . Дополнительную информацию смотрите в разделе ["Отмена сортировки с помощью информационной панели" на](#page-109-0) [стр. 100.](#page-109-0)

#### **Задачи, связанные с данной**:

["Как вывести на экран или скрыть сведения для заголовков столбцов и строк в](#page-100-0) [перекрестных таблицах" на стр. 91](#page-100-0)

В перекрестной таблице заголовок столбца или строки можно раскрыть и просмотреть подробности о составляющих данных в этих столбце или строке. Например, при развертывании заголовка регионов будут показаны города этого региона.

# **Изменения значений приглашений в отчете**

Если рабочее пространство содержит отчет с приглашениями, то можно изменить значения приглашений, чтобы взглянуть на показанные данные отчета с другой точки зрения. К данным отчета будет применен фильтр на основе выбранных значений приглашений, и будут возвращены соответствующие данные.

В информационной панели параметр приглашения показан как заблокированное условие фильтра.

Использовать каскадные приглашения в IBM Cognos Workspace нельзя.

#### **Процедура**

- 1. Выберите виджет отчета, в котором находится содержимое отчета с приглашениями.
- 2. Нажмите кнопку **Действия виджета** и в раскрывающемся списке выберите **Запросить снова**.
- 3. Выберите новые значения приглашения в элементе управления приглашением.

#### **Задачи, связанные с данной**:

"Сброс содержимого отчета"

При сбросе содержимого отчета выполняется сброс отчета до базового отчета для отчета в реальном времени. Сброс невозможен для сохраненных выходных данных отчетов. Также невозможно выполнить сброс отчета, если исходный отчет был удален или отключен.

# **Сброс содержимого отчета**

При сбросе содержимого отчета выполняется сброс отчета до базового отчета для отчета в реальном времени. Сброс невозможен для сохраненных выходных данных отчетов. Также невозможно выполнить сброс отчета, если исходный отчет был удален или отключен.

При сбросе содержимого отчета все внесенные в него изменения утрачиваются.

Если у вас есть отчет, содержащий приглашения, и вы произведете сброс содержимого отчета, вы больше не получите приглашений. Вместо этого снова запустится существующий запрос, основанный на вашем исходном выборе значений в приглашении. Чтобы выбрать новые значения, вы должны задать повторное приглашение.

#### **Процедура**

- 1. Выберите виджет отчета, в котором находится содержимое отчета для сброса.
- 2. Щелкните по значку **Действия виджета** и щелкните по Сброс в раскрывающемся списке.

#### **Задачи, связанные с данной**:

["Изменения значений приглашений в отчете" на стр. 102](#page-111-0) Если рабочее пространство содержит отчет с приглашениями, то можно изменить значения приглашений, чтобы взглянуть на показанные данные отчета с другой точки зрения. К данным отчета будет применен фильтр на основе выбранных значений приглашений, и будут возвращены соответствующие данные.

# **Как открыть рабочее пространство с новой версией отчета**

Если исходные версии отчетов или частей отчетов были изменены, а вы открываете сохраненное рабочее пространство, в виджетах отчетов в верхнем углу появится значок информации.

Например, автор отчета может изменить отчет в IBM Cognos Report Studio. Если вы откроете сохраненное рабочее пространство, которое ссылается на измененный отчет, значок информации укажет на то, что доступна новая версия отчета. Этот значок появляется, только если отчет или часть отчета являются активным и вы являетесь владельцем рабочего пространства. Значок не появляется для сохраненных выходных данных или если вы не являетесь владельцем рабочего пространства.

## **Процедура**

- 1. Установите указатель мыши на значок информации , чтобы увидеть подсказку, и щелкните по **Получить новую версию**.
- 2. В диалоговом окне **Сброс** нажмите кнопку **Да**

# **Создание простых вычислений в списках и перекрестных таблицах**

Можно создать основные вычисления для списков и перекрестных таблиц в IBM Cognos Workspace, использующие данные из одного или нескольких элементов отчета. Например, можно перемножить значения в двух столбцах или умножить значения в одном столбце на постоянное значение.

Чтобы добавить простое вычисление, выполните следующие шаги.

# **Об этой задаче**

Результаты вычисления не хранятся в базовом источнике данных. Вместо этого Cognos Workspace повторяет вычисление при каждом обновлении отчета. Результаты всегда основаны на последних данных в источнике данных.

**Совет:** В зависимости от способа создания отчета вычисления могут быть ограничены функциями, доступными в источнике данных.

При создании вычисления в Cognos Workspace доступны следующие операции.

| Арифметические операции | Описание                                                              |  |
|-------------------------|-----------------------------------------------------------------------|--|
| $+$ (cymma)             | Складывает значения выбранных элементов отчета.                       |  |
| - (разность)            | Вычитает значения одного выбранного элемента отчета из<br>другого.    |  |
| * (умножение)           | Умножает значения выбранных элементов отчета.                         |  |
| / (деление)             | Делит значения выбранных элементов отчета.                            |  |
| Разность в %            | Вычисляет разность в процентах между выбранными<br>элементами отчета. |  |

*Таблица 17. Арифметические операции, доступные в вычислениях*

Если выбран только один элемент отчета, над ним можно производить арифметические операции, используя постоянное значение. Например, можно умножать значения столбца окладов на величину 1.05 для отображения 5-процентного увеличения.

**Совет:** Доступность операций зависит от выбранных данных. Например, если выбран только один заголовок строки или столбца, то можно выполнять операции, используя постоянное значение. Если выбрано два или более заголовков столбцов или строк, то можно выполнять следующие операции: сложение, вычитание, умножение, деление и вычисление процентной разности.

### **Процедура**

- 1. В списке или перекрестной таблице выделите заголовки элементов отчета, которые следует включить в вычисление.
- 2. На панели инструментов нажмите кнопку Вычислить
- 3. В раскрывающемся списке щелкните операцию, которую следует выполнить.

#### **Результаты**

Вычисленные результаты появятся в новом столбце или строке. По умолчанию используемое в вычислении выражение является именем заголовка.

**Совет:** Чтобы сделать имя вычисленной строки или столбца более понятным, щелкните правой кнопкой мыши на заголовке, щелкните по **Переименовать** в контекстном меню и введите новое имя.

Для применения к отчету сложных вычислений нажмите кнопку **Дополнительные**

**возможности и и откройте отчет в IBM Cognos Workspace Advanced. Более** подробную информацию смотрите в публикации *Руководство пользователя IBM Cognos Workspace Advanced*.

# **Удаление вычислений**

Вы можете удалить вычисления, созданные в отчете в виде списка или перекрестной таблицы.

### **Процедура**

В отчете в виде списка или перекрестной таблицы щелкните правой кнопкой мыши по любой ячейке вычисляемого столбца, который вы хотите удалить, и выберите в контекстном меню **Удалить**.

# **Группировка идентичных значений, включенных в отчет списка**

Если в столбце списка отчета содержится множество экземпляров одинаковых значений, то эти идентичные значения можно сгруппировать.

Группировка заново упорядочивает строки выбранных элементов отчета таким образом, что дублированные значения отображаются вместе и подавляют отображение дубликатов.

Группировка и отмена группировки может изменить порядок элементов отчетов, поскольку группированные столбцы предшествуют не группированным. Однако, чтобы легче было читать отчет, можно изменить порядок столбцов списка.

Если во время создания отчета было включено суммирование нижних колонтитулов, то во всех группах отображаются суммированные значения идентичных элементов отчета .

В отчете, приведенном ниже, показан пример группировки идентичных значений; дубликаты значений стран или регионов подавляются при группировке.

| Country          | Employee                | Bonus % |
|------------------|-------------------------|---------|
| Australia        | Andrea Samuel           | 4.00%   |
|                  | <b>Catherine Fowlie</b> | 6.00%   |
|                  | Dean Campbell           | 2.00%   |
|                  | Doris Berger            | 6.00%   |
|                  | Jonathan<br>Applebergh  | 6.00%   |
|                  | Karen Donnelly          | 4.00%   |
|                  | Ken Wilson              | 4.00%   |
|                  | Susan Davidson          | 4.00%   |
|                  | <b>Thomas Faraday</b>   | 4 00%   |
| <b>Australia</b> |                         | 4.44%   |
| Austria          | Ava Anuschek            | 6.00%   |
|                  | Earnest Wagner          | 4.00%   |

*Рисунок 6. Отчет в виде списка, сгруппированный по странам*

Числовые значения группировать нельзя. Можно группировать только элементы отчета, содержащие текстовые данные или не числовые данные, такие как годы и порядковые числа.

### **Процедура**

- 1. В отчете списка или части такого отчета, щелкните заголовок столбца или значение данных элемента отчета, по которому следует выполнить группировку.
- 2. На панели инструментов нажмите кнопку Группировать/Разгруппировать .

В отчете запрещается дублирование значений выбранных элементов отчета и приводится список значений в каждой группе.

**Совет:** Чтобы разгруппировать элементы, щелкните по исходному заголовку элемента, а затем на панели инструментов нажмите кнопку Группировать/ Разгруппировать.

# **Изменение порядка столбцов списка**

В виджете 'Отчет' можно изменить порядок столбцов списка для более удобной организации данных.

#### **Процедура**

Чтобы изменить порядок столбцов списка, выберите столбец, который нужно переместить и перетащите его в новое положение. Мигающая черная полоска указывает местоположение для перемещения столбца. Также можно щелкнуть столбец правой кнопкой мыши и выбрать в контекстном меню **Переместить**, **Влево** или **Переместить**, **вправо**.

# **Переименование столбцов списка**

В виджете 'Отчет' можно переименовать столбцы списка и задать для них более значимые имена.

#### **Процедура**

Чтобы переименовать столбец списка, выберите имя столбца, выберите в контекстном меню **Переименовать** и введите значимое имя. Что просмотреть первоначальное имя переименованного столбца, выберите имя столбца и выберите в контекстном меню **Просмотреть первоначальную метку**. Также можно навести курсор мыши на имя столбца, и во всплывающей подсказке будет указана первоначальная метка.

# **Обеспечение быстрого доступа к избранным рабочим пространствам и отчетам**

Если пользователь постоянно имеет дело с определенными рабочими пространствами и отчетами, он может добавить их в свой список **Избранное**. После добавления рабочего пространства или отчета к **Избранному**, они появляются в виде мини-изображения на странице 'Начинаем работу'.

Чтобы увидеть всех рабочие пространства и отчеты в списке **Избранное**, можно также применить фильтр к объектам, показанным на вкладке **Содержимое**. Дополнительную информацию о фильтрах на вкладке **Содержимое** смотрите в разделе ["Просмотр избранного" на стр. 107.](#page-116-0)

# <span id="page-116-0"></span>**Добавление рабочего пространства или отчета в избранное**

Рабочее пространство можно добавить в список **Избранное** с панели прикладных программ или вкладки **Содержимое**. Отчеты можно добавлять к **Избранное** только со вкладки **Содержимое**.

## **Добавление рабочего пространства из панели прикладных программ в Избранное**

Можно добавить рабочее пространство в **Избранное** из панели прикладных программ.

#### **Прежде чем начать**

Чтобы пометить новое рабочее пространство как избранное, необходимо сначала его сохранить.

#### **Процедура**

- 1. Откройте рабочее пространство в IBM Cognos Workspace.
- 2. В строке прикладных программ рабочего пространства щелкните по значку

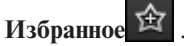

#### **Результаты**

Значок **Избранное** станет желтым, что означает, что рабочее пространство помечено как избранное.

## **Добавление рабочего пространства или отчета в Избранное с вкладки Содержимое**

Можно добавить рабочее пространство в **Избранное** с вкладки Содержимое.

#### **Процедура**

- 1. На вкладке **Содержимое** найдите путем обзора и выберите рабочее пространство или отчет для добавления в **Избранное**.
- 2. Щелкните правой кнопкой мыши и выберите в контекстном меню **Добавить в избранное**.

# **Просмотр избранного**

После добавления рабочего пространства или отчета в контейнер **Избранное** они будут появляться под заголовком **Избранное** на странице Начинаем работу.

Страница Начинаем работу появляется при каждом входе в IBM Cognos Workspace, и ее можно включить и отключить в окне Мои предпочтения. Список избранного можно также просматривать, используя фильтр **Избранное** на вкладке **Содержимое**.

## **Процедура**

Чтобы просмотреть **Избранное**, на панели **Содержимое** перейдите на вкладку **Содержимое** и выберите в раскрывающемся списке категорий содержимого **Избранное**. Вы увидите только рабочие пространства и отчеты, включенные в избранное.

# **Открытие рабочего пространства или отчета из избранного**

Можно открыть избранное рабочее пространство или отчет со страницы Начинаем работу или с вкладки **Содержимое**.

# **Процедура**

- 1. На странице Начинаем работу щелкните по рабочему пространству или отчету в списке **Избранное**.
- 2. На вкладке **Содержимое** выберите **Избранное** из раскрывающегося списка категорий, затем щелкните правой кнопкой мыши по рабочему пространству и выберите в контекстном меню **Открыть**.

# **Удаление рабочего пространства или отчета из избранного**

Если рабочее пространство или отчет больше не требуются, их можно легко удалить из **Избранного**. Рабочее пространство можно удалить из списка **Избранное** на странице 'Начинаем работу', с панели прикладных программ или с вкладки **Содержимое**. Отчеты можно удалить только из **Избранного** со страницы 'Начинаем работу' или с вкладки **Содержимое**.

### **Как удалить рабочее пространство из избранного с использованием панели прикладных программ**

Можно удалить рабочее пространство из контейнера **Избранное** на панели прикладных программ.

## **Процедура**

- 1. Откройте рабочее пространство в IBM Cognos Workspace.
- 2. Щелкните по значку **Избранное <u>име</u>** на панели программ рабочего пространства.

#### **Результаты**

Значок **Избранное** станет белым, что означает, что рабочее пространство больше не отмечено как избранное.

### **Удаление рабочего пространства или отчета из избранного с использованием панели Содержимое**

Можно удалить рабочее пространство из контейнера **Избранное** на панели Содержимое.

#### **Процедура**

- 1. На вкладке **Содержимое** выберите **Избранное** в раскрывающемся списке категорий содержимого и выберите избранное рабочее пространство или отчет.
- 2. Щелкните правой кнопкой мыши и выберите в контекстном меню **Удалить из избранного**.

### **Удаление рабочего пространства или отчета из избранного с использованием страницыНачинаем работу**

Можно удалить рабочее пространство из контейнера **Избранное** на странице Начинаем работу.

#### **Процедура**

Щелкните правой кнопкой мыши щелкните по рабочему пространству или отчету в списке Избранное на странице Начинаем работу и щелкните **Удалить из избранного**

#### **Результаты**

При удалении рабочего пространства или отчета из папки **Избранное** они не удаляются со склада содержимого и остаются доступны на вкладке **Содержимое**.

# <span id="page-118-0"></span>**Печать рабочего пространства**

Используйте возможность предварительного просмотра в вашем браузере, чтобы согласовать опции печати и вывести на печать рабочее пространство.

# **Об этой задаче**

Возможность предварительного просмотра перед печатью в браузере позволяет настроить параметры, такие как масштаб и ориентация, чтобы подогнать рабочее пространство под размер страницы печати. Если в рабочем пространстве есть несколько вкладок, повторите следующие шаги для каждой вкладки, которую нужно напечатать. При печати рабочего пространства на печать выводится только текущая вкладка и глобальная область.

**Совет:** Чтобы воспользоваться всеми преимуществами возможности печати в IBM Cognos Workspace, используйте браузер Mozilla Firefox.

### **Процедура**

- 1. В меню Файл вашего браузера выберите пункт Предварительный просмотр.
- 2. Подберите параметры, чтобы получить нужный вид рабочего пространства на странице. Например:
	- a. Измените ориентацию с книжной на альбомную.
	- b. Измените масштаб на меньшую процентную долю.
	- c. В разделе Параметры страницы включите опцию печати фоновых цветов и изображений.
- 3. Нажмите кнопку Печать на странице предварительного просмотра браузера.

# **Создание файлов PDF из виджетов рабочих пространств**

Виджеты отчетов можно печатать по отдельности в формате PDF.

При печати в формате PDF виджет открывается в Adobe Reader для просмотра всех данных в виджете и предварительного просмотра его вида после печати. PDF также содержит общее количество страниц. В зависимости от версии Adobe Reader, конечный файл PDF можно отредактировать перед его сохранением или печатью.

Чтобы воспользоваться опцией печати в виде PDF, необходимо иметь разрешения на выполнение.

Вся информация о сортировке и фильтрах (включая фильтры, примененные кнопкой фильтра, ползунком-фильтром, фильтром выбора значений или элементом управления приглашением), показанная в информационной панели, также печатается в формате PDF.

Как вариант, виджеты можно экспортировать в файлы PDF для их просмотра в Adobe Reader. Дополнительную информацию смотрите в разделе ["Экспорт виджетов](#page-119-0) [отчетов в другие форматы" на стр. 110.](#page-119-0)

# **Процедура**

- 1. Щелкните по значку **Действия виджета** для виджета отчета и в раскрывающемся списке щелкните по **Печать в формате PDF**.
- 2. В Adobe Reader щелкните значок печати на панели инструментов или в контекстном меню, чтобы напечатать отчет.

# <span id="page-119-0"></span>**Экспорт виджетов отчетов в другие форматы**

Виджеты отчетов, включающие в себя содержимое отчетов, можно, по отдельности, экспортировать в следующие форматы: PDF, Microsoft Excel, CSV и XML.

Чтобы воспользоваться опцией экспорта, необходимо иметь разрешения на выполнение.

### **Процедура**

Щелкните по значку **Действия виджета** для виджета отчета и в раскрывающемся списке щелкните по **Экспортировать в**, а затем выберите тип файла.

#### **Результаты**

Содержимое отчета появится в выбранном формате.

Дополнительную информацию смотрите в разделе "Форматы экспорта виджетов отчетов".

#### **Понятия, связанные с данным**:

"Форматы экспорта виджетов отчетов" Виджеты отчетов, включающие в себя содержимое отчетов, можно, по отдельности, экспортировать в следующие форматы: PDF, Microsoft Excel, CSV и XML.

## **Форматыэкспорта виджетов отчетов**

Виджеты отчетов, включающие в себя содержимое отчетов, можно, по отдельности, экспортировать в следующие форматы: PDF, Microsoft Excel, CSV и XML.

#### **Экспорт в формате PDF**

Для сохранения копии виджета можно создать его версию в формате PDF.

При экспорте в PDF виджет появляется в Adobe Reader, так что на компьютере необходимо установить Adobe Reader.

Вся информация о сортировке и фильтрах (включая фильтры, примененные кнопкой фильтра, ползунком-фильтром, фильтром выбора значений или элементом управления приглашением), показанная в информационной панели, также экспортируется в PDF.

**Примечание:** Как вариант, можно выполнить печать виджетов отдельных отчетов в файлы PDF для их просмотра в Adobe Reader. Дополнительную информацию смотрите в разделе ["Создание файлов PDF из виджетов рабочих пространств" на стр.](#page-118-0) [109.](#page-118-0)

# **Экспорт в формате Microsoft Excel**

Вы можете экспортировать выходные данные отчета в несколько разных форматов электронных таблиц Microsoft Excel.

Форматы **Excel 2007** и **Данные Excel 2007** позволяют воспроизводить выходные данные отчетов в собственном формате Excel XML (он также известен как формат XLSX). Этот формат обеспечивает быструю доставку электронных таблиц Excel вMicrosoft Excel 2002, Microsoft Excel 2003 и Microsoft Excel 2007. Пользователи Microsoft Excel 2002 и Microsoft Excel 2003 должны установить пакет Microsoft Office Compatibility Pack, обеспечивающий поддержку функций открытия и сохранения файлов в новом формате.

**Excel 2007** обеспечивает полностью сформатированные отчеты для использования в Microsoft Excel версии 2007.

Этот формат для выходных данных аналогичен другим форматам Excel за следующими исключениями:

- Диаграммы воспроизводятся как статические изображения.
- В воспроизведенном отчете может измениться высота строк; это делается, чтобы добиться более высокого качества.
- v Ширина столбцов, явным образом указанная в отчетах, игнорируется в Microsoft Excel 2007.
- Для улучшения внешнего вида отчетов используется объединение ячеек.
- v Размер листов по умолчанию 65536 строк на 256 столбцов.

Администратор IBM Cognos может включить поддержку листов большего размера и изменить максимальное число строк на листе, до максимального размера, равного 16384 столбцов на 1048576 строк, используя дополнительные свойства сервера. Более подробную информацию смотрите в публикации *IBM Cognos Business Intelligence: Руководство по администрированию и безопасности*.

Формат **Данные Excel 2007** обеспечивает данные для использования в Microsoft Excel версии 2007. Эти отчеты содержат минимум форматирования. Форматирование данных по умолчанию применяется к данным на основе типа данных, и считается, что у каждого столбца один тип данных.

Этот формат для выходных данных аналогичен другим форматам Excel за следующими исключениями:

- Сгенерированная выходная информация включает в себя только первый запрос списка в отчете. Если отчет содержит несколько запросов, а первый запрос является многомерным запросом для перекрестной таблицы или диаграммы, при запуске отчета появится сообщение об ошибке.
- Вложенные фреймы и ссылки главный-подробный не поддерживаются.
- v У ячеек в файле Microsoft Excel есть ширина и высота по умолчанию. Если данные больше размера по умолчанию, вы должны скорректировать ширину и высоту столбцов.
- Спецификации стилей не воспроизводятся, включая цвет, цвет фона и шрифты.
- Границы не воспроизводятся.
- Заданное пользователем форматирование данных в спецификации отчета не применяется, включая выделение исключений и правила цветов для отрицательных чисел.

**Excel 2002** обеспечивает полностью сформатированные отчеты для использования в Microsoft Excel более ранних версий, чем 2007. Формат Excel 2002 также обеспечивает следующие преимущества:

- Листы электронных таблиц содержатся в одном файле, что обеспечивает более надежное перемещение по листам.
- Максимальный размер листов составляет 65536 строк на 256 столбцов.

## **Экспорт в формате CSV**

Виджеты отчетов списков можно просматривать в формате CSV (Comma Separated Values/Значения, разделяемые запятой). В CSV формате нельзя просматривать виджеты отчетов диаграмм и перекрестных таблиц.

При экспорте в формат CSV, виджет появляется в приложении, связанном с файлами формата CSV.

Перед экспортом в формат CSV убедитесь, что существуют следующие условия:

- На диаграммах должна быть хотя бы одна категория или ряд данных.
- v Отчеты должны содержать только один заданный в определении отчета запрос, если для приглашений не используются дополнительные запросы.

#### **Экспорт в формате XML**

Вывод результатов в формате XML полезен, если нужно использовать виджет отчет как источник данных для другого отчета или виджета, либо если используется база данных, которую не может прочитать Framework Manager.

Перед экспортом в формат XML убедитесь, что существуют следующие условия:

- На диаграммах должна быть хотя бы одна категория или ряд данных.
- Отчеты должны содержать только один заданный в определении отчета запрос, если для приглашений не используются дополнительные запросы.

#### **Задачи, связанные с данной**:

["Экспорт виджетов отчетов в другие форматы" на стр. 110](#page-119-0) Виджеты отчетов, включающие в себя содержимое отчетов, можно, по отдельности, экспортировать в следующие форматы: PDF, Microsoft Excel, CSV и XML.

# **Переход к детализированному просмотру связанной информации**

IBM Cognos Workspace поддерживает различные операции детализации, с помощью которых можно просматривать связанную информацию отчетов. Операции детализации можно выполнять в списках, в перекрестных таблицах и на диаграммах.

В Cognos Workspace версии 10.2.1 и новее инструментальные панели сохраняют свои характеристики форматирования и вложения, когда вы сворачиваете или разворачиваете детализированные данные в рабочих пространствах. Этот порядок детализации соответствует порядку детализации в программе просмотра отчетов IBM Cognos. Например, при раскрытии детализированных данных в перекрестной таблице, содержащей наборы членов, не появится никакой сводной строки.

**Совет:** Чтобы использовать метод детализации, который использовался в предыдущих выпусках, администратор IBM Cognos должен создать параметр **Дополнительный параметр** в IBM Cognos Administration с именем **VIEWER\_CW\_BACKWARDS\_COMPATIBLE\_DRILL** и задать для него значение true. Более подробную информацию о создании дополнительных параметров смотрите в разделе "Конфигурирование дополнительных параметров" в публикации *IBM Cognos: Руководство по администрированию и безопасности*.

# **Раскрытие или сворачивание детализированных данных**

Пользователь может производить раскрытие или сворачивание детализированных данных внутри отчета или части отчета.

В IBM Cognos Workspace подлежащие детализации элементы в списках и перекрестных таблицах превращаются в гиперссылки, когда на них попадает указатель мыши. На диаграммах когда указатель мыши попадает на подлежащий детализации элемент, он принимает форму руки, и появляется всплывающая подсказка, где сообщается, какие элементы будут детализироваться.

При переходе к детализированному просмотру элемента отчета, который использует виджет Ползунок-фильтр для фильтрации данных таблиц и диаграмм, виджет Ползунок-фильтр не обновляется для нового уровня детализации. Если требуется, чтобы "Ползунок-фильтр" действовал на новом уровне детализации, вам придется обновить свойства виджета "Ползунок-фильтр".

**Важное замечание:** В Cognos Workspace можно сворачивать или раскрывать детализированные данные только при использовании данных с многомерной структурой.

#### **Прежде чем начать**

В отчете автор отчета должен убедиться, что функции сворачивания и/или раскрытия детализированных данных включены, и должен указать, что в заголовках столбцов используются заголовки членов.

## **Процедура**

- 1. Добавьте отчет или часть отчета в рабочее пространство.
- 2. Щелкните правой кнопкой мыши по элементу отчета, который надо

детализировать, и щелкните по значку Свернуть детализацию **Политировать** 

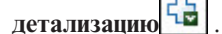

**Совет:** Чтобы раскрыть детализированные данные, также можно дважды щелкнуть по элементу отчета, подлежащему детализации. При первом щелчке выбирается ячейка в списке или в перекрестной таблице и появляется курсор детализации, а при втором щелчке производится раскрытие детализированных данных. Если для выбранного элемента можно только свернуть детализированные данные, появится курсор сворачивания детализированных данных и после второго щелчка детализированные данные будут свернуты.

# **Автоматическая синхронизация сворачивания и раскрытия**

Если два виджета отчетов принимают информацию друг от друга, основаны на одном и том же источнике данных с многомерной моделью и отчет содержит элементы из той же иерархии, сворачивание или раскрытие в одном виджете отчета повлияет на сворачивание или раскрытие в другом виджете отчета.

Например, при раскрытии в одном из виджетов отчетов элемента 2005 данные для 2005 года появятся во всех отчетах.

По умолчанию обмен данными между виджетами отчетов включен. Информацию о том, как отключить обмен данными между двумя виджетами отчетов смотрите в ["Обмен данными между виджетами" на стр. 65.](#page-74-0)

# **Переход к другому целевому отчету**

Возможен переход из объекта отчета к другому целевому отчету.

Возможен переход к следующим целевым объектам:

- Отчет IBM Cognos Query Studio
- Отчет IBM Cognos Report Studio
- Анализ IBM Cognos Analysis Studio
- Отчет IBM Cognos Series 7
- Отчет Microsoft Analysis Services

Прежде чем перейти к другому целевому объекту, следует создать в пакете определение детализации. За дополнительной информацией обращайтесь к своему администратору.

Детализация в пакете по умолчанию включена.

### **Процедура**

- 1. Добавьте отчет или часть отчета в рабочее пространство.
- 2. Щелкните правой кнопкой мыши элемент отчета, из которого надо перейти, и

выберите **Перейти** 

Если для столбца возможен только один целевой объект, он появится в компоненте-студии, в которой было задано раскрытие и сворачивание детализированных данных.

Если для столбца возможны несколько целевых объектов, появится страница **Перейти**, на которой отобразятся все доступные конечные объекты.

3. Выберите целевой объект, к которому вы хотите перейти.

Целевой объект появится в IBM Cognos Viewer.

# **Просмотр версий отчета**

Если на складе содержимого есть несколько версий выходных файлов отчета, можно просматривать сохраненные версии выходных файлов или версию отчета в реальном времени. По умолчанию отчет отображается с использованием последней сохраненной версии выходного файла.

Чтобы запустить версии выходных данных отчета необходимы разрешения на запуск отчета. При отсутствии таких разрешений следует обратиться к системному администратору.

## **Процедура**

- 1. Щелкните по значку **Действия виджета** для виджета и в раскрывающемся списке щелкните по **Версии**, чтобы увидеть список сохраненных версий выходных данных.
- 2. В появившемся списке выберите версию, которую вы хотите просмотреть. Чтобы увидеть версию отчета в реальном времени, выберите **В реальном времени**.

При наличии более пяти сохраненных версий отчета, щелкните по Еще..., чтобы увидеть весь список.

# <span id="page-124-1"></span>Создание правил наблюдения для определенных условий

Можно указать, чтобы правило наблюдения отправляло оповещение при выполнении определенного условия в сохраненном отчете.

#### Прежде чем начать

Чтобы создавать правила наблюдения, требуются разрешение на чтение и просмотр для выходных данных отчета.

Нельзя создавать правило наблюдения для элемента данных в сохраненном отчете HTML, когда вы просматриваете его в IBM Cognos Viewer. Необходимо изменить свойства отчета и выбрать опцию для включения интерактивных свойств при запуске отчета.

Информацию о том, как включить правила наблюдения, смотрите в публикации Руководство пользователя IBM Cognos Connections.

# Процедура

- 1. В виджете отчета, который содержит сохраненную версию отчета HTML, щелкните правой кнопкой мыши числовой элемент данных, а затем выберите Оповещение с использованием нового правила наблюдения.
- 2. На странице Задать правило Оповещение с использованием нового правила наблюдения выберите Отправлять оповещение, если отчет содержит.
- 3. В условном выражении из раскрывающегося списка выберите выражение, которое будет использоваться для правила наблюдения, например, >= (greater than or equal), и укажите значение в поле.
- 4. Под элементом Для выбранного контекста выберите элементы отчета, к которым применяется правило.
- 5. Нажмите кнопку Далее.

### Дальнейшие действия

Теперь следует задать подробности оповещения для правила наблюдения. Дополнительную информацию смотрите в разделе "Определение данных оповещений для правил наблюдения" на стр. 116.

# Создание правил наблюдения для индикаторов состояний условия

Пользователь может установить правило наблюдения на отправку различных уведомлений в зависимости от состояния производительности (хорошего, среднего или плохого) условия в сохраненном отчете.

<span id="page-124-0"></span>Чтобы установить правило наблюдения, используются пороги для отображения диапазонов числовых значений в состояние производительности. Задавая границы порогов, вы должны решить, какие значения являются предпочтительными для условия: низкие, средние или высокие. Например, если задано условие для отслеживания количественных показателей сбыта товара, вы укажете, что предпочтительными являются высокие значения. Это называется шаблоном производительности.

<span id="page-125-0"></span>Правила наблюдения могут создаваться только в сохраненных HTML-отчетах. Нельзя создавать правила наблюдения для других форматов отчетов.

Нельзя создавать правило наблюдения для элемента данных в сохраненном отчете HTML, когда вы просматриваете его в IBM Cognos Viewer. Необходимо изменить свойства отчета и выбрать опцию для включения интерактивных свойств при запуске отчета.

#### **Прежде чем начать**

Для создания правил наблюдения пользователь отчета должен иметь разрешения на чтение и просмотр выходного файла отчета.

#### **Процедура**

- 1. В виджете отчета, который содержит сохраненную версию отчета HTML, щелкните числовой элемент данных, щелкните правой кнопкой и затем щелкните **Следить за новыми версиями**, **Оповещение с использованием нового правила наблюдения**.
- 2. В отчете щелкните числовой элемент данных, щелкните правой кнопкой, а затем щелкните **Оповещение с использованием нового правила наблюдения**.
- 3. На странице **Задать правило Оповещение с использованием нового правила наблюдения** выберите **Отправлять оповещение на основе порогов**.
- 4. В поле **Шаблон производительности** выберите, какой диапазон значений следует связать с состоянием "хорошая производительность".
- 5. В поле **Границы порогов** укажите граничные значения для условия.

**Совет:** Для каждого граничного значения можно щелкнуть стрелку, прикрепленную к полю числового значения, чтобы корректировать их следующим образом:

- Чтобы включить указанное граничное значение в более высокий порог, щелкните по стрелке вверх.
- Чтобы включить указанное граничное значение в более низкий порог, щелкните по стрелке вниз.
- 6. Под элементом **Для выбранного контекста** выберите элементы отчета, к которым применяется правило.
- 7. Нажмите кнопку **Далее**.

#### **Дальнейшие действия**

Теперь следует задать подробности оповещения для правила наблюдения. Дополнительную информацию смотрите в разделе "Определение данных оповещений для правил наблюдения".

# **Определение данных оповещений для правил наблюдения**

После определения типа создаваемого правила наблюдения необходимо определить тип оповещения, который требуется создавать.

Можно выбрать один или несколько вариантов:

- v **Отправить отчёт по электронной почте**, если вы хотите получать оповещения по электронной почте;
- **Опубликовать новость**, если вы хотите получать оповещения в виде новостей;
- **Отправить уведомление**, если вы хотите предупредить других пользователей, отправляя уведомления в их ящики входящих задач.

Если вы сконфигурировали правило наблюдения для различных индикаторов состояния условия, вы можете задать несколько оповещений в зависимости от производительности. Например, для средней или плохой производительности можно выбрать оповещение по электронной почте, а также уведомление менеджера по сбыту о необходимости просмотреть количественные показатели сбыта. Для высокой производительности можно отправить менеджеру по сбыту напоминание о том, что следует разослать количественные показатели сотрудникам группе сбыта.

## **Процедура**

1. На странице **Указать тип оповещения – Оповещение с использованием нового правила наблюдения** укажите, какие оповещения следует отправлять при выполнении правила.

**Совет:** Чтобы изменить подробности для типа оповещения, щелкните по **Изменить параметры**.

2. Если вы определили правило наблюдения для различных индикаторов состояния условия, выберите нужные переключатели, чтобы связать оповещение с плохой, средней или хорошей производительностью.

Производительность определяется [шаблоном производительности.](#page-124-0) Нажмите кнопку **Далее**.

3. На странице **Задать имя и описание - Оповещение с помощью нового правила наблюдения** задайте имя, описание, экранную подсказку и расположение для правила наблюдения.

**Совет:** На вкладке **Правила** в области портала **Мои элементы наблюдения** можно организовать правила наблюдения, распределив их по папкам.

4. Нажмите кнопку **Готово**.

# **Просмотр, изменение и удаление правила наблюдения**

В IBM Cognos Workspace можно изменять и удалять правила наблюдения, которые создаются в сохраненных отчетах.

Дополнительную информацию о создании правила наблюдения смотрите в разделе ["Создание правил наблюдения для определенных условий" на стр. 115](#page-124-1) и ["Создание](#page-124-1) [правил наблюдения для индикаторов состояний условия" на стр. 115.](#page-124-1)

Можно также удалять и изменять правила наблюдения в области **Мои элементы наблюдения** портала IBM Cognos Connection.

## **Прежде чем начать**

Для изменения или удаления правила наблюдения необходимо иметь право доступа на запись в это правило наблюдения.

## **Процедура**

- 1. Выберите в рабочем пространстве виджет, содержащий версию сохраненного отчета HTML.
- 2. На панели инструментов виджета отчета щелкните **Просмотреть новые версии**, и наведя указатель мыши на правило наблюдения во вложенном меню щелкните **Изменить**, чтобы отредактировать правило наблюдения.

Появляется диалоговое окно **Задать свойства**.

**Совет:** Чтобы удалить правило наблюдения, нажмите кнопку **Удалить**.

- 3. Щелкните по вкладке Общие, чтобы изменить свойства, например, язык, имя или описание правила наблюдения.
- 4. Щелкните по вкладке Правила, чтобы изменить свойства, например, условное выражение для правила, элементы, к которым применяется правило, и тип оповещения.

### Результаты

Любые изменения, внесенные в правило наблюдения в Cognos Workspace, вносятся и в область Мои элементы наблюдения портала IBM Cognos Connection.

#### Сведения о происхождении для элемента данных

Пользователь может просматривать сведения о происхождении элемента данных отчета, чтобы узнать, что он из себя представляет. Информация о происхождении отслеживает метаданные элемента по всему пакету и источникам данных, используемых пакетом. Происхождение также отображает фильтры элементов данных, которые были добавлены автором отчета или были определены в модели ланных.

Сведения о происхождении доступны, только если они настроены вашим администратором.

Примечание: Происхождение не поддерживается в отчетах, которые не связаны с пакетами.

Можно использовать средство получения информации о происхождении, которое поставляется вместе с IBM Cognos Business Intelligence. Можно также использовать другое средство определения происхождения, указав его URL в IBM Cognos Administration. Если источник URL защищен, то источник должен запрашивать у пользователей пароль, так как IBM Cognos BI не передает информацию о безопасности.

IBM Cognos BI также поддерживает использование IBM Metadata Workbench в качестве средства определения происхождения.

Более подробную информацию о том, как сконфигурировать средства определения происхождения и использовать их, смотрите в публикации IBM Cognos Business Intelligence: Руководство по администрированию и безопасности.

#### Средство просмотра данных о происхождении IBM Cognos BI

Средство просмотра информации о происхождении IBM Cognos BI включает в себя два представления: обзор предприятия и технический обзор.

Бизнес-представление содержит высокоуровневые текстовые данные, описывающие элемент данных и пакет, из которого он поступил. Эти данные берутся из IBM Cognos Connection и модели Framework Manager.

Техническое представление - это графическое представление сведений о происхождении для выбранного элемента данных. Происхождение позволяет проследить элемент данных от исходного пакета до источников данных, используемых пакетом.

Если выбрать элемент, то внизу будут показаны его свойства. Если выбрать элемент в области Пакет, вы увидите свойства модели элемента. Если выбрать элемент в

области Источники данных, вы увидите свойства источника данных элемента.

# Просмотр сведений о происхождении элемента данных

Пользователь может просматривать сведения о происхождении элемента данных отчета, чтобы узнать, что он из себя представляет.

Использовать сведения о происхождении для устранения ошибок в запросах нельзя. Например, сведения о происхождении не объяснят, почему элемент данных был подсчитан дважды.

#### Прежде чем начать

Прежде чем сведения о происхождении станут доступны для отчета, администратор должен настроить использование сведений о происхождении в IBM Cognos Administration. Администратор также должен включить возможность просмотра сведений о происхождении и предоставить вам разрешение на чтение отчета.

Средство просмотра информации о происхождении IBM Cognos BI показывает происхождение отчета на его высшем уровне. Происхождение не меняется после детализации отчета. Поскольку контекст выбора, используемый для запуска средства просмотра информации о происхождении, может оказаться под влиянием действий детализации, рекомендуется всегда запускать средство просмотра информации о происхождении на наивысшем уровне отчета перед детализацией отчета. В противном случае может не состояться надлежащий запуск средства просмотра данных о происхождении.

#### Процедура

- 1. Откройте рабочее пространство, включающее в себя содержимое отчета, либо перетащите отчет или часть отчета в рабочее пространство.
- 2. В виджете отчета щелкните правой кнопкой мыши элемент данных отчета, после чего щелкните Происхождение.

Совет: Можно просматривать сведения о происхождении нескольких элементов данных одновременно, если сначала выделить эти элементы, щелкая по ним мышью при нажатой клавише Ctrl. IBM Metadata Workbench не поддерживает одновременный просмотр сведений о происхождении нескольких элементов данных.

## Результаты

Откроется утилита просмотра информации о происхождении с информацией о происхождении выбранного элемента данных.

# Просмотр информационных карт

В IBM Cognos Workspace имеются информационные карты, на которых представлена высокоуровневая информация о содержимом рабочего пространства панели, включая его владельца, контактную информацию и дату изменения. На информационных картах также показаны мини-изображения рабочего пространства или содержимого отчета.

По умолчанию функция информационных карт отключена. Чтобы включить или отключить информационные карты и представления информационных карт, выполните следующие шаги.

# **Процедура**

- 1. На вкладке **Содержимое** нажмите на кнопку показа информационной карты .
- 2. Если информационные карты включены, то, чтобы увидеть информационную карту, установите указатель мыши на объекты на вкладке **Содержимое** на панели **Содержимое** либо в диалоговых окнах **Открыть** или **Сохранить как**.

# **Создание папки на панели Содержимое**

На панели Содержимое можно создать новую папку.

## **Процедура**

- 1. Щелкните по папке, в которую вы хотите добавить папку. Например, щелкните по **Мои папки**.
- 2. На вкладке **Содержимое** щелкните по значку новой папки .
- 3. Введите имя папки и нажмите кнопку **OK**.

# **Переименование объектов на панели Содержимое**

На панели Содержимое можно переименовать все объекты, кроме частей отчетов, разделов **Общедоступная папка** и **Моя папка**, а также тех объектов, на переименование которых у вас нет разрешения.

#### **Процедура**

- 1. На панели **Содержимое** щелкните правой кнопкой мыши по объекту, который нужно переименовать, и выберите **Переименовать**.
- 2. Введите новое имя и нажмите кнопку **OK**.

# **Обновление отчетов в панели Содержимое**

В панели **Содержимое** можно обновить все отчеты и папки, содержащие отчеты. Обновить рабочие пространства и части отчетов в панели **Содержимое** нельзя.

# **Процедура**

На панели **Содержимое** щелкните правой кнопкой мыши по отчету, который нужно обновить, и выберите **Обновить**.

# **Удаление объектов на панели Содержимое**

В панели **Содержимое** можно удалить все объекты, кроме частей отчетов, разделов **Общедоступные папки** и **Мои папки**, а также тех объектов, на удаление которых у вас нет разрешения.

#### **Процедура**

В панели **Содержимое** щелкните правой кнопкой мыши по объекту, который нужно удалить, и выберите **Удалить**.

# **Получение доступа к бизнес-глоссарию IBM InfoSphere**

Бизнес-глоссарии помогают управлять корпоративным словарем и системой классификации и совместно использовать их в организации.

Если вы используете бизнес-глоссарий IBM InfoSphere, вы сможете получать доступ к нему из любого из следующих объектов данных отчета в виджете отчета:

- Тема запроса
- Элемент запроса
- Показатель
- Измерение
- Иерархия
- Уровень
- Свойство/атрибут
- Член высшего узла
- $V_{JICH}$
- Элемент уровня

#### **Процедура**

- 1. Откройте рабочее пространство, включающее в себя содержимое отчета, либо перетащите отчет или часть отчета в рабочее пространство.
- 2. В виджете отчета щелкните правой кнопкой мыши объект данных отчета, после чего щелкните **Глоссарий**.

#### **Результаты**

Появится бизнес-глоссарий IBM InfoSphere.

# **Встраивание рабочего пространства в iframe для просмотра в браузере Internet Explorer 9 в режиме стандартов**

Вы можете встроить рабочее пространство в HTML iframe и просматривать его в браузере Internet Explorer 9, работающем в режиме стандартов. Однако администратор должен сначала создать параметр в IBM Cognos Administration.

После того как администратор создаст параметр, IBM Cognos Workspace работает с текущими параметрами и кодировкой браузера.

**Важное замечание:** Если вы включите режим стандартов в Internet Explorer 9, функции "Еще" и IBM Cognos Active Report не будут доступны в Cognos Workspace.

# **Об этой задаче**

Эту задачу должен выполнять администратор, у которого есть соответствующие разрешения на изменение приложения IBM Cognos Business Intelligence в IBM Cognos Administration.

## **Процедура**

- 1. В Cognos Administration на вкладке **Конфигурация** выберите **Диспетчеры и службы**.
- 2. Щелкните по значку **Задать свойства Конфигурация** .
- 3. Щелкните по вкладке **Параметры**, а затем в категории **Среда** найдите параметр конфигурации **Дополнительные параметры**.
- 4. Нажмите **Изменить**.
- 5. На странице Задать дополнительные параметры Конфигурация создайте параметр **CW\_USE\_IE\_COMPATIBILITY\_MODE** и задайте для него значение false.

6. Нажмите кнопку **OK**, а затем еще раз нажмите кнопку **OK**.

## **Дальнейшие действия**

Теперь вы можете встроить рабочее пространство в iframe для использования в браузере Internet Explorer 9, работающем в режиме стандартов.

Если браузер все еще работает в режиме соответствия, вы должны изменить параметры в браузере Internet Explorer. Выключите опцию, чтобы увидеть сайты внутренней сети в представлении соответствия.

# Глава 5. Совместная работа в Cognos Workspace

Возможности совместной работы в IBM Cognos Workspace создают мостик между использованием IBM Cognos Business Intelligence для обнаружения проблем с бизнесом и выполнением действий для их решения.

Принятие решений часто является коллективным делом. Отдельные сотрудники создают и получают отчеты, занимаются аналитикой и наблюдают за рабочими пространствами. Когда приходит время действовать на основе полученной информации, все сотрудники объединяются со своими коллегами для принятия решений. Как и при совместной работе путем обмена письмами по электронной почте, переговоров по телефону и проведения совещаний, пользователи теперь могут сотрудничать при создании или просмотре отчетов, выполнении анализа или наблюдении за рабочими пространствами.

При совместной работе можно использовать комментарии Cognos Workspace или операции IBM Connections. Можно также использовать дополнительные возможности социальной сети предприятия в IBM Connections для совместной работы с коллегами вне среды рабочего пространства.

# Совместная работа с использованием комментариев

Комментарии, которые также называются аннотациями, обеспечивают возможность совместной работы с содержимым отчета в рабочем пространстве. Можно добавлять простые комментарии к отчету, чтобы другие пользователи, просматривающие тот же отчет, смогли увидеть дополнительный контекст или информацию об отчете. Эти пользователи могут добавить дальнейшие комментарии к отчету.

Этот тип совместной работы полезен, к примеру, для добавления напоминания об изучении причин низких цифр продаж определенного продукта или для объяснения аномалии в данных, которые могли бы быть причиной беспокойства.

Для более подробного обсуждения рабочего пространства с участием других членов команды, для конфигурирования действий, связанных с обсуждением, а также для отслеживания хронологии этого обсуждения в одном месте можно использовать область совместного принятия решений, обеспечиваемую действиями.

Дополнительную информацию смотрите в разделе "Совместная работа с использованием действий IBM Connections" на стр. 126.

Можно добавлять комментарии к отчетам в реальном времени и сохраненным версиям выходных данных отчетов. При печати отчета в реальном времени в PDF или при его экспорте в PDF или электронные таблицы Microsoft Excel включаются комментарии.

Можно добавлять, просматривать и редактировать комментарии в следующих областях рабочего пространства:

- Отчеты или части отчета
- Отдельные ячейки или элементы данных в отчетах и частях отчета

Комментарии к ячейке доступны только в списках и перекрестных таблицах.

Для добавления и редактирования комментариев необходимо право на выполнение отчетов в реальном времени и право на чтение и просмотр сохраненных версий выходных данных. Комментарии видны другим пользователям рабочего пространства.

Комментарии также доступны в IBM Cognos Viewer, но они изолированы от комментариев в IBM Cognos Workspace и работают по-другому. Дополнительную информацию смотрите в разделе "Комментарии в сохраненных отчетах" в публикации *Руководство пользователя IBM Cognos Connection*.

# **Добавление комментариев**

Можно добавить комментарии к виджету отчета для любого типа представления отчета. В списках и перекрестных таблицах можно также добавлять комментарии к отдельным ячейкам.

Комментарий специфичен для контекста отчета, так же, как для ячейки (если применимо) и значение приглашения (если применимо). Предположим, вы выбираете Январь в качестве значения для приглашения "месяц" при выполнении отчета. Если "месяц" включен в отчет, когда вы применяете комментарий, комментарий будет связан с месяцем Январь. Если впоследствии вы измените значение приглашения на Февраль, предыдущий комментарий для месяца Январь останется, но уже не появится в отчете. Однако при необходимости можно добавить новый комментарий для месяца Февраль.

При добавлении комментария к ячейке необходимо учитывать следующее:

- Комментарий относится к ячейке, а не к ее значению. Если значение ячейки меняется после обновления отчета, предыдущий комментарий остается и отображается.
- Значение ячейки включается в текст комментария по умолчанию.

При включении значения к комментарий и изменении значения при обновлении отчета, исходное значение остается в предыдущем комментарии. Однако при добавлении другого комментария в ту же ячейку, в новый текст комментария включается обновленное значение.

• Комментарий относится только к ячейке текущего отчета.

Если такая же ячейка присутствует в другом отчете, комментарии не связываются.

**Примечание:** Если изменить типа отображения на экране на формат, не поддерживающий комментарии, комментарии станут невидимыми. Чтобы снова увидеть комментарии, нужно вернуться к исходному формату отображения.

При получении доступа на "чтение" отчета можно добавлять данные в существующий комментарий, редактируя его. В комментарии будет отражено все содержимое, добавленное вами и другими пользователями. Дополнительную информацию смотрите в разделе ["Редактирование и удаление комментариев" на стр.](#page-134-0) [125.](#page-134-0)

## **Прежде чем начать**

Для добавления комментариев в отчет необходимо иметь разрешение на "чтение" отчета.

Перед тем, как добавлять комментарии, следует сохранить рабочее пространство. Если рабочее пространство не сохранено, при попытке добавить комментарий вас просят его сохранить.

# <span id="page-134-0"></span>**Процедура**

- 1. Выберите нужную ячейку отчета или виджет отчета.
- 2. На панели инструментов виджета нажмите кнопку **Комментарий** .
- 3. Нажмите кнопку **Добавить**.
- 4. Во всплывающем окне введите нужный комментарий.
- 5. Щелкните по **Готово**, чтобы сохранить комментарий.

## **Результаты**

Красный треугольный маркер появляется в углу виджета отчета или ячейки, сообщая о добавленном комментарии, как показано в ячейке с данными о количестве возвратов по личным принадлежностям.

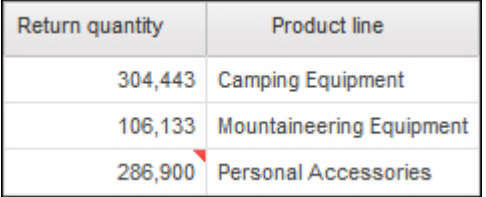

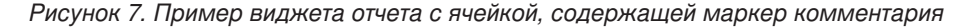

# **Просмотр комментариев**

Комментарии могут просматривать все пользователи, имеющие доступ на "чтение" к отчету.

При наличии нескольких комментариев к одной ячейке или одному виджету отчета, комментарии появляются в обратном хронологическом порядке. Для каждого комментария можно увидеть имя пользователя, дату и время создания.

Отметка времени комментария основана на часовом поясе, заданном в персональных предпочтениях IBM Cognos Workspace.

## **Процедура**

Для просмотра комментариев задержите указатель мыши на комментарии (отмечен красным треугольным маркером).

# **Редактирование и удаление комментариев**

Добавленный вами комментарий можно изменить или удалить, если это последний комментарий, добавленный в виджет отчета или в отдельную ячейку.

После удаления такого комментария можно удалить следующий предшествующий комментарий, который был добавлен вами в рабочее пространство.

Нельзя редактировать или удалять комментарии, добавленные другими пользователями, независимо от времени.

После удаления столбца или строки отчета, содержащих комментарии, к ячейке эти комментарии больше не отображаются. Если вы впоследствии восстановите столбец

или строку с использованием действия **Сброс** на кнопке **Действия виджета** , связанные с ними комментарии также будут восстановлены.

<span id="page-135-0"></span>При обновлении отчета, если столбец или строка отчета, содержащие комментарий, были удалены из источника данных, комментарий больше не появляется. Когда раскрываются детализированные данные, проводится фильтрование, сортировка или иные действия для изменения состава показываемых данных, комментарий не будет выводиться, пока вы не вернетесь к начальным данным, содержащим комментарий.

### Процедура

- 1. Выберите нужную ячейку отчета или виджет отчета.
- 2. На панели инструментов виджета щелкните по значку Комментарий
- 3. Выполните одно из следующих действий:
	- Чтобы редактировать комментарий, нажмите кнопку Редактировать последний, измените текст и нажмите кнопку Готово.
	- Чтобы удалить комментарий, нажмите кнопку Удалить последний.

# Совместная работа с использованием действий IBM Connections

Действия, представляющие собой часть IBM Connections - это веб-служба для совместной работы, обеспечивающая возможность сбора, организации, совместного использования и повторного использования работы для выполнения поставленной задачи. Члены действия взаимодействуют в интерактивном местоположении, где создают, собирают и совместно используют набор идей и ресурсов для достижения цели. Действие является способом организации рабочей деятельности и совместной работы с другими лицами в объединенном веб-пространстве. Так как приглашать новых членов легко, можно быстро собрать подходящих сотрудников и ресурсы, необходимые для выполнения задания. Можно отправлять сообщения, обмениваться файлами и ссылками на веб-сайты, создавать и назначать текущие дела.

Действия встроены в IBM Cognos Workspace и являются ключевой частью продукта.

Когда пользователи выявляют проблемы и возможности бизнеса с помощью IBM Cognos Business Intelligence, им часто требуется сотрудничество для обмена информацией с коллегами и для принятия решений командой. Благодаря действиям, можно совместно работать над содержимым всего рабочего пространства и решать эти проблемы быстрее и организованнее.

Например, вы могли ранее сотрудничать с коллегой, используя комментарии, чтобы пометить низкие цифры продаж определенного продукта. Затем вы решили, что для решения проблемы необходимо более подробное исследование цифр продаж. Вы можете настроить действие, включающее совместную работу с другими членами команды, чтобы прослеживать хронологию и результат этого действия в одном месте.

Использование действий для совместного принятия решений может облегчить весь процесс принятия решения. Создание действий в Cognos Workspace позволяет:

- Обеспечить единое пространство для сбора идей и мнений всех участников
- Включить ссылку на рабочее пространство Cognos Workspace, чтобы команды могли при необходимости производить дальнейший анализ.
- Предоставить единую запись хронологии решения вопросов и пути выработки решений
- Прослеживать и производить аудит решений и инициатив
- Вовлечь всех заинтересованных лиц в процесс принятия решений

• Позволить другим сотрудникам, присоединившимся к работе после начала действия, ознакомиться с действием и быстро получить представление о его хронологии.

# Запуск действия рабочего пространства

Если возникнет вопрос, связанный с рабочим пространством, и вы захотите искать решение этого вопроса вместе с другими сотрудниками, вы можете запустить действие рабочего пространства. При этом будет создано действие IBM Connections, связанное с рабочим пространством.

После создания действия с ним можно работать в Connections. Действие содержит одну запись с именем IBM Cognos Workspace, в которой представлен URL для рабочего пространства.

URL является предварительно заданным, и его не следует изменять.

# Прежде чем начать

Прежде чем запустить действие рабочего пространства, необходимо сохранить рабочее пространство. Если рабочее пространство не сохранено, при попытке запустить действие вам предложат его сохранить.

# Процедура

- 1. На панели программ рабочего пространства нажмите кнопку меню Совместная работа
- 2. В выпадающем списке щелкните по Запустить действие.
- 3. В поле Заголовок введите краткое описание действия.
- 4. В поле Цель действия введите описание того, чего вы хотите добиться в результате действия.
- 5. В поле Теги добавьте условия тегов, чтобы пользователи могли выполнить поиск действия в Connections. Разделяйте термины запятыми.

Например, если действие связано с цифрами продаж палаток, можно в качестве тегов добавить термины "палатки" и "туристическое снаряжение".

- 6. Если требуется, в поле Срок исполнения введите требуемую дату завершения для действия.
- 7. Чтобы включить членов команды в действие, разверните Параметры членов. Другие пользователи могут видеть действие, только если они добавлены в качестве членов.
- 8. Чтобы добавить к действию отдельного пользователя, сначала выберите роль пользователя из раскрывающегося списка. Параметры уровня доступа для каждой роли определены следующим образом:
	- $\bullet$ Автор - может просматривать содержимое и добавлять записи (по умолчанию).
	- Владелец может добавлять содержимое, просматривать и редактировать все записи.

При запуске действия пользователь автоматически добавляется как владелец.

- Читатель не может делать вклад в действие; доступ ограничен просмотром содержимого.
- 9. Введите имя пользователя в поле рядом с ролью пользователя, а затем щелкните

по значку Добавить

Повторите этот шаг для каждого члена, которого хотите добавить.

**Совет:** При добавлении нескольких членов, принадлежащих к одной группе пользователей LDAP, можно быстро добавить всех членов, введя имя группы пользователей.

**Примечание:** Пользователи получают доступ к действию только после того, как будут к нему добавлены. Можно изменить членство в действии в Connections после создания действия.

- 10. Чтобы использовать шаблон для действия, разверните **Параметры шаблона**.
- 11. Щелкните **Выбрать шаблон действия**, а затем выберите шаблон из списка. В другом случае, если вы не хотите использовать шаблон, выберите **Нет** из списка. Если вы берете шаблон при создании действия, ваше новое действие основано на другом действии, уже существующем.

Шаблоны доступны только в том случае, если они созданы в Connections. Можно создать шаблоны, содержащие стандартный набор шагов или процессов, которым требуется следовать. Например, шаблон совместного принятия решений может включать разделы для доказательств, целей, предложений и решения.

**Совет:** Вы легко сможете создать шаблон в Connections, сохранив существующее действие как шаблон.

- 12. Выберите **Использовать членов из шаблона**, если хотите расширить список членов членами, определенными в выбранном шаблоне.
- 13. Нажмите кнопку **Сохранить**.
- 14. Выберите один следующих параметров:
	- v **Открыть данное действие**

Действие открывается в Connections. Можно добавлять дополнительные члены и записи (с ссылками и вложениями) к действию, добавлять к нему комментарии, создавать текущие дела и назначать их членам команды при необходимости.

#### v **Вернуться в Cognos Workspace**

Можно продолжить работу в рабочем пространстве.

**Совет:** Можно вернуться к действию, выбрав **Просмотреть/скрыть действия**

**рабочего пространства** в выпадающем списке **Работать совместно** .

# **Доступ к IBM Connections из Cognos Workspace**

Есть несколько способов получить доступ к IBM Connections из IBM Cognos Workspace.

- Из существующего действия рабочего пространства на панели совместной работы непосредственно к действию в Connections.
- v Со страницы с приветствием IBM Cognos Business Intelligence.
- v Из меню "Запуск" в IBM Cognos Connection и IBM Cognos Administration.
- Из меню "Запуск" в меню "Действия"  $\mathbf{E}$   $\mathbf{v}$  рабочего пространства.

После запуска действия рабочего пространства с ним можно работать в Connections. Можно выполнять следующие задачи:

- Добавлять в действие членов.
- Изменять доступ к действию.
- Добавлять разделы для группировки записей и элементов на выполнение.
- Добавлять записи.
- Добавлять элементы на выполнение и назначать их членам действия.
- Завершать элементы на выполнение.
- Добавлять комментарии.
- Отмечать действие как завершенное.
- Сохранять действие как шаблон для будущих действий.
- Включить или выключить действие.

Существуют и другие задачи, которые можно выполнить с действиями. Дополнительную информацию смотрите в [документации по IBM Connections](http://www.ibm.com/support/knowledgecenter/SSYGQH/welcome) (http://www.ibm.com/support/knowledgecenter/SSYGQH/welcome).

**Примечание:** В Connections можно просматривать все действия, к которым имеется доступ, кроме действий, связанных с конкретным рабочим пространством.

# **Добавление членов в действие**

Можно добавлять в действие членов, чтобы они могли получать к нему доступ в IBM Connections.

Если добавить для действия членов, у которых нет доступа к рабочему пространству в IBM Cognos Workspace, они не смогут увидеть связанное рабочее пространство.

#### **Процедура**

- 1. В Connections на вкладке **Действия** щелкните по **Мои действия**.
- 2. Щелкните действие, для которого нужно добавить член.
- 3. Щелкните **Добавить члены** на панели навигации.
- 4. Чтобы добавить к действию отдельного пользователя, сначала выберите роль пользователя из раскрывающегося списка. Параметры уровня доступа для каждой роли определены следующим образом:
	- v **Автор** может просматривать содержимое и добавлять записи (по умолчанию).
	- v **Владелец** может добавлять содержимое, просматривать и редактировать все записи.

При запуске действия пользователь автоматически добавляется как владелец.

- **Читатель** не может делать вклад в действие; доступ ограничен просмотром содержимого.
- 5. Введите имя пользователя в поле рядом с ролью пользователя, а затем щелкните

по значку **Добавить** .

Повторите этот шаг для каждого члена, которого хотите добавить.

**Совет:** При добавлении нескольких членов, принадлежащих к одной группе пользователей LDAP, можно быстро добавить всех членов, введя имя группы пользователей.

6. Нажмите кнопку **Сохранить**.

# **Изменение доступа к действию**

Вы можете управлять доступом к действиям, делая их общедоступными или частными.

По умолчанию, если действие запускается из IBM Connections или создается в IBM Cognos Workspace, доступ будет частным только для членов действия. При изменении доступа на общедоступный, все пользователи в Connections смогут получить доступ к данному действию. Однако, если им не предоставлен явным образом доступ к связанному рабочему пространству в Cognos Workspace, они не смогут его увидеть.

# Процедура

- 1. В Connections на вкладке Действия щелкните Мои действия.
- 2. Щелкните действие, для которого нужно добавить член.
- 3. В разделе Частный доступ на панели навигации щелкните Изменить.
- 4. Выберите один следующих параметров:
	- Частный (по умолчанию) действие могут видеть только приглашенные члены
	- Общий (только для чтения) любой может просматривать содержимое действия
	- Общий любой может просматривать и добавлять содержимое действия
- 5. Нажмите кнопку Сохранить.

# Добавление разделов в действие

Разделы к действию добавляются для обеспечения иерархической структуры действия и для группировки записей и элементов на выполнение.

# Процедура

- 1. Из IBM Connections на вкладке Действия щелкните Мои действия.
- 2. Щелкните действие, для которого нужно добавить раздел.
- 3. Щелкните Добавить раздел.
- 4. В поле Заголовок введите краткое описание раздела.
- 5. Нажмите кнопку Сохранить.

# Добавление записей в действие

Вхождения добавляются, когда необходимо включить содержимое в данное действие. Например, можно добавить текст, файл и закладки.

Создав запись, можно добавить ее к действию или к выбранной записи, элементу на выполнение или разделу, содержащимся в действии.

# Процедура

- 1. В IBM Connections щелкните по Мои действия на вкладке Действия.
- 2. Щелкните действие и, если необходимо, выберите запись, элемент на выполнение или раздел, к которому необходимо добавить запись.
- 3. Щелкните Добавить запись.
- 4. В поле Заголовок введите краткое описание записи.
- 5. Добавьте следующие необходимые типы содержимого:
	- Чтобы вложить файл, щелкните по Вложить файл  $\mathscr O$ .
	- Чтобы добавить веб-адрес, щелкните по Добавить в закладки
	- Чтобы добавить настроенное поле, щелкните по Добавить пользовательские поля , а затем выберите нужный тип поля.

Дополнительную информацию о добавлении содержимого смотрите в [документации по IBM Connections](http://www.ibm.com/support/knowledgecenter/SSYGQH/welcome) (http://www.ibm.com/support/knowledgecenter/ SSYGQH/welcome).

- 6. В поле **Описание** добавьте дополнительную информацию о записи или содержимом.
- 7. В поле **Теги** добавьте условия тегов, чтобы пользователи могли выполнить поиск записи в Connections. Разделяйте термины запятыми.

Например, если запись связана с цифрами продаж палаток, можно в качестве тегов добавить термины "палатки" и "туристическое снаряжение".

Дополнительную информацию о тегах смотрите в [документации по IBM](http://www.ibm.com/support/knowledgecenter/SSYGQH/welcome) [Connections](http://www.ibm.com/support/knowledgecenter/SSYGQH/welcome) (http://www.ibm.com/support/knowledgecenter/SSYGQH/welcome).

8. Если нужно, выберите в раскрывающемся списке **Раздел** раздел, в который вы хотите добавить данную запись.

**Примечание:** Список разделов доступен только после их добавления к действию.

- 9. Чтобы спрятать запись от других членов действия, выберите **Отметить данную запись как частную**.
- 10. Чтобы уведомить членов действия о данной записи, выберите **Уведомить о данной записи**, а затем выберите одно из следующих действий:
	- v Чтобы уведомить всех, выберите **Все члены данного действия**.
	- Чтобы уведомить отдельных членов, выберите их по отдельности.

**Примечание:** Если для добавления членов в действие использовалась группа пользователей LDAP, то чтобы выбрать конкретного члена данной группы, необходимо добавить этого пользователя в действие в качестве индивидуального члена.

Дополнительную информацию по выбору членов смотрите в [документации по](http://www.ibm.com/support/knowledgecenter/SSYGQH/welcome) [IBM Connections](http://www.ibm.com/support/knowledgecenter/SSYGQH/welcome) (http://www.ibm.com/support/knowledgecenter/SSYGQH/ welcome).

- 11. В окне **Уведомительное сообщение** добавьте комментарий, который отобразится в уведомлении, посылаемом выбранным членам.
- 12. Нажмите кнопку **Сохранить**.

# **Работа с порученными элементами в действии**

Можно поручать задачи группе членов действия или только отдельным членам, создавая поручаемые элементы действий.

Если для добавления членов в действие использовалась группа пользователей LDAP, и вы хотите получить элемент действия отдельному члену группы, вы должны добавить этого пользователя в действие в качестве отдельного пользователя.

После окончания работы над задачей можно отметить порученный элемент действия как завершенный.

# **Создание элементов на выполнение для действия**

Элементы на выполнение добавляются, когда необходимо назначить задачу одному или более членам действия.

Создав элемент на выполнение, можно добавить его к действию или к выбранной записи, элементу на выполнение, комментарию или разделу, содержащимся в действии.

# Процедура

- 1. В IBM Connections щелкните по Мои действия на вкладке Действия.
- 2. Щелкните по действию и, если потребуется, выберите запись, элемент действий, комментарий или раздел, для которого вы хотите добавить элемент на выполнение.
- 3. Щелкните Добавить элемент на выполнение.
- 4. В поле Выполнить введите краткое описание задачи.
- 5. Для включения большего количества информации разверните Дополнительные параметры.
- 6. Чтобы поручить элемент кому-либо из членов, щелкните по Выбрать человека и затем выберите имя члена.

По умолчанию элемент является совместно используемым и с ним может работать любой член действия.

- 7. Если требуется, в поле Срок исполнения введите требуемую дату исполнения для элемента на выполнение.
- 8. Добавьте следующие необходимые типы содержимого:
	- Чтобы вложить файл, щелкните Вложить файл  $\mathscr O$ .
	- Чтобы добавить веб-адрес, щелкните по Добавить в закладки
	- Чтобы добавить настроенное поле, щелкните по Добавить пользовательские поля , а затем выберите нужный тип поля.

Дополнительную информацию по добавлению содержимого смотрите в документации по IBM Connections (http://www.ibm.com/support/knowledgecenter/ SSYGQH/welcome).

- 9. В окне Описание добавьте дальнейшие сведения об элементе или содержимом.
- 10. В поле Теги добавьте условия тегов, при которых пользователи смогут выполнить поиск элемента в Connections. Разделяйте термины запятыми.

Например, если элемент связан с цифрами продаж палаток, можно в качестве тегов добавить термины "палатки" и "туристическое снаряжение".

Дополнительную информацию по тегам смотрите в документации по IBM Connections (http://www.ibm.com/support/knowledgecenter/SSYGQH/welcome).

11. Если нужно, выберите в раскрывающемся списке Раздел раздел, в который вы хотите добавить данную запись.

Примечание: Список разделов доступен только после их добавления к действию.

- 12. Чтобы скрыть запись от других членов действия, выберите Отметить данную запись как частную.
- 13. Чтобы уведомить членов действия о данной записи, выберите Уведомить о данной записи, а затем выберите одну из следующих возможностей:
	- Чтобы уведомить всех, выберите Все члены данного действия.
	- Чтобы уведомить отдельных членов, выберите их по отдельности.

Дополнительную информацию по выбору членов смотрите в документации по IBM Connections (http://www.ibm.com/support/knowledgecenter/SSYGQH/ welcome).

- 14. В окне Уведомительное сообщение добавьте комментарий, который появится в уведомлении, отправляемом выбранным членам.
- 15. Нажмите кнопку Сохранить.

# Как указать, что элементы на выполнение завершены

После окончания работы над задачей можно отметить порученный элемент действия как завершенный.

# Процедура

- 1. В IBM Connections щелкните по Мои действия на вкладке Действия.
- 2. Щелкните действие и найдите элемент действий, связанный с выполненной задачей.

Совет: Для просмотра списка элементов на выполнение для действия щелкните Элементы на выполнение на панели навигации.

3. Выберите переключатель рядом с требуемым элементом на выполнение.

# Результаты

Элемент на выполнение отображается зачеркнутым, что означает, что он выполнен.

# Добавление комментариев в действие

Комментарии добавляются, когда необходимо создать в записи или в элементе на выполнение заметку. Можно также ответить на существующие комментарии.

В комментарий можно включать содержимое, например, файлы и закладки.

### Процедура

- 1. В IBM Connections щелкните по Мои действия на вкладке Действия.
- 2. Щелкните действие и выберите запись или элемент на выполнение, к которым необходимо добавить комментарий.

Совет: Для ответа на комментарий выберите требуемый комментарий.

- 3. Щелкните Добавить комментарий.
- 4. Добавьте следующие необходимые типы содержимого:
	- Чтобы вложить файл, щелкните по Вложить файл  $\mathscr O$ .
	- Чтобы добавить веб-адрес, щелкните по Добавить в закладки

Дополнительную информацию по добавлению содержимого смотрите в документации по IBM Connections (http://www.ibm.com/support/knowledgecenter/ SSYGQH/welcome).

- 5. В окне Комментарий добавьте комментарии.
- 6. Чтобы спрятать запись от других членов действия, выберите Отметить данную запись как частную.
- 7. Чтобы уведомить членов действия о данной записи, выберите Уведомить о данной записи, а затем выберите одно из следующих действий:
	- Чтобы уведомить всех, выберите Все члены данного действия.
	- Чтобы уведомить отдельных членов, выберите их по отдельности.

Примечание: если для добавления членов в действие использовалась группа пользователей LDAP, и необходимо назначить элемент на выполнение конкретному члену группы, необходимо добавить этого пользователя в действие в качестве отдельного пользователя.

Дополнительную информацию по выбору членов смотрите в документации по IBM Connections (http://www.ibm.com/support/knowledgecenter/SSYGQH/welcome).

8. Нажмите кнопку Сохранить.

# **Как указать, что действие завершено**

После достижения цели действия его можно отметить как выполненное.

Для того, чтобы отметить действие как выполненное, необходимо быть его владельцем.

Члены действия не видят завершенные действия в окне **Мои действия** в IBM Connections или в IBM Cognos Workspace. Вы сможете увидеть их в Connections, щелкнув по **Завершенные** на панели навигации.

### **Процедура**

- 1. В Connections щелкните по **Мои действия** на вкладке **Действия**.
- 2. Выберите нужное действие.
- 3. Щелкните по **Отметить действие как завершенное** в строке заголовка.

# **Сохранение действия в качестве шаблона**

Можно сохранить действие как шаблон для использования в качестве основы для создания в будущем похожих действий.

Шаблоны доступны на вкладке **Шаблоны действий**.

### **Процедура**

- 1. В IBM Connections щелкните по **Мои действия** на вкладке **Действия**.
- 2. Щелкните требуемое действие.
- 3. Щелкните **Остальные действия** в строке заголовка, а затем щелкните **Копировать как новый шаблон**.
- 4. В окне **Шаблон** введите имя шаблона.
- 5. В окне **О шаблоне** введите описание шаблона.
- 6. В поле **Теги** добавьте условия тегов, при которых пользователи смогут выполнить поиск шаблона в Connections. Разделяйте термины запятыми.

Например, если шаблон относится к группе продаж, в тег можно добавить "группа продаж".

Дополнительную информацию о тегах смотрите в [документации по IBM](http://www.ibm.com/support/knowledgecenter/SSYGQH/welcome) [Connections](http://www.ibm.com/support/knowledgecenter/SSYGQH/welcome) (http://www.ibm.com/support/knowledgecenter/SSYGQH/welcome).

- 7. В раскрывающемся списке **Начальная страница** выберите тип представления по умолчанию при создании нового действия с использованием данного шаблона.
- 8. Если нужно расширить список членов шаблонов членами, определенными в выбранном действии, выберите **Использовать членов из шаблона**,
- 9. Для последующего добавления членов разверните **Параметры членов**.
- 10. Чтобы добавить отдельный член, сначала выберите роль члена в раскрывающемся списке, а затем введите имя члена в поле, прилегающем к роли. Параметры уровня доступа для каждой роли определены следующим образом:
	- v **Автор** может просматривать содержимое и добавлять записи (по умолчанию).
	- v **Владелец** может добавлять содержимое, просматривать и редактировать все записи.
	- **Читатель** не может делать вклад в действие; доступ ограничен просмотром содержимого.
- 11. Нажмите кнопку **Сохранить**.
- 12. Просмотр шаблонов и внесение необходимых изменений.
## <span id="page-144-0"></span>**Включение или выключение действия**

По умолчанию, если действие запускается с использованием IBM Connections, его приоритет задан как нормальный, и вы подключены к действию. При выключении действия, оно становится для вас невидимым, хотя другие члены могут его видеть.

Выключенные действия не видны членам действия в **Мои действия** в Connections или в IBM Cognos Workspace. Их можно увидеть в Connections, щелкнув по **Выключенные действия** на панели навигации.

После выключения действия, можно переустановить приоритет (нормальный, средний или высокий), включив действие.

**Примечание:** Если действие выключено в Connections, оно исчезает из списка действий в Cognos Workspace. После включения действие вновь появляется в списке.

### **Процедура**

1. Чтобы выключить действие, сделайте следующее:

- v В Connections на вкладке **Действия** щелкните по **Мои действия**.
- Щелкните требуемое действие.
- v Щелкните **Остальные действия** в строке заголовка, а затем щелкните **Пометить как выключенное**.
- 2. Чтобы включить действие, сделайте следующее:
	- v В Connections на вкладке **Действия** щелкните **Выключенные действия**.
	- Щелкните требуемое действие.
	- v Щелкните **Остальные действия** в строке заголовка, а затем щелкните требуемый приоритет.

## **Как открыть рабочее пространство из IBM Connections**

Можно открыть рабочее пространство, с которым связано действие, непосредственно из IBM Connections. Вы можете просматривать только те рабочие пространства, к которым у вас есть доступ.

### **Процедура**

- 1. В Connections на вкладке **Действия** щелкните по **Мои действия**.
- 2. Щелкните по действию, для которого хотите открыть рабочее пространство.
- 3. Разверните запись с именем **IBM Cognos Workspace** и щелкните по ссылке на рабочее пространство.

## **Просмотр действий рабочего пространства**

Можно просматривать список действий, запущенных пользователями, у которых есть доступ к рабочему пространству, и открывать их в IBM Connections.

Если есть действия, связанные с рабочим пространством, на кнопке меню **Совместная**

**работа** появляется красный флажок; число доступных действий показано в скобках на кнопке меню **Просмотреть/скрыть действия рабочего пространства**.

**Примечание:** Если действие выключено или отмечено как выполненное в Connections, оно исчезает из списка действий в IBM Cognos Workspace. После включения действие вновь появляется в списке.

<span id="page-145-0"></span>Можно обновить список действий на панели 'Совместная работа', нажав кнопку **Обновить** на панели инструментов панели 'Совместная работа'.

Можно закрыть панель 'Совместная работа', нажав кнопку **Закрыть**.

#### **Прежде чем начать**

В IBM Cognos Workspace можно просматривать только те действия, которые связаны с открытым рабочим пространством и к которым у вас есть доступ.

### **Процедура**

1. В строке программ рабочего пространства нажмите кнопку меню **Совместная**

**работа** .

2. В раскрывающемся списке щелкните **Просмотреть/скрыть действия рабочего пространства**.

Список запущенных для рабочего пространства действий, к которым имеется доступ, появится на панели 'Совместная работа'.

Для каждого отображенного действия можно увидеть заголовок действия, имя пользователя, выполнившего последнее обновление, и дату и время обновления. Приоритет действия и дата выполнения также отображаются, если они были установлены.

При расширении действия щелчком **Еще** можно увидеть сводку трех последних обновлений и цель действия.

3. Щелкните действие или отдельную запись в нем, чтобы полностью открыть его в Connections.

# **Использование IBM Connections для совместной работывне рабочего пространства**

Для совместной работы с коллегами независимо от среды рабочего пространства также можно использовать дополнительные социальные программные возможности предприятия, которые обеспечивает IBM Connections.

Например, используя возможности совместной работы в рабочем пространстве для исследования низких значений продаж для продукта, ваша команда могла прийти к заключению, что необходима новая маркетинговая кампания для рекламы продукта. Вы решили использовать Connections чтобы продолжить совместное обсуждение с привлечением более широкого круга коллег.

Использование Connections позволяет выполнять следующие действия:

- Развивать, поддерживать сеть коллег и оставаться на связи с ними
- v Обсуждать и совершенствовать новые креативные идеи с обществами коллег, партнеров и заказчиков
- v Быстро реагировать на деловые возможности, используя профессиональные знания в вашей сети

Обеспечивая простое подключение сотрудникам к их сетям, Connections помогает организациям воспользоваться следующими преимуществами:

- Задания могут выполняться быстрее, благодаря быстрому доступу к соответствующей информации из расширенной сети профессионалов.
- Бизнес-решения можно принимать более обоснованно, благодаря возможности обсудить предмет с экспертами в организации.

• Можно создавать инновационные продукты и услуги, используя опыт и знания сообществ сотрудников, партнеров и заказчиков.

Connections обеспечивает следующие службы, помогающие выработать коллективную точку зрения с участием ваших коллег по профессии, партнеров и заказчиков.

- v Служба "Домашняя страница" обеспечивает консолидированное представление социальных данных из других служб Connections.
- Служба "Сообщества" позволяет оставаться на связи, делиться информацией, обмениваться идеями и осуществлять совместную работу над проектами с другими лицами, разделяющими общий интерес, ответственность или область знаний.
- v Служба "Профили" позволяет быстро находить людей посредством поиска в организации лиц со знаниями и опытом, удовлетворяющим ключевым словам поиска.
- Служба "Действия" позволяет создавать интерактивные рабочие зоны, где члены сети могут собирать послания электронной почты, чаты, документы, сообщения и другие сведения для осуществления бизнес-цели.
- v Служба "Вики" позволяет совместно создавать, редактировать и публиковать содержимое веб-страниц.
- Служба "Блоги" позволяет представлять свои идеи, получать отзывы и учиться на знаниях и опыте других людей, ведущих блоги.
- v Служба "Файлы" обеспечивает удобный способ предоставлять в общий доступ документы, электронные таблицы, презентации и другие виды файлов посредством электронной почты.
- Социальная служба закладок "Закладки" позволяет сохранять, упорядочивать и предоставлять в общий доступ закладки. Она также может найти закладки, созданные другими пользователями.

Дополнительную информацию смотрите в [документации по IBM Connections](http://www.ibm.com/support/knowledgecenter/SSYGQH/welcome) (http://www.ibm.com/support/knowledgecenter/SSYGQH/welcome).

# Глава 6. Примеры

К IBM Cognos Business Intelligence прилагаются примеры отчетов. Если примеры установлены, их можно открыть на вкладке "Общедоступные папки" в IBM Cognos Connection.

# **Компания Sample Outdoors**

На примерах компании Sample Outdoors демонстрируются возможности продукта, оптимальные методы ведения деятельности и технические рекомендации.

Используя примеры, также можно опробовать разные методы совместной разработки отчетов и устранения неполадок. При использовании образцов можно подключаться к функциям продукта.

Примеры, связанные с различными видами предпринимательской деятельности, можно найти в проектах продукта в центре знаний IBM (http://www.ibm.com/support/ knowledgecenter).

Sample Outdoors Company, GO Sales и все вариации названия Sample Outdoors представляют собой названия вымышленной компании, чьи данные используются для разработки примеров для IBM и заказчиков IBM. Эти вымышленные записи содержат данные примеров для торговых транзакций, распределения продуктов, финансовой и кадровой информации. Все совпадения с существующими названиями, адресами, номерами контактных телефонов и значениями транзакций являются случайными. Несанкционированное воспроизведение запрещено.

### Описание примеров

Примеры состоят из следующих элементов:

- Две базы данных, содержащие все данные компании, связанные примеры моделей запросов и анализа
- Примеры кубов и связанных моделей
- Источник данных показателей, включающий в себя связанные показатели и карту стратегии для консолидированной компании, а также модель для извлечения показателей.
- Отчеты, запросы, шаблоны запросов и рабочие пространства

Для запуска интерактивных отчетов требуются сценарии. Чтобы увидеть все отчеты, включенные в примеры пакетов, скопируйте файлы из установки содержимого примеров в папку внедрения, а затем импортируйте внедрения в продукт IBM Cognos Business Intelligence.

### Безопасность

Примеры доступны всем пользователям.

## Образцы из пакета Хранилище данных GO (анализ)

Следующий отчет IBM Cognos Workspace находится в пакете Хранилище данных GO (анализ).

## **Рабочее пространство "Удовлетворенность сотрудников"**

В этом отчете показаны различные меры, способствующие улучшению мнения сотрудников, например, инвестиции в обучение, результаты опроса сотрудников (по департаментам и по темам, в т.ч. сравнение с запланированными результатами опроса) и список премий для сотрудников, сортированных по странам или регионам. К списку премий применяется ползунок-фильтр.

# **Образцыиз пакета Хранилище данных GO (запрос)**

В пакете Хранилище данных GO (запрос) находятся следующие рабочие пространства.

# **Рабочее пространство "Маркетинг"**

В этом рабочем пространстве показаны результаты различных рекламных кампаний.

К первым двум диаграммам применяется фильтр выбора значений для названий компаний. К диаграмме расходов на рекламу применяется фильтр выбора значений "Линия продуктов", а к перекрестной таблице расходов на рекламу применяется фильтр выбора значений "Год".

# **Рабочее пространство "Набор сотрудников"**

В этом рабочем пространстве показаны результаты подбора кадров (среднее количество дней, необходимое для заполнения вакансий) для различных индикаторов: по организации, отделу, филиалу и году, а также подробная информация об успехе различных методов подбора персонала.

Два фильтра выбора значений управляют тремя виджетами.

# **Рабочее пространство "Доход"**

В этом рабочем пространстве показан доход для страны, типа продуктов и способа заказа.

Данные по стране или региону, а также типу продуктов управляются при помощи фильтра выбора значений.

# **Рабочее пространство "Продажи за год"**

В этом рабочем пространстве показаны различные индикаторы продаж для годового диапазона, которые контролируются фильтром выбора значений: коэффициент прибыльности, валовая прибыль, стоимость продукта, количество проданного продукта, доход по региону, и сравнение фактического и планового дохода.

Ползунок-фильтр контролирует все виджеты.

## **Рабочее пространство с вкладками**

Это рабочее пространство содержит глобальную область и три разные вкладки: данные о продажах и доходах, данные о персонале и финансовые данные.

В глобальной области есть кнопки действий, помогающие переходить от вкладки к вкладке. В глобальной области есть также ползунок-фильтр, управляющий виджетами на двух из трех вкладок.

## **Интерактивные примеры**

В папке Интерактивные примеры находится следующее рабочее пространство.

# **Рабочее пространство "Продажи"**

В этом рабочем пространстве показаны различные аспекты продаж: валовая прибыль за месяц, по региону и продуктовой линии, доход по региону и количество торговых представителей, внесших вклад в продажи.

Объекты источника основываются на пакетах "Хранилище данных GO (анализ)" и "Хранилище данных GO (запрос)". Рабочее пространство "Продажи" является интерактивным: если установить указатель мыши на любой из виджетов, появится всплывающее окно с идеями по улучшению рабочего пространства.

# Приложение. Специальные возможности

Специальные возможности помогают пользователям с физическими ограничениями, такими как ограничение движений или слабое зрение, успешно использовать продукты информационной технологии.

Дополнительную информацию о том, какие обязательства принимает на себя IBM, в отношении поддержки специальных возможностей, смотрите на странице Специальные возможности IBM в Интернете (www.ibm.com/able).

## Специальные возможности в Cognos Workspace

В IBM Cognos Workspace есть ряд функций поддержки специальных возможностей.

В представленном ниже списке содержится описание основных функций поддержки специальных возможностей:

- Можно использовать командные клавиши (или клавиши быстрого вызова) для перемещения в Cognos Workspace. Клавиши быстрого вызова непосредственно вызывают действие и обычно используют клавиши Ctrl. Например, чтобы сохранить рабочее пространство, нажмите клавиши Ctrl+S.
- Cognos Workspace использует Web Accessibility Initiative Rich Internet Applications (WAI-ARIA). Это значит, что люди с нарушением зрения могут использовать программное обеспечение для чтения с экрана, вместе с цифровым синтезатором речи, для прослушивания отображаемого на экране.
- Cognos Workspace поддерживает настройки дисплея системы, такие как высококонтрастный дисплей.

Чтобы воспользоваться всеми доступными функциями Cognos Workspace, используйте программу чтения информации с экрана Freedom Scientific JAWS с веб-браузером Mozilla Firefox.

Чтобы ознакомится с самым свежим списком сред, поддерживаемых продуктами IBM Cognos, включая информацию об операционных системах, исправлениях, браузерах, веб-серверах, серверах каталогов, серверах баз данных и серверах приложений, смотрите документ Поддерживаемые программные среды (www.ibm.com/support/docview.wss?uid=swg27042164).

Cognos Workspace обладает следующими специальным возможностями, которые вы можете использовать в индивидуальном порядке:

- "Комбинации клавиш"
- "Просмотр рабочего пространства в режиме высокой контрастности в Microsoft Windows" на стр. 153
- "Создание отчетов, доступных пользователям с ограниченными возможностями" на стр. 153

# Комбинации клавиш

Комбинации клавиш для быстрого выполнения действий - это альтернативный способ вызвать команду, нажав комбинацию клавиш на клавиатуре.

IBM Cognos Workspace использует стандартные навигационные клавиши Microsoft Windows в дополнение к специфическим для программы клавишам.

В приведенные ниже таблицах перечислены комбинации клавиш в Cognos Workspace для каждой из областей пользовательского интерфейса:

- "Общие"
- v ["Полотно" на стр. 146](#page-155-0)
- ["Панель прикладных программ" на стр. 148](#page-157-0)
- v ["Панель содержимого" на стр. 149](#page-158-0)
- v ["Панель инструментов "Совместная работа"" на стр. 151](#page-160-0)
- ["Инструмент Происхождение" на стр. 152](#page-161-0)

## **Общие**

В следующей таблице перечислены общие комбинации клавиш.

*Таблица 18. Общие комбинации клавиш*

| К чему применяется        | Описание                                                                                                    | Комбинация клавиш |
|---------------------------|----------------------------------------------------------------------------------------------------|-------------------|
| Обшие                     | Выполнить действие по<br>умолчанию для активной<br>командной кнопки.                                                                                                    | Enter или Пробел  |
| Общие                     | Перейти к первому элементу<br>или объекту.                                                                                                    | Ctrl+Home         |
| Общие                     | Перейти к последнему<br>элементу или объекту.                                                                                                    | Ctrl+End          |
| Область экрана            | Переход вперед от одной<br>открытой панели к другой.                                                                                                    | F <sub>6</sub>    |
| Область экрана            | Переход назад от одной<br>открытой панели к другой.                                                                                                    | $Shift+F6$        |
| Область экрана            | Перейти на следующую<br>панель инструментов более<br>высокого уровня, и, в<br>конечном счете, дойти до<br>первого элемента верхней<br>панели инструментов.<br>Например, вы переходите от<br>виджета к панели<br>инструментов виджета, а<br>затем - к панели прикладных<br>программ. | F10               |
| Общие элементы управления | Переход к следующему<br>элементу управления на том<br>же уровне.                                                                                                    | Tab               |
| Общие элементы управления | Переход к предыдущему<br>элементу управления на том<br>же уровне.                                                                                                    | Shift+Tab         |

| К чему применяется         | Описание                                                                                                    | Комбинация клавиш                   |
|----------------------------|----------------------------------------------------------------------------------------------------|-------------------------------------|
| Переключатели              | Переводит переключатель из<br>выбранного состояния (с<br>пометкой) в не выбранное<br>(без пометки) или наоборот.<br>Совет: Эта комбинация<br>клавиш также применима и к<br>другим элементам, у которых<br>есть включенное и<br>выключенное состояние<br>(например, элемент<br>управления информационной<br>картой). | Пробел                              |
| Радиокнопки                | Перейти к следующей<br>радиокнопке и выбрать ее.                                                                                                    | Стрелка вправо<br>Стрелка вниз      |
| Радиокнопки                | Перейти к предыдущей<br>радиокнопке и выбрать ее.                                                                                                    | Стрелка вверх<br>Стрелка влево      |
| Раскрывающиеся списки      | Раскрытие раскрывающегося<br>списка и отображение его<br>содержимого.                                                                                                    | Alt+Стрелка вниз                    |
| Раскрывающиеся списки      | Закрытие открытого<br>раскрывающегося списка.                                                                                                    | Alt+Стрелка вверх                   |
| Элементы управления дерева | Переход к первому<br>выбираемому узлу ниже или,<br>если у узла ниже имеются<br>дочерние узлы и узел<br>развернут, переход к первому<br>дочернему узлу.                                                                                                    | Стрелка вниз                        |
| Элементы управления дерева | Переход к первому<br>выбираемому узлу выше.                                                                                                    | Стрелка вверх                       |
| Элементы управления дерева | Внедрение выбранного узла<br>или переход к первому<br>выбираемому дочернему узлу.                                                                                                    | Стрелка вправо<br>или + (знак плюс) |
| Элементы управления дерева | Свернуть выбранный узел,<br>перейти к родительскому узлу<br>или перейти к первому<br>доступному для выбора узлу<br>выше.                                                                                                    | Стрелка влево<br>или - (знак минус) |
| Элементы управления дерева | Перейти к первому узлу в<br>элементе управления дерева.                                                                                                    | Home                                |
| Элементы управления дерева | Перейти к последнему узлу в<br>элементе управления дерева.                                                                                                    | End                                 |

*Таблица 18. Общие комбинации клавиш (продолжение)*

| К чему применяется | Описание                                                                                 | Комбинация клавиш                    |
|--------------------|------------------------------------------------------------------------------------------|--------------------------------------|
| Меню               | Перейти к следующему<br>доступному элементу меню и<br>выбрать его.                       | Стрелка вниз                         |
| Меню               | Перейти к предыдущему<br>доступному элементу меню и<br>выбрать его.                      | Стрелка вверх                        |
| Меню               | Развернуть дочерние пункты<br>меню и выбрать первый<br>доступный дочерний пункт<br>меню. | Стрелка вправо                       |
| Меню               | Свернуть дочерние элементы<br>меню.                                                      | Стрелка влево                        |
| Контекстные меню   | Открыть контекстное меню<br>для выбранного элемента.                                     | $Shift + F10$                        |
| Контекстные меню   | Закрыть открытое<br>контекстное меню.                                                    | Esc                                  |
| Прокрутка          | Прокрутка вниз.                                                                          | Стрелка вниз<br>Следующая страница   |
| Прокрутка          | Прокрутка вверх.                                                                         | Стрелка вверх<br>Предыдущая страница |

<span id="page-155-0"></span>*Таблица 18. Общие комбинации клавиш (продолжение)*

## **Полотно**

В следующей таблице перечислены комбинации клавиш для полотна.

*Таблица 19. Комбинации клавиш для полотна*

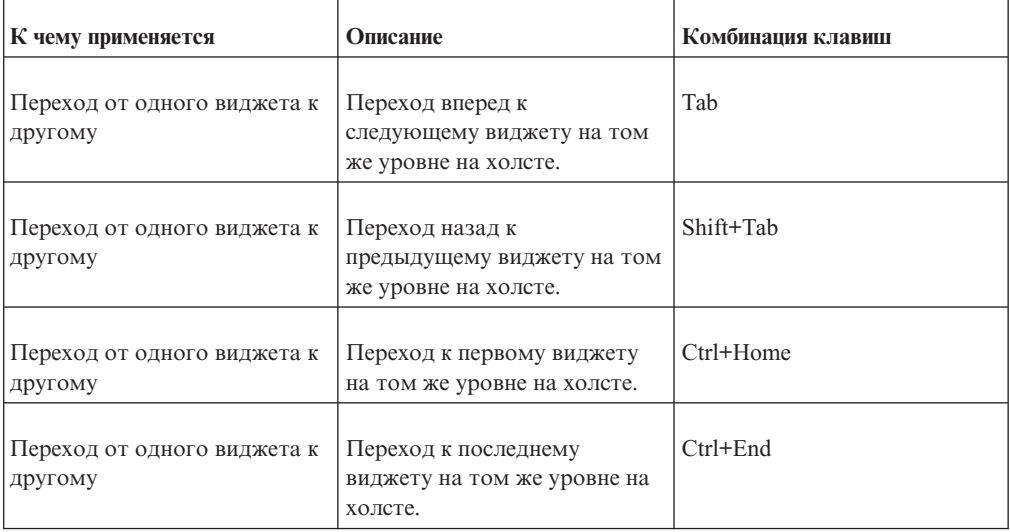

| К чему применяется                          | Описание                                                                                               | Комбинация клавиш |
|---------------------------------------------|----------------------------------------------------------------------------------------------------|-------------------|
| Взаимодействия виджетов                     | Перейти к первому элементу<br>отчета на дочернем уровне<br>текущего виджета.                           | F12               |
| Взаимодействия виджетов                     | Перейти к родительскому<br>уровню текущего виджета.                                                    | $Shift + F12$     |
| Переход от одного виджета к<br>другому      | Перейти вперед к<br>следующему элементу отчета<br>в виджете.                                           | Tab               |
| Переход от одного виджета к<br>другому      | Переход назад к<br>предыдущему элементу<br>отчета в виджете.                                           | Shift+Tab         |
| Переход от одного виджета к<br>другому      | Открыть контекстное меню<br>для выбранной ячейки.                                                      | $Shift+F10$       |
| Переход от одного виджета к<br>другому      | Перемещение фокуса к<br>индикатору комментария<br>(если доступно).                                     | $Ctrl+Alt+$       |
| Переходы по комментариям<br>внутри виджетов | Перемещение фокуса к<br>следующему комментарию в<br>виджете.                                           | Tab               |
| Переходы по комментариям<br>внутри виджетов | Перемещение фокуса к<br>предыдущему комментарию в<br>виджете.                                          | Shift+Tab         |
| Переходы по комментариям<br>внутри виджетов | Открыть текущий<br>комментарий для получения<br>более подробной<br>информации.                         | Enter или пробел  |
| Переходы по комментариям<br>внутри виджетов | Вернуть фокус на ячейку, на<br>которой был фокус до<br>перемещения фокуса на<br>индикатор комментария. | Esc               |
| Кнопка действий виджета                     | Перейти на кнопку действий<br>виджета для выбранного<br>виджета.                                       | F10               |
|                                             | Совет: Нажав клавишу Esc,<br>можно вернуться к<br>выбранному виджету.                                  |                   |
| Свойства виджетов                           | Открыть свойства<br>выбранного виджета или<br>объекта.                                                 | Alt+Enter         |

*Таблица 19. Комбинации клавиш для полотна (продолжение)*

| К чему применяется                        | Описание                                                                                                    | Комбинация клавиш                                   |
|-------------------------------------------|----------------------------------------------------------------------------------------------------|-----------------------------------------------------|
| Режимы виджетов                           | Активировать режим<br>перемещения для выбранного<br>виджета.                                                                                                    | $Ctrl + Shift + M$                                  |
| Режимы виджетов                           | Перемещение виджета.<br>Используйте клавиши стрелок<br>для перемещения виджета<br>(вверх, вниз, налево и<br>направо); Ctrl+клавиши<br>стрелок позволяет<br>перемещать виджет более | Клавиши со стрелками<br>Ctrl + клавиши со стрелками |
| Режимы виджетов                           | крупными скачками.<br>Активировать режим<br>изменения размера для<br>выбранного виджета.                                                                                           | $Ctrl + Shift + R$                                  |
| Режимы виджетов                           | Изменить размер виджета<br>путем перемещения нижнего<br>правого угла виджета.                                                                                                    | Клавиши со стрелками<br>Ctrl + клавиши со стрелками |
| Режимы виджетов                           | Выйти из режима<br>перемещения или изменения<br>размера.                                                                                                    | Enter<br>Esc                                        |
| Режимы виджетов                           | Изменить в текстовом<br>виджете основное<br>направление текста на справа<br>налево или на слева направо.                                                                           | $Ctrl+D$                                            |
| Режимы для виджетов точек<br>исследования | Показать или скрыть<br>иерархию.                                                                                                    | Ctrl+Shift+Q                                        |
|                                           | Совет: Виджеты точек<br>исследования - это точки<br>исследования,<br>экспортированные из IBM<br>Cognos Insight при публикации<br>рабочего пространства в<br>Cognos Workspace.      |                                                     |

<span id="page-157-0"></span>*Таблица 19. Комбинации клавиш для полотна (продолжение)*

### **Панель прикладных программ**

В следующей таблице перечислены комбинации клавиш для панели приложений.

*Таблица 20. Комбинации клавиш для панели приложений*

| К чему применяется            | Описание                               | Комбинация клавиш |
|-------------------------------|----------------------------------------|-------------------|
| Панель прикладных<br>программ | Создать новое рабочее<br>пространство. | $Ctrl+N$          |

| К чему применяется            | Описание                                                                                       | Комбинация клавиш  |
|-------------------------------|------------------------------------------------------------------------------------------------|--------------------|
| Панель прикладных<br>программ | Открыть рабочее<br>пространство.                                                               | $Ctrl + O$         |
| Панель прикладных<br>программ | Сохранить рабочее<br>пространство.                                                             | $Ctrl + S$         |
| Панель прикладных<br>программ | Сохранить рабочее<br>пространство как новое<br>рабочее пространство.                           | $Ctrl + Shift + S$ |
| Панель прикладных<br>программ | Открыть справочную<br>документацию.                                                            | F1                 |
| Панель прикладных<br>программ | Перейти к следующему<br>элементу управления на<br>панели прикладных<br>программ.               | Tab                |
| Панель прикладных<br>программ | Перейти к предыдущему<br>элементу управления на<br>панели прикладных<br>программ.              | Shift+Tab          |
| Панель прикладных<br>программ | Переход вперед от одного<br>элемента управления к<br>другому на панели<br>прикладных программ. | Стрелка вправо     |
| Панель прикладных<br>программ | Переход назад от одного<br>элемента управления к<br>другому на панели<br>прикладных программ.  | Стрелка влево      |

<span id="page-158-0"></span>*Таблица 20. Комбинации клавиш для панели приложений (продолжение)*

## **Панель содержимого**

В следующей таблице перечислены комбинации клавиш для панели **Содержимое**.

*Таблица 21. Комбинации клавиш для панели* **Содержимое**

| К чему применяется | Описание                                                                          | Комбинация клавиш |
|--------------------|-----------------------------------------------------------------------------------|-------------------|
| Переходы           | Перейти в поле поиска.                                                            | $Ctrl + F$        |
|                    | Появится панель Содержимое<br>(если она еще не открыта) с<br>результатами поиска. | F <sub>3</sub>    |
| Переходы           | Закрыть панель Содержимое и<br>вернуться на холст                                 | $Ctrl + F4$       |

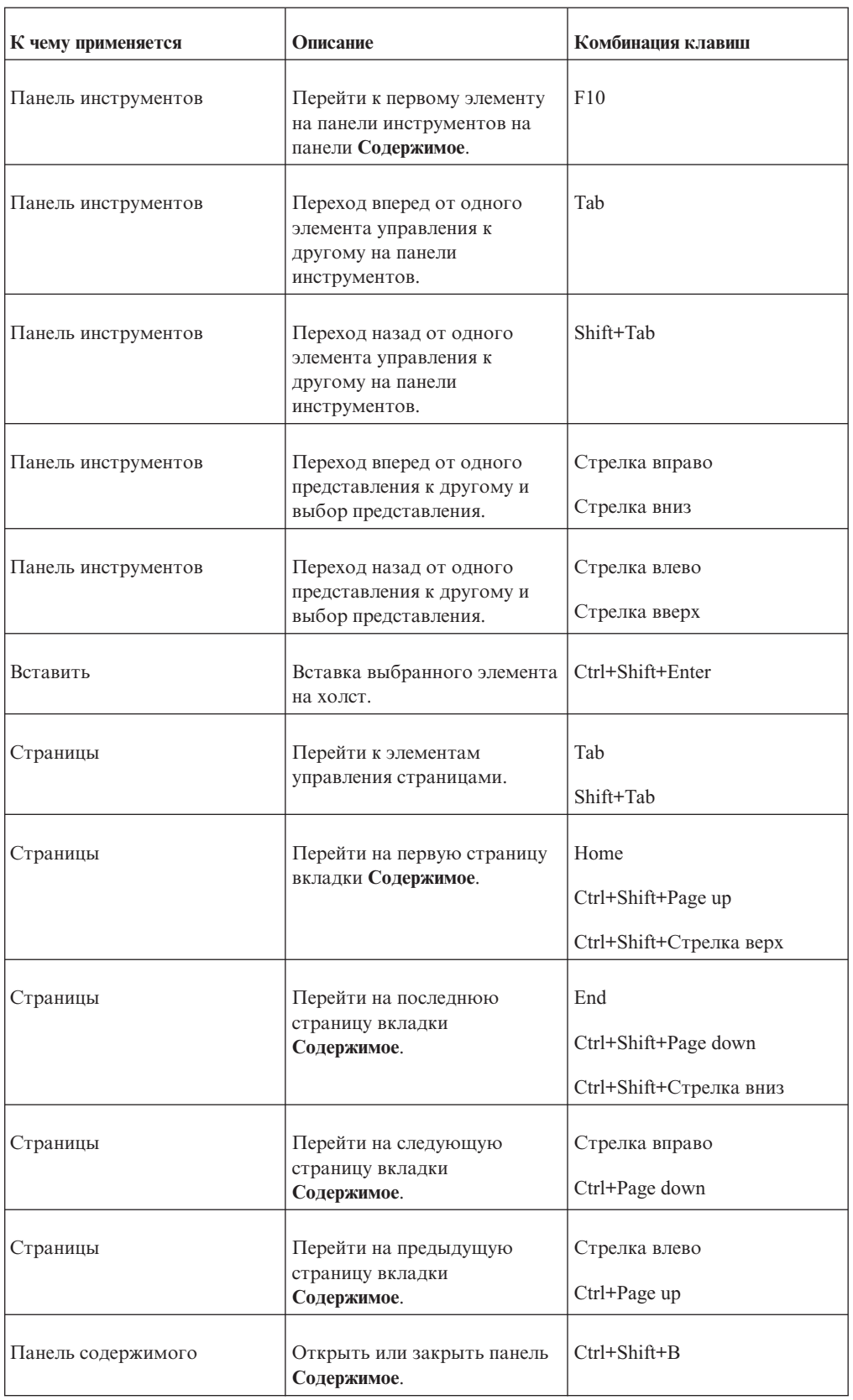

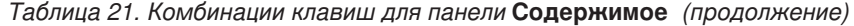

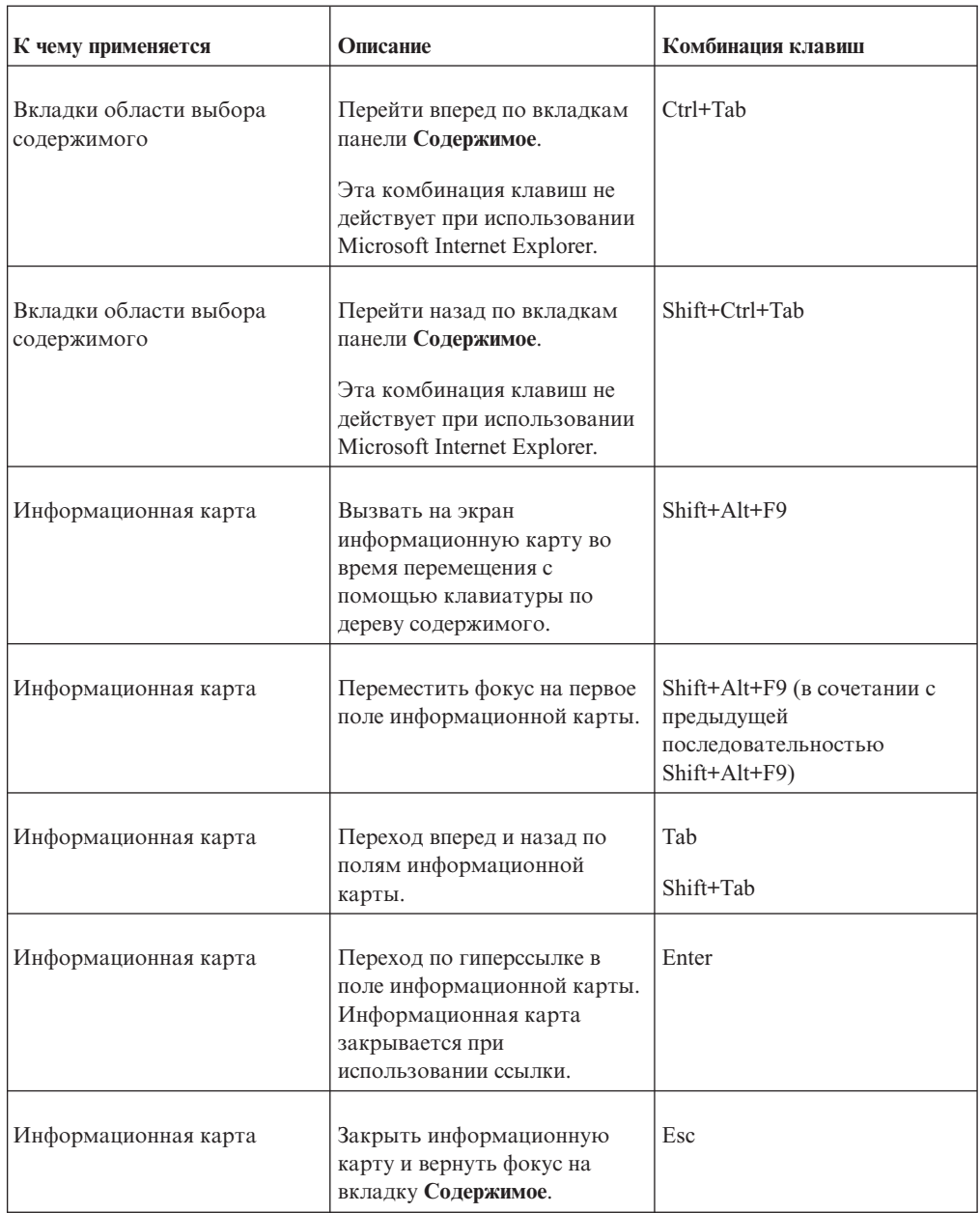

<span id="page-160-0"></span>*Таблица 21. Комбинации клавиш для панели* **Содержимое** *(продолжение)*

# **Панель инструментов "Совместная работа"**

В следующей таблице перечислены комбинации клавиш для панели **Совместная работа**.

*Таблица 22. Комбинации клавиш для панели* **Совместная работа**

| К чему применяется       | Описание                                         | Комбинация клавиш |
|--------------------------|--------------------------------------------------|-------------------|
| Панель Совместная работа | Открыть или закрыть панель<br>Совместная работа. | $Ctr1+Shift+C$    |

| К чему применяется       | Описание                                                                            | Комбинация клавиш |
|--------------------------|-------------------------------------------------------------------------------------|-------------------|
| Панель Совместная работа | Перейти к первому элементу в<br>панели инструментов на<br>панели Совместная работа. | F10               |
| Список действий          | Перейти к предыдущему<br>лействию.                                                  | Стрелка вверх     |
| Список действий          | Перейти к следующему<br>действию.                                                   | Стрелка вниз      |
| Список действий          | Выбрать первое действие в<br>списке.                                                | Home              |
| Список действий          | Выбрать последнее действие в<br>списке.                                             | End               |
| Действие                 | Перейти к следующему<br>элементу, отображенному в<br>действии.                      | Tab               |
| Действие                 | Перейти к предыдущему<br>элементу, отображенному в<br>действии.                     | Shift+Tab         |

<span id="page-161-0"></span>*Таблица 22. Комбинации клавиш для панели* **Совместная работа** *(продолжение)*

### **Инструмент Происхождение**

В следующей таблице перечислены комбинации клавиш для инструмента Происхождение.

*Таблица 23. Комбинации клавиш для инструмента Происхождение*

| К чему применяется | Описание                                    | Комбинация клавиш |
|--------------------|---------------------------------------------|-------------------|
| Представление      | Переместить фокус на<br>следующую вкладку.  | Tab               |
| Представление      | Переместить фокус на<br>предыдущую вкладку. | Shift+Tab         |
| Область экрана     | Прокрутить содержимое окна<br>вверх.        | Стрелка вверх     |
| Область экрана     | Прокрутить содержимое окна<br>ВНИЗ.         | Стрелка вниз      |
| Область экрана     | Прокрутить содержимое окна  <br>влево.      | Стрелка влево     |
| Область экрана     | Прокрутить содержимое окна<br>вправо.       | Стрелка вправо    |

<span id="page-162-0"></span>

| К чему применяется                  | Описание                                                              | Комбинация клавиш       |
|-------------------------------------|-----------------------------------------------------------------------|-------------------------|
| Переход от одного узла к<br>другому | Переместить фокус на узел,<br>находящийся слева от<br>текущего узла.  | Ctrl + стрелка влево    |
| Переход от одного узла к<br>другому | Переместить фокус на узел,<br>находящийся справа от<br>текущего узла. | Ctrl + стрелка вправо   |
| Переход от одного узла к<br>другому | Переместить фокус на узел,<br>находящийся над текущим<br>узлом.       | $Ctrl + c$ трелка вверх |
| Переход от одного узла к<br>другому | Переместить фокус на узел,<br>находящийся под текущим<br>узлом.       | Ctrl + стрелка вниз     |
| Переход от одного узла к<br>другому | Переместить фокус на<br>предыдущий элемент в<br>текущем узле.         | Alt + стрелка вверх     |
| Переход от одного узла к<br>другому | Переместить фокус на<br>следующий элемент в<br>текущем узле.          | Alt + стрелка вниз      |

*Таблица 23. Комбинации клавиш для инструмента Происхождение (продолжение)*

# **Просмотр рабочего пространства в режиме высокой контрастности в Microsoft Windows**

Пользователи Microsoft Windows со слабым зрением могу упростить себе просмотр IBM Cognos Workspace, включив режим высокой контрастности.

Дополнительные сведения смотрите в документации к операционной системе.

### **Создание отчетов, доступных пользователям с ограниченными возможностями**

Можно включить функции специальных возможностей в отчетах для обеспечения доступа к информации для всех пользователей с любым уровнем возможностей. Общедоступные отчеты содержат теги, позволяющие пользователям с ограниченными возможностями получать доступ к содержимому отчетов, с помощью вспомогательных технологий, таких, как программы чтения информации с экрана.

Если включены отчеты с поддержкой специальных возможностей, опция выходных данных отчетов с поддержкой специальных возможностей доступна в следующих форматах: PDF, HTML и Microsoft Excel 2007.

Для отчетов со специальными возможностями требуется больше времени на обработку отчета, и размер файлов у них больше, чем размер файлов отчетов без специальных возможностей. В результате этого производительность IBM Cognos Workspace может уменьшиться при включении этой опции.

## **Процедура**

- 1. На панели прикладных программ нажмите кнопку Меню Действия **E** ▼ и щелкните **Мои предпочтения**.
- 2. Выберите параметр **Включить поддержку доступа для отчетов**. Чтобы отключить общедоступные выходные данные отчетов, отмените выбор этой опции.
- 3. Щелкните **ОК**, чтобы сохранить выставленную настройку и закрыть диалоговое окно.

## **Замечания**

Эта информация разрабатывалась для продуктов и услуг, предлагаемых в США.

IBM может предоставлять тот материал на других языках. Однако от вас может потребоваться, чтобы вы были владельцем копии продукта или версии продукта на этом языке, чтобы получить к ней доступ.

IBM может не предоставлять в других странах продукты, услуги и компоненты, описанные в данном документе. За информацией о продуктах и услугах, предоставляемых в вашей стране, обращайтесь к местному представителю IBM. Ссылки на продукты, программы или услуги IBM не означают и не предполагают, что можно использовать только указанные продукты, программы или услуги IBM. Разрешается использовать любые функционально эквивалентные продукты, программы или услуги, если при этом не нарушаются права IBM на интеллектуальную собственность. При этом ответственность за оценку и проверку качества работы всех продуктов, программ или услуг, предоставляемых сторонними компаниями, несет пользователь. В данном документе могут быть описаны продукты, услуги или функции, не включенные в Программу или в предоставляемые по лицензии права, которые вы приобрели.

IBM может располагать патентами или рассматриваемыми заявками на патенты, относящимися к предмету данного документа. Получение данного документа не предоставляет какие-либо лицензии на эти патенты. Запросы по поводу лицензий следует направлять в письменной форме по адресу:

IBM Director of Licensing IBM Corporation North Castle Drive Armonk, NY 10504-1785 U.S.A.

По поводу лицензий, связанных с использованием наборов двухбайтных символов (DBCS), обращайтесь в отдел интеллектуальной собственности IBM в вашей стране или направьте запрос в письменной форме по адресу:

Intellectual Property Licensing Legal and Intellectual Property Law IBM Japan Ltd. 19-21, Nihonbashi-Hakozakicho, Chuo-ku Tokyo 103-8510, Japan

Следующий абзац не применяется в Великобритании или в любой другой стране, где подобные заявления противоречат местным законам: INTERNATIONAL BUSINESS MACHINES CORPORATION ПРЕДСТАВЛЯЕТ ДАННУЮ ПУБЛИКАЦИЮ "КАК ЕСТЬ", БЕЗ КАКИХ-ЛИБО ГАРАНТИЙ, КАК ЯВНЫХ, ТАК И ПОДРАЗУМЕВАЕМЫХ, ВКЛЮЧАЯ, НО НЕ ОГРАНИЧИВАЯСЬ ТАКОВЫМИ, ПРЕДПОЛАГАЕМЫЕ ГАРАНТИИ СОБЛЮДЕНИЯ ЧЬИХ-ЛИБО АВТОРСКИХ ПРАВ, ВОЗМОЖНОСТИ КОММЕРЧЕСКОГО ИСПОЛЬЗОВАНИЯ ИЛИ ПРИГОДНОСТИ ДЛЯ КАКИХ-ЛИБО ЦЕЛЕЙ И СООТВЕТСТВИЯ ОПРЕДЕЛЕННОЙ ЦЕЛИ. В некоторых странах для ряда сделок не допускается отказ от явных или предполагаемых гарантий; в таком случае данное положение к вам не относится.

Данная информация может содержать технические неточности и типографские опечатки. В публикацию периодически вносятся изменения, которые будут отражены в следующих изданиях. IBM может в любой момент без каких-либо уведомлений внести изменения в продукты или программы, которые описаны в данной публикации.

Ссылки на веб-сайты сторонних компаний приводятся только для вашего удобства и ни в коей мере не должны рассматриваться как рекомендации для пользования этими веб-сайтами. Материалы на таких веб-сайтах не являются составной частью материалов по данному продукту IBM, и вся ответственность по пользованию такими веб-сайтами лежит на вас.

Любую предоставленную вами информацию IBM может использовать или распространять любым способом, какой сочтет нужным, не беря на себя никаких обязательств по отношению к вам.

Если обладателю лицензии на данную программу понадобится информация о возможности: (і) обмена данными между независимо разработанными программами и другими программами (включая данную) и (ii) совместного использования таких данных, он может обратиться по адресу:

IBM Software Group Attention: Licensing 3755 Riverside Dr. Ottawa, ON K1V 1B7 Canada

Такая информация может быть предоставлена при соблюдении определенных положений и условий и, возможно, за определенную плату.

Описанную в данном документе лицензионную программу и все прилагаемые к ней лицензированные материалы IBM предоставляет на основе положений Соглашения между IBM и Заказчиком, Международного Соглашения о Лицензиях на Программы IBM или любого эквивалентного соглашения между IBM и заказчиком.

Все приведенные здесь данные о производительности получены в контролируемой среде. Результаты, полученные в других рабочих средах, могут значительно отличаться от них. Некоторые измерения могли производиться в системах разработки, и нет никаких гарантий, что в обычно используемых системах показатели будут теми же. Более того, некоторые показатели могли быть получены путем экстраполяции. Фактические результаты могут оказаться другими. Пользователи должны проверить данные в своей собственной среде.

Информация о продуктах других компаний (не IBM) получена от поставщиков этих продуктов, из их опубликованных объявлений или из иных общедоступных источников. IBM не производила тестирование этих продуктов и никак не может подтвердить информацию о их точности работы и совместимости, а также прочие заявления относительно продуктов других компаний (не-IBM). Вопросы относительно возможностей продуктов других компаний (не IBM) следует адресовать поставщикам этих продуктов.

Все утверждения о будущих планах и намерениях IBM могут быть изменены или отменены без уведомлений, и описывают исключительно цели и задачи.

В этой информации содержатся примеры данных и отчетов, используемых при выполнении текущих служебных задач. Чтобы проиллюстрировать эти задачи с максимальной наглядностью, в примерах используются имена физических лиц, названия компаний, фирм и продуктов. Все эти имена и названия вымышлены и любое их сходство с именами и адресами реальных предприятий является случайным.

Если вы просматриваете эту информацию в электронном виде, вы можете не увидеть фотографии и цветные иллюстрации.

В зависимости от внедренной конфигурации это Предложение Программы может использовать cookies сеанса и постоянные cookies, которые собирают для каждого пользователя

- $\bullet$   $M_{\rm M}$ g
- Имя пользователя
- $\cdot$   $\Box$ apo $\Box$ b

ДЛЯ

- Управления сеансами
- Аутентификации
- Расширенных возможностей использования пользователями
- Конфигурации единой регистрации
- Отслеживания использования или функциональных целей помимо управления сеансами, аутентификации, расширенных возможностей использования пользователями и конфигурации единой регистрации

Отключить эти cookies нельзя.

Если конфигурация, внедренная для этого Предложения Программы, дает вам как заказчику возможность собирать личную идентификационную информацию конечных пользователей через cookies и другие технологии, вы должны обратиться у себя за юридической консультацией о всех законах, применимых к такому сбору данных, включая все требования, касающиеся замечаний и получения согласия.

Дополнительную информацию об использовании в этих целях различных технологий, включая cookie, смотрите на веб-странице политики конфиденциальности IBM (IBM Privacy Policy) по адресу: http://www.ibm.com/privacy, в заявлении об онлайновой конфиденциальности IBM (Online Privacy Statement IBM) по адресу http://www.ibm.com/privacy/details в разделе под заголовком "Cookies, Web Beacons and Other Technologies" (Cookies, веб-маяки и другие технологии) и в документе "IBM Software Products and Software-as-a-Service Privacy Statement" (Заявление о конфиденциальности программных продуктов IBM и программ в качестве услуг) по адресу: http://www.ibm.com/software/info/product-privacy.

### Товарные знаки

IBM, логотип IBM и ibm.com - товарные знаки или зарегистрированные товарные знаки International Business Machines Corp., зарегистрированные во многих странах мира. Другие названия продуктов и услуг могут быть товарными знаками IBM или других компаний. Текущий список товарных знаков IBM можно найти в Интернете на странице "Информация об авторских правах и товарных знаках " по адресу: www.ibm.com/legal/copytrade.shtml.

Перечисленные ниже термины являются товарными знаками или зарегистрированными товарными знаками других компаний:

- v Adobe, логотип Adobe, PostScript и логотип PostScript зарегистрированные товарные знаки или товарные знаки Adobe Systems Incorporated в Соединенных Штатах и/или в других странах.
- v Microsoft, Windows, Windows NT и логотип Windows товарные знаки Microsoft Corporation в США и/или других странах.

# <span id="page-168-4"></span>**Глоссарий**

Этот глоссарий содержит термины и определения для IBM Cognos Business Intelligence.

В данном глоссарии используются следующие перекрестные ссылки:

- Смотрите ссылка на предпочтительный синоним термина либо на полную форму абревиатуры или сокращения.
- Смотрите также ссылка на связанный или противоположный термин.

Чтобы просмотреть глоссарии для других продуктов IBM, перейдите на страницу [www.ibm.com/software/globalization/terminology](http://www-306.ibm.com/software/globalization/terminology/) (она откроется в новом окне).

# **C**

**CA** Смотрите [центр сертификации.](#page-175-0)

**CGI** Смотрите [Common Gateway Interface.](#page-168-0)

**CM** Смотрите [Content Manager.](#page-168-1)

#### **Common Gateway Interface (CGI)**

Интернет-стандарт для определения сценариев, которые передают информацию от веб-сервера программе-приложению и наоборот с помощью запроса HTTP.

#### **Content Manager (CM)**

Служба, которая получает информацию из хранилища содержимого и сохраняет информацию в хранилище.

## **M**

**MDX** Смотрите [Язык многомерных выражений.](#page-176-0)

# **R**

#### <span id="page-168-3"></span>**Really Simple Syndication (RSS)**

Формат файла XML для объединенного веб-содержания, основанный на спецификации Really Simple Syndication (RSS 2.0). Форматы файлов RSS XML используются пользователями Интернета для подписки на веб-сайты, которые предоставляют возможность каналов RSS. Смотрите также [Rich Site Summary.](#page-168-2)

#### **Rich Site Summary (RSS)**

Формат на основе XML для сводного

веб-содержимого, основанный на спецификации RSS 0.91. Форматы файлов RSS XML используются пользователями Интернета для подписки на веб-сайты, которые предоставляют возможность каналов RSS. Смотрите также [Really Simple](#page-168-3) [Syndication.](#page-168-3)

#### **RSS**

- 1. Смотрите [Really Simple Syndication.](#page-168-3)
- 2. Смотрите [Rich Site Summary.](#page-168-2)

### **W**

### **WSRP (Web Services for Remote Portlets,**

**веб-службы для удаленных портлетов )** Стандарт создания веб-служб, поддерживающих представления. Обеспечивает простоту интеграции с другими приложениями, например с веб-порталами.

## <span id="page-168-0"></span>**А**

<span id="page-168-1"></span>**агент** Процесс, который выполняет действие от имени пользователя или другой программы без участия пользователя или в соответствии с заданным расписанием, и возвращает результаты пользователю или программе.

**алиас** Альтернативное имя, используемое вместо исходного имени.

#### **анонимный доступ**

Тип доступа к серверу для пользователей и серверов без предварительной аутентификации.

#### **архив внедрения**

Файл, используемый для внедрения. Архив внедрения содержит данные из хранилища содержимого, которое переносится.

#### <span id="page-168-2"></span>**атрибут**

В моделировании BI - характеристика объекта, которая представляет собой скорее описание, чем уникальный идентификатор или измерение объединения.

#### аутентификация

Процесс проверки идентификационной информации пользователя или сервера.

### **B**

#### вилжет

Портативное многократно используемое приложение или часть динамического содержания, которые могут быть размещены на веб-странице, позволяют получать входящую информацию, а также взаимодействовать с приложением или с другим виджетом.

#### внедрение

Процесс перемещения приложения (отчета или модели) в другой экземпляр. Например, отчеты часто создаются в тестовой среде и затем внедряются в рабочей среде. При внедрении приложения оно экспортируется, передается и импортируется.

#### возможность

Группа функциональных возможностей, которую можно скрыть или показать для упрощения интерфейса пользователя. Возможности можно включать или отключать путем изменения параметров предпочтений, либо ими можно управлять через интерфейс администрирования.

#### выходные данные отчета

Выходная информация, созданная в результате обработки спецификации отчета применительно к набору данных.

#### вычисленный член

Член измерения, значения показателей которого не хранятся, а вычисляются во время запуска с использованием выражения.

## Г

группа Объединение пользователей, для которых заданы общие права доступа к защищенным ресурсам.

# Д

#### дерево данных

В рамках модуля-студии это структура, которая содержит объекты, например темы запросов, элементы запросов, измерения, уровни и члены. Дерево данных

используется как палитра доступных данных, которые можно вставлять в вычисления, фильтры, области отображения и использовать при прочих действиях авторов.

#### 3

#### задание

Группа выполняемых объектов, например, отчетов, агентов и других заданий, которые запускаются пользователями и планируются для выполнения в пакетном режиме.

- задача Действие, выполняемое агентом, если состояние события соответствует правилам выполнения задачи. Например, агент может отправить письмо по электронной почте, опубликовать новости или запустить отчет.
- запрос Простые спецификации отчетов, создаваемые и изменяемые в Query Studio.
- знак Действительная форма (битовое представление, схема) изображения символа. Например, символ А, выделенный курсивом, и обычный символ А - это два разных знака для отображения одного и того же базового символа. То есть, два любых изображения, форма которых отличается, являются разными знаками. В данном случае знак является синонимом для изображения символа или просто изображения (стандарт Unicode версии 1.0).

### И

#### иерархия

Организация набора элементов в виде древовидной структуры, где у каждого объекта (за исключением корневого) есть один или более родительских объектов и произвольное числоо дочерних элементов.

#### извлечение метрик

Набор отображений из существующего источника данных IBM Cognos в объекты или значения Metric Studio. Например, показатель куба под названием Доход отображается в метрику Metric Studio под названием Значение фактического дохода.

#### извлечение объектов

Извлечение, которое определяет метаданные для объекта Metric Studio, например, заданный пользователем столбец, карту показателей или источник данных.

#### измерение

Широкая группа описательных данных, связанных с основными аспектами предпринимательской деятельности, например, продукты, даты и расположения. В каждом измерении содержатся разные уровни членов в одной или нескольких иерархиях, а также необязательный набор вычисленных членов или специальных категорий.

#### именованное множество

Смотрите предварительно заданный набор.

#### инишиатива

Задача, созданная для достижения целей или уменьшения разрыва между производительностью и целями. Инициативы связаны с индивидуальными целями и называются проектами, действиями или деятельностью.

#### информационная карта

Высокоуровневое представление информации о содержимом приборной панели, рабочего пространства или отчета, например, имя владельца, контактная информация, дата изменения, а также необязательных мини-изображений приборной панели, рабочего пространства или отчета.

#### информационная панель

B Analysis Studio панель, которая позволяет пользователям проверить сделанный выбор данных в дереве данных; на информационной панели появляется соответствующая информация, например, уровень и атрибуты.

#### источник ланных

Источник самих данных, такой как база данных или файл XML, и информация о соединении, необходимая для доступа к данным.

#### источник данных с несколькими измерениями

Смотрите многомерный источник данных.

## $\mathsf{R}$

#### карта показателей

Набор метрик, представляющий производительность по подразделению или аспекту организации.

#### карта показателей ответственности

Карта показателей, которую Metric Studio автоматически генерирует для каждого пользователя; содержит все метрики и проекты пользователей.

#### карта стратегии

**B** Metric Studio это визуальное представление стратегии и ее целей в данной организации. Например, карта стратегии может наглядно показывать сотрудникам, как их работа отражается на общих целях организации.

#### каскадное приглашение

Приглашение, в котором используются значения из предыдущего приглашения для фильтрации значений в текущем приглашении или в списке для выбора.

#### ключ пакетной передачи

Измерение или уровень запроса в спецификации отчета, используемые для создания или групповой передачи совокупности результатов отчета.

#### ключ события

Сочетание элементов данных, уникальным образом определяющих экземпляр события. Идентификация экземпляра события позволяет агенту определить, является ли событие новым, текущим или остановленным.

#### компоненты уровня приложений

Это процессоры для установки, которые обращаются к базам данных запросов для сбора информации, а затем отображают результаты в виде отчетов и метрик в формате PDF и HTML. Компоненты уровня приложений также передают запросы в Content Manager и отображают результаты, извлекаемые Content Manager из хранилища содержимого.

#### контякт

Именованный адрес электронной почты, на который можно отправлять отчеты и письма агента. Контакты никогда не проходят аутентификацию.

#### кортеж

Упорядоченное собрание из двух или более членов разных измерений. Например, кортеж (2007, Туристическое снаряжение, Япония) возвращает значение пересечения трех членов: 2007, Туристическое снаряжение и Япония. Кортежи можно использовать для применения фильтров к

данным и сортировки данных, а также для создания вычислений.

куб Многомерное представление данных, необходимое для онлайн-приложений аналитической обработки, многомерных отчетов или многомерного планирования.

## Л

локаль Парамер, который определяет язык или географическое расположение и задает правила форматирования, например, порядок сортировки, преобразование регистра символов, классификацию символов, язык сообщений, формат представления дат и времени и формат представления чисел.

#### локаль продукта

Код или настройка, указывающая, какой язык/региональные параметры использовать для компонентов интерфейса продукта, например для команд меню.

#### локаль содержимого

Код, используемый для выбора языка или диалекта для браузеров и текстов отчетов, а также региональные параметры, такие как формат времени и даты, денежных единиц и времени суток.

## M

#### метрика

Измерение для оценки производительности в ключевых областях деятельности.

#### мини-изображение

Воспроизведение более крупного графического изображения в виде небольшого значка, позволяющее пользователю предварительно просмотреть это изображение, не открывая представление или графический редактор.

#### многомерный источник данных

Источник данных, содержащий данные, смоделированные на основе концепций OLAP, включая измерения, иерархии и единицы измерения.

#### модель

Физическое представление или бизнес-представление структуры данных из одного или нескольких источников данных. Модель описывает объектов данных, их структуру, разбиение на группы, а также взаимосвязи и безопасность. В Cognos BI

модель создается и управляется с использованием компонента Framework Manager. Модель или подмножество моделей должны быть опубликованы на сервере Cognos в виде пакета для пользователей, чтобы те могли создавать и запускать отчеты.

#### мощность

- 1. Для реляционных источников данных количественная характеристика взаимосвязи между двумя темами запроса, терминами запроса или другими объектами модели.
- 2. Для источников данных OLAP число участников иерархии. Свойство мощности для иерархии используется для назначения порядка вычислений для выражений.

### н

<span id="page-171-4"></span>набор Совокупность связанных элементов или членов. Члены набора могут быть специально выбраны или отобраны согласно одному или нескольким фильтрам. Смотрите также пользовательский набор, набор на основе сведений, набор страниц, предварительно заданный набор, набор на основе выбора, составной набор.

#### набор на основе выбора

<span id="page-171-3"></span>Набор отдельных элементов, которые были выбраны явным образом. Элементы или члены могут выбираться из одного или нескольких уровней одной иерархии. Смотрите также набор.

#### набор, основанный на сведениях

<span id="page-171-2"></span><span id="page-171-1"></span>Набор, основанный на элементе и непосредственных сведениях о нем. Смотрите также набор.

#### <span id="page-171-0"></span>набор страниц

В Report Studio набор из одной или более страниц, который повторяется при выводе отчета для каждого экземпляра выбранного пункта запроса. Смотрите также набор.

#### набор шифрования

Комбинация аутентификации, алгоритма обмена ключей и спецификации шифрования протокола SSL, используемая для безопасного обмена данными.

# O

#### объединение в группы

При работе с отчетами это действие по организации общих значений элементов запроса, в результате которого значение отображается только один раз.

#### объединенный набор

Смотрите составной набор.

объект B Report Studio это пустой контейнер информации, который можно перетащить в отчет с вкладки "Панель инструментов", а затем заполнить данными. Отчеты состоят из объектов, к которым относятся перекрестные таблицы, текстовые элементы, вычисления, рисунки и таблицы.

#### ограничение

- 1. Спецификация безопасности, которая отказывает одному или нескольким пользователям в возможности доступа к компоненту модели или выполнения задания моделирования или разработки.
- 2. Ограничение возможных значений, которые пользователи могут вводить в поле.
- Набор данных, организованный отчет определенным образом с целью представления рабочей информации.

# П

<span id="page-172-2"></span>пакет Подмножество модели (которое может быть целой моделью), которое должно быть доступно для сервера Cognos. Смотрите также пакет метрик.

#### пакет метрик

B Cognos Connection: представление приложения Metric Studio. Пакет метрик содержит информацию о соединении, отчеты и задачи управления метриками для этого приложения. Смотрите также пакет.

#### пакетный режим

Используется для получения нескольких результатов отчета при однократном запуске одного отчета. Например, можно создать отчет, в котором содержатся данные о продажах для каждого сотрудника, запустить такой отчет один раз и отправить региональным менеджерам разные результаты в зависимости от региона.

#### панель свойств

В компоненте-студии это область, которая обеспечивает обзор свойств выбранных данных. Панель свойств также позволяет одновременно внести и применить несколько изменений, вместо того чтобы повторять несколько разных команд.

#### паспорт

Информация в рамках сеанса, сохраняемая и шифруемая в памяти Content Manager и касающаяся проверяемых пользователей. Паспорт создается при первом доступе пользователя к Cognos 8 и сохраняется до окончания сеанса или до момента, когда пользователь выходит из системы либо до истечения заданного периода бездействия.

#### переход к более детализированным данным

В многомерном представлении данных: получить доступ к информации, начав с общей категории и двигаясь вниз по иерархии информации, например, переход от данных за год к данным за квартал или за месяц.

#### показатель

<span id="page-172-3"></span>Номер или ранг, позволяющий оценить соответствие стандарту.

#### ПОКЯЗЯТАНЬ

Показатель производительности, поддающийся количественному измерению и используемый для определения эффективности работы компании. Например, к числу измерений относятся Доход, Доход/Сотрудник и Размер прибыли в процентах.

#### <span id="page-172-1"></span>ПОЛОТНО

Область на приборной панели или в рабочем пространстве, взаимодействующая с пользователем для создания, просмотра и управления содержимым и данными.

#### **ПОЛЬЗОВЯТЕЛЬ**

<span id="page-172-0"></span>Любое физическое лицо, организация, процесс, устройство, программа, протокол или система, использующие службы вычислительной системы.

#### пользовательское множество

B Analysis Studio - именованный объект, который может включать в себя правила фильтрации, вычисления и правила сортировки. В пользовательских наборах могут быть заданы наборы членов, отличные от первоначально определенных

в модели куба. Смотрите также предварительно заданный набор, набор.

#### портлет

Многократно используемый объект, который является частью веб-приложения, предоставляющего определенную информацию или услуги пользователям в контексте портала.

#### правило выполнения залач

Заданный пользователем параметр агента, определяющий состояния и значения, вызывающие выполнение задачи. Он определяет, какие задачи выполняются для каждого события.

#### правило наблюдения

Заданное пользователем условие, определяющее, следует ли отправить отчет пользователю. При обработке правила происходит оценка выходных данных; если они удовлетворяют условию правила, отчет отправляется по электронной почте или в виде элемента новостей. Правила наблюдения ограничивают доставку отчетов только теми отчетами, которые содержат важные для пользователя данные.

#### предварительно заданный набор

<span id="page-173-0"></span>Набор членов, определенный в источнике данных OLAP как список или посредством выражения. Готовые наборы можно использовать в анализе и при создании отчетов. Смотрите также пользовательский набор, набор.

#### представление отчета

Ссылка на другой отчет, у которого есть собственные свойства, например, значения приглашений, расписания и результаты. Представления отчетов используются для обеспечения общего доступа к спецификациям отчета вместо их копирования.

#### приборная панель

<span id="page-173-2"></span>Веб-страница, которая содержит один или несколько виджетов, представляющих бизнес-данные в графическом виде.

#### приглашение

Элемент отчета, запрашивающий значения параметров перед запуском отчета.

#### Провайдер аутентификации

Механизм связи с внешним источником аутентификации. Такие функциональные возможности, как аутентификации

пользователей, членство в группах и поиск в пространствах имен доступны через провайдеров аутентификации.

#### провайдер безопасности

Смотрите провайдер аутентификации.

#### проект

- 1. В Metric Studio это задача или набор задач, выполняемых рабочей группой и отслеживаемых посредством карты показателей. В проекте отслеживаются даты, ресурсы и состояние.
- 2. В Metric Designer это группа извлечений. Каждое извлечение содержит метаданные, которые используются для заполнения хранилища данных Metric Studio или для создания приложений.

#### производный индекс

Вычисленная метрика, позволяющая получить состояние и результат на основе других метрик.

#### пространство имён

Часть модели, в которой можно задать и использовать имена. В пространстве имен у каждого имени есть уникальное значение.

#### публикация

В Cognos BI: предоставить доступ ко всей модели или части модели Framework Мападег либо ко всему кубу или к части куба Transformer PowerCube на сервере Cognos, чтобы соответствующие данные можно было использовать для создания отчетов и другого содержимого.

#### P

### рабочая область

Область в модуле Studio, содержащая отчет, анализ, запрос или агент, который используется в данный момент.

#### рабочее пространство

Смотрите: приборная панель.

#### разрешения на доступ

Право доступа или использования объекта.

#### <span id="page-173-1"></span>репитер

B Report Studio контейнер ячейки без заранее заданной внутренней структуры, внутри которого повторяются значения.

# C

- сволка В отчетности и анализе это итоговые значения, вычисляемые для всех значений определенного уровня или измерения. К примерам сводок относятся значения "итого", "минимум", "максимум", "среднее значение" и "количество".
- сеанс Период времени, в течение которого пользователь работает в системе.

#### сертификат

В компьютерной безопасности это цифровой документ, который привязывает открытый ключ к удостоверению владельца сертификата, обеспечивая аутентификацию владельца сертификата. Сертификат выпущен центром сертификации и имеет цифровую подпись этого центра. Смотрите также центр сертификации.

#### событие

Изменение состояния, например, завершение или ошибка действия, коммерческого процесса или кадровой задачи, которое может привести к последующему действию, например, сохранению текущих данных в репозиторий данных или запуску нового коммерческого процесса.

#### соединение с источником данных

Именованная информация, определяющая тип источника данных, его физическое расположение и все требования для соединения. У источника данных может быть несколько соелинений.

#### составной набор

Два или более наборов, расположенный один над другим в строках или рядом друг с другом в столбцах. Смотрите также набор.

#### спецификация внедрения

Определение того, что упаковывается для переноса (внедрения) из среды - источника в среду конечного объекта, параметры внедрения и имя архива. Спецификации внедрения используются для импорта и экспорта.

#### спецификация отчета

Выполняемое определение отчета, включающее в себя правила запросов и схем, которое может объединяться с данными для создания выходного файла отчета.

#### список наблюдения

Список метрик, выбранных каждым пользователем для более тщательного мониторинга. Если в Metric Studio включены уведомления, пользователю по электронной почте будет направлено уведомление об изменения в метриках. Пользователи также могут указать, чтобы их список наблюдения появлялся в виде портлета в Cognos Connection.

#### список событий

Набор обнаруженных экземпляров событий, оцениваемых по правилам выполнения задач с целью определить, какие задачи агента необходимо выполнить.

#### стиль класса

Комбинация характеристик форматирования (шрифт, размер шрифта и рамка), которым пользователь присваивает имя и сохраняет в виде набора.

#### столбец, заданный пользователем

В системе управления метриками столбец используется для представления значения, отличного от текущего или конечного. Это может быть отраслевой критерий или любая другая полезная числовая информация за определенный период времени, включающая в себя вычисление на основе других значений метрики. Пользовательские столбцы могут быть различными для каждого типа метрик.

#### <span id="page-174-0"></span>стратегия

Общий план действий (например, для бренда, коммерческого предприятия, канала или компании), направленный на достижение поставленной цели. Стратегии обычно охватывают период более одного года.

#### структура карт показателей

Иерархия карт показателей, отражающая способ организации метрик на предприятии.

схема Порядок размещения материала на экране или печатной странице, включая поля, интервалы, спецификацию шрифта, информацию о верхнем и нижнем колонтитулах, отступы и прочее.

## Т

#### таблица-репитер

B Report Studio - табличный контейнер, в котором ячейки повторяются вдоль страницы и сверху вниз, или строка в связанном запросе.

#### тема запроса

Именованный набор запросов, которые тесно связаны функционально. Темы запросов определяются с помощью Framework Manager для представления соответствующих данных и формируют набор доступных данных для отчетов авторизации в Query Studio и Report Studio Тема запроса аналогична реляционному просмотру, в котором может рассматриваться как таблица, но не обязательно отражает хранилище данных.

#### тип метрик

Категория метрик, определяющая бизнес-правила, например, рабочий узор, элементы и значение группы метрик. К примеру, "Доход" может быть типом метрик, а "Доход по Европе" и "Доход по Северной Америке" - метриками этого типа.

## $\mathbf v$

#### уровень

Набор объектов или членов, образующих один раздел иерархии в измерении и представляющих один и тот же тип объектов. Например, географическое измерение может содержать уровни для региона, страны, штата и города.

#### условие

Выражение, которое можно оценить как истинное (true), ложное (false) или неизвестное. Оно может быть представлено в виде обычного текста на национальном языке, в формате математической записи или в виде записи на языке, читаемом компьютером.

#### учетные данные

Набор информации, который предоставляет пользователю или процессу определенные права доступа.

### Ф

#### файл ответов

Файл ASCII, который можно настроить с использованием данных установки и конфигурирования и позволяющий автоматизировать установку. При интерактивной установке необходимо вводить данные установки и конфигурации, но при использовании файла ответов процесс установки может идти без вашего участия.

факт Смотрите показатель.

# X

#### хранилище метрик

База данных, в которой имеется содержимое для пакетов метрик. Хранилище метрик также содержит настройки Metric Studio, такие как предпочтения пользователей.

#### хранилище содержимого

База данных, содержащая данные, необходимые для работы, например, спецификации отчетов, публикуемые модели и права безопасности.

## Ц

#### <span id="page-175-0"></span>центр сертификации (СА)

Компонент, который выдает сертификаты каждому компьютеру, на котором установлены компоненты.

### Ч

<span id="page-175-1"></span>Уникальный элемент в иерархии. член Например, оборудование для туризма и тенты Man 4 являются членами иерархии "Продукты".

## Ш

#### шаблон

При разработке отчета можно повторно использовать схему или стиль отчета, чтобы создать презентацию запроса или отчета.

#### шаг залания

Наименьшая часть задания, которая может быть выполнена отдельно. Шаг задания может быть отчетом или другим заданием.

шлюз Расширение программы веб-сервера, которое передает информацию от одного веб-сервера другому. Шлюзы часто представляют собой программы CGI, но могут соответствовать и другим стандартам, например ISAPI и модули Apache.

# Э

#### элемент

Смотрите член.

#### элемент запроса

Представление столбца данных в источнике данных. Элементы запроса могут появляться в модели или отчете и содержать ссылку на столбец базы данных, ссылку на другой объект запроса или расчет.

#### элемент новостей

Отдельная запись в формате RSS (Really Simple Syndication). Может включать заголовок, текст или ссылку на более подробную информацию. Задача элемента новостей в агенте может использоваться для создания элементов новостей для представления в портлете Cognos Connection.

## Я

#### <span id="page-176-0"></span>язык многомерных выражений (Multidimensional **Expression Language, MDX)**

Многомерный эквивалент структурированного языка запросов (Structured Query Language, SQL).

# **Индекс**

# A

Active Report, содержимое добавление в рабочие пространства 34 Apple iPad изображения 50

# C

Cognos Business Insight измененное имя 5 Cognos Business Insight Advanced измененное имя 5 Cognos Connection возврат в программу 13 Cognos Theme Designer поддержка в Cognos Workspace 3 Cognos Workspace встраивание 3 глобальная область 6 печать рабочего пространства 7 поддержка Cognos Theme Designer 3 рабочие пространства с вкладками 5 Cognos Workspace Advanced 28

Ш

IBM Cognos TM1 Applications 36

# M

members добавление к действию 129 Metric Studio добавление содержимого в рабочие пространства 32 Microsoft Excel генерирование отчетов 110 Microsoft Excel, формат экспорт виджетов 110

# P

**PDF**, формат создать 110 экспорт виджетов 110

# R

RSS, канал, виджеты 53

# U

URL отправка ссылок на рабочие пространства 83

# X

XML, формат экспорт виджетов 110

# A

автоматическая рекомендация диаграммы 5, 6 аутентификация Пользователи 14

# Б

бизнес-глоссарий IBM WebSphere 121 бизнес-глоссарий WebSphere 121

# R

веб-листы 36 версии диаграммы 89 отчеты 103, 114 версии выходных данных отчета 28 вертикальные столбчатые диаграммы 85 взаимодействие возможность (capability) 23 взаимодействия между виджетами 64 виджеты 18 Active Report 34 IBM Cognos Navigator 39 PowerPlay 35 TM1 36 веб-страницы 59 взаимодействия 64 вырезание, копирование и вставка 3 добавление заголовков 33 добавление из панели инструментов 46 добавление содержимого 27 изменение размера 68 изменение стилей 69 изображения 50 Каналы RSS 53 кнопки действий 46 кнопки фильтров 47 Корзина входящих 51 обновление 82 отчет 52 печать в формате PDF 110 ползунки-фильтры 57 сброс стиля 69 свойства 63 скрыть панели инструментов 69 схемы 16 текст 59 фильтры выбора значений 54 форматирование 69 экспорт 110 виджеты 'Мои входящие' 51 виджеты IBM Cognos Navigator 19, 39

[виджеты PowerPlay 19](#page-28-0) [виджеты TM1 19](#page-28-0) [добавление объектов TM1 Websheet Viewer 37](#page-46-0) [заголовки 38](#page-47-0) [просмотр TM1 Applications 38](#page-47-0) [виджеты веб-страниц 59](#page-68-0) [многоязычные 75](#page-84-0) [виджеты Изображение 50](#page-59-0) [многоязычные 75](#page-84-0) [виджеты кнопок действия 46](#page-55-0) виджеты кнопок фильтров [взаимодействия 65](#page-74-0) [добавление 47](#page-56-0) [применение фильтров 95](#page-104-0) [совместимость с Analysis Studio 47](#page-56-0) [виджеты отчетов 19](#page-28-0) [добавление 52](#page-61-0) [применение фильтров 93](#page-102-0) [свойства 33](#page-42-0) виджеты панели инструментов [обзор 19](#page-28-0) виджеты Ползунок-фильтр [взаимодействия 65](#page-74-0) [добавить 57](#page-66-0) [многоязычные 77](#page-86-0) [обновить значения автоматически 4](#page-13-0) [применение фильтров 95](#page-104-0) [совместимость с Analysis Studio 57](#page-66-0) [виджеты Текст 59](#page-68-0) [многоязычные 75](#page-84-0) виджеты, фильтр выбора значений [добавление 54](#page-63-0) [многоязычные 77](#page-86-0) [обновить значения автоматически 4](#page-13-0) [применение фильтров 95](#page-104-0) [совместимость с Analysis Studio 54](#page-63-0) виджеты, Фильтр выбора значений [взаимодействия 65](#page-74-0) визуализации [добавление в рабочие пространства 31](#page-40-0) вкладка содержимого [обновление 16](#page-25-0) [представления 16](#page-25-0) [фильтрация содержимого content 16](#page-25-0) [вкладки 59](#page-68-0) [вырезание, копирование и вставка виджетов 3](#page-12-0) [добавление 60](#page-69-0) [дублирование 3](#page-12-0) [изменение порядка 61](#page-70-0) [изменение стилей 69](#page-78-0) [переименовать 60](#page-69-0) [позиционирование 61](#page-70-0) [пользовательский интерфейс 15](#page-24-0) [просмотр всех 60](#page-69-0) [скрыть 61](#page-70-0) [удалить 60](#page-69-0) владельцы [рабочие пространства 120](#page-129-0) возврат [в предыдущую программу 13](#page-22-0) возможности [взаимодействие 23](#page-32-0) [изменение для функций 25](#page-34-0) [использование 4](#page-13-0)[, 23](#page-32-0) [составление 23](#page-32-0) вставить [объекты на текущей вкладке 27](#page-36-0)

встраивание [Cognos Workspace 3](#page-12-0) [вход в систему 14](#page-23-0) [выбор событий виджета 65](#page-74-0) Выполнить детализацию [диаграммы 89](#page-98-0) [выход из системы 14](#page-23-0) выходные данные отчетов [Microsoft Excel 2007 10](#page-19-0) вычисления [диаграммы 89](#page-98-0) [расширенные 28](#page-37-0) [создание в списках и перекрестных таблицах 103](#page-112-0) [удаление из списков и перекрестных таблиц 105](#page-114-0) [вычисления деления 103](#page-112-0) [вычисления процента 103](#page-112-0) [Вычисления разности 103](#page-112-0) [вычисления суммы 103](#page-112-0) [вычисления умножения 103](#page-112-0)

# **Г**

[глобальная область 59](#page-68-0)[, 61](#page-70-0) [добавление содержимого 61](#page-70-0) [изменить размер 61](#page-70-0) [позиционирование 62](#page-71-0) [пользовательский интерфейс 15](#page-24-0) [развернуть 61](#page-70-0) [свернуть 61](#page-70-0) [глобальная область в рабочих пространствах с вкладками 6](#page-15-0) глоссарии [диаграммы 89](#page-98-0) [доступ к бизнес-глоссарию IBM WebSphere 121](#page-130-0) [глоссарий 159](#page-168-4) [горизонтальные столбчатые диаграммы 85](#page-94-0) группировка [диаграммы 89](#page-98-0)

# **Д**

Данные [группировка в списках 106](#page-115-0) [просмотр 84](#page-93-0) даты [изменения рабочего пространства 120](#page-129-0) [действия 21](#page-30-0) [IBM Connections 126](#page-135-0) [включение и выключение 135](#page-144-0) [добавление записей 130](#page-139-0) [добавление комментариев 133](#page-142-0) [добавление разделов 130](#page-139-0) [добавление членов 129](#page-138-0) [добавление элементов на выполнение 132](#page-141-0) [запуск в рабочем пространстве 127](#page-136-0) [изменение доступа 130](#page-139-0) [обзор 126](#page-135-0) [открыть 135](#page-144-0) [пометить как завершенные 134](#page-143-0) [пометить элементы действий как завершенные 133](#page-142-0) [просмотр 136](#page-145-0) [работа с действиями в IBM Connections 129](#page-138-0) [создание шаблонов 134](#page-143-0) детализация [улучшенное поведение 5](#page-14-0) диаграммы [добавление в рабочие пространства 29](#page-38-0)
диаграммы *(продолжение)* [изменение типа отображения 89](#page-98-0) [изменение цветовых палитр 89](#page-98-0) [интерактивные 3](#page-12-0)[, 6](#page-15-0) [применение фильтров 89](#page-98-0) [работа 89](#page-98-0) [рекомендуемые 5](#page-14-0)[, 6](#page-15-0) [сортировка 89](#page-98-0)[, 99](#page-108-0) [типы 85](#page-94-0) [форматы 88](#page-97-0) [диаграммы в виде шкал 85](#page-94-0) диаграммы воздействий [обзор 42](#page-51-0) [диаграммы рассеивания 85](#page-94-0) [диаграммы с областями 85](#page-94-0) добавить [комментарии 124](#page-133-0) [Содержимое TM1 36](#page-45-0) добавление [содержимое рабочего пространства 27](#page-36-0) домашняя страница [восстановить используемую по умолчанию 23](#page-32-0) [задать 22](#page-31-0) доступ [включить доступ к детализации 114](#page-123-0) [изменение для действия 130](#page-139-0)

## **З**

[заблокировать 90](#page-99-0) заголовки [виджеты TM1 38](#page-47-0) [добавление для виджетов 33](#page-42-0)[, 63](#page-72-0) [многоязычные 75](#page-84-0) Заголовки столбцов, [отмена фиксирования 90](#page-99-0) просмотр [заголовки 91](#page-100-0) [развернуть 91](#page-100-0) [раскрытие для вывода подробностей 7](#page-16-0) [свернуть 91](#page-100-0) [фиксирование 7](#page-16-0)[, 90](#page-99-0) заголовки строк заголовки строк [свернуть 91](#page-100-0) [отмена фиксирования 90](#page-99-0) [развернуть 91](#page-100-0) [раскрытие для вывода подробностей 7](#page-16-0) [фиксирование 7](#page-16-0)[, 90](#page-99-0) задать [домашняя страница 22](#page-31-0) [свойства отчета 33](#page-42-0) записи [добавление к действию 130](#page-139-0) запуск [действия 127](#page-136-0) значения параметров приглашений [передать в Cognos Workspace 3](#page-12-0) значения фильтра [обновить автоматически 4](#page-13-0) [значки информации в виджетах 103](#page-112-0) значки Развернуть [включить в заголовках перекрестной таблицы 92](#page-101-0) значки Свернуть [включить в заголовках перекрестной таблицы 92](#page-101-0) [значок возврата 13](#page-22-0)

### **И**

избранное [добавить 106](#page-115-0) [изменение порядка столбцов в списках 106](#page-115-0) изменение размера [виджеты 68](#page-77-0) изменить [комментарии 126](#page-135-0) [стили виджетов 69](#page-78-0) [стили вкладок 69](#page-78-0) изображения [появление в виде X 50](#page-59-0) индикаторы состояния [правила наблюдения 116](#page-125-0) инструментальные панели [вырезание, копирование и вставка виджетов 3](#page-12-0) инструменты [добавление в рабочие пространства 46](#page-55-0) [интерактивные диаграммы 3](#page-12-0) [интерактивные режимы 81](#page-90-0) информационная панель [развернуть 100](#page-109-0) [сортировка 102](#page-111-0) [фильтры 101](#page-110-0) [информационные карты 120](#page-129-0) информация о происхождении [обзор 118](#page-127-0) [просмотр 119](#page-128-0) использование [возможность 4](#page-13-0) [возможность \(capability\) 23](#page-32-0)

## **К**

Каналы RSS [многоязычные 75](#page-84-0) карты показателей [добавление в рабочие пространства 32](#page-41-0) [обзор 42](#page-51-0) [кольцевая диаграмма 85](#page-94-0) комментарии [диаграммы 89](#page-98-0) [добавить 124](#page-133-0) [добавление к действию 133](#page-142-0) [изменить 126](#page-135-0) [обзор 123](#page-132-0) [ответить 126](#page-135-0) [просмотр 125](#page-134-0) [удалить 126](#page-135-0) Компания Sample Outdoors [примеры 139](#page-148-0) [круговые диаграммы 85](#page-94-0)

## **Л**

[линейные диаграммы 85](#page-94-0) [локали 74](#page-83-0)

### **М**

[многоязычные рабочие пространства 74](#page-83-0) [мобильные устройства 50](#page-59-0) [неподдерживаемые функции 79](#page-88-0) [Мое избранное 106](#page-115-0) [Мои папки 16](#page-25-0)

# н

настройка действия 135 новые функции 1 в версии 10.1.1 8 в версии 10.2.0 5 в версии 10.2.1 4 в версии 10.2.1.1 3 в версии 10.2.2 1

# O

обмен информацией между виджетами отключить 65 обновление виджеты 82 вкладка содержимого 16 диаграммы 89 рабочие пространства 82 обновление объектов панель содержимого 120 общая область в рабочем пространстве со вкладками 61 общая область в рабочих пространствах с вкладками 6 Общедоступные папки 16 объединение в группы данные в списках 106 оповешения правила наблюдения 117 опубликование рабочих пространств B Cognos Workspace 41 из Cognos Insight 41 ОТВЕТИТЬ комментарии 126 ОТКРЫТЬ Cognos Workspace 13 действия 135 избранные рабочие пространства или отчеты 106 рабочие пространства 81 отмена действия диаграммы 89 отмена фиксирования 90 отправка по электронной почте рабочие пространства 83 отчеты добавление в рабочие пространства 27 задать свойства 33 многоязычные 78 переход к детализированным данным 114 получение новых версий 103 приглашения 29 раскрытие или сворачивание детализированных данных 113 расширенное редактирование 28 специальные возможности 154 отчеты в виде перекрестных таблиц просмотр в крупном формате 90 отчеты в виде списка просмотр в крупном формате 90

## П

панель прикладных программ 16 панель содержимого o<sub>63</sub>op 16 обновление объектов 120

панель содержимого (продолжение) переименование объектов 120 позиционирование 18 созлание папок 120 удаление объектов 120 папки создание 120 переименование столбцов в списках 106 Перейти к... диаграммы 89 переход к детализированным данным 114 перекрестные таблицы 85 добавление в рабочие пространства 29 просмотр подробностей заголовков столбцов и строк 7 сортировка 97 фиксирование заголовков 7 переход к детализированным данным 114 печать виджеты отчетов в формате PDF 110 диаграммы 89 рабочие пространства 7, 109 повтор действия диаграммы 89 поддержка двух направлений письма структурированный текст 78 текст с двумя направлениями письма 78 полсказка диаграммы 89 позиционирование вкладки 61 глобальная область 62 поиск содержимое 44 уточнить результаты 46 показатели добавление в рабочие пространства 32 Пользователи анонимный вход в систему 14 пользовательские диаграммы обзор 42 поменять местами диаграммы 89 порученные элементы действий  $06300$  131 пометить как завершенное 133 порученные элементы на выполнение добавление к действию 132 правила наблюдения изменение 117 подробности оповещений 117 создание для определенных условий 115 создание для различных индикаторов состояния производительности 116 представления кубов 36 приглашения 29 изменить значения 102 каскадирование 102 многоязычные 77, 78 применение фильтров аналогичные элементы 4 данные отчетов 92 диаграммы 89 кнопки фильтров 95 отображение значений на информационной панели 100 ползунки-фильтры 95 расширенные 28 фильтры выбора значений 95

Применение фильтров [визуализации 96](#page-105-0) [главные фильтры 96](#page-105-0) [диаграммы 89](#page-98-0) [примеры 139](#page-148-0) [IBM Cognos 139](#page-148-0) просмотр [действия 136](#page-145-0) [комментарии 125](#page-134-0) [подробности заголовка столбца или строки 7](#page-16-0) [рабочие пространства 81](#page-90-0) [пузырьковые диаграммы 85](#page-94-0)

#### **Р**

[рабочие пространства 16](#page-25-0) [Cognos Insight 41](#page-50-0) [Cognos Workspace 41](#page-50-0) [виджеты 18](#page-27-0) [глобальная область 6](#page-15-0) [запуск в iframe в Internet Explorer 9 121](#page-130-0) [избранное 106](#page-115-0) [изменение стилей 69](#page-78-0) [обновление 82](#page-91-0) [открыть 81](#page-90-0) [панель содержимого 16](#page-25-0) [печать 7](#page-16-0)[, 109](#page-118-0) [пользовательский интерфейс 15](#page-24-0) [примеры IBM Cognos 139](#page-148-0) [просмотр 81](#page-90-0) [расположение панели содержимого 18](#page-27-0) [с вкладками 5](#page-14-0) [совместное использование 83](#page-92-0) [создать 27](#page-36-0) [сохранение 62](#page-71-0) [специальные возможности 72](#page-81-0) [схемы 68](#page-77-0) [рабочие пространства с вкладками 5](#page-14-0) [глобальная область 6](#page-15-0) развернуть [столбцы и строки 91](#page-100-0) разделы [добавление к действию 130](#page-139-0) [раскрытие или сворачивание детализированных данных 113](#page-122-0) [диаграммы 89](#page-98-0) расширяемые визуализации [в стандартных отчетах 3](#page-12-0) ребрендинг [Cognos Workspace 3](#page-12-0)

# **С**

сброс [диаграммы 89](#page-98-0) [домашняя страница 23](#page-32-0) [содержимое отчета 103](#page-112-0) сведения о происхождении [диаграммы 89](#page-98-0) свернуть [столбцы и строки 91](#page-100-0) сводки [расширенные 28](#page-37-0) свойства [виджеты отчетов 33](#page-42-0) [виджеты панели инструментов 46](#page-55-0)

скрыть [вкладки 61](#page-70-0) события виджетов [прием 65](#page-74-0) совместная работа [возможности 123](#page-132-0) Содержимое PowerPlay [добавление в рабочие пространства 35](#page-44-0) Содержимое TM1 [добавление в рабочие пространства 36](#page-45-0) создать [рабочее пространство 27](#page-36-0) сортировка [в виджетах 4](#page-13-0) [данные отчетов 97](#page-106-0) [диаграммы 89](#page-98-0)[, 99](#page-108-0) [отображение значений на информационной панели 100](#page-109-0) [перекрестные таблицы 97](#page-106-0) [расширенные 28](#page-37-0) [Списки 97](#page-106-0) [убрать 100](#page-109-0) составление [возможность \(capability\) 23](#page-32-0) сотрудничество [IBM Connections 136](#page-145-0) [действия 126](#page-135-0) [комментарии 123](#page-132-0) сохранение [рабочие пространства 62](#page-71-0) специальные возможности [Cognos Workspace 143](#page-152-0) [включить для отчетов 154](#page-163-0) [включить поддержку для отчетов 71](#page-80-0) [комбинации клавиш 143](#page-152-0) [обзор 143](#page-152-0) [рабочие пространства 72](#page-81-0) [режимы высокой контрастности 153](#page-162-0) спецификации отчетов [просмотр 33](#page-42-0) [списки 85](#page-94-0) [просмотр подробностей заголовков столбцов и строк 7](#page-16-0) [фиксирование заголовков 7](#page-16-0) Списки [группировка данных 106](#page-115-0) [добавление в рабочие пространства 29](#page-38-0) [изменение порядка столбцов 106](#page-115-0) [переименование столбцов 106](#page-115-0) [сортировка 97](#page-106-0) стили [рабочие пространства 69](#page-78-0) столбцы [изменение порядка в списках 106](#page-115-0) [переименование в списках 106](#page-115-0) [поменять местами со строками 90](#page-99-0) [Страница Начинаем работу 15](#page-24-0) стратегические карты [обзор 42](#page-51-0) строки [поменять местами со столбцами 90](#page-99-0) [структурированный текст 78](#page-87-0) схемы [виджеты 18](#page-27-0) [рабочие пространства 16](#page-25-0)[, 68](#page-77-0)

# T

Таблицы добавление в рабочие пространства 29 типы вывода выбрать 84 изменение 84 исследование 84 рекомендуемые 5, 6, 84 типы поиска IBM Cognos 44 рекомендуемые результаты 44 связанные результаты 44 Соединения 44 создать и исследовать 44 точечные диаграммы 85

## $\mathbf y$

удалить комментарии 126 условия правила наблюдения 115 учетные данные 14

#### Ф

фиксирование 90 заголовков столбцов и строк  $7$ фильтры многоязычные 77 фон изменить 69 формат CSV экспорт виджетов 110 форматы отчетов Excel 110

# X

холст комбинации клавиш 146

#### Ц пвета

изменение на диаграммах 89 целевые объекты переход к детализированным данным 114

# Ч

часовые пояса задать 71 части отчета добавление в рабочие пространства 27 число строк на странице задать максимальное 33

# Ш

шаблоны сохранение действия 134

## Э

экспорт виджеты 110 диаграммы 89

# Я

языки 74 задать 71